Dell™ PowerEdge™ Systems

Oracle Database 10*g* Release 2 Standard Edition Real Application Cluster for Microsoft® Windows Server<sup>TM</sup> 2003 SP1

Standard x64 Edition Deployment Guide Version 1.0

## Notes and Notices

 $\mathbb Z$  NOTE: A NOTE indicates important information that helps you make better use of your computer.

**NOTICE:** A NOTICE indicates either potential damage to hardware or loss of data and tells you how to avoid the problem.

February 2006 Rev. A00

\_\_\_\_\_\_\_\_\_\_\_\_\_\_\_\_\_\_\_\_ **Information in this document is subject to change without notice. © 2006 Dell Inc. All rights reserved.**

Reproduction in any manner whatsoever without the written permission of Dell Inc. is strictly forbidden.

Trademarks used in this text: *Dell*, the *DELL* logo, and *PowerEdge* are trademarks of Dell Inc.; *Intel* and *Xeon* are registered trademarks of Intel Corporation; *EMC*, *Navisphere*, and *PowerPath* are registered trademarks of EMC Corporation; *Microsoft* and *Windows* are registered trademarks and *Windows Server* is a trademark of Microsoft Corporation.

Other trademarks and trade names may be used in this document to refer to either the entities claiming the marks and names or their products. Dell Inc. disclaims any proprietary interest in trademarks and trade names other than its own.

# **Contents**

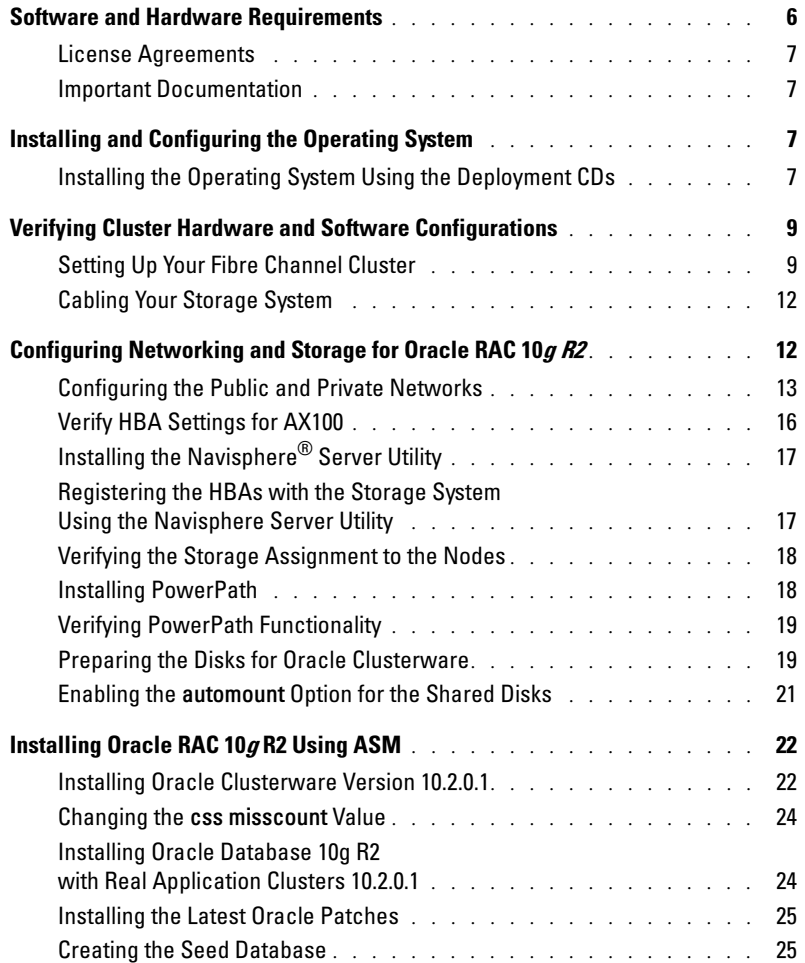

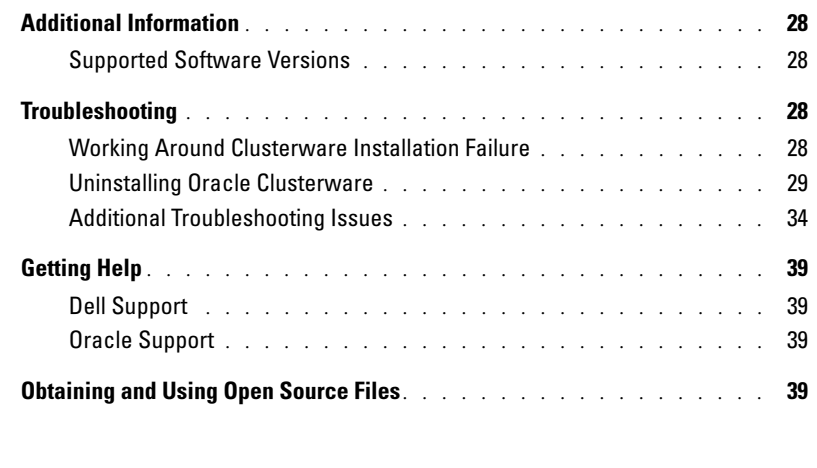

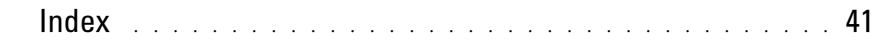

This document provides information for installing, configuring, reinstalling, and using your Oracle Database 10g R2 software following Dell's Supported Configurations for Oracle.

Use this document in conjunction with the *Dell Deployment* CD to install your software. If you install your operating system using only the operating system CDs, the steps in this document may not be applicable.

The following topics are covered:

- Software and hardware requirements
- Installing and configuring Microsoft® Windows Server™ 2003, Standard x64 Edition with Service Pack 1 (SP1)
- Verifying cluster hardware and software configurations
- Configuring networking and storage for Oracle Real Application Clusters (RAC) 10g R2
- Installing Oracle Database RAC 10g R2 and software updates
- Additional information
- Troubleshooting
- Getting help

For more information on Dell's Supported Configurations for Oracle, see the Dell and Oracle website at dell.com/10g.

If you purchased the Oracle RAC 10g Deployment Service, your Dell Professional Services representative will assist you with the following:

- Verifying cluster hardware and software configurations
- Configuring networking and storage
- Installing Oracle Database RAC 10g R2

## <span id="page-5-0"></span>Software and Hardware Requirements

[Table 1-1](#page-5-1) lists basic software requirements for Dell's Supported Configurations for Oracle. [Table 1-2](#page-5-2) lists the hardware requirements.

For detailed information on the minimum software versions for drivers and applications, see ["Supported](#page-27-1)  [Software Versions" on page 28.](#page-27-1)

<span id="page-5-1"></span>Table 1-1. Software Requirements

| <b>Software Component</b>                                                | <b>Configuration</b>                                    |  |
|--------------------------------------------------------------------------|---------------------------------------------------------|--|
| Microsoft <sup>®</sup> Windows Server <sup>™</sup> 2003                  | Standard x64 Edition with Service Pack 1 (SP1)          |  |
| Oracle Database 10g R2                                                   | Version $10.2.0.1$                                      |  |
|                                                                          | Standard Edition, including the RAC option for clusters |  |
| EMC <sup>®</sup> PowerPath <sup>®</sup> (Fibre Channel<br>clusters only) | Version 4.5                                             |  |

 $\mathscr{D}$  NOTE: Depending on the number of users, the application you use, your batch processes, and other factors, you may need a system that exceeds the minimum hardware requirements in order to achieve your desired performance.

 $\mathscr{D}$  **NOTE:** The hardware configuration of all cluster nodes must be identical.

<span id="page-5-2"></span>Table 1-2. Minimum Hardware Requirements—Fibre Channel Cluster Configuration

| <b>Hardware Component</b>                                 | <b>Configuration</b>                                                                                                  |
|-----------------------------------------------------------|----------------------------------------------------------------------------------------------------|
| Any of:                                                   | Intel <sup>®</sup> Xeon <sup>®</sup> processor family                                                                 |
| Dell™ PowerEdge™ 1850 system (up to two nodes)            | 1 GB of RAM                                                                                                    |
| Dell PowerEdge 2850 system (up to two nodes)              | PERC controller for internal hard drives                                                                              |
|                                                           | One 73-GB hard drive connected to a PERC<br>controller                                                                |
|                                                           | <b>NOTE:</b> Dell recommends two 73-GB hard drives<br>(RAID 1) connected to a PERC 4e/Di or PERC 4e/Si<br>controller. |
|                                                           | Three Gigabit NICs                                                                                                    |
|                                                           | Two Ologic or Emulex optical HBAs                                                                                     |
| Dell   EMC AX100 or CX300 Fibre Channel<br>storage system | See dell.com/10g for information on supported<br>configurations.                                                      |
| Gigabit Ethernet switch (two)                             | See dell.com/10g for information on supported<br>configurations.                                                      |

#### <span id="page-6-0"></span>License Agreements

 $\mathscr{U}$  NOTE: If you do not have an Oracle software license, contact your Dell sales representative.

#### <span id="page-6-1"></span>Important Documentation

For more information on specific hardware components, see the documentation included with your system.

## <span id="page-6-2"></span>Installing and Configuring the Operating System

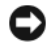

**CO** NOTICE: To ensure that the operating system is installed correctly, disconnect all external storage from the system before you install the operating system.

This section provides information about installing and configuring the Windows Server 2003, Standard x64 Edition with SP1 operating system for Oracle deployment.

The installation procedure may vary, depending on the installation CDs that you purchased with your system. See [Table 1-3](#page-6-4) for the installation procedure that applies to your configuration.

| <b>Purchased CDs</b>                                                     | <b>Installation Procedure</b>                                                                                                    |
|--------------------------------------------------------------------------|----------------------------------------------------------------------------------------------------|
| Windows Server 2003, Standard<br>x64 Edition with SP1                    | See "Installing the Operating System Using the<br>Deployment CDs."                                                                                                    |
| Dell Deployment CDs<br>Oracle Database 10g Release 2<br>Installation CDs | See the document, "Deploying Dell-Tested and<br>Validated Configurations for Oracle Database 10g R2 -<br>Microsoft Windows SE RAC Version 1.0" for<br>information about downloading the Deployment CD<br>image. |

<span id="page-6-4"></span>Table 1-3. Determining Your Installation Procedure

### <span id="page-6-3"></span>Installing the Operating System Using the Deployment CDs

- $\mathscr{D}$  **NOTE:** See the Dell Support website at support.dell.com for the latest BIOS, firmware, and driver updates.
- 1 Shut down your system.
- 2 Disconnect all external storage devices from your system.
- **3** Locate the Deployment CDs and the Microsoft Windows Server 2003 SP1 Standard x64 Edition CD.
- 4 Turn on your system.
- **5** Insert the Deployment CD1 into the CD drive.

Your system boots from the *Deployment CD1*. After startup, a text screen appears, prompting you to select an option.

If your system did not boot from the Deployment CD1 , restart your system. On reboot, press F2 and verify that the CD drive appears first in the boot order.

- 6 At the command prompt, type 6 to select Windows 2003 Server EE/SE SP1 for Oracle Database  $(x64)$  and press  $\leq$  Enter $\geq$ .
- **7** When prompted, remove the Deployment CD1 CD from the CD drive and insert the Deployment CD2 CD into the CD drive.
- 8 When prompted, insert the Microsoft Windows Server 2003 Standard x64 Edition SP1 CD into the CD drive.

The Windows media is copied to the Deployment partition, the system is rebooted, and the installation continues.

- 9 In the Personalize Your Software window, in the Name and Organization fields, enter the appropriate information and click Next.
- 10 When prompted, enter your Product Key for Windows Server 2003 Standard x64 Edition with SP1 and click Next.
- <span id="page-7-0"></span>11 In the Computer Name and Administrator password fields, enter the appropriate information and click Next.

 $\mathscr O$  **NOTE:** To configure the public network properly, the computer name and public host name must be identical.

**12** Follow the instructions on your screen to complete the installation.

 $\mathbb Z$  **NOTE:** This procedure may take several minutes to complete.

When the installation procedure is completed, the **Welcome to Windows** window appears.

- 13 Reconnect all external storage devices to your system.
- 14 In the Welcome to Windows window, press <Ctrl><Alt><Delete> to continue.
- **15** The Log On window appears.
- 16 In the Password field, type the administrator password that you created in [step 11](#page-7-0) in this procedure and click OK.

#### Updating the Temporary Directory Paths

Verify that the paths to the Temp and Tmp directories have been set correctly.

- 1 Click Start and select Run.
- 2 In the Open field, type cmd and click OK.
- 3 At the command prompt, type echo %Temp% and press <Enter>. The following path appears: %SystemDrive%\Temp
- 4 At the command prompt, type echo  $\pi$ mp<sup>§</sup> and press <Enter>. The following path appears: %SystemDrive%\Tmp

## <span id="page-8-0"></span>Verifying Cluster Hardware and Software Configurations

Before you begin cluster setup, ensure that the hardware installation, public and private interfaces, and node software are configured correctly. The following sections provide information about Fibre Channel cluster setup.

## <span id="page-8-1"></span>Setting Up Your Fibre Channel Cluster

Your Dell Professional Services representative completed the setup of your Fibre Channel cluster. Verify the hardware connections and the hardware and software configurations as described in this section.

[Figure 1-1](#page-8-2) and [Table 1-4](#page-9-1) illustrate the required cluster connections for a direct-attached Fibre Channel cluster.

[Figure 1-2](#page-9-0) and [Table 1-5](#page-10-0) illustrate the required cluster connections for a SAN-attached Fibre Channel cluster.

#### <span id="page-8-2"></span>Figure 1-1. Hardware Connections for a Direct-Attached Fibre Channel Cluster

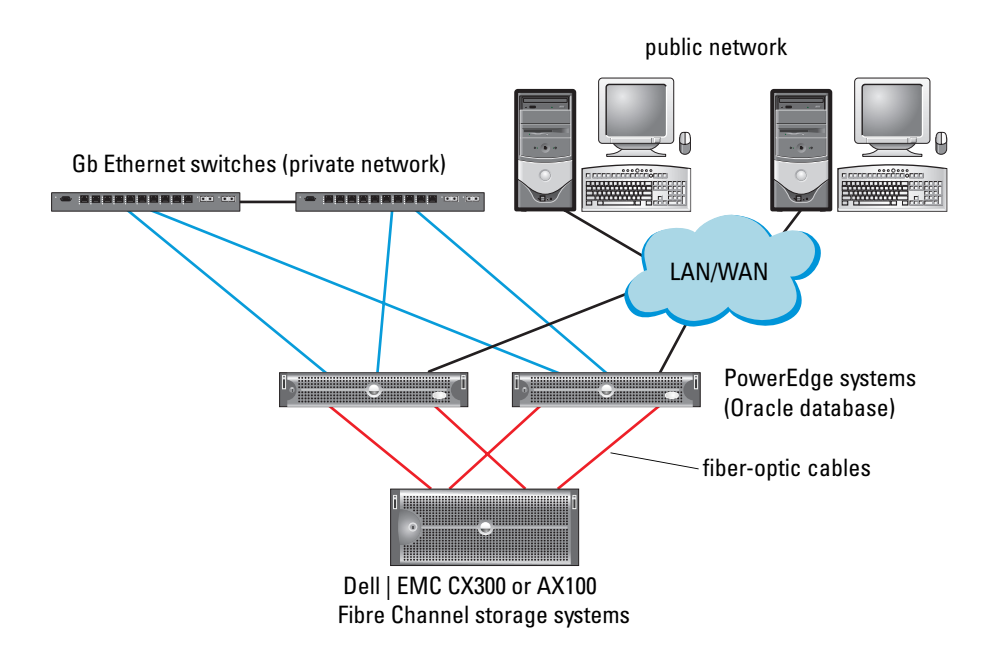

| <b>Cluster Component</b>      | <b>Connections</b>                                                                                                    |
|-------------------------------|----------------------------------------------------------------------------------------------------|
| Each PowerEdge system node    | One Cat5e/6 cable from public NIC to LAN                                                                                            |
|                               | One Cat5e/6 cable from private Gigabit NIC to Gigabit Ethernet<br>switch                                                            |
|                               | One Cat5e/6 cable from redundant private Gigabit NIC to redundant<br>Gigabit Ethernet switch                                        |
|                               | One optical cable from optical HBA 0 to the first storage system SP<br>and one optical cable from HBA 1 to the remaining storage SP |
| Each Dell   EMC Fibre Channel | Two Cat5e/6 cables connected to LAN                                                                                                 |
| storage system                | One to four optical connections to each Dell EMC storage system                                                                     |
|                               | See "Cabling Your Storage System" for more information.                                                                             |
| Each Gigabit Ethernet switch  | One Cat5e/6 connection to the private Gigabit NIC on each<br>PowerEdge system                                                       |

<span id="page-9-1"></span>Table 1-4. Hardware Interconnections for a Direct-Attached Fibre Channel Cluster

#### <span id="page-9-0"></span>Figure 1-2. Hardware Connections for a SAN-Attached Fibre Channel Cluster

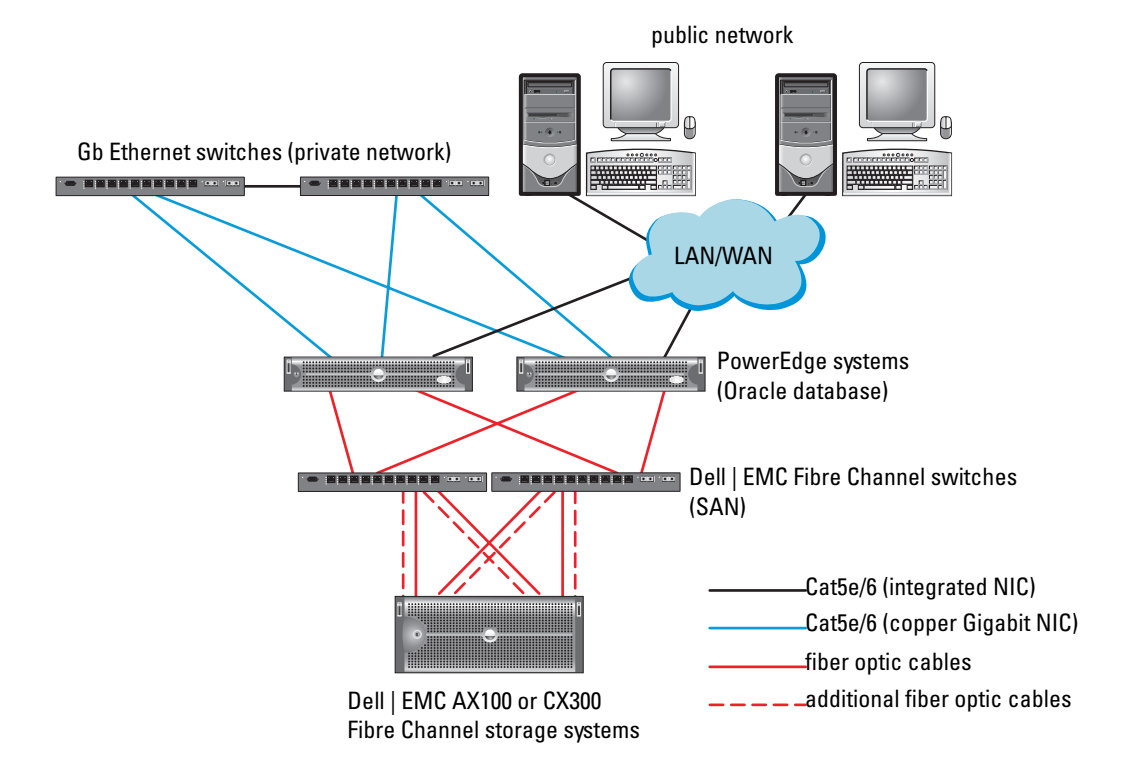

| <b>Cluster Component</b>                | <b>Connections</b>                                                                                                  |
|-----------------------------------------|----------------------------------------------------------------------------------------------------|
|                                         | Each PowerEdge system node One Cat5e/6 cable from public NIC to LAN                                                 |
|                                         | One Cat5e/6 cable from private Gigabit NIC to Gigabit Ethernet switch                                               |
|                                         | One Cat5e/6 cable from redundant private Gigabit NIC to redundant<br>Gigabit Ethernet switch                        |
|                                         | One optical cable from optical HBA 0 to Fibre Channel switch 0 and one<br>optical cable from HBA 1 to switch 1      |
| Each Dell   EMC Fibre                   | Two Cat5e/6 cables connected to LAN                                                                                 |
| Channel storage system                  | One to four optical connections to each Fibre Channel switch in a SAN-<br>attached or direct-attached configuration |
|                                         | See "Cabling Your Storage System" for more information.                                                             |
| Each Dell   EMC Fibre<br>Channel switch | One to four optical connections to the Dell   EMC Fibre Channel storage<br>system                                   |
|                                         | One optical connection to each PowerEdge system's HBA                                                               |
|                                         | Each Gigabit Ethernet switch One Cat5e/6 connection to the private Gigabit NIC on each PowerEdge<br>system          |
|                                         | One Cat5e/6 connection to another Gigabit Ethernet switch                                                           |

<span id="page-10-0"></span>Table 1-5. Fibre Channel Hardware Interconnections

Verify that the following tasks have been completed for your cluster:

- All hardware is installed in the rack.
- All hardware interconnections are configured as shown in [Figure 1-2](#page-9-0) and listed in [Table 1-5.](#page-10-0)
- All logical unit numbers (LUNs), RAID groups, and storage groups are created on the Dell | EMC Fibre Channel storage system.
- Storage groups are assigned to the cluster nodes.

**NOTICE:** Before you perform the procedures in the following sections, ensure that the system hardware and cable connections are installed correctly.

#### Fibre Channel Hardware and Software Configurations

- Each node must include the following minimum hardware peripheral components:
	- One or two hard drives (73-GB minimum) in the internal hard-drive bay
	- Three Gigabit NIC ports
	- Two HBAs
- Each node must have the following software installed:
	- Windows Server 2003, Standard x64 Edition with SP1 (see [Table 1-1\)](#page-5-1)
	- HBA driver
- <span id="page-11-1"></span>• The Fibre Channel storage must be configured with the following:
	- A minimum of three LUNs created and assigned to the cluster
	- A minimum LUN size of 40 GB (for one LUN) and 1 GB (for two LUNs)

## <span id="page-11-0"></span>Cabling Your Storage System

You can configure your Oracle cluster storage system in a direct-attached configuration or a four-port SANattached configuration, depending on your needs. See the following procedures for both configurations.

#### Direct-Attached Configuration

To configure your cluster nodes in a direct-attached configuration, perform the following steps:

- **1** Connect one optical cable from HBA0 on node 1 to the first storage system SP.
- **2** Connect one optical cable from HBA1 on node 1 to the remaining storage system SP.
- **3** Connect one optical cable from HBA0 on node 2 to the first storage system SP.
- 4 Connect one optical cable from HBA1 on node 2 to the remaining storage system SP.

#### SAN-Attached Configuration

To configure your cluster nodes in a four-port SAN-attached configuration, perform the following steps:

- 1 Connect one optical cable from SP-A port 0 to Fibre Channel switch 0.
- **2** Connect one optical cable from SP-A port 1 to Fibre Channel switch 1.
- 3 Connect one optical cable from SP-B port 0 to Fibre Channel switch 1.
- 4 Connect one optical cable from SP-B port 1 to Fibre Channel switch 0.
- **5** Connect one optical cable from HBA0 on node 1 to Fibre Channel switch 0.
- 6 Connect one optical cable from HBA1 on node 1 to Fibre Channel switch 1.
- **7** Connect one optical cable from HBA0 on node 2 to Fibre Channel switch 0.
- 8 Connect one optical cable from HBA1 on node 2 to Fibre Channel switch 1.

## Configuring Networking and Storage for Oracle RAC 10g R2

This section provides information about setting up a Fibre Channel cluster and includes the following procedures:

- Configuring the public and private networks
- Verifying the storage configuration
- Configuring shared storage for Oracle Clusterware and the Oracle database

**MOTE:** Oracle RAC 10g R2 is a complex database configuration that requires an ordered list of procedures. To configure networking and storage in a minimal amount of time, perform the following procedures in order.

### <span id="page-12-0"></span>Configuring the Public and Private Networks

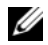

 $\mathscr{D}$  NOTE: Each node requires a unique public and private IP address and an additional public IP address to serve as the virtual IP address for the client connections and connection failover. The virtual IP address must belong to the same subnet as the public IP address. All public IP addresses, including the virtual IP address, should be registered with DNS.

Depending on the number of NIC ports available, configure the public and private interfaces as shown in [Table 1-6](#page-12-2).

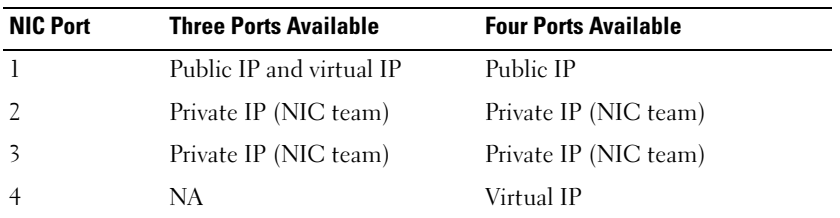

#### <span id="page-12-2"></span>Table 1-6. NIC Port Assignments

#### Configuring and Teaming the Private Network

Before you deploy the cluster, assign a private IP address and host name to each cluster node. This procedure ensures that the nodes can communicate with each other through the private interface.

[Table 1-7](#page-12-1) provides an example of a network configuration for a two-node cluster.

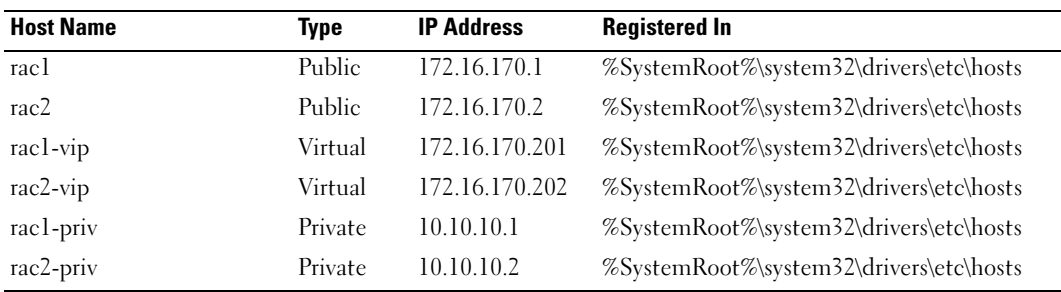

#### <span id="page-12-1"></span>Table 1-7. Network Configuration Example

#### Configuring NIC Teaming For Your Private Network Adapters

- 1 On node 1, identify two network adapters that will be used for NIC teaming.
- 2 Connect an Ethernet cable from each selected network adapter to the private network switch.
- 3 On node 1, if you have Intel NICs, configure the NIC teaming by doing the following:
	- a On the Windows desktop, click Start and select:

Programs→ Intel Network Adapters→ Intel(R) PROSet for Wired Connections.

The Intel(R) PROSet for Wired Connections window appears.

- b Click Action, select Add to Team, and then select Create New Team.
- c In the Teaming Wizard window, select Adaptive Load Balancing and click Next.
- d In the Select the adapters for this team box, select the network adapters you identified for NIC teaming and click Next.
- e In the Team Configuration box, ensure that you selected the correct network adapters and click Finish.
- f In the Message window, click OK.
- g In the File menu, select Exit.
- h Click Yes to save your settings.
- 4 On node 1, if you have Broadcom NICs, configure the NIC teaming by doing the following:
	- a On the Windows desktop, click Start and select:

Program→ Broadcom→ Broadcom Advanced Control Suite 2

The Broadcom Advanced Control Suite 2 window appears.

- **b** Click Tools and select Create a Team.
- **c** The New Team Configuration window appears.
- d In the Enter a name you will use to identify this team field, type Private.
- e In the Team Type field, select Smart Load Balance and Fail Over.
- f Click Next.
- g In the New Team Configuration window, in the Available Adapters box, select the network adapters you identified for NIC teaming and add them to the Load Balance Members box.
- h Click Apply.
- i In the Broadcom Advanced Control Suite 2 message window, click Yes.
- j In the IP Address Setting Reminder message box, click OK.
- k In the Broadcom Advanced Control Suite 2 main window, ensure that you selected the correct network adapters and click OK.
- **5** Repeat step 1 through step 4 on the remaining node.

#### Configuring the IP Addresses For Your Public and Private Network Adapters

- <span id="page-13-1"></span><span id="page-13-0"></span>1 Update the adapter's network interface name, if required. Otherwise, go to [step 3.](#page-14-0)
	- a On node 1, click Start and navigate to Settings→ Control Panel→ Network Connections.
	- **b** In the Network Connections window, right-click the public network adapter you wish to rename, and select Rename.

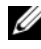

 $\mathscr O$  **NOTE:** When you configure your network adapter connections on the cluster nodes, use identical names for the public adapters and the private adapters. Otherwise, the Oracle database installer generates an error and prevents you from completing the installation procedure.

- c Rename the public adapter name to Public and press <Enter>.
- d Right-click the Private NIC team you wish to rename and select Rename.
- <span id="page-14-1"></span>e Rename the Private NIC team to Private and press <Enter>.
- f Repeat [step a](#page-13-0) through [step e](#page-14-1) on the remaining node.
- **2** Configure the IP addresses.

 $\mathscr{U}$  NOTE: You must set a default gateway for your Public Interface, otherwise the Clusterware installation may fail.

- <span id="page-14-2"></span>**a** On node 1, navigate to: Start→ Settings→ Control Panel→ Network Connections→ Public→ Properties.
- b Double-click Internet Protocol (TCP/IP).
- c Click Use the following IP address, enter the required IP address components and the DNS server IP address, and click OK.
- d In the Public Properties window, select Show icon in notification area when connected. The network adapter status will appear in the system tray after you perform the procedures in this section.
- e Click OK.
- <span id="page-14-4"></span>f In the Properties window, click Close.
- <span id="page-14-3"></span>**g** Repeat [step a](#page-14-2) through [step f](#page-14-4) on the Private NIC team.
- h Repeat [step a](#page-14-2) through [step g](#page-14-3) on the remaining nodes.
- <span id="page-14-0"></span>**3** Ensure that the public and private network adapters appear in the appropriate order for access by network services.
	- a On the Windows desktop, click Start and navigate to Settings→ Control Panel→ Network Connections.
	- b In the Network Connections window, click Advanced and select Advanced Settings.
	- **c** Select the Adapter and Bindings tab.
	- d Ensure that the network adapters are listed in the following order:
	- $\mathbb Z$  **NOTE:** Click the up and down arrows to change the adapter order.

Public

Private

<Any other network adapter>

- e Click OK.
- f Close the Network Connections window.

4 On both nodes, add the public, private, and virtual IP addresses and host name to the %SystemRoot%\system32\drivers\etc\hosts file.

For example, the following entries use the adapter IP and host name as shown in [Table 1-7:](#page-12-1)

172.16.170.1 rac1 172.16.170.2 rac2 10.10.10.1 rac1-priv 10.10.10.2 rac2-priv 172.16.170.201 rac1-vip 172.16.170.202 rac2-vip

 $\mathscr{D}$  **NOTE:** Because the private network IP addresses are not accessible from the public network, registering the IP addresses with the DNS server is not required.

- <span id="page-15-1"></span>**5** Ensure that the cluster nodes can communicate with the public and private networks.
	- **a** On node 1, open a command prompt window.
	- **b** At the command prompt, type:

ping <public host name>

ping <private host name>

where  $\lt$ public host name> and  $\lt$ private host name> are the host names for the public and private network adapters in the remaining node.

If the node's network adapters do not respond to ping commands, check your network configuration and then repeat this step.

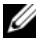

 $\mathbb Z$  **NOTE:** VIP is configured later and cannot be pinged at this point.

**6** Repeat [step 1](#page-13-1) through [step 5](#page-15-1) on node 2.

#### <span id="page-15-0"></span>Verify HBA Settings for AX100

Ensure that the HBA connection mode firmware settings are configured properly for your storage configuration.

- If your cluster nodes and storage system are configured in a direct-attached configuration, configure the appropriate firmware setting for Connection mode as 0 - loop only.
- If your cluster nodes and storage system are connected through a Fibre Channel switch, configure the appropriate firmware setting for Connection mode as 2 - loop preferred, otherwise point-topoint.

## <span id="page-16-1"></span>Installing the Navisphere® Server Utility

This procedure is only for the nodes connected to the Dell|EMC AX100 storage system.

- <span id="page-16-2"></span>**1** Insert the AX-Series Support CD into the CD drive. The AX-Series Server Support CD window appears.
- 2 Click Install Products on Server.
- 3 In the Install Products window, click Navisphere Server Utility.
- 4 In the Navisphere Server Utility (AX) Welcome window, click Next.
- 5 In the Installation Folder window, click Continue.
- **6** Click Yes to create the specified output folder.
- 7 In the Navisphere Server Utility (AX) Setup window, click Next to continue.
- 8 In the Choose Destination Location window, click Next to continue.

The following message appears:

Are you installing this utility on a server that is using the Microsoft iSCSI initiator to connect to the CLARiiON storage system?

- 9 Click No.
- 10 In the Navisphere Server Utility (AX) window, click Yes.
- 11 In the Navisphere Server Utility (AX) Setup window, click Finish.
- 12 In the Install Products window, click Main Menu.
- <span id="page-16-3"></span>13 In the AX-Series Server Support CD window, click Exit.
- 14 Repeat [step 1](#page-16-2) through [step 13](#page-16-3) on the remaining node.

### <span id="page-16-0"></span>Registering the HBAs with the Storage System Using the Navisphere Server Utility

Perform the following steps only if your cluster is attached to a Dell|EMC AX100 storage system.

- <span id="page-16-4"></span>1 Click Start and select Programs $\rightarrow$  EMC $\rightarrow$  Navisphere $\rightarrow$  Navisphere Server Utility (AX).
- 2 In the Navisphere Server Utility for AX Series window, locate the Server Tasks box, select View/Update Server to SP Connections, and click Next.

The utility scans your HBA connections and displays the attached storage system.

<span id="page-16-5"></span>**3** In the Connected Storage Systems box, ensure that all the HBAs connected to the storage system are displayed.

If the HBAs connected to the storage system are not displayed:

- **a** Ensure that the optical cables from your cluster nodes to the storage system are connected correctly. See [Table 1-5.](#page-10-0)
- **b** Repeat [step 1](#page-16-4) through [step 3](#page-16-5).

4 Click Next.

The HBA registration procedure is completed.

- <span id="page-17-2"></span>5 Click Finish.
- **6** Repeat [step 1](#page-16-4) through [step 5](#page-17-2) on the remaining node.

## <span id="page-17-0"></span>Verifying the Storage Assignment to the Nodes

- <span id="page-17-3"></span>1 On the Windows desktop, right-click My Computer and select Manage.
- 2 In the Computer Management window, click Device Manager.
- 3 Expand Disk drives.
- 4 Under Disk drives, ensure that one of the following appear for each LUN assigned in the storage:
	- Two SCSI disk devices (non-switched connection)
	- Four SCSI disk devices (switched connection)
- **5** Expand Storage and click Disk Management.

If the Welcome to the Initialize and Convert Disk Wizard appears, perform steps a - d. Otherwise, go to [step 6](#page-17-4).

- a In the Welcome to the Initialize and Convert Disk Wizard window, click Next.
- b In the Select Disks to Initialize window, in the Disks window, select the disks that are associated with your storage LUNs and click Next.
- **c** In the Select Disks to Convert window, deselect the disk(s) that you selected in step b and click Next.

 $\mathbb Z$  NOTE: This procedure ensures that your disks are configured as Basic disks.

- d Click Finish.
- <span id="page-17-4"></span>6 In the Disk Management window, ensure that two disks (for a non-switched connection) or four disks (for a switched connection) appear. The disks should be similar in size to each other and to the LUNs that are assigned to the nodes in the storage.
- **7** Repeat [step 1](#page-17-3) through [step 6](#page-17-4) on the remaining node.

### <span id="page-17-1"></span>Installing PowerPath

- <span id="page-17-5"></span>1 On node 1, install EMC PowerPath.
	- **NOTE:** For more information, see the Dell  $EMC$  PowerPath documentation that was shipped with your Dell|EMC storage system.
- <span id="page-17-6"></span>2 When the installation procedure is completed, restart your system.
- **3** Repeat [step 1](#page-17-5) and [step 2](#page-17-6) on the remaining node.

### <span id="page-18-0"></span>Verifying PowerPath Functionality

- 1 On the Windows desktop, locate the System Tray, right-click the triangular PowerPath icon, and select PowerPath Administrator.
- 2 In the PowerPathAdmin console, expand EMC PowerPathAdmin.
- 3 In the left window pane, expand Path Management.
- 4 In the left window pane, expand Storage Arrays.
- **5** Click the storage system identifier.

The storage system storage processors (SPs) appear in the right window pane.

- <span id="page-18-2"></span>**6** Click the first SP.
- <span id="page-18-3"></span>**7** In the SP Configuration window, ensure that all paths are configured as follows:
	- In the State column, the state is Alive.
	- In the Mode column, the mode is Active.
- 8 Repeat [step 6](#page-18-2) and [step 7](#page-18-3) for the remaining SP.
- 9 Close the PowerPathAdmin console.

A message windows appears, prompting you to save the console settings.

- 10 Click No.
- 11 On the Windows desktop, right-click My Computer and select Manage.
- 12 Expand Storage and click Disk Management. One disk appears for each LUN assigned in the storage.
- 13 Ensure that each LUN is configured as a Basic disk.
- 14 Repeat step 1 through step 13 on the remaining node.

## <span id="page-18-1"></span>Preparing the Disks for Oracle Clusterware

This section provides information for creating the logical drives for the following disks:

- Oracle Clusterware Registry (OCR) disk Contains the cluster configuration information
- Voting disk Provides arbitration between the cluster nodes when the private network or attached storage is unavailable to one or more nodes
- Data and backup disks Provide storage areas for creating the database (data disk) and saving the backup and log data (backup disk)

During the cluster configuration described in this document, you will create partitions on your Fibre Channel storage. When you create the partitions, ensure that the cluster nodes can detect the LUNs or logical disks that are assigned to the attached storage system.

To prepare the disks for Oracle Clusterware, identify the OCR, voting, and data and backup disks. After you identify the appropriate disks, perform the following steps on one node.

#### <span id="page-19-2"></span>Preparing the OCR and Voting Disks for Clusterware

- 1 On the Windows desktop, right-click My Computer and select Manage.
- 2 Expand Storage and click Disk Management.
- **3** The storage disk that you initialized in ["Verifying PowerPath Functionality"](#page-18-0) appears as Unallocated.
- <span id="page-19-0"></span>4 Right-click on the disk partition area and select New Partition. The Welcome to the New Partition Wizard appears.
- 5 Click Next.
- 6 In the Select Partition Type window, select Extended partition and click Next.
- 7 In the Specify Partition Size window, accept the default partition size and click Next.
- <span id="page-19-1"></span>8 Click Finish.

The disk partition area you selected in [step 4](#page-19-0) is configured as an extended partition.

- **9** Repeat [step 4](#page-19-0) through [step 8](#page-19-1) on all shared disks that are assigned to the cluster nodes.
- 10 Create logical drives for the Registry (OCR) disk.
	- **a** On the disk partition area, right-click on the free space and select **New Logical Drive**. The Welcome to the New Partition Wizard appears.
	- b Click Next.
	- c In the Select Partition Type window, select Logical drive, and click Next.
	- d In the Specify Partition Size window, in the Partition size in MB field, type 100 and click Next.
	- e In the Assign Drive Letter or Path window, select Do not assign a drive letter or drive path and click Next.
	- f In the Format Partition window, select Do not format this partition and click Next.
	- g Click Finish.
- 11 Create a logical drive for the Voting disk.
	- a On the disk partition area, right-click on the free space and select New Logical Drive. The Welcome to the New Partition Wizard appears.
	- b Click Next.
	- c In the Select Partition Type window, select Logical drive, and click Next.
	- d In the Specify Partition Size window, in the Partition size in MB field, type 50 and click Next.
	- e In the Assign Drive Letter or Path window, select Do not assign a drive letter or drive path and click Next.
	- f In the Format Partition window, select Do not format this partition and click Next.
	- g Click Finish.

#### <span id="page-20-0"></span>Preparing the Data and Backup Disks for Database Storage

This section provides information for creating logical drives that will be used to create Automatic Storage Management (ASM) disk storage. ASM disk storage consists of one or more disk groups that can span multiple disks.

- 1 Create two logical drives for the Data disks.
	- **a** Locate the disk that is assigned for the Oracle database and flash recovery.
	- b On the disk partition area, right-click on the free space and select New Logical Drive.
		- The Welcome to the New Partition Wizard appears.
	- c Click Next.
	- d In the Select Partition Type window, select Logical drive and click Next.
	- e In the Specify Partition Size window in the Partition size in MB field, type 5000 and click Next.
	- f In the Assign Drive Letter or Path window, select Do not assign a drive letter or drive path and click Next.
	- g In the Format Partition window, select Do not format this partition and click Next.
	- h Click Finish.
	- i Repeat step a through step h to create the second logical drive for the Data disk.
- <span id="page-20-1"></span>**2** Create four logical drives for the FlashBack Recovery disk.
	- **a** Perform step a through step **h** in step 1.
	- **b** Repeat step a through step c in step 1 three additional times to create the remaining logical drives for the Flashback Recovery disk.
- 3 Restart node 2.
- 4 On the node 2 Windows desktop, right-click My Computer and select Manage.
- 5 In the Computer Management window, expand Storage and click Disk Management.
- 6 Remove the assigned drive letters from the storage drives that you created in step 1 through step 2 and in "[Preparing the Disks for Oracle Clusterware](#page-18-1)."
	- **a** Right-click on the logical drive and select Change Drive Letter and Paths.
	- **b** In the Change Drive Letter and Paths window, select the drive letter and click Remove.
	- **c** In the Confirm window, click Yes.
	- d Repeat step a through step c for the remaining logical drives on the storage partition.

#### Enabling the automount Option for the Shared Disks

- <span id="page-20-2"></span>1 On node 1, click Start and select Run.
- **2** In the **Run** field, type cmd and click OK.
- 3 At the command prompt, type diskpart and press <Enter>.

<span id="page-21-1"></span>4 At the DISKPART command prompt, type the following and press <Enter>:

automount enable

The following message appears:

Automatic mounting of new volumes enabled.

- 5 At the DISKPART command prompt, type exit and press <Enter>.
- <span id="page-21-2"></span>**6** Close the command prompt.
- **7** Repeat [step 1](#page-20-2) through [step 6](#page-21-2) on node 2.
- 8 Restart node 1, and then restart node 2.

## Installing Oracle RAC 10g R2 Using ASM

This section provides information about installing the Oracle RAC 10g R2 software. The following topics are covered:

- Installing Oracle Clusterware
- Changing the css misscount value
- Installing the Oracle Database 10g R2 software and software updates
- Creating the seed database

## <span id="page-21-0"></span>Installing Oracle Clusterware Version 10.2.0.1

1 On node 1, insert the Oracle Clusterware CD into the CD drive.

The Oracle Universal Installer (OUI) starts and the Welcome window appears.

If the Welcome window does not appear:

- a Click Start and select Run.
- **b** In the **Run** field, type the following and click **OK**:

%CD drive%\autorun\autorun.exe

where  $\epsilon$  CD drive<sup> $\epsilon$ </sup> is the drive letter of your CD drive.

- 2 In the Oracle Clusterware window, click Install/Deinstall Products.
- **3** In the Welcome window, click Next.
- <span id="page-21-3"></span>4 In the Specify Home Details window, accept the default settings and click Next.

 $\mathscr{D}$  **NOTE:** Record the OraCR10g\_home (CRS Home) path because you will need this information later.

- 5 In the Product-Specific Prerequisite Checks window, click Next.
- **6** In the Specify Cluster Configuration window, if you wish to enter an alternative cluster name, do the following:
	- **a** Verify the Public, Private, and Virtual Host names for the primary node.
- 22 | Deployment Guide
- **b** To change these values, click Edit and enter the desired values. Click OK.
- c Click Add.
- d Enter the Public, Private, and Virtual Host names for the second node. Click OK.

 $\mathscr{D}$  NOTE: Ensure that the network host names do not include a domain name extension.

7 Click Next.

The Specify Network Interface Usage window appears, displaying a list of cluster-wide network interfaces.

- 8 In the Interface Type drop-down menus, configure the public Interface Type as Public and the private Interface Type as Private (if required) by selecting the Interface Name and clicking Edit. Select the correct Interface Type and click OK.
- 9 Click Next.
- 10 In the Cluster Configuration Storage window, perform the following steps for the OCR disk:
	- a Locate the 100 MB partition that you created in the subsection, "[Preparing the OCR and Voting](#page-19-2)  [Disks for Clusterware](#page-19-2)."
	- **b** Select the partition and click Edit.
	- c In the Specify Disk Configuration window, select Place OCR (Primary) on this partition and click OK.
- 11 In the Cluster Configure Storage window, perform the following steps for the voting disk:
	- a Locate the 50 MB partition that you created in the subsection, "[Preparing the OCR and Voting](#page-19-2)  [Disks for Clusterware](#page-19-2)."
	- **b** Select the partition and click **Edit**.
	- c In the Specify Disk Configuration window, select Place Voting Disk on this partition and click OK.
- 12 Click Next.
- 13 Ignore the warning messages and click OK.
- 14 In the Summary window, click Install to start the installation procedure.

NOTE: If failures are seen during Configuration Assistant execution, see the Troubleshooting section of this Ø document and the section titled ["Working Around Clusterware Installation Failure](#page-27-3)."

The Install window appears, displaying an installation progression bar.

Next, the Configuration Assistants window appears and the Oracle Universal Installer (OUI) runs a series of configuration tools.

Next, the End of Installation window appears.

- 15 Click Exit to finish the OUI session.
- 16 In the Exit window, click Yes.

#### <span id="page-23-0"></span>Changing the css misscount Value

- 1 Shutdown node 2.
- **2** On node 1, open a command prompt window.
- 3 At the command prompt, type the following and then press <Enter>:

```
cd %ORA CLUSTERWARE HOME%\bin\
```
where  $\Sigma$ ORA\_CLUSTERWARE\_HOME<sup>§</sup> is the home directory that you created in [step 4](#page-21-3) in "Installing" [Oracle Clusterware Version 10.2.0.1".](#page-21-0)

4 At the command prompt, type the following and press  $\leq$  Enter $\geq$ :

crsctl set css misscount 120

- **5** Restart node 1 and login as administrator.
- **6** Start node 2.

## Installing Oracle Database 10*g* R2 with Real Application Clusters 10.2.0.1

**1** Insert the Oracle Database 10g Release 2 CD into the CD drive.

The Oracle Universal Installer (OUI) starts and the Welcome window appears.

If the Welcome window does not appear:

- a Click Start and select Run.
- **b** In the **Run** field, type:

%CD drive%\autorun\autorun.exe

where  $\epsilon$  CD drive  $\epsilon$  is the drive letter of your CD drive.

**2** Click OK to continue.

The Oracle Universal Installer (OUI) starts and the Welcome window appears.

- 3 Click Next.
- 4 In the Select Installation Type window, click Standard Edition and click Next.
- **5** In the Specify Home Details window under Destination, verify the following:
	- In the Name field, the Oracle database home name is  $OraDb10g_home1$ .<br>• In the Path field the complete Oracle home path is
	- In the Path field, the complete Oracle home path is %SystemDrive%\oracle\product\10.2.0\db 1

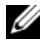

 $\mathbb Z$  **NOTE:** Record the path because you will need this information later.

 $\mathscr{D}$  NOTE: The Oracle home path must be different from the Oracle home path that you selected in the Oracle Clusterware installation procedure. You cannot install the Oracle10 $q$  R2 Standard Edition with RAC and CRS in the same home directory.

**6** Click Next.

- 7 In the Specify Hardware Cluster Installation Mode window, click Select All and click Next.
- 8 In the Product-Specific Prerequisite Checks window, click Next.
- 9 In the Select Configuration Option window, select Install database Software only and click Next.
- 10 In the Summary window, click Install.
- 11 In the End of Installation window, click Exit.
- 12 In the Exit window, click Yes.

### <span id="page-24-0"></span>Installing the Latest Oracle Patches

- 1 Open a Web browser.
- 2 Navigate to the Oracle Metalink website located at metalink.oracle.com.
- **3** Apply any patches appropriate for your installation.

### <span id="page-24-1"></span>Creating the Seed Database

This section contains procedures for creating the seed database using ASM and verifying the seed database. Perform the following steps to create the seed database using Oracle ASM:

- 1 Verify the Oracle Clusterware is running.
	- a Click Start and select Run.
	- **b** In the **Run** field, type cmd and press <Enter>.
	- c Type crsctl check crs.
	- d The output you should see:
		- CSS appears healthy
		- CRS appears healthy
		- EVM appears healthy
	- e If the above is not seen, type crsctl start crs.
	- f Close the command prompt.
- 2 On node 1, click Start and select Run.
- **3** In the Run field, type the following and click OK: dbca

The Database Configuration Assistant starts.

- 4 In the Welcome window, select Oracle Real Application Clusters database and click Next.
- 5 In the Operations window, click Create a Database and click Next.
- 6 In the Node Selection window, click Select All and click Next.
- 7 In the Database Templates window, click Custom Database and click Next.
- 8 In the Database Identification window, in the Global Database Name field, enter a name such as racdb and click Next.
- 9 In the Management Options window, select Enable Daily Backup, enter the OS Username and Password required to perform daily backups, and click Next.
- 10 In the Database Credentials window, click Use the Same Password for All Accounts, type and confirm a new password in the appropriate fields, and click Next.

 $\mathscr O$  **NOTE:** Record your new password because you will need this information later for database administration.

- 11 In the Storage Options window, select Automatic Storage Management (ASM) and click Next.
- **12** In the Create ASM Instance window, perform the following steps:
	- **a** In the SYS password field, type and confirm a new password in the appropriate fields.
	- b Select Create initialization parameter file (IFILE).
	- c Click Next.
- 13 In the Database Configuration Assistant window, click OK.

The ASM Creation window appears, and the ASM Instance is created.

 $\mathscr{D}$  **NOTE:** If the warning message Failed to retrieve network listener resources is seen, click Yes to allow DBCA to create the appropriate listener resources.

- 14 In the ASM Disk Groups window, click Create New.
- <span id="page-25-1"></span>**15** In the Create Disk Group window, enter the information for the database files.
	- **a** In the Disk Group Name field, enter a name for the new disk group. For example, DATABASE.
	- **b** In the Redundancy box, select External.
	- c Click Stamp Disks.
	- d Select Add or change label and click Next.
	- **e** In the Select disks window, Press  $\leq$ Ctrl $\geq$  and select the first two disks with Candidate device assigned in the Status column.
	- f In the Generate stamps with this prefix field, keep the default settings.
	- g Click Next.
	- h In the Stamp disks window, click Next.
	- i Click Finish to save your settings.
	- i Select the check boxes next to the available disks and click OK.
- 16 In the ASM Disk Groups window, click Create New.
- <span id="page-25-0"></span>17 In the Create Disk Group window, enter the information for the recovery files.
	- **a** In the Disk Group Name field, enter a name for the new disk group. For example, FLASH.
- **b** In the Redundancy box, select External.
- c Click Stamp Disks.
- d Select Add or change label and click Next.
- **e** In the Select disks window, press  $\langle \text{Ctrl} \rangle$  and select the remaining disks with Candidate device assigned in the Status column.
- f In the Generate stamps with this prefix field, type FLASH.
- g Click Next.
- h In the Stamp disks window, click Next.
- i Click Finish to save your settings.
- j Select the check boxes next to the available disks and click OK.

The ASM Disk Group window appears, indicating that the software is creating the disk group.

When completed, the FLASH disk group appears in the Disk Group Name column.

- <sup>18</sup> Select only the Disk Group Name that you assigned to DATABASE in [step 15](#page-25-1) and click Next.
- 19 In the Database File Locations window, select Use Oracle-Managed Files and click Next.
- **20** In the Recovery Configuration window, perform the following steps:
	- a Select Specify Flash Recovery Area.
	- b Click Browse.
	- **c** Select the FLASH disk group that you created in [step 17](#page-25-0) and click OK.<br>**d** Select Enable Archiving.
	- Select Enable Archiving.
	- e Click Next.
- 21 In the Database Content window, click Next.
- 22 In the Database Services window, click Next.
- 23 In the Initialization Parameters window, click Next.
- 24 In the Database Storage window, click Next.
- 25 In the Creation Options window, click Finish.
- **26** In the Summary window, click OK.

The Database Configuration Assistant window appears, and the Oracle software creates the database.

NOTE: This procedure may take several minutes to complete. U

When completed, the Database Configuration Assistant window provides database configuration information.

- 27 Record the information in the Database Configuration Assistant window for future database administration.
- 28 Click Exit.

The Start Cluster Database window appears and the cluster database starts.

## <span id="page-27-0"></span>Additional Information

## <span id="page-27-1"></span>Supported Software Versions

**NOTE:** For this release of Dell Supported Configurations for Oracle, PCI Express controllers are not supported.

[Table 1-8](#page-27-4) lists the supported software at the time of release. For the latest supported hardware and software, see dell.com/10g and download the version 1.1 Solution Deliverable List.

| <b>Software Component</b>                                                    | <b>Supported Versions</b> |
|------------------------------------------------------------------------------|---------------------------|
| Windows Server 2003                                                          | Standard x64 Edition SP1  |
| PowerPath for Windows                                                        | 4.5                       |
| OLogic HBA Storport driver                                                   | 9.1.0.15                  |
| Emulex HBA Storport driver                                                   | 7-1.11a0-le               |
| PERC 4e/Di and PERC4e/Si                                                     | 6.46.3.64                 |
| Intel 1000 MT/XT (base driver)                                               | 8.4.21.0                  |
| Intel PROSet (for NIC teaming)                                               | 7.2.5.3                   |
| Broadcom BCM95701, BCM95703,<br>BCM95703s, and Gigabit 5700<br>(base driver) | 7.107.0.0                 |
| Broadcom Advanced Control Suite<br>(for NIC teaming)                         | 6.1.9                     |

<span id="page-27-4"></span>Table 1-8. Supported Software Versions

## <span id="page-27-2"></span>**Troubleshooting**

## <span id="page-27-3"></span>Working Around Clusterware Installation Failure

#### Oracle Clusterware Configuration Assistant Fails

In the Configuration Assistants window, if the installation fails using the Oracle Clusterware Configuration Assistant, then perform the following:

1 Open the file:

%ORA\_CLUSTERWARE\_HOME%\cfgtoollogs\configToolFailedCommands where %ORA\_CLUSTERWARE\_HOME% is the CRS home directory that you created in ["Installing Oracle](#page-21-0)  [Clusterware Version 10.2.0.1".](#page-21-0)

- 2 Copy and run the first three commands (with the parameters) listed in the file from the DOS command prompt.
- **3** Follow the section ["Virtual Private IP Configuration Assistant Fails",](#page-28-1) below, to run the failed Virtual Private IP Configuration Assistant.

#### <span id="page-28-1"></span>Virtual Private IP Configuration Assistant Fails

If the Virtual Private IP Configuration Assistant (VIPCA) fails during the installation of Oracle Clusterware, the following message may display:

Virtual Private IP Configuration Assistant failed

If this error occurs, use the following steps to work around the error. These steps are detailed in Metalink Note ID 338924.1. This generally occurs if the Public interface is configured with an IP address in the networks 10.0.0.0/8, 172.16.0.0/16 or 192.168.1.0/24.

- 1 Click Start and select Run.
- **2** In the **Run** field, type the following and then click OK:

```
%SystemDrive%\Oracle\product\10.2.0\crs\bin\vipca
```
- **3** Follow the steps in VIPCA by selecting the interface appropriate for the public interface, and specifying the correct VIP address to be used.
- 4 When done, click Finish.

### <span id="page-28-0"></span>Uninstalling Oracle Clusterware

You may be required to uninstall Oracle Clusterware to troubleshoot the following issues:

- The Oracle Clusterware installation procedure failed.
- The Configuration Assistant failed to install successfully.

To uninstall Oracle Clusterware, run OUI on the cluster node, delete any remaining Oracle services, and clean the storage devices.

#### Running OUI

- 1 On node 1, open an Explorer window and navigate to the following directory: %SystemDrive%\oracle\product\10.2.0\crs\oui\bin
- 2 Double-click setup.exe to launch the Oracle Universal Installer (OUI).
- **3** In the Welcome window, click Deinstall Products.
- 4 In the Inventory window, select OraCr10g home and then click Remove.
- 5 In the Confirmation window, click Yes.

If an error message appears, click Cancel.

- **6** In the Welcome window, click Cancel.
- **7** When prompted, click Cancel, and then click Yes.

#### Deleting Oracle Services

- 1 On node 1, launch the Services console.
	- a Click Start and select Run.
	- **b** In the **Run** field, type the following, and click  $OK:$ services.msc

The Services window appears.

**2** Identify and delete any remaining Oracle services.

To delete a service:

- a Click Start and select Run.
- **b** In the **Run** field, type cmd and click OK.
- c Open a command prompt, type the following, and press <Enter>: sc delete <oracle service name>
- d Repeat step c for each additional service that you need to remove.
- **3** Restart node 1 and login as administrator.
- **4** Restart node 2 and login as administrator.

#### Cleaning the Storage Devices

- 1 Clean the partitions that will be configured for the OCR registry (ocrcfg) and the voting disks.
	- a Click Start and select Run.
	- **b** In the **Run** field, type cmd and click OK.
	- c At the command prompt, type the following and press <Enter>:

%SystemDrive%\oracle\product\10.2.0\crs\bin\ExportSYMLink

The Oracle Symbolic Link Exporter (ExportSYMLink) imports the symbolic links to the SYMMAP.TBL file to your current directory.

d At the command prompt, type the following and press <Enter>:

notepad SYMMAP.TBL

2 Ensure that OCRCFG and VOTEDSK appear in the file.

If OCRCFG and VOTEDSK do not appear in the file, assign OCRCFG and VOTEDSK to the appropriate disk and save the file.

Using the Oracle Symbolic Link Importer (ImportSYMLinks), import the symbolic links into the assigned storage disks (OCRCFG and VOTEDSK).

At the command prompt, type the following and press <Enter>:

%SystemDrive%\oracle\product\10.2.0\crs\bin\ImportSYMLinks

3 Using the Oracle Logical Partition Formatter (LogPartFormat), format the OCRCFG and VOTEDSK partitions on both nodes.

At the command prompt, type the following commands and press <Enter>after each command:

```
%SystemDrive%\oracle\product\10.2.0\crs\bin\LogPartFormat \\.\OCRCFG
```

```
%SystemDrive%\oracle\product\10.2.0\crs\bin\LogPartFormat 
\\.\VOTEDSK
```
The following message appears:

Are you sure you want to continue...  $(Y/N)$ ?

- 4 Type y and press <Enter>.
- **5** Launch the Oracle GUI Object Manager.

At the command prompt, type the following and press <Enter>:

%SystemDrive%\ora\_bin\_utils\GUIOracleOBJManager.exe

The Oracle Object Manager window appears.

- 6 Delete the symlinks for the OCR (OCRCFG) and Voting disks (VOTEDSK).
	- a Select ocrcfg and votesdk.
	- **b** Click Options and select Commit. If successful, the ocrcfg and votedsk entries disappear.
	- c Click Options and select Exit to close the Oracle Object Manager.
- 7 Launch the Computer Management Console.
	- a On the Windows desktop, click Start and select Run.
	- **b** In the **Run** field, type the following and press <Enter>: compmgmt.msc

The Computer Management Console appears.

- 8 Delete the ASM partitions.
	- a In the Computer Management Console window, click Storage and select Disk Management.
	- **b** Right-click the first partition and select Delete Logical Drive.
	- c When prompted, click Yes.
	- d Repeat step b and step c for each remaining partition until all partitions—including the original extended partition—have been deleted.
- **9** Restart node 1 and login as administrator.
- 10 After you are logged in as administrator on node 1, restart node 2 and login as administrator.
- 11 On node 1, launch the Computer Management Console and recreate the ASM partitions.
	- a On the Windows desktop, click Start and select Run.
	- **b** In the **Run** field, type the following and press <Enter>:

compmgmt.msc

The Computer Management Console window appears.

- c Click Storage and select Disk Management.
- d In the Disk Management window, right-click on the free space where the previous ASM disk partitions were located and select New Partition.

The New Partition Wizard appears.

- e Click Next to continue.
- f In the Partition Type window, select Extended Partition and click Next.
- g In the Specify Partition Size window, select Entire disk (default) and click Next.
- h When prompted, click Finish.
- 12 In the Computer Management Console window, use step 11c through step 11h as a reference to create the following partitions:
	- Cluster registry (CRSCFG)
	- Voting disk (VOTEDSK)
	- Data disk (two partitions)
	- Backup disk (two partitions)
	- Any additional partitions as required

When you create the new partitions, the New Partition Wizard launches for each instance.

To create the new partitions:

a Select New Logical Drive.

The New Partition Wizard appears.

- **b** Click **Next** to continue.
- **c** In the **Partition Type** window, click Next.

 $\mathscr{D}$  **NOTE:** To ensure that your storage device does not reconfigure your existing partitions, change the disk location and size of your OCRCFG and VOTEDSK partitions. Create your data, backup, and any additional partitions at the front of the disk, and create your OCRCFG and VOTEDSK partitions at the end of the disk.

- d In the Partition Size window, perform the following steps and then click Next.
- e In the Assign Drive Letter or Path box, select Do not assign a drive letter or path.
- f In the Format Partition box, select Do not format this partition.
- g When prompted, click Finish.
- h Repeat step a through step g for each additional drive.
- 13 Restart node 1 and log in as administrator.
- 14 After you login to node 1, restart node 2 and login as administrator.
- 15 On node 2, launch the Computer Management Console and remove the drive letters from the new partitions.

 $\mathscr{Q}_\blacksquare$  NOTE: Typically, node 2 assigns drive letters to the new partitions after you restart both nodes. If the new partition drive letters do not appear when you perform the following steps, perform the following steps on node 1.

- a Click Start and select Run.
- **b** In the **Run** field, type the following and press <Enter>:

compmgmt.msc

The Computer Management Console window appears.

- c Click Navigate and select Disk Management.
- d Right-click on the first partition and select Change Drive Letter and Paths.
- e Click Remove.
- f When prompted, click Yes to remove the drive letter.
- **g** Repeat step **d** through step **f** for each ASM partition.
- **16** Use the asmtoolg tool to stamp the new ASM partitions with an ASM header. On node 2, open an Explorer window and navigate to the following directory:

%SystemDrive%\oracle\_install\_files\crs\ASM Tool

- 17 Double-click asmtool.exe to launch the asmtoolg tool.
- 18 In the asmtool screen, select Add or Change Label and click Next.
- 19 In the Select Disks screen, perform the following:
	- a Press <Ctrl> and select two partitions to stamp as DATA disks.
	- **b** In the Stamp disks screen, click Next.
	- c Click Finish to save your settings and exit the tool.

Ø NOTE: If an error message appears, click OK.

- 20 Repeat step 17 through step 19 for each remaining disk.
- 21 Restart the Oracle Clusterware installation procedure.

See ["Installing Oracle Clusterware Version 10.2.0.1".](#page-21-0)

#### <span id="page-33-0"></span>Additional Troubleshooting Issues

[Table 1-9](#page-33-1) provides recommended actions for problems that you may encounter while deploying and using your Windows Server 2003 operating system and Oracle Database 10g R2 software.

| <b>Category</b>       | Problem /<br><b>Symptom</b>                                                                                                    | <b>Cause</b>                                                                                                    | <b>Recommended Corrective Action</b>                                                                                                    |
|-----------------------|----------------------------------------------------------------------------------------------------|----------------------------------------------------------------------------------------------------|----------------------------------------------------------------------------------------------------|
| <b>NIC</b><br>Teaming | <b>Broadcom NIC</b><br>teaming fails                                                                                                   | The following steps may result in a<br>NIC teaming failure:<br>1 One of the Broadcom NICs that<br>was used in the NIC teaming fails<br>or is disabled. Due to the<br>availability of the second NIC, the<br>private network is still active on this<br>node through the second NIC.<br>2 When the first NIC is still down<br>or disabled, the second NIC in the<br>teaming also fails or is disabled.<br>This causes the private network to<br>go down completely on this node.<br>The private IP address on this node<br>cannot be pinged.<br>3 When the second NIC that failed<br>or was disabled becomes enabled,<br>the private network of this node<br>remains inactive.<br>does not become active is if the<br>second NIC that failed, becomes<br>enabled. If the first NIC that failed<br>becomes enabled, then the private<br>network becomes active. | The most likely cause of this issue is a<br>Spanning Tree Protocol on your switch.<br>You have three solutions to work around<br>this issue if it is due to a Spanning Tree<br>Protocol:<br>• Turn off Spanning Tree on the switch.<br>Enable Port Fast Learning (or<br>equivalent, it may be called something<br>different depending on the brand of<br>switch) on the ports of the switch to<br>which your teamed NICs are attached.<br>• Use Broadcom's LiveLink feature by<br>right-clicking the team, choosing Enable<br>LiveLink, and following the instructions<br>in the window.<br><b>NOTE:</b> Though the suggested solutions may<br>fix the above mentioned issue, be aware of<br>the implications or issues that may arise<br>from enabling the Port Fast Learning or<br><b>NOTE:</b> The only time a private network turning off Spanning Tree on your switches. |
| Installing<br>Oracle  | The Oracle<br>Clusterware<br>Clusterware installation fails.<br>The<br>Configuration<br>Assistant fails to<br>install<br>successfully. | The symlinks for ocrefg and/or<br>votedsk are unavailable.<br>One or more storage devices need<br>to be reformatted.                                                                                                    | Perform the following procedures:<br>1 Uninstall Oracle Clusterware using OUI.<br>2 Uninstall any remaining Oracle services.<br>3 Clean the storage devices.<br>See "Uninstalling Oracle Clusterware"<br>for more information.                                                                                                    |

<span id="page-33-1"></span>Table 1-9. Troubleshooting

| Category                                                                  | Problem /<br><b>Symptom</b> | Cause                                                                | <b>Recommended Corrective Action</b>                                                               |
|---------------------------------------------------------------------------|-----------------------------|----------------------------------------------------------------------|----------------------------------------------------------------------------------------------------|
| Oracle<br>The cluster node<br>Clusterware restarts with a<br>blue screen. | The cluster node cannot     | Perform the following steps:                                         |                                                                                                    |
|                                                                           |                             | communicate with the storage disks.                                  | <b>1</b> Restart the cluster node.                                                                 |
|                                                                           |                             |                                                                      | 2 During POST, press <f8>.</f8>                                                                    |
|                                                                           |                             |                                                                      | 3 In the Windows Advanced Options<br>Menu screen, select Safe Mode.                                |
|                                                                           |                             |                                                                      | 4 Select the appropriate operating system.                                                         |
|                                                                           |                             |                                                                      | <b>5</b> Logon to the system.                                                                      |
|                                                                           |                             |                                                                      | 6 In the Desktop screen, click OK.                                                                 |
|                                                                           |                             |                                                                      | 7 On the Windows desktop, right-click My<br>Computer and select Manage.                            |
|                                                                           |                             |                                                                      | 8 In the Computer Management window,<br>expand Services and Applications.                          |
|                                                                           |                             |                                                                      | <b>9</b> Click Services.                                                                           |
|                                                                           |                             | 10 Right-click on the first Oracle service and<br>select Properties. |                                                                                                    |
|                                                                           |                             |                                                                      | 11 Click the Startup drop-down menu and<br>record the default startup type for this<br>service.    |
|                                                                           |                             | 12 In the Startup drop-down menu, select<br>Disabled.                |                                                                                                    |
|                                                                           |                             |                                                                      | 13 Repeat step 10 through step 12 for all<br>remaining Oracle services.                            |
|                                                                           |                             |                                                                      | 14 Verify the following:                                                                           |
|                                                                           |                             |                                                                      | • The storage system is functioning<br>properly.                                                   |
|                                                                           |                             |                                                                      | • All fiber-optic cables are connected<br>and secure.                                              |
|                                                                           |                             |                                                                      | • The cluster node can access the shared<br>storage disks.                                         |
|                                                                           |                             |                                                                      | See "Verifying the Storage Assignment to<br>the Nodes" and "Verifying PowerPath<br>Functionality." |
|                                                                           |                             |                                                                      | 15 Repeat step 1 through step 14 and reset<br>each Oracle service back to its original<br>setting. |
|                                                                           |                             |                                                                      |                                                                                                    |

Table 1-9. Troubleshooting (continued)

| <b>Category</b>                                                                                                    | Problem /<br><b>Symptom</b> | Cause                                                                                                    | <b>Recommended Corrective Action</b>                                                                                                    |
|----------------------------------------------------------------------------------------------------|-----------------------------|----------------------------------------------------------------------------------------------------|----------------------------------------------------------------------------------------------------|
| System blue<br>The cluster nodes The cluster nodes cannot access the<br>generate a blue<br>voting disk.<br>screen<br>screen. |                             |                                                                                                    | 1 Ensure that the HBA connection mode<br>firmware settings are configured properly<br>for your storage configuration.                                                                           |
|                                                                                                    |                             |                                                                                                    | If your cluster nodes and storage system<br>are configured in a direct-attached<br>configuration, configure the Connection<br>mode as: 0 - loop only.                                           |
|                                                                                                    |                             |                                                                                                    | If your cluster nodes and storage system<br>are connected to each other through a<br>Fibre Channel switch, configure the<br>Connection mode as 2 - loop preferred,<br>otherwise point-to-point. |
|                                                                                                    |                             | <b>2</b> If the problem persists, increase the CSS<br>misscount to a value greater than 120.                                             |                                                                                                    |
|                                                                                                    |                             | 3 Perform the following:                                                                                                    |                                                                                                    |
|                                                                                                    |                             | <b>a</b> Shut down node 2.                                                                                                    |                                                                                                    |
|                                                                                                    |                             |                                                                                                    | <b>b</b> On node 1, open a command prompt.                                                                                                    |
|                                                                                                    |                             | <b>c</b> Type the following, and press<br>$<$ Enter $>$ :                                                                                |                                                                                                    |
|                                                                                                    |                             | %ORA CLUSTERWARE_HOME%<br>\bin                                                                                                    |                                                                                                    |
|                                                                                                    |                             | where<br>%ORA CLUSTERWARE HOME%<br>is the CRS home directory that you<br>created in "Installing Oracle<br>Clusterware Version 10.2.0.1." |                                                                                                    |
|                                                                                                    |                             | <b>d</b> At the command prompt, type the<br>following and press <enter>:</enter>                                                         |                                                                                                    |
|                                                                                                    |                             | crsctl set css<br>misscount n where<br>$n$ is a value greater than 120.                                                                  |                                                                                                    |
|                                                                                                    |                             |                                                                                                    | 4 Restart node 1 and login as<br>administrator.                                                                                                    |
|                                                                                                    |                             |                                                                                                    | <b>5</b> Restart node 2 and login as<br>administrator.                                                                                                    |
|                                                                                                    |                             |                                                                                                    |                                                                                                    |

Table 1-9. Troubleshooting (continued)
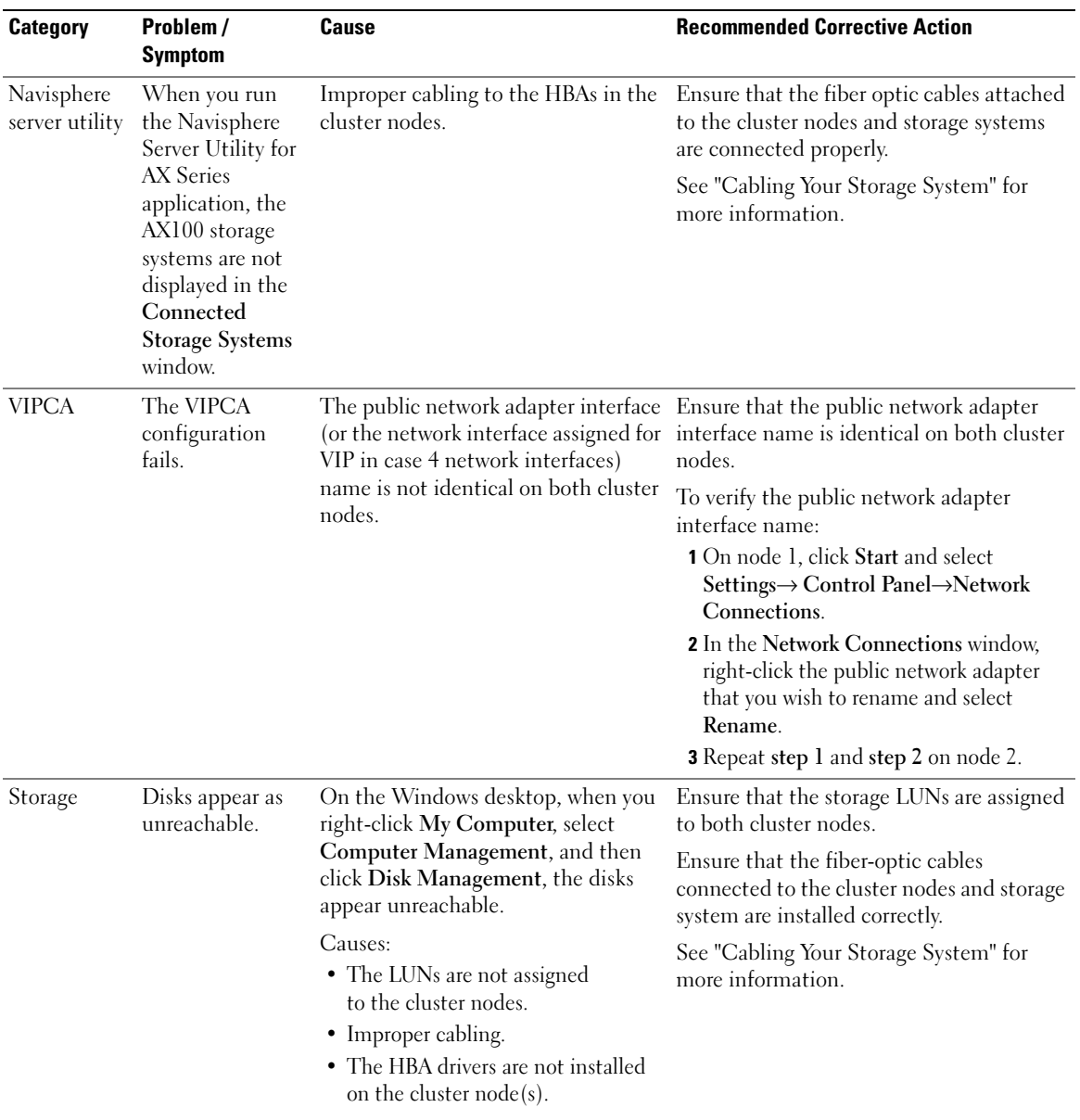

#### Table 1-9. Troubleshooting (continued)

| Category | Problem /<br><b>Symptom</b> | Cause                                                                                                    | <b>Recommended Corrective Action</b>                                                                                                    |
|----------|-----------------------------|----------------------------------------------------------------------------------------------------|----------------------------------------------------------------------------------------------------|
| Storage  | do not appear.              | SCSI disk devices On the Windows desktop, when you<br>right-click My Computer, select<br>Computer Management, and then<br>click Disk drivers, the SCSI disk<br>devices do not appear.<br>Causes:<br>• The LUNs are not assigned to the<br>cluster nodes.<br>• Improper cabling.<br>• The HBA drivers are not installed<br>on the cluster $node(s)$ . | Ensure that the storage LUNs are assigned<br>to both cluster nodes.<br>Perform the following steps.<br>1 On the Windows desktop, right-click<br>My Computer and select Manage.<br>2 In the Manage window, expand Device<br>Manager.<br><b>3</b> In the right window pane, right-click the<br>host computer name and select Scan<br>for hardware changes.<br><b>4</b> Repeat step 3 until the disk devices<br>appear.<br><b>5</b> Restart the system (if required).<br>Ensure that the fiber-optic cables<br>connected to the cluster nodes and storage<br>system are installed correctly.<br>See "Cabling Your Storage System" for<br>more information. |

Table 1-9. Troubleshooting (continued)

## <span id="page-38-0"></span>Getting Help

## Dell Support

For detailed information on the use of your system, see the documentation that came with your system components. For white papers, Dell Supported Configurations, and general information, visit dell.com/10g. For Dell technical support for your hardware and operating system software and to download the latest updates for your system, visit the Dell Support website at support.dell.com. Information about contacting Dell is provided in your system Installation and Troubleshooting Guide.

Dell Enterprise Training and Certification is now available; see dell.com/training for more information. This training service may not be offered in all locations.

## Oracle Support

For training information for your Oracle software and application clusterware, see the Oracle website at oracle.com or your Oracle documentation for information on contacting Oracle.

Technical support, downloads, and other technical information are available at the Oracle MetaLink website at metalink.oracle.com.

## Obtaining and Using Open Source Files

The software contained on the Deployment CD is an aggregate of third-party programs as well as Dell programs. Use of the software is subject to designated license terms. All software that is designated as "under the terms of the GNU GPL" may be copied, distributed, and/or modified in accordance with the terms and conditions of the GNU General Public License, Version 2, June 1991. All software that is designated as "under the terms of the GNU LGPL" (or "Lesser GPL") may be copied, distributed, and/or modified in accordance with the terms and conditions of the GNU Lesser General Public License, Version 2.1, February 1999. Under these GNU licenses, you are also entitled to obtain the corresponding source files by contacting Dell at 1-800-WWW-DELL. Please refer to SKU 420-4534 when making such request. There may be a nominal fee charged to you for the physical act of transferring a copy.

## Index

### A

[additional information, 28](#page-27-0)

## B

[bonding, 13](#page-12-0)

## C

cluster Fibre Channel hardware [connections, example, 10](#page-9-0) cluster setup

[Fibre Channel, 9](#page-8-0) [configuring Oracle 10g, 9](#page-8-1) verifying hardware and [software configurations, 9](#page-8-1)

[configuring the private and](#page-12-1)  public networks, 13 [configuring the private](#page-12-0)  network, 13

## D

[documentation, 7](#page-6-0)

## E

examples [Fibre Channel cluster hardware](#page-9-0)  connections, 10

## F

[Fibre Channel cluster setup, 9](#page-8-0)

## G

[getting help, 39](#page-38-0)

## H

hardware Fibre Channel cluster [minimum requirements, 6](#page-5-0) Fibre Channel [interconnections, 11](#page-10-0) hardware and software

configurations [Fibre Channel, 11](#page-10-1)

## I

installing [Oracle RAC 10g, 22](#page-21-0) [Red Hat Enterprise Linux, 7](#page-6-1)

## L

[license agreements, 7](#page-6-2)

## O

Oracle RAC 10g [configuring networking](#page-11-1)  and storage, 12 [installing, 22](#page-21-1)

## P

private network [configuring, 13](#page-12-1) public network [configuring, 13](#page-12-1)

## R

Red Hat Enterprise Linux [installing, 7](#page-6-1)

## S

software [requirements, 6,](#page-5-1) [28](#page-27-1) [software and hardware](#page-5-2)  requirements, 6 [supported storage devices, 28](#page-27-1)

### T

[troubleshooting, 28](#page-27-2)

#### V

verifying [hardware configuration, 9](#page-8-1) [software configuration, 9](#page-8-1)

Dell PowerEdge 系统

Oracle Database 10*g* R 2 标准版 Real Application **Cluster** (适用于 Microsoft® Windows Server<sup>TM</sup> 2003 SP1 标准版(64 位版本)) 部署指南 1.0 版

## 注和注意

■ 注: 注表示可以帮助您更好地使用计算机的重要信息。

● 注意: 注意表示可能会损坏硬件或导致数据丢失, 并告诉您如何避免此类问题。

本说明文件中的信息如有更改,恕不另行通知。 © 2006 Dell Inc. 版权所有,翻印必究。

2006 年 2 月 修订版 A00

\_\_\_\_\_\_\_\_\_\_\_\_\_\_\_\_\_\_\_\_

未经 Dell Inc. 书面许可,严禁以任何形式进行复制。

本文中使用的商标: *Dell*、 DELL 徽标和 PowerEdge 是 Dell Inc. 的商标; *Intel* 和 Xeon 是 Intel Corporation 的注册商标;<br>EMC、 Navisphere 和 PowerPath 是 EMC Corporation 的注册商标; Microsoft 和 Windows 是 Microsoft Corporation 的注册商标,<br>Windows Server 是 Micr

本文件中述及的其它商标和产品名称是指拥有相应商标和名称的公司或其制造的产品。 Dell Inc. 对本公司的商标和产品名称之外 的其它商标和产品名称不拥有任何专有权。

# 目录

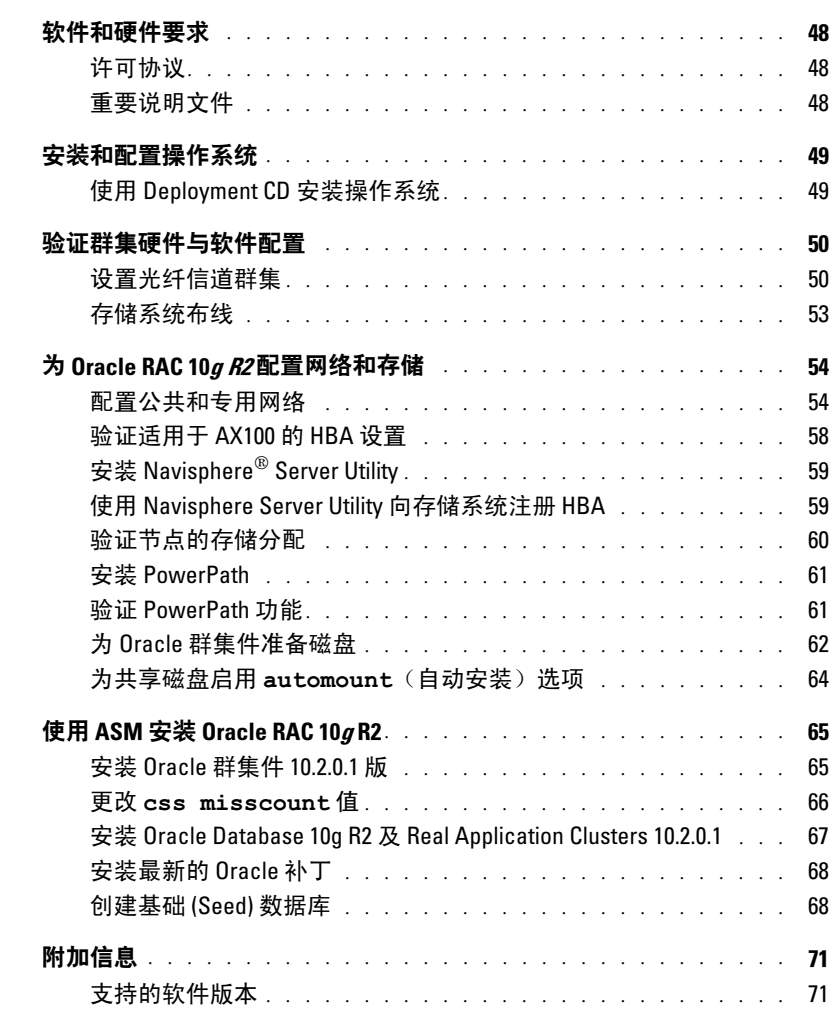

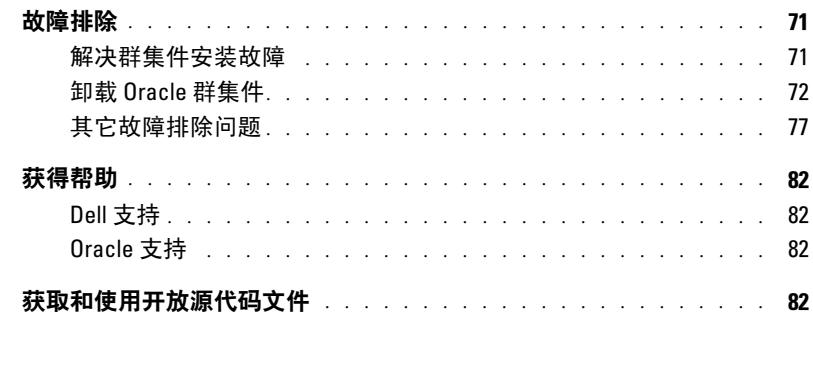

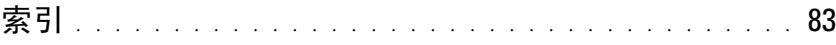

本说明文件提供按照 Dell 支持的 Oracle 配置来安装、配置、重新安装以及使用 Oracle Database 10g R2 软件的相关信息。

请将本说明文件与 Dell Deployment CD 配合使用来安装软件。如果您仅使用操作系统 CD 来安装操 作系统,则本说明文件中的步骤可能不适用。

包括以下内容:

- 软件和硬件要求
- 安装和配置 Microsoft<sup>®</sup> Windows Server™ 2003 标准版(64位版本,含 Service Pack 1, SP1)
- 验证群集硬件与软件配置
- 为 Oracle Real Application Clusters (RAC) 10g R2 配置网络和存储
- 安装 Oracle Database RAC 10g R2 和软件更新
- 附加信息
- 故障排除
- 获得帮助

有关 Dell 支持的 Oracle 配置的详情, 请访问 Dell 和 Oracle 网站 dell.com/10g。

如果您购买了 Oracle RAC  $10g$  部署服务, Dell 专业服务代表将为您提供以下帮助:

- 验证群集硬件与软件配置
- 配置网络和存储
- 安装 Oracle Database RAC 10g R2

## <span id="page-47-0"></span>软件和硬件要求

表 [1-1](#page-47-3) 列出了 Dell 支持的 Oracle 配置的基本软件要求。表 [1-2](#page-47-4) 列出了硬件要求。 有关驱动程序和应用程序最低软件版本的详情,请参阅第 71 [页的"支持的软件版本"](#page-70-1)。

#### <span id="page-47-3"></span>表 1-1. 软件要求

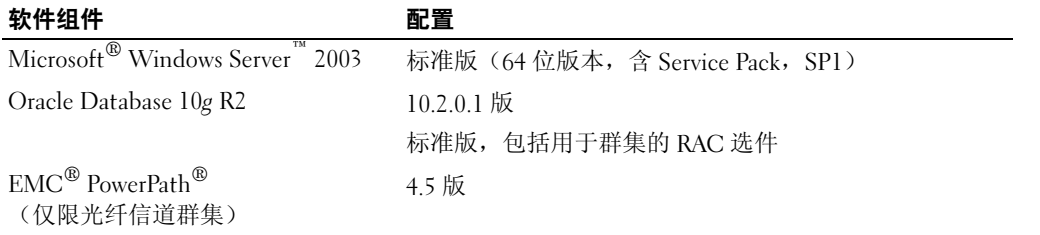

**注**:视用户数量、使用的应用程序、批处理进程以及其它因素而定,您可能需要一个超出最低硬件要求 的系统才能获得您所需的性能。

**么 注**: 所有群集节点的硬件配置必须相同。

#### <span id="page-47-4"></span>表 1-2. 最低硬件要求 - 光纤信道群集 配置

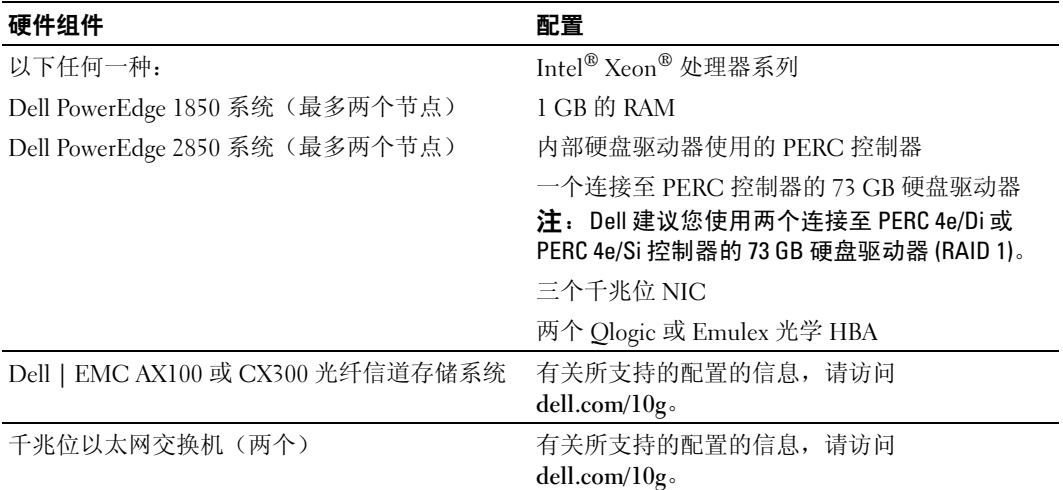

### <span id="page-47-1"></span>许可协议

 $\mathscr{L}$  注: 如果您没有 Oracle 软件许可, 请与 Dell 销售代表联系。

### <span id="page-47-2"></span>重要说明文件

有关特定硬件组件的详情,请参阅随系统附带的说明文件。

## <span id="page-48-0"></span>安装和配置操作系统

注意:为确保正确地安装操作系统,在安装操作系统之前,应断开系统与所有外部存储设备的连接。 本节介绍有关安装和配置 Windows Server 2003 标准版(64 位版本,含 SP1) 操作系统以实现 Oracle 部署的信息。

安装过程视随系统购买的安装 CD 不同而有所差异。有关适用于您的配置的安装过程,请参[阅表](#page-48-2) [1-3](#page-48-2)。

#### <span id="page-48-2"></span>表 1-3. 确定安装过程

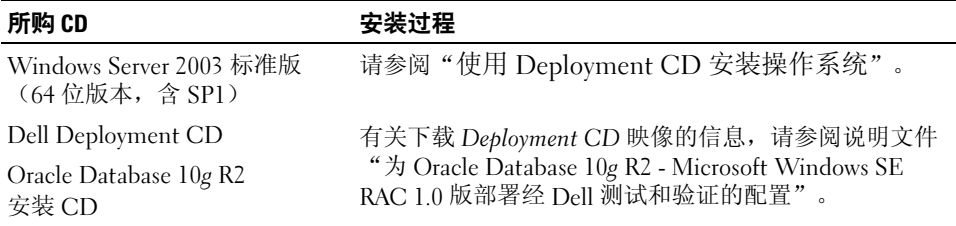

## <span id="page-48-1"></span>使用 Deployment CD 安装操作系统

 $\mathscr{L}$  注: 有关最新的 BIOS、固件和驱动程序更新,请参阅 Dell 支持 Web 站点 support.dell.com。

- 1 关闭系统。
- 2 从系统上断开所有外部存储设备的连接。
- 3 找到 Deployment CD 和 Microsoft Windows Server 2003 SP1 Standard x64 Edition CD。
- 4 打开系统电源。
- 5 将 Deployment CD1 插入 CD 驱动器。 系统将从 Deployment CD1 引导。启动后, 将显示一个文字屏幕, 提示您选择选项。 如果系统并未从 Deployment CD1 引导,请重新启动系统。重新引导时,请按住 F2 并验证 CD 驱动器处于引导顺序的第一位。
- 6 在命令提示符下,键入 6 以选择 Windows 2003 Server EE/SE SP1 for Oracle Database (x64) (用于 Oracle 数据库的 Windows 2003 Server EE/SE SP1 (64 位)), 然后按 <Enter> 键。
- 7 出现提示后, 从 CD 驱动器中取出 Deployment CD1 CD, 然后将 Deployment CD2 CD 插入 CD 驱动器。
- 8 出现提示时,将 Microsoft Windows Server 2003 Standard x64 Edition SP1 CD 插入 CD 驱动器。 Windows 介质将复制到部署分区,系统将重新引导,然后继续安装。
- 9 在 Personalize Your Software(自定义软件)窗口的 Name(名称)和 Organization (组织)字段中,输入相应的信息,然后单击 Next(下一步)。
- 10 出现提示时,输入 Windows Server 2003 标准版(64 位版本,含 SP1)的产品密钥, 然后单击 Next (下一步)。

<span id="page-49-2"></span>11 在 Computer Name (计算机名称)和 Administrator password (管理员密码)字段中, 输入相应的信息,然后单击 Next (下一步)。

■ 注: 要正确配置网络, 计算机名称和公共主机名必须完全相同。

12 按照屏幕上显示的说明完成安装。

■ 注: 完成此过程可能需要几分钟。

完成安装过程后,屏幕将显示 Welcome to Windows (欢迎使用 Windows)窗口。

- 13 将所有外部存储设备重新连接至系统。
- 14 在 Welcome to Windows (欢迎使用 Windows) 窗口中, 按 <Ctrl><Alt><Delete> 以继续。
- 15 屏幕将显示 Log On (登录)窗口。
- 16 在 Password (密码)字段中,键入在该过程的[步骤](#page-49-2) 11 中创建的管理员密码,然后单击 OK (确定)。

#### 更新临时目录路径

验证指向 Temp 和 Tmp 目录的路径已正确设置。

- 1 单击 Start(开始), 然后选择 Run(运行)。
- 2 在 Open (打开)字段中, 键入 cmd, 然后单击 OK (确定)。
- 3 在命令提示符下,键入 echo %Temp%,然后按 <Enter> 键。屏幕将显示以下路径: %SystemDrive%\Temp
- 4 在命令提示符下,键入 echo %Tmp%,然后按 <Enter> 键。屏幕将显示以下路径: %SystemDrive%\Tmp

## <span id="page-49-0"></span>验证群集硬件与软件配置

在开始群集设置之前,请确保硬件安装、公共接口和专用接口及节点软件的配置正确无误。 以下各节提供了有关光纤信道群集设置的信息。

#### <span id="page-49-1"></span>设置光纤信道群集

Dell 专业服务代表已为您完成了光纤信道群集的设置。请按照本节中的说明检查硬件连接、 硬件及软件配置。

表 [1-1](#page-50-0) 和表 [1-4](#page-50-1) 说明了直接连接的光纤信道群集所需的群集连接。

表 [1-2](#page-51-0) 和表 [1-5](#page-51-1) 说明了 SAN 连接的光纤信道群集所需的群集连接。

### <span id="page-50-0"></span>图 1-1. 直接连接光纤信道群集的硬件连接

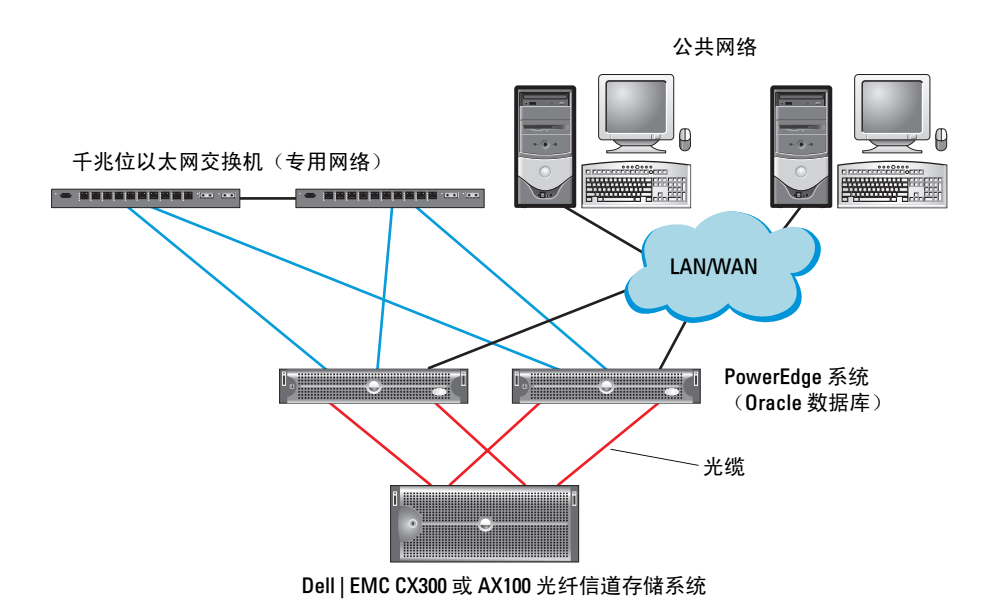

<span id="page-50-1"></span>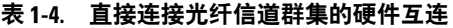

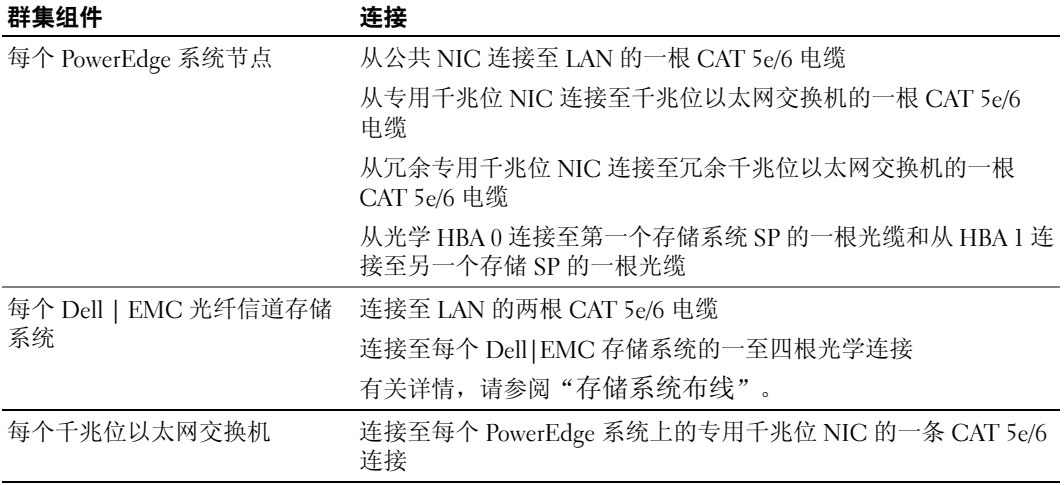

#### <span id="page-51-0"></span>图 1-2. SAN 连接光纤信道群集的硬件连接

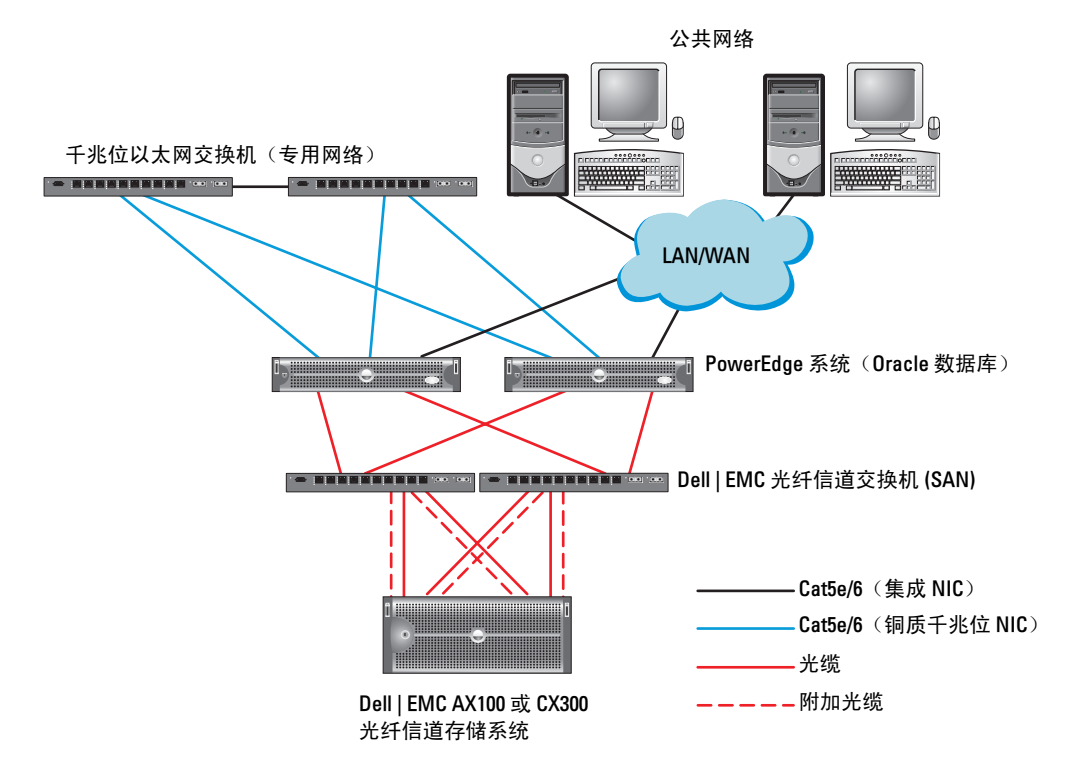

#### <span id="page-51-1"></span>表 1-5. 光纤信道硬件互连

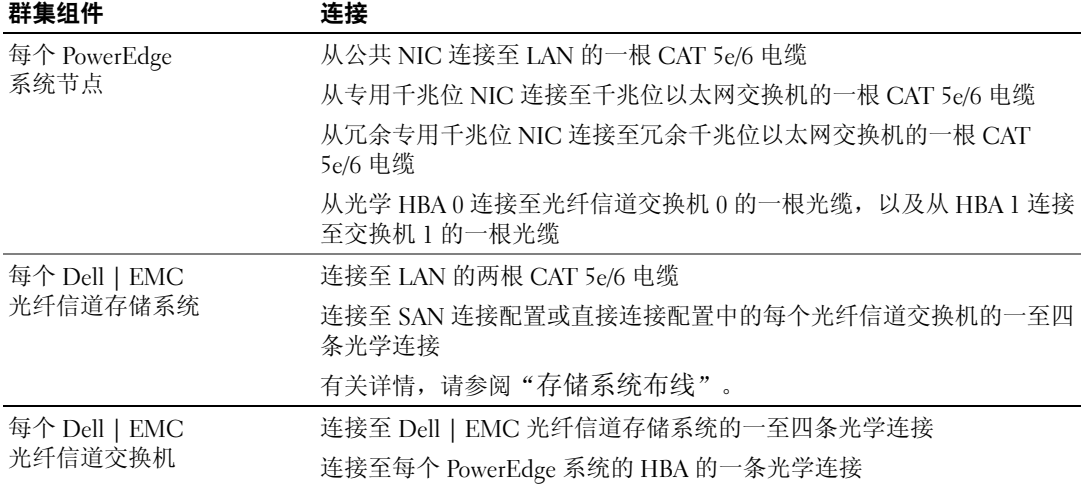

#### 表 1-5. 光纤信道硬件互连 (续)

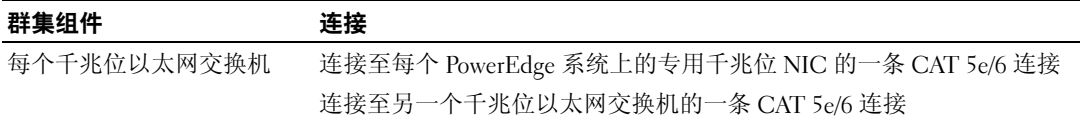

验证是否已为群集完成以下任务:

- 所有硬件均已安装在机架中。
- 所有硬件互连均已按照表 [1-2](#page-51-0) 和表 [1-5](#page-51-1) 所示的进行配置。
- 所有逻辑设备编号 (LUN)、RAID 分组和存储分组均已在 Dell | EMC 光纤信道存储系统上创 建。
- 存储分组已分配给群集节点。

■ 注意: 在执行以下各节中的步骤之前, 请确保正确安装系统硬件和连接电缆。

#### 光纤信道硬件和软件配置

- 每个节点均必须包含以下最低要求的硬件外围组件:
	- 内部硬盘驱动器托架中的一个或两个硬盘驱动器(最少 73 GB)
	- 三个千兆位 NIC 端口
	- 两个 HBA
- 每个节点均必须安装以下软件:
	- Windows Server 2003 标准版(64 位版本,带 SP1)(请参阅表 [1-1](#page-47-3))
	- HBA 驱动程序
- 光纤信道存储设备必须具有以下配置:
	- 创建并分配给群集至少三个 LUN
	- 最小 LUN 容量为 40 GB (一个 LUN) 和 1 GB (两个 LUN)

### <span id="page-52-0"></span>存储系统布线

您可以在直接连接配置或具有四个端口的 SAN 连接配置中配置 Oracle 群集存储系统, 具体取决于您的需要。有关这两种配置,请参阅下列步骤。

#### 直接连接配置

要在直接连接配置中配置群集节点,请执行以下步骤:

- <sup>1</sup> 从节点 1 上的 HBA0 至第一个存储系统 SP 连接一条光缆。
- <sup>2</sup> 从节点 1 上的 HBA1 至另一个存储系统 SP 连接一条光缆。
- <sup>3</sup> 从节点 2 上的 HBA0 至第一个存储系统 SP 连接一条光缆。
- <sup>4</sup> 从节点 2 上的 HBA1 至另一个存储系统 SP 连接一条光缆。

#### <span id="page-53-1"></span>SAN 连接配置

要在具有四个端口的 SAN 连接配置中配置群集节点,请执行以下步骤:

- <sup>1</sup> 从 SP-A 端口 0 至光纤信道交换机 0 连接一条光缆。
- <sup>2</sup> 从 SP-A 端口 1 至光纤信道交换机 1 连接一条光缆。
- <sup>3</sup> 从 SP-B 端口 0 至光纤信道交换机 1 连接一条光缆。
- <sup>4</sup> 从 SP-B 端口 1 至光纤信道交换机 0 连接一条光缆。
- <sup>5</sup> 从节点 1 上的 HBA0 至光纤信道交换机 0 连接一条光缆。
- <sup>6</sup> 从节点 1 上的 HBA1 至光纤信道交换机 1 连接一条光缆。
- <sup>7</sup> 从节点 2 上的 HBA0 至光纤信道交换机 0 连接一条光缆。
- <sup>8</sup> 从节点 2 上的 HBA1 至光纤信道交换机 1 连接一条光缆。

## <sup>为</sup> Oracle RAC 10g R2 配置网络和存储

本节介绍设置光纤信道群集的信息,其中包括以下过程:

- 配置公共和专用网络
- 验证存储配置
- 为 Oracle 群集件和 Oracle 数据库配置共享存储

**么 注: Oracle RAC 10g R2 是一项复杂的数据库配置, 要求按顺序执行以下一系列过程。要想用最少的时间** 配置网络和存储,请按顺序执行以下过程。

#### <span id="page-53-0"></span>配置公共和专用网络

**么 注**: 每个节点都需要一个唯一的公共和专用 IP 地址, 以及一个附加公共 IP 地址, 该附加公共 IP 地址作 为客户端连接和连接故障转移的虚拟 IP 地址。虚拟 IP 地址必须与公共 IP 地址属于同一个子网。所有公 共 IP 地址, 包括虚拟 IP 地址, 都应该向 DNS 注册。

根据可用的 NIC 端口的数目,按照表 [1-6](#page-53-2) 中所示配置公共和专用接口。

#### <span id="page-53-2"></span>表 1-6. NIC 端口分配

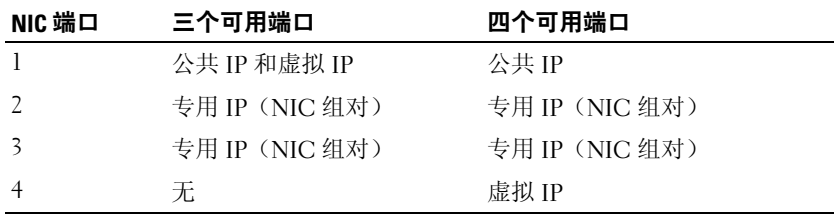

#### 配置专用网络并组队

在部署群集之前,为每个群集节点分配一个专用 IP 地址和主机名。这一过程确保了节点之间可以 通过专用接口相互通信。

表 [1-7](#page-54-0) 提供了两个节点群集的网络配置的示例。

#### <span id="page-54-0"></span>表 1-7. 网络配置示例

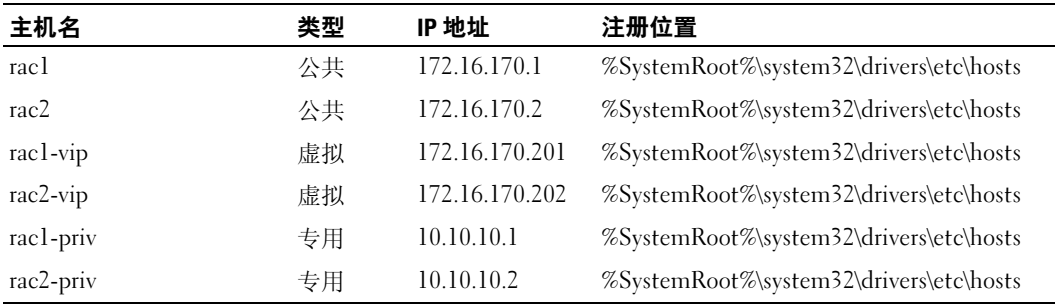

#### 为专用网络适配器配置 NIC 组队

- <sup>1</sup> 在节点 1 上,确定两个要用于 NIC 组队的网络适配器。
- <sup>2</sup> 从每个所选网络适配器至专用网络交换机连接一条以太网电缆。
- 3 在节点 1 上, 如果您具有 Intel NIC, 请按以下步骤配置 NIC 组队:
	- a 在 Windows 桌面上,单击 Start(开始), 然后选择:

Programs (程序) → Intel Network Adapters (Intel 网络适配器) → Intel(R) PROSet for Wired Connections (用于有线连接的 Intel(R) PROSet)。

屏幕将显示 Intel(R) PROSet for Wired Connections (用于有线连接的 Intel(R) PROSet) 窗口。

- <sup>b</sup> 单击 Action(操作),选择 Add to Team(添加到组队),然后选择 Create New Team (创建新组队)。
- c 在 Teaming Wizard(组队向导)窗口中,选择 Adaptive Load Balancing(自适应负载均 衡), 然后单击 Next (下一步)。
- d 在 Select the adapters for this team(选择用于该组队的适配器)框中,选择您确定要用于 NIC 组队的网络适配器, 然后单击 Next (下一步)。
- e 在 Team Configuration(组队配置)框中,确保选择了正确的网络适配器,然后单击 Finish(完成)。
- f 在 Message(信息)窗口中,单击 OK(确定)。
- <sup>g</sup> 在 File(文件)菜单中,选择 Exit(退出)。
- h 单击 Yes (是) 以保存您的设置。
- 4 在节点 1 上,如果您具有 Broadcom NIC,请按以下步骤配置 NIC 组队:
	- a 在 Windows 桌面上,单击 Start(开始), 然后选择: Program (程序) → Broadcom→ Broadcom Advanced Control Suite 2 (Broadcom 高级控制套件 2)

屏幕将显示 Broadcom Advanced Control Suite 2(Broadcom 高级控制套件 2) 窗口。

- <sup>b</sup> 单击 Tools(工具),然后选择 Create a Team(创建组队)。
- c 屏幕将显示 New Team Configuration (新组队配置) 窗口。
- d 在 Enter a name you will use to identify this team (输入用于标识该组队的名称) 字段中, 键入 Private(专用)。
- e 在 Team Type (组队类型)字段中,选择 Smart Load Balance and Fail Over (智能负载均衡和故障转移)。
- f 单击 Next(下一步)。
- g 在 New Team Configuration(新组队配置)窗口中, 在 Available Adapters(可用适配器) 框中,选择确定要用于 NIC 组队的网络适配器,并将其添加到 Load Balance Members (负载均衡成员)框中。
- h  $\#$ 击 Apply (应用)。
- <sup>i</sup> 在 Broadcom Advanced Control Suite 2(Broadcom 高级控制套件 2)信息窗口中, 单击  $Yes$  (是)。
- j 在 IP Address Setting Reminder(IP 地址设置提示)信息框中,单击 OK(确定)。
- <sup>k</sup> 在 Broadcom Advanced Control Suite 2(Broadcom 高级控制套件 2)主窗口中, 确保选择了正确的网络适配器, 然后单击 OK (确定)。
- 5 在其它节点上,重复执行步骤 1 至步骤 4。

#### 为公共网络适配器和专用网络适配器配置 IP 地址

- <span id="page-55-2"></span><span id="page-55-0"></span><sup>1</sup> 更新适配器的网络接口名称(如果需要)。否则,请转至[步骤](#page-56-0) 3。
	- <sup>a</sup> 在节点 1 上,单击 Start(开始),然后浏览至 Settings(设置)→ Control Panel (控制面板)→ Network Connections(网络连接)。
	- <sup>b</sup> 在 Network Connections(网络连接)窗口中,右键单击想要重命名的公共网络适配器, 然后选择 Rename(重命名)。

■ 注: 在群集节点上配置网络适配器连接时, 请为公共适配器和专用适配器使用完全相同的名称。 否则,Oracle 数据库安装程序将生成错误,而无法完成安装过程。

- c 将公共适配器名称重命名为 Public(公共),然后按 <Enter> 键。
- d 右键单击要重命名的专用 NIC 组队, 然后选择 Rename (重命名)。
- <span id="page-55-1"></span>e 将专用 NIC 组队重命名为 Private(专用), 然后按 <Enter> 键。
- <sup>f</sup> 在另一个节点上重复[步骤](#page-55-0) a 至[步骤](#page-55-1) e。

<sup>2</sup> 配置 IP 地址。

△ 注: 必须为公共接口设置默认网关,否则群集件安装可能会失败。

- <span id="page-56-1"></span><sup>a</sup> 在节点 1 上,浏览至: Start (开始) → Settings (设置) → Control Pane (控制面板) l→ Network Connections (网络连接)→ Public<sup>(公共)</sup>→ Properties (属性)。
- **b** 双击 Internet Protocol (TCP/IP) (Internet 协议 [TCP/IP])。
- c 单击 Use the following IP address (使用以下 IP 地址), 输入所需的 IP 地址和 DNS 服务 器 IP 地址, 然后单击 OK (确定)。
- d 在 Public Properties (公共属性) 窗口中, 选择 Show icon in notification area when connected(连接时,在通知区域显示图标)。 执行了本节中的步骤后,将在系统图标盒中显示网络适配器状态。
- e 单击 OK(确定)。
- <span id="page-56-2"></span>f 在 Properties (属性) 窗口中, 单击 Close (关闭)。
- <span id="page-56-3"></span><sup>g</sup> 在专用 NIC 组队中,重[复步骤](#page-56-1) a 至[步骤](#page-56-2) f。
- <sup>h</sup> 在其它节点上,重复[步骤](#page-56-1) a 至[步骤](#page-56-3) g。
- <span id="page-56-0"></span>3 确保公共和专用网络适配器以适当的顺序显示, 以便通过网络服务访问。
	- a 在 Windows 桌面上, 单击 Start(开始), 然后浏览至 Settings(设置)→ Control Panel (控制面板)→ Network Connections(网络连接)。
	- <sup>b</sup> 在 Network Connections(网络连接)窗口中,单击 Advanced(高级),然后选择 Advanced Settings (高级设置)。
	- <sup>c</sup> 选择 Adapter and Bindings(适配器和绑定)选项卡。
	- d 确保网络适配器以下列所列顺序显示:
	- △ 注: 单击上下箭头键以更改适配器顺序。

公共

专用

< 任何其它网络适配器 >

- e 单击 OK(确定)。
- f 关闭 Network Connections(网络连接)窗口。

4 在两个节点上, 将公共、专用及虚拟 IP 地址和主机名添加到 %SystemRoot%\system32\drivers\etc\hosts 文件中。 例如,以下各项使用表 [1-7](#page-54-0) 中所示的适配器 IP 和主机名: 172.16.170.1 rac1 172.16.170.2 rac2 10.10.10.1 rac1-priv 10.10.10.2 rac2-priv 172.16.170.201 rac1-vip 172.16.170.202 rac2-vip

 $\mathscr{L}$  注: 因为不能通过公共网络访问专用网络 IP 地址,所以也就不需要向 DNS 服务器注册 IP 地址。

- <span id="page-57-1"></span><sup>5</sup> 确保群集节点可以与公共和专用网络进行通信。
	- a 在节点 1 上,打开命令提示窗口。
	- b 在命令提示符下键入:

ping <public host name>

ping <private\_host\_name>

其中, <public\_host\_name> 和 <private\_host\_name> 是另一个节点上的公共和专用网络适 配器的主机名。

如果该节点的网络适配器未回应 ping 命令,请检查网络配置, 然后重复该步骤。

△ 注: 稍后配置 VIP, 在此处无法使用 ping 命令。

6 在节点 2 上, 重复[步骤](#page-57-1) 1 至步骤 5。

#### <span id="page-57-0"></span>验证适用于 AX100 的 HBA 设置

确保对存储配置正确地配置了 HBA 连接方式固件设置。

- 如果在直接连接配置中配置群集节点和存储系统,则将 Connection mode(连接方式) 的相应固件设置配置为  $0$  -  $loop$  only  $(0 - \mathcal{R} \Box B)$ 。
- 如果群集节点和存储系统是通过光纤信道交换机连接的, 则将 Connection mode (连接方式)的相应固件设置配置为 2 - loop preferred, otherwise point-to-point (2 - 首选回路,否则为点到点)。

## <span id="page-58-1"></span>安装 Navisphere® Server Utility

该过程仅适用于连接至 Dell|EMC AX100 存储系统的节点。

- <span id="page-58-2"></span>1 将 AX-Series Support CD 插入 CD 驱动器。 屏幕将显示 AX-Series Server Support CD 窗口。
- 2 单击 Install Products on Server (在服务器上安装产品)。
- 3 在 Install Products(安装产品)窗口中,单击 Navisphere Server Utility。
- 4 在 Navisphere Server Utility (AX) Welcome (Navisphere Server Utility (AX) 欢迎)窗口中, 单击  $N$ <sub>ext</sub>  $(F - \#)$ 。
- 5 在 Installation Folder (安装文件夹)窗口中, 单击 Continue (继续)。
- 6 单击 Yes (是) 以创建指定的输出文件夹。
- 7 在 Navisphere Server Utility (AX) Setup (Navisphere Server Utility (AX) 安装) 窗口中, 单击  $Next$  (下一步) 。
- 8 在 Choose Destination Location (选择目的地位置)窗口中,单击 Next (下一步) 以继续。 屏幕将显示以下信息:

Are you installing this utility on a server that is using the Microsoft iSCSI initiator to connect to the CLARiiON storage system?(您是否要在使用 Microsoft iSCSI 启动程序的服务器上安装该公用 程序来连接到 CLARiiON 存储系统?)

- <sup>9</sup> 单击 No(否)。
- 10 在 Navisphere Server Utility (AX) 窗口中, 单击 Yes (是)。
- 11 在 Navisphere Server Utility (AX) Setup (Navisphere Server Utility (AX) 安装) 窗口中, 单击 Finish(完成)。
- 12 在 Install Products (安装产品)窗口中,单击 Main Menu (主菜单)。
- <span id="page-58-3"></span>13 在 AX-Series Server Support CD 窗口中, 单击 Exit(退出)。
- 14 在另一个节点上重复[步骤](#page-58-3) 1至步骤 13。

## <span id="page-58-0"></span>使用 Navisphere Server Utility 向存储系统注册 HBA

仅当群集连接至 Dell|EMC AX100 存储系统时,才执行下列步骤。

- <span id="page-58-4"></span>1 单击 Start(开始), 然后选择 Programs(程序)→ EMC→Navisphere→Navisphere Server Utility (AX)。
- 2 在 Navisphere Server Utility for AX Series 窗口中,找到 Server Tasks(服务器任务)框, 选择 View/Update Server to SP Connections (查看 / 更新服务器与 SP 的连接) ,然后单击  $Next$  (下一步)。

公用程序将扫描 HBA 连接,并显示连接的存储系统。

<span id="page-59-1"></span>3 在 Connected Storage Systems (连接的存储系统)框中,确保显示连接到存储系统的所有 HBA。

如果未显示连接至存储系统的 HBA:

- <sup>a</sup> 确保从群集节点至存储系统的光缆连接正确无误。请参见表 [1-5](#page-51-1)。
- b 重复[步骤](#page-58-4) 1 到[步骤](#page-59-1) 3。
- 4 单击 Next (下一步)。 HBA 注册过程完成。
- <span id="page-59-2"></span>5 单击 Finish(完成)。
- <sup>6</sup> 在另一个节点上重复[步骤](#page-58-4) 1 至[步骤](#page-59-2) 5。

#### <span id="page-59-0"></span>验证节点的存储分配

- <span id="page-59-4"></span>1 在 Windows 桌面上, 右键单击 My Computer(我的电脑), 然后选择 Manage(管理)。
- 2 在 Computer Management (计算机管理)窗口中,单击 Device Manager (设备管理器)。
- 3 展开 Disk drives (磁盘驱动器)。
- 4 在 Disk drives (磁盘驱动器)下,确保对于存储中分配的各个 LUN 都显示以下内容之一:
	- 两个 SCSI 磁盘驱动器(非交换连接)
	- 四个 SCSI 磁盘驱动器(交换连接)
- 5 展开 Storage (存储), 然后单击 Disk Management (磁盘管理)。

如果屏幕上显示 Welcome to the Initialize and Convert Disk Wizard(欢迎使用初始化和转换磁 盘向导), 请执行步骤 a - d。否则, 请转[至步骤](#page-59-3) 6。

- <sup>a</sup> 在 Welcome to the Initialize and Convert Disk Wizard(欢迎使用初始化和转换磁盘向导) 窗口中,单击 Next (下一步)。
- b 在 Disks (磁盘)窗口的 Select Disks to Initialize (选择要初始化的磁盘)窗口中,选择与 存储 LUN 关联的磁盘, 然后单击 Next (下一步)。
- <sup>c</sup> 在 Select Disks to Convert(选择要转换的磁盘)窗口中,取消选择在步骤 b 中选择的磁 盘,然后单击 Next  $(F-\#)$ 。

4 注: 该过程可确保将磁盘配置为 Basic (基本)磁盘。

- d 单击 Finish(完成)。
- <span id="page-59-3"></span>6 在 Disk Management (磁盘管理) 窗口中, 确保显示两个磁盘(用于非交换连接)或四个 磁盘(用于交换连接)。磁盘的大小应彼此相同,分配给存储中各个节点的 LUN 的大小也应 相同。
- <sup>7</sup> 在另一个节点上重复[步骤](#page-59-4) 1 至[步骤](#page-59-3) 6。

#### <span id="page-60-0"></span>安装 PowerPath

<span id="page-60-2"></span>1 在节点 1 上, 安装 EMC PowerPath。

■ 注: 有关详情, 请参阅 Dell|EMC 存储系统附带的 Dell|EMC PowerPath 说明文件。

- <span id="page-60-3"></span>2 安装过程完成后,请重新启动系统。
- 3 在另一个节点上重复[步骤](#page-60-3) 1 和 步骤 2。

#### <span id="page-60-1"></span>验证 PowerPath 功能

- 1 在 Windows 桌面上,找到系统图标盒,右键单击三角形 PowerPath 图标,然后选择 PowerPath Administrator (PowerPath 管理员)。
- 2 在 PowerPathAdmin 控制台中, 展开 EMC PowerPathAdmin。
- 3 在窗口的左窗格中,展开 Path Management (路径管理)。
- 4 在窗口的左窗格中,展开 Storage Arrays (存储阵列)。
- <sup>5</sup> 单击存储系统标识符。 在窗口的右窗格中,显示存储系统存储处理器 (SP)。
- <span id="page-60-4"></span>6 单击第一个 SP。
- <span id="page-60-5"></span>7 在 SP Configuration (SP 配置)窗口中,确保所有路径配置如下:
	- 在 State (状态) 列中, 状态为 Alive (活动) 。
	- 在 Mode(模式)列中,模式为 Active(激活)。
- <sup>8</sup> 对另一个 SP 重复[步骤](#page-60-4) 6 和[步骤](#page-60-5) 7。
- <sup>9</sup> 关闭 PowerPathAdmin 控制台。

将会显示一个信息窗口,提示您保存控制台设置。

- <sup>10</sup> 单击 No(否)。
- 11 在 Windows 桌面上, 右键单击 My Computer(我的电脑), 然后选择 Manage(管理)。
- 12 展开 Storage (存储), 然后单击 Disk Management (磁盘管理)。 对于存储中分配的每个 LUN,都将显示一个磁盘。
- <sup>13</sup> 确保每个 LUN 配置为 Basic(基本)磁盘。
- <sup>14</sup> 在其它节点上,重复执行步骤 1 至步骤 13。

## <span id="page-61-0"></span>为 Oracle 群集件准备磁盘

本节介绍有关为以下磁盘创建逻辑驱动器的信息:

- Oracle 群集件注册表 (OCR) 磁盘 包含群集配置信息
- 投票磁盘 当专用网络或连接的存储无法用于一个或多个节点时,投票磁盘提供群集节点间的 仲裁
- 数据和备份磁盘 为创建数据库(数据磁盘)及保存备份和日志信息(备份磁盘) 提供存储区域。

在本文中所述的群集配置过程中,您将会在光纤信道存储设备上创建分区。在创建分区时, 确保群集节点可以检测到分配给所连接存储系统的 LUN 或逻辑磁盘。

要为 Oracle 群集件准备磁盘,应确定 OCR 磁盘、投票磁盘及数据和备份磁盘。在识别适当的磁盘 后,在一个节点上执行以下步骤。

#### <span id="page-61-3"></span>为群集件准备 OCR 磁盘和投票磁盘

- 1 在 Windows 桌面上, 右键单击 My Computer(我的电脑), 然后选择 Manage(管理)。
- 2 展开 Storage (存储), 然后单击 Disk Management (磁盘管理)。
- 3 在"验证 [PowerPath](#page-60-1) 功能"中初始化的存储磁盘将显示为 Unallocated (未分配)。
- <span id="page-61-1"></span>4 右键单击磁盘分区区域, 然后选择 New Partition (新建分区)。 屏幕将显示 Welcome to the New Partition Wizard(欢迎使用新建分区向导)。
- $\frac{1}{5}$  单击 Next  $(F \frac{1}{2})$ 。
- 6 在 Select Partition Type (选择分区类型)窗口中,选择 Extended partition(扩展分区), 然后单击 Next (下一步)。
- 7 在 Specify Partition Size (指定分区大小) 窗口中, 接受默认分区大小, 然后单击 Next (下一步)。
- <span id="page-61-2"></span>8 单击 Finish(完成)。 在[步骤](#page-61-1) 4 中选择的磁盘分区区域将配置为扩展分区。
- <sup>9</sup> 在所有分配给群集节点的共享磁盘上,重复[步骤](#page-61-1) 4 至[步骤](#page-61-2) 8。
- <sup>10</sup> 为注册表 (OCR) 磁盘创建逻辑驱动器。
	- a 在磁盘分区区域中, 右键单击可用空间, 然后选择 New Logical Drive (新建逻辑驱动器)。 屏幕将显示 Welcome to the New Partition Wizard(欢迎使用新建分区向导)。
	- $\mathbf{b}$  单击 Next  $(\overline{\mathbf{b}} \mathbf{b})$ 。
	- <sup>c</sup> 在 Select Partition Type(选择分区类型)窗口中,选择 Logical drive(逻辑驱动器), 然后单击 Next (下一步)。
	- d 在 Specify Partition Size(指定分区大小)窗口的 Partition size in MB(以 MB 为单位的分 区大小)字段中,键入 100,然后单击 Next(下一步)。
- e 在 Assign Drive Letter or Path(指派驱动器号或路径)窗口中,选择 Do not assign a drive letter or drive path (不指派驱动器号或驱动器路径), 然后单击 Next (下一步)。
- f 在 Format Partition (格式化分区)窗口中,选择 Do not format this partition (不格式化该分区), 然后单击 Next (下一步)。
- g 单击 Finish(完成)。
- <sup>11</sup> 为投票磁盘创建逻辑驱动器。
	- a 在磁盘分区区域中, 右键单击可用空间, 然后选择 New Logical Drive (新建逻辑驱动器)。

屏幕将显示 Welcome to the New Partition Wizard (欢迎使用新建分区向导)。

- **b** 单击 Next  $(F \#)$ 。
- c 在 Select Partition Type (选择分区类型)窗口中,选择 Logical drive (逻辑驱动器), 然后单击 Next (下一步)。
- d 在 Specify Partition Size(指定分区大小)窗口的 Partition size in MB(以 MB 为单位的分 区大小)字段中,键入 50,然后单击 Next(下一步)。
- e 在 Assign Drive Letter or Path(指派驱动器号或路径)窗口中,选择 Do not assign a drive letter or drive path (不指派驱动器号或驱动器路径), 然后单击 Next (下一步)。
- f 在 Format Partition (格式化分区)窗口中,选择 Do not format this partition (不格式化该分区), 然后单击 Next (下一步)。
- g 单击 Finish(完成)。

#### 为数据库存储准备数据磁盘和备份磁盘

本节介绍如何创建逻辑驱动器,以便用来创建自动存储管理 (ASM) 磁盘存储。ASM 磁盘存储由一 个或多个可以跨多个磁盘的磁盘组组成。

- <sup>1</sup> 为数据磁盘创建两个逻辑驱动器。
	- <sup>a</sup> 找到为 Oracle 数据库和闪存恢复分配的磁盘。
	- <sup>b</sup> 在磁盘分区区域中,右键单击可用空间,然后选择 New Logical Drive (新建逻辑驱动器)。

屏幕将显示 Welcome to the New Partition Wizard (欢迎使用新建分区向导)。

- c 单击 Next(下一步)。
- d 在 Select Partition Type (选择分区类型)窗口中,选择 Logical drive (逻辑驱动器), 然后单击 Next (下一步)。
- e 在 Specify Partition Size (指定分区大小)窗口的 Partition size in MB (以 MB 为单位的分区大小)字段中,键入 5000,然后单击 Next(下一步)。
- f 在 Assign Drive Letter or Path(指派驱动器号或路径)窗口中,选择 Do not assign a drive letter or drive path (不指派驱动器号或驱动器路径), 然后单击 Next(下一步)。
- <span id="page-63-0"></span><sup>g</sup> 在 Format Partition(格式化分区)窗口中,选择 Do not format this partition (不格式化该分区), 然后单击 Next(下一步)。
- <span id="page-63-1"></span>h 单击 Finish(完成)。
- <sup>i</sup> 重复执行步骤 a 至步骤 h 为数据磁盘创建第二个逻辑驱动器。
- 2 为回闪恢复磁盘创建四个逻辑驱动器。
	- <sup>a</sup> 执行步骤 1 中的步骤 a 至[步骤](#page-63-1) h。
	- <sup>b</sup> 重复执行步骤 1 中的步骤 a 至步骤 c 三次,为回闪恢复磁盘创建其它逻辑驱动器。
- 3 重新启动节点 2。
- 4 在节点 2 的 Windows 桌面上,右键单击 My Computer(我的电脑),然后选择 Manage (管理)。
- 5 在 Computer Management(计算机管理)窗口中,展开 Storage(存储),然后单击 Disk Management(磁盘管理)。
- <sup>6</sup> 从在步骤 1 至步骤 2 及"为 Oracle [群集件准备](#page-61-0)磁盘"中创建的存储驱动器中删除分配的驱动 器号。
	- a 右键单击逻辑驱动器, 然后选择 Change Drive Letter and Paths (更改驱动器号和路径)。
	- b 在 Change Drive Letter and Paths(更改驱动器号和路径)窗口中,选择驱动器号, 然后单击 Remove(删除)。
	- c 在 Confirm (确认)窗口中,单击 Yes (是)。
	- <sup>d</sup> 对存储分区上的其它逻辑驱动器重复执行步骤 a 至步骤 c。

#### 为共享磁盘启用 automount(自动安装)选项

- <span id="page-63-2"></span>1 在节点 1 上, 单击 Start(开始), 然后选择 Run(运行)。
- 2 在 Run(运行)字段中,键入 cmd,然后单击 OK(确定)。
- 3 在命令提示符下,键入 diskpart, 然后按 <Enter>键。
- 4 在 DISKPART 命令提示符下,键入以下命令并按 <Enter> 键: automount enable

屏幕将显示以下信息:

Automatic mounting of new volumes enabled.(已启用新卷自动安装。)

- 5 在 DISKPART 命令提示符下, 键入 exit, 然后按 <Enter> 键。
- <span id="page-63-3"></span>6 关闭命令提示符。
- 7 在节点 2 上, 重复[步骤](#page-63-3) 1 至步骤 6。
- 8 重新启动节点 1, 然后重新启动节点 2。

## <span id="page-64-1"></span>使用 ASM 安装 Oracle RAC 10g R2

本节介绍有关安装 Oracle RAC 10g R2 软件的信息。包括以下内容:

- 安装 Oracle 群集件
- 更改 css misscount 值
- 安装 Oracle Database 10g R2 软件和软件更新
- 创建基础 (seed) 数据库

## <span id="page-64-0"></span>安装 Oracle 群集件 10.2.0.1 版

- 1 在节点 1 上, 将 Oracle Clusterware CD 插入 CD 驱动器。 Oracle 通用安装程序 (OUI) 启动, 且显示 Welcome (欢迎) 窗口。 如果未显示 Welcome (欢迎)窗口:
	- a 单击 Start(开始),然后选择 Run(运行)。
	- b 在 Run(运行)字段中,键入下列命令,然后单击 OK(确定): %CD drive%\autorun\autorun.exe

其中,  $SCD$  drive% 表示 CD 驱动器的驱动器号。

- 2 在 Oracle Clusterware (Oracle 群集件)窗口中,单击 Install/Deinstall Products (安装 / 卸载产品)。
- 3 在 Welcome(欢迎)窗口中单击 Next(下一步)。
- <span id="page-64-2"></span>4 在 Specify Home Details (指定主目录详细信息)窗口中,接受默认设置, 然后单击 Next (下一步)。
	- 注: 记下 OraCR10g\_home (CRS 主目录)路径, 稍后您将需要这些信息。
- 5 在 Product-Specific Prerequisite Checks (产品特定先决条件检查)窗口中,单击 Next (下一步)。
- 6 在 Specify Cluster Configuration (指定群集配置) 窗口中, 如果想输入备用群集名称, 则执行以下步骤:
	- a 验证主节点的公共、专用和虚拟主机名。
	- <sup>b</sup> 要更改这些值,请单击 Edit(编辑),然后输入所需的值。单击 OK(确定)。
	- <sup>c</sup> 单击 Add(添加)。
	- d 输入第二个节点的公共、专用和虚拟主机名。单击 OK (确定)。
	- 4 注: 确保网络主机名不包括域名扩展。
- 7 单击 Next(下一步)。

屏幕将显示 Specify Network Interface Usage(指定网络接口使用)窗口,并显示群集范围的网 络接口列表。

- <span id="page-65-0"></span>8 在 Interface Type (接口类型) 下拉式菜单中, 通过选择 Interface Name (接口名称) 并单击 Edit(编辑), 将公共 Interface Type(接口类型)配置为 Public(公共), 然后将专用 Interface Type (接口类型)配置为 Private (专用) (如果需要)。选择正确的 Interface Type (接口类型), 然后单击 OK (确定)。
- **9** 单击 Next (下一步)。
- 10 在 Cluster Configuration Storage(群集配置存储)窗口中,为 OCR 磁盘执行以下步骤:
	- <sup>a</sup> 找到在小节"[为群集件准备](#page-61-3) OCR 磁盘和投票磁盘"中创建的 100 MB 分区。
	- <sup>b</sup> 选择此分区,然后单击 Edit(编辑)。
	- c 在 Specify Disk Configuration (指定磁盘配置)窗口中,选择 Place OCR (Primary) on this partition (在此分区上放置 OCR (主分区)), 然后单击 OK (确定)。
- 11 在 Cluster Configure Storage (群集配置存储)窗口中, 为投票磁盘执行以下步骤:
	- a 找到在小节"[为群集件准备](#page-61-3) OCR 磁盘和投票磁盘"中创建的 50 MB 分区。
	- <sup>b</sup> 选择此分区,然后单击 Edit(编辑)。
	- c 在 Specify Disk Configuration (指定磁盘配置)窗口中,选择 Place Voting Disk on this partition(在此分区上放置投票磁盘),然后单击 OK(确定)。
- 12 单击 Next (下一步)。
- 13 忽略这些警告信息, 然后单击 OK (确定)。
- 14 在 Summary (摘要)窗口中,单击 Install (安装) 以开始安装过程。
	- 4 注: 如果在执行配置助手期间出现故障, 请参阅本说明文件中的故障排除部分和标题为 "解决[群集件安装故障](#page-70-3)"的部分。

屏幕将显示 Install (安装) 窗口, 并显示安装进度栏。

接下来, 屏幕将显示 Configuration Assistants(配置助手)窗口, 且 Oracle 通用安装程序 (OUI) 将运行一系列配置工具。

接着, 屏幕将显示 End of Installation (安装结束) 窗口。

- 15 单击 Exit (退出) 以完成 OUI 会话。
- 16 在 Exit (退出) 窗口中, 单击 Yes (是)。

#### 更改 css misscount 值

- 1 关闭节点 2。
- 2 在节点 1 上,打开命令提示窗口。
- 3 在命令提示符下,键入下列命令并按 <Enter> 键: cd %ORA\_CLUSTERWARE\_HOME%\bin\ 其中, %ORA\_CLUSTERWARE\_HOME% 为您在"安装 Oracle 群集件 [10.2.0.1](#page-64-0) 版"[的步骤](#page-64-2) 4 中 创建的主目录。
- 4 在命令提示符下,键入下列命令并按 <Enter> 键: crsctl set css misscount 120
- <sup>5</sup> 重新启动节点 1,并以管理员身份登录。
- 6 启动节点 2。

### <span id="page-66-0"></span>安装 Oracle Database 10*g* R2 及 Real Application Clusters 10.2.0.1

- 1 将 Oracle Database 10g Release 2 CD 插入 CD 驱动器。 Oracle 通用安装程序 (OUI) 启动, 且显示 Welcome (欢迎) 窗口。 如果未显示 Welcome (欢迎)窗口:
	- a 单击 Start (开始), 然后选择 Run (运行)。
	- b 在 Run (运行) 字段中, 键入: %CD drive%\autorun\autorun.exe

其中, %CD drive% 表示 CD 驱动器的驱动器号。

2 单击 OK(确定)继续。

Oracle 通用安装程序 (OUI) 启动,且显示 Welcome(欢迎)窗口。

- 3 单击 Next  $(\overline{r} \overline{t})$ 。
- 4 在 Select Installation Types (选择安装类型)窗口中,单击 Standard Edition (标准版), 然后单击 Next(下一步)。
- 5 在 Destination (目的地) 下的 Specify Home Details (指定主目录详细信息) 窗口中, 验证以下内容:
	- 在 Name(名称)字段中,Oracle 数据库主目录名称为 OraDb10g\_home1。
	- 在 Path (路径)字段中, 完整的 Oracle 主目录路径为 %SystemDrive%\oracle\product\10.2.0\db 1

**公 注:**记下该路径,稍后您将需要使用此信息。

 $\mathscr{L}$  注: 该 Oracle 主目录路径不得与在 Oracle 群集件安装过程中选择的 Oracle 主目录路径相同。 <sup>不</sup>能将带有 RAC 的 Oracle10*g* R2 标准版与 CRS 安装到相同的主目录中。

- 6 单击 Next(下一步)。
- 7 在 Specify Hardware Cluster Installation Mode(指定硬件群集安装模式)窗口中, 单击 Select All(全选), 然后单击 Next(下一步)。
- <sup>8</sup> 在 Product-Specific Prerequisite Checks(产品特定先决条件检查)窗口中,单击 Next (下一步)。
- 9 在 Select Configuration Option (选择配置选项)窗口中,选择 Install database Software only (仅安装数据库软件), 然后单击 Next(下一步)。
- 10 在 Summary (摘要)窗口中, 单击 Install (安装)。
- 11 在 End of Installation (安装完成)窗口中,单击 Exit(退出)。
- 12 在 Exit (退出) 窗口中, 单击 Yes (是)。

## <span id="page-67-0"></span>安装最新的 Oracle 补丁

- $1$  打开 Web 浏览器。
- <sup>2</sup> 浏览至 Oracle Metalink 网站 metalink.oracle.com。
- <sup>3</sup> 应用与安装对应的所有补丁。

## <span id="page-67-1"></span>创建基础 (Seed) 数据库

本节包含利用 ASM 创建基础 (seed) 数据库和验证基础数据库的过程。

执行以下步骤,使用 Oracle ASM 创建基础 (seed) 数据库:

- 1 验证 Oracle 群集件正在运行。
	- a 单击 Start(开始),然后选择 Run(运行)。
	- b 在 Run(运行)字段中,键入 cmd,然后按 <Enter> 键。
	- c 键入 crsctl check crs。
	- d 您应该可以看到以下输出:

CSS appears healthy(CSS 运行正常)

CRS appears healthy(CRS 运行正常)

EVM appears healthy(EVM 运行正常)

- <sup>e</sup> 如果未看到以上输出,请键入 crsctl start crs。
- f 关闭命令提示符。
- 2 在节点 1 上,单击 Start(开始),然后选择 Run(运行)。
- 3 在 Run(运行)字段中, 键入下列命令, 然后单击 OK(确定): dbca

启动 Database Configuration Assistant(数据库配置助手)。

- 4 在 Welcome (欢迎)窗口中, 选择 Oracle Real Application Clusters database (Oracle Real Application Cluster 数据库),然后单击 Next(下一步)。
- 5 在 Operations (操作)窗口中,单击 Create a Database (创建数据库), 然后单击 Next (下一步)。
- 6 在 Node Selection (节点选择)窗口中,单击 Select All (全选), 然后单击 Next (下一步)。
- 7 在 Database Templates(数据库模板)窗口中,单击 Custom Database(自定义数据库), 然后单击 Next(下一步)。
- 8 在 Database Identification(数据库标识)窗口的 Global Database Name(全局数据库名称) 字段中,输入数据库名称(如 racdb),然后单击 Next(下一步)。
- 9 在 Management Options(管理选项)窗口中,选择 Enable Daily Backup(启用每日备份), 输入执行每日备份所需的操作系统用户名和密码, 然后单击 Next(下一步)。
- 10 在 Database Credentials(数据库证书)窗口中,单击 Use Same Password for All Accounts (对所有帐号使用相同密码),在相应的字段中键入并确认新密码,然后单击 Next (下一步)。
	- △ 注: 记住新密码, 稍后您会需要这些信息来进行数据库管理。
- 11 在 Storage Options (存储选项)窗口中, 选择 Automatic Storage Management (ASM) (自动存储管理 [ASM]), 然后单击 Next (下一步)。
- 12 在 Create ASM Instance (创建 ASM 实例)窗口中, 执行以下步骤:
	- a 在 SYS password (SYS 密码)字段中, 在相应的字段中键入并确认新密码。
	- <sup>b</sup> 选择 Create initialization parameter file (IFILE)(创建初始化参数文件 [IFILE])。
	- c 单击 Next  $(F \#)$ 。
- 13 在 Database Configuration Assistant (数据库配置助手)窗口中,单击 OK (确定)。 屏幕将显示 ASM Creation (ASM 创建) 窗口, 并创建 ASM 实例。

**注**: 如果看到警告消息 Failed to retrieve network listener resources (无法检索 网络监听程序资源),则单击 Yes(是),以允许 DBCA 创建相应的监听程序资源。

- 14 在 ASM Disk Groups (ASM 磁盘组)窗口中,单击 Create New (新建)。
- <span id="page-68-0"></span>15 在 Create Disk Group(创建磁盘组)窗口中,输入数据库文件的信息。
	- a 在 Disk Group Name (磁盘组名称) 字段中, 输入新磁盘组的名称。 例如,DATABASE。
	- b 在 Redundancy (冗余)框中,选择 External (外部)。
	- <sup>c</sup> 单击 Stamp Disks(标记磁盘)。
	- d 选择 Add or change label (添加或更改标签), 然后单击 Next (下一步)。
	- e 在 Select disks (选择磁盘)窗口中, 按 <Ctrl>键, 然后选择在 Status(状态)列中分配 了 Candidate device(候选设备)的前两个磁盘。
	- f 在 Generate stamps with this prefix (使用此前缀生成标记) 字段中,保持默认设置。
	- g 单击 Next (下一步)。
	- h 在 Stamp disks (标记磁盘)窗口中,单击 Next (下一步)。
	- i 单击 Finish(完成)以保存您的设置。
	- i 选择可用磁盘旁边的复选框,然后单击 OK (确定)。
- 16 在 ASM Disk Groups (ASM 磁盘组)窗口中,单击 Create New (新建)。
- <span id="page-68-1"></span>17 在 Create Disk Group (创建磁盘组)窗口中,输入恢复文件的信息。
	- a 在 Disk Group Name (磁盘组名称)字段中,输入新磁盘组的名称。 例如,FLASH。
	- **b** 在 Redundancy (冗余) 框中, 选择 External (外部)。
	- <sup>c</sup> 单击 Stamp Disks(标记磁盘)。
- d 选择 Add or change label (添加或更改标签), 然后单击 Next (下一步)。
- <sup>e</sup> 在 Select disks(选择磁盘)窗口中,按 <Ctrl> 键,然后选择在 Status(状态)列中分配 了 Candidate device(候选设备)的其它磁盘。
- <sup>f</sup> 在 Generate stamps with this prefix(使用此前缀生成标记)字段中,键入 FLASH。
- g 单击 Next (下一步)。
- h 在 Stamp disks (标记磁盘)窗口中,单击 Next (下一步)。
- i 单击 Finish (完成)以保存您的设置。
- j 选择可用磁盘旁边的复选框,然后单击 OK (确定)。

屏幕将显示 ASM Disk Group (ASM 磁盘组)窗口,提示该软件正在创建磁盘组。 创建完成后, FLASH 磁盘组将显示在 Disk Group Name (磁盘组名称) 列中。

- 18 仅选择在[步骤](#page-68-0) 15 中分配给 DATABASE 的磁盘组名称, 然后单击 Next(下一步)。
- 19 在 Database File Locations(数据库文件位置)窗口中,选择 Use Oracle-Managed Files (使用 Oracle 管理文件), 然后单击 Next (下一步)。
- 20 在 Recovery Configuration (恢复配置) 窗口中, 执行以下步骤:
	- a 选择 Specify Flash Recovery Area (指定快闪恢复区域)。
	- <sup>b</sup> 单击 Browse(浏览)。
	- c 选择您在[步骤](#page-68-1) 17 中创建的 FLASH 磁盘组, 然后单击 OK (确定)。
	- d 选择 Enable Archiving (启用存档)。
	- e 单击 Next  $(F \#)$ 。
- 21 在 Database Content (数据库内容)窗口中,单击 Next (下一步)。
- 22 在 Database Services (数据库服务)窗口中,单击 Next(下一步)。
- 23 在 Initialization Parameters(初始化参数)窗口中,单击 Next(下一步)。
- 24 在 Database Storage(数据库存储)窗口中,单击 Next(下一步)。
- 25 在 Creation Options (创建选项)窗口中,单击 Finish (完成)。
- 26 在 Summary(摘要)窗口中,单击 OK(确定)。

屏幕将显示 Database Configuration Assistant(数据库配置助手)窗口,Oracle 软件将创建数 据库。

4 注: 完成此过程可能需要几分钟。

完成后, Database Configuration Assistant (数据库配置助手)窗口将提供数据库配置信息。

- 27 记下 Database Configuration Assistant (数据库配置助手) 窗口中的信息, 以便将来管理 数据库。
- <sup>28</sup> 单击 Exit(退出)。

屏幕将显示 Start Cluster Database (启动群集数据库) 窗口, 并启动群集数据库。

## <span id="page-70-0"></span>附加信息

## <span id="page-70-1"></span>支持的软件版本

■ 注: Dell 支持的 Oracle 配置这一版本不支持 PCI Express 控制器。

表 [1-8](#page-70-4) 列出了发行时支持的软件。要获取支持的最新硬件和软件,请访问 dell.com/10g, 下载 1.1 版的 Solution Deliverable List(可提供的解决方案列表)。

### <span id="page-70-4"></span>表 1-8. 支持的软件版本

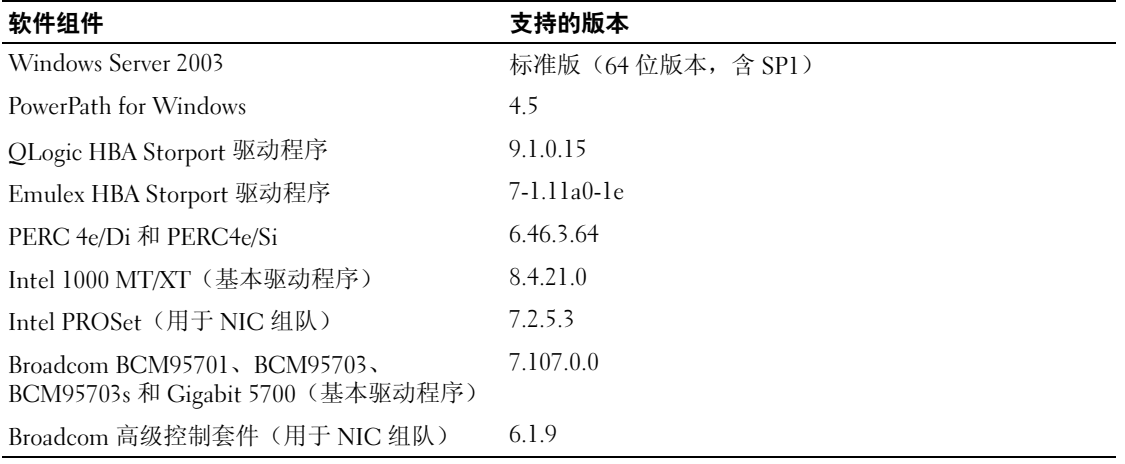

## <span id="page-70-2"></span>故障排除

## <span id="page-70-3"></span>解决群集件安装故障

### Oracle 群集件配置助手失败

如果使用 Oracle Clusterware Configuration Assistant (Oracle 群集件配置助手) 时安装失败, 则在 Configuration Assistants (配置助手) 窗口中, 执行以下步骤:

- 1 打开文件: %ORA\_CLUSTERWARE\_HOME%\cfgtoollogs\configToolFailedCommands, 其中, 8ORA\_CLUSTERWARE\_HOME% 为您在"安装 Oracle 群集件 [10.2.0.1](#page-64-0) 版" 中创建的 CRS 主目录。
- <sup>2</sup> 从 DOS 命令提示符下,复制并运行文件中所列的前三个命令(带参数)。
- 3 按照下面一节"虚拟专用 IP [配置助](#page-71-1)手失败"中的说明, 运行出现故障的虚拟专用 IP 配置助手。

#### <span id="page-71-1"></span>虚拟专用 IP 配置助手失败

如果在安装 Oracle 群集件期间 Virtual Private IP Configuration Assistant (虚拟专用 IP 配置助手) (VIPCA) 失败, 则可能显示以下消息:

Virtual Private IP Configuration Assistant failed(虚拟专用 IP 配置助手失败)

如果出现这种错误,请执行以下步骤解决此错误。Metalink Note ID 338924.1 中详细介绍了这些步 骤。如果公共接口是使用网络 10.0.0.0/8、172.16.0.0/16 或 192.168.1.0/24 中的 IP 地址配置的, 则通 常会发生这种情况。

- 1 单击 Start (开始), 然后选择 Run (运行)。
- 2 在 Run (运行)字段中, 键入下列命令, 然后单击 OK (确定): %SystemDrive%\Oracle\product\10.2.0\crs\bin\vipca
- <sup>3</sup> 选择与公共接口相应的接口,指定要使用的正确 VIP 地址,并按照 VIPCA 中的步骤操作。
- 4 完成后,单击 Finish(完成)。

#### <span id="page-71-0"></span>卸载 Oracle 群集件

要排除下列问题,可能需要卸载 Oracle 群集件:

- Oracle 群集件安装过程失败。
- 配置助手无法成功安装。

要卸载 Oracle 群集件,请在群集节点上运行 OUI,删除任何其它的 Oracle 服务,然后清除存 储设备。

#### 运行 OUI

- 1 在节点 1 上, 打开资源管理器窗口, 并浏览至以下目录: %SystemDrive%\oracle\product\10.2.0\crs\oui\bin
- <sup>2</sup> 双击 setup.exe 以启动 Oracle Universal Installer (OUI)。
- 3 在 Welcome (欢迎)窗口中,单击 Deinstall Products (卸载产品)。
- 4 在 Inventory (产品清单)窗口中,选择 OraCr10g home,然后单击 Remove (删除)。
- 5 在 Confirmation (确认)窗口中, 单击 Yes (是)。 如果显示错误信息,单击 Cancel (取消)。
- 6 在 Welcome (欢迎)窗口中,单击 Cancel (取消)。
- 7 出现提示后,单击 Cancel(取消),然后单击 Yes(是)。
#### 删除 Oracle 服务

- 1 在节点 1 上, 启动 Services (服务) 控制台。
	- a 单击 Start(开始), 然后选择 Run(运行)。
	- b 在 Run(运行)字段中, 键入以下命令, 然后单击 OK (确定): services.msc

屏幕将显示 Services (服务) 窗口。

- <sup>2</sup> 确定并删除任何其它 Oracle 服务。 要删除服务:
	- a 单击 Start (开始), 然后选择 Run (运行)。
	- b 在 Run (运行)字段中, 键入 cmd, 然后单击 OK (确定)。
	- c 打开命令提示符,键入以下命令并按 <Enter> 键: sc delete <oracle service name>
	- <sup>d</sup> 对每个要删除的其它服务,重复执行步骤 c。
- <sup>3</sup> 重新启动节点 1,并以管理员身份登录。
- <sup>4</sup> 重新启动节点 2,并以管理员身份登录。

#### 清除存储设备

- <sup>1</sup> 清除要配置用于 OCR 注册表 (ocrcfg) 磁盘和投票磁盘的分区。
	- a 单击 Start (开始), 然后选择 Run (运行)。
	- b 在 Run(运行)字段中,键入 cmd,然后单击 OK(确定)。
	- c 在命令提示符下,键入下列命令并按 <Enter> 键: %SystemDrive%\oracle\product\10.2.0\crs\bin\ExportSYMLink

Oracle 符号链接导出程序 (ExportSYMLink) 将指向 SYMMAP.TBL 文件的符号链接导入当 前目录下。

- d 在命令提示符下,键入下列命令并按 <Enter> 键: notepad SYMMAP.TBL
- 2 确保文件中存在 OCRCFG 和 VOTEDSK。

如果文件中不存在 OCRCFG 和 VOTEDSK, 则给相应的磁盘分配 OCRCFG 和 VOTEDSK 并保存该文件。

使用 Oracle 符号链接导入程序 (ImportSYMLinks), 将符号链接导入到所分配的存储磁盘 (OCRCFG 和 VOTEDSK)。

在命令提示符下,键入下列命令并按 <Enter> 键:

%SystemDrive%\oracle\product\10.2.0\crs\bin\ImportSYMLinks

3 使用 Oracle 逻辑分区格式化程序 (LogPartFormat),格式化两个节点上的 OCRCFG 和 VOTEDSK 分区。 在命令提示符下,键入下列命令,并在键入每个命令后按 <Enter> 键: %SystemDrive%\oracle\product\10.2.0\crs\bin\LogPartFormat \\.\OCRCFG %SystemDrive%\oracle\product\10.2.0\crs\bin\LogPartFormat \\.\VOTEDSK 屏幕将显示以下信息:

Are you sure you want to continue...(Y/N)? (确定要继续吗 ...[是 / 否 ]) ?

- 4 键入 y, 然后按 <Enter > 键。
- <sup>5</sup> 启动 Oracle GUI 对象管理器。 在命令提示符下,键入下列命令并按 <Enter> 键: %SystemDrive%\ora\_bin\_utils\GUIOracleOBJManager.exe 屏幕将显示 Oracle Object Manager (Oracle 对象管理器)窗口。
- <sup>6</sup> 删除用于 OCR 磁盘 (OCRCFG) 和投票磁盘 (VOTEDSK) 的符号链接。
	- a 选择 ocrcfg 和 votesdk。
	- <sup>b</sup> 单击 Options(选项),然后选择 Commit(提交)。 如果成功,ocrcfg 和 votedsk 项将消失。
	- c 单击 Options (选项), 然后单击 Exit(退出), 以关闭 Oracle 对象管理器。

#### <sup>7</sup> 启动计算机管理控制台。

- a 在 Windows 桌面上,单击 Start(开始),然后选择 Run(运行)。
- b 在 Run(运行)字段中,键入下列命令,然后按 <Enter> 键: compmgmt.msc

屏幕将显示 Computer Management Console (计算机管理控制台)。

- $\bf{8}$  删除 ASM 分区。
	- a 在 Computer Management Console (计算机管理控制台)窗口中, 单击 Storage (存储), 然后选择 Disk Management (磁盘管理)。
	- b 右键单击第一个分区,然后选择 Delete Logical Drive(删除逻辑驱动器)。
	- <sup>c</sup> 出现提示后,单击 Yes(是)。
	- <sup>d</sup> 对每个其它分区重复执行步骤 b 和步骤 c,直至删除所有的分区(包括原始扩展分区)。
- <sup>9</sup> 重新启动节点 1,并以管理员身份登录。
- <sup>10</sup> 以管理员身份在节点 1 上登录后,重新启动节点 2,并作为管理员登录。
- <sup>11</sup> 在节点 1 上,启动计算机管理控制台,然后重新创建 ASM 分区。
	- a 在 Windows 桌面上,单击 Start(开始),然后选择 Run(运行)。
	- b 在 Run(运行)字段中,键入下列命令,然后按 <Enter> 键: compmgmt.msc

屏幕将显示 Computer Management Console(计算机管理控制台)窗口。

- c 单击 Storage (存储), 然后选择 Disk Management (磁盘管理)。
- <sup>d</sup> 在 Disk Management(磁盘管理)窗口中,右键单击先前的 ASM 磁盘分区所在的可用空 间, 然后选择 New Partition (新建分区)。

屏幕将显示 New Partition Wizard (新建分区向导)。

- e 单击 Next (下一步) 继续。
- <sup>f</sup> 在 Partition Type(分区类型)窗口中,选择 Extended Partition(扩展分区), 然后单击 Next (下一步)。
- g 在 Specify Partition Size(指定分区大小)窗口中,选择 Entire disk(整个磁盘) (默认),然后单击 Next(下一步)。
- h 系统出现提示时,单击 Finish(完成)。
- 12 在 Computer Management Console (计算机管理控制台)窗口中, 使用步骤 11c 至步骤 11h 作为参考来创建下列分区:
	- 群集注册表 (CRSCFG)
	- 投票磁盘 (VOTEDSK)
	- 数据磁盘 (两个分区)
	- 备份磁盘 (两个分区)
	- 任何需要的其它分区

在创建新分区时,将对每个实例启动"新建分区向导"。

要创建新分区:

a 选择 New Logical Drive (新建逻辑驱动器)。

屏幕将显示 New Partition Wizard (新建分区向导)。

- b 单击 Next (下一步) 继续。
- c 在 Partition Type (分区类型) 窗口中, 单击 Next (下一步)。
- $\mathcal{U}_1$ : 要确保存储设备不对现有分区进行重新配置, 请更改 CRCFG 和 VOTEDSK 分区的磁盘位置和大 小。在磁盘的前面创建数据分区、备份分区和任何其它分区,而在磁盘的末端创建 OCRCFG 和 VOTEDSK 分区。
- d 在 Partition Size (分区大小) 窗口中,执行下列步骤,然后单击 Next (下一步)。
- e 在 Assign Drive Letter or Path(指派驱动器号或路径)框中,选择 Do not assign a drive letter or path (不指派驱动器号或驱动器路径)。
- f 在 Format Partition (格式化分区)框中,选择 Do not format this partition (不格式化该分区)。
- g 系统出现提示时,单击 Finish (完成)。
- <sup>h</sup> 对每个其它驱动器,重复执行步骤 a 至步骤 e。
- 13 重新启动节点 1, 并以管理员身份登录。
- <sup>14</sup> 登录到节点 1 后,重新启动节点 2,并以管理员身份登录。
- 15 在节点 2 上, 启动计算机管理控制台, 然后从新分区中删除驱动器号。

#### 注:通常,节点 2 会在重新启动两个节点后,为新分区分配驱动器号。如果在执行了下列步骤后, 仍不显示新分区的驱动器号,则在节点 1 上执行下列步骤。

- a 单击 Start(开始), 然后选择 Run(运行)。
- b 在 Run(运行)字段中,键入下列命令,然后按 <Enter> 键: compmgmt.msc

屏幕将显示 Computer Management Console (计算机管理控制台)窗口。

- c 单击 Navigate (浏览), 然后选择 Disk Management (磁盘管理)。
- d 右键单击第一个分区, 然后选择 Change Drive Letter and Paths (更改驱动器号和路径)。
- <sup>e</sup> 单击 Remove(删除)。
- <sup>f</sup> 出现提示后,单击 Yes(是)以删除驱动器号。
- <sup>g</sup> 对每个 ASM 分区,重复执行步骤 d 至步骤 f。
- <sup>16</sup> 使用 asmtoolg 工具为新 ASM 分区标上 ASM 头标记。 在节点 2 上,打开资源管理器窗口,并浏览至以下目录: %SystemDrive%\oracle\_install\_files\crs\ASM Tool
- <sup>17</sup> 双击 asmtool.exe 以启动 asmtoolg 工具。
- 18 在 asmtool 屏幕中,选择 Add or Change Label (添加或更改标签),然后单击 Next (下一步)。
- <sup>19</sup> 在 Select Disks(选择磁盘)屏幕中,执行以下操作:
	- a 按 <Ctrl> 键, 然后选择两个要标记为 DATA (数据)磁盘的分区。
	- b 在 Stamp disks(标记磁盘)屏幕中,单击 Next(下一步)。
	- <sup>c</sup> 单击 Finish(完成),以保存设置并退出该工具。
	- **注**: 如果显示错误信息, 单击 OK (确定)。
- <sup>20</sup> 对于每个其它磁盘,请重复执行步骤 17 至 19。
- 21 重新开始 Oracle 群集件安装过程。 请参见"安装 Oracle 群集件 [10.2.0.1](#page-64-0) 版"。

# 其它故障排除问题

表 [1-9](#page-76-0) 针对在部署或使用 Windows Server 2003 操作系统和 Oracle Database 10g R2 软件时可能遇到<br>的问题提供了建议的纠正措施。

### <span id="page-76-0"></span>表 1-9. 故障排除

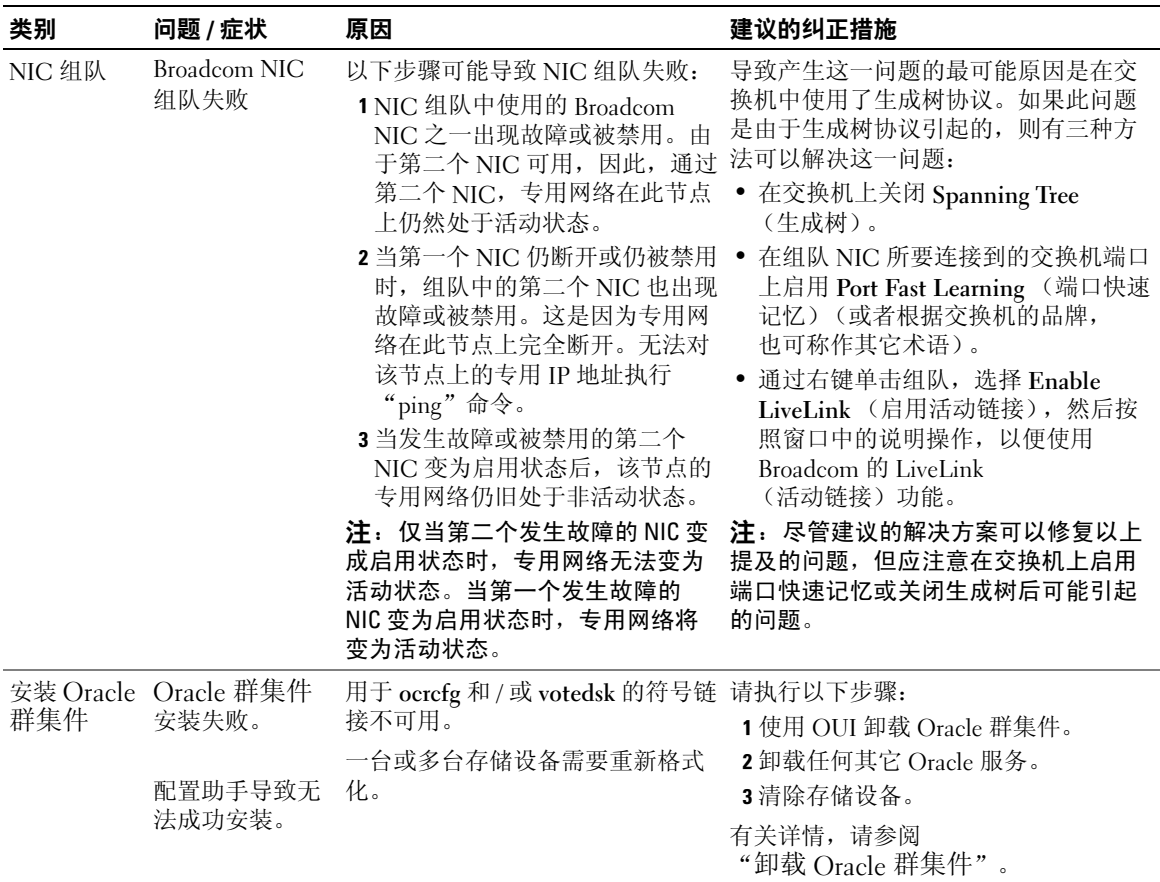

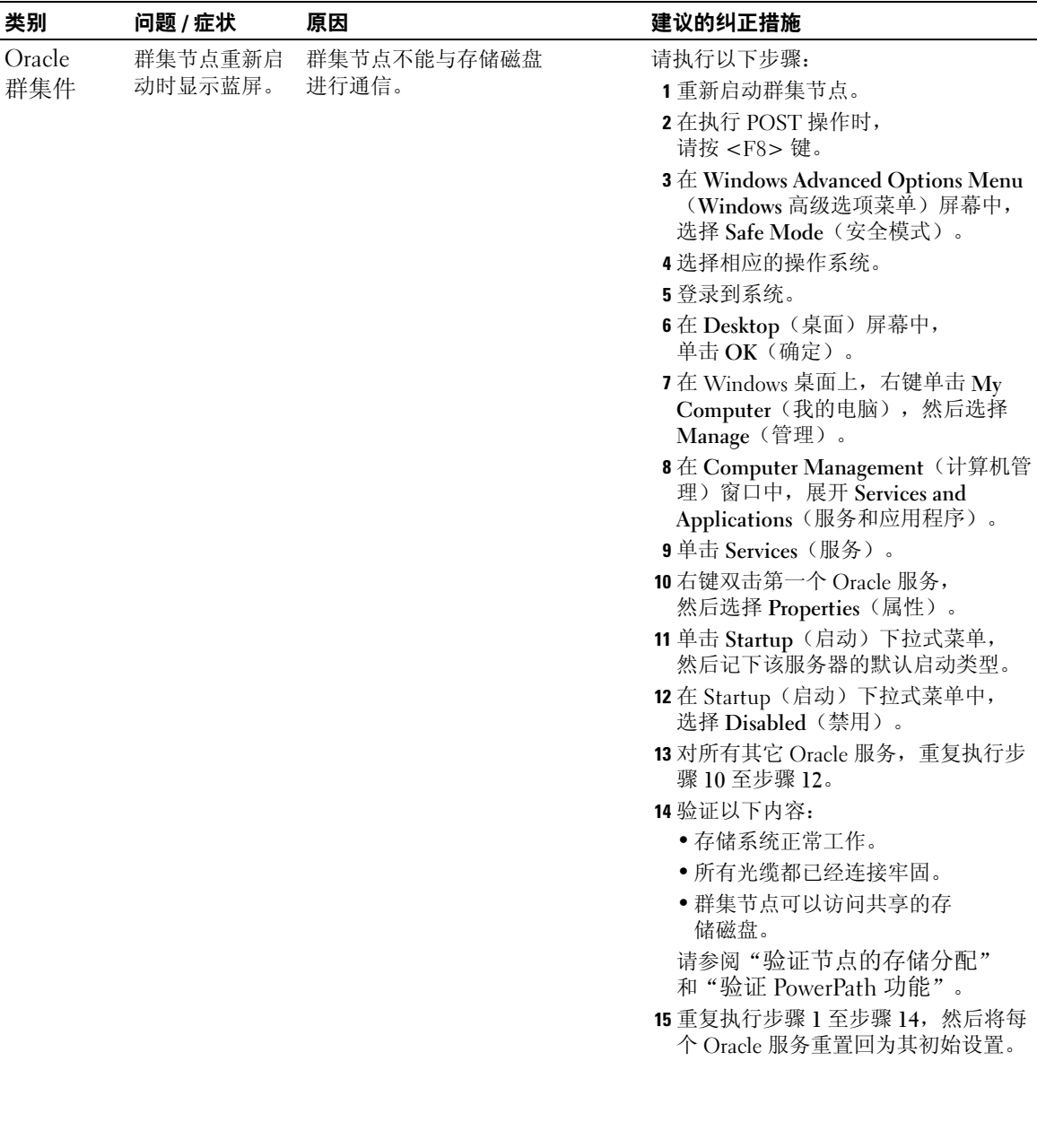

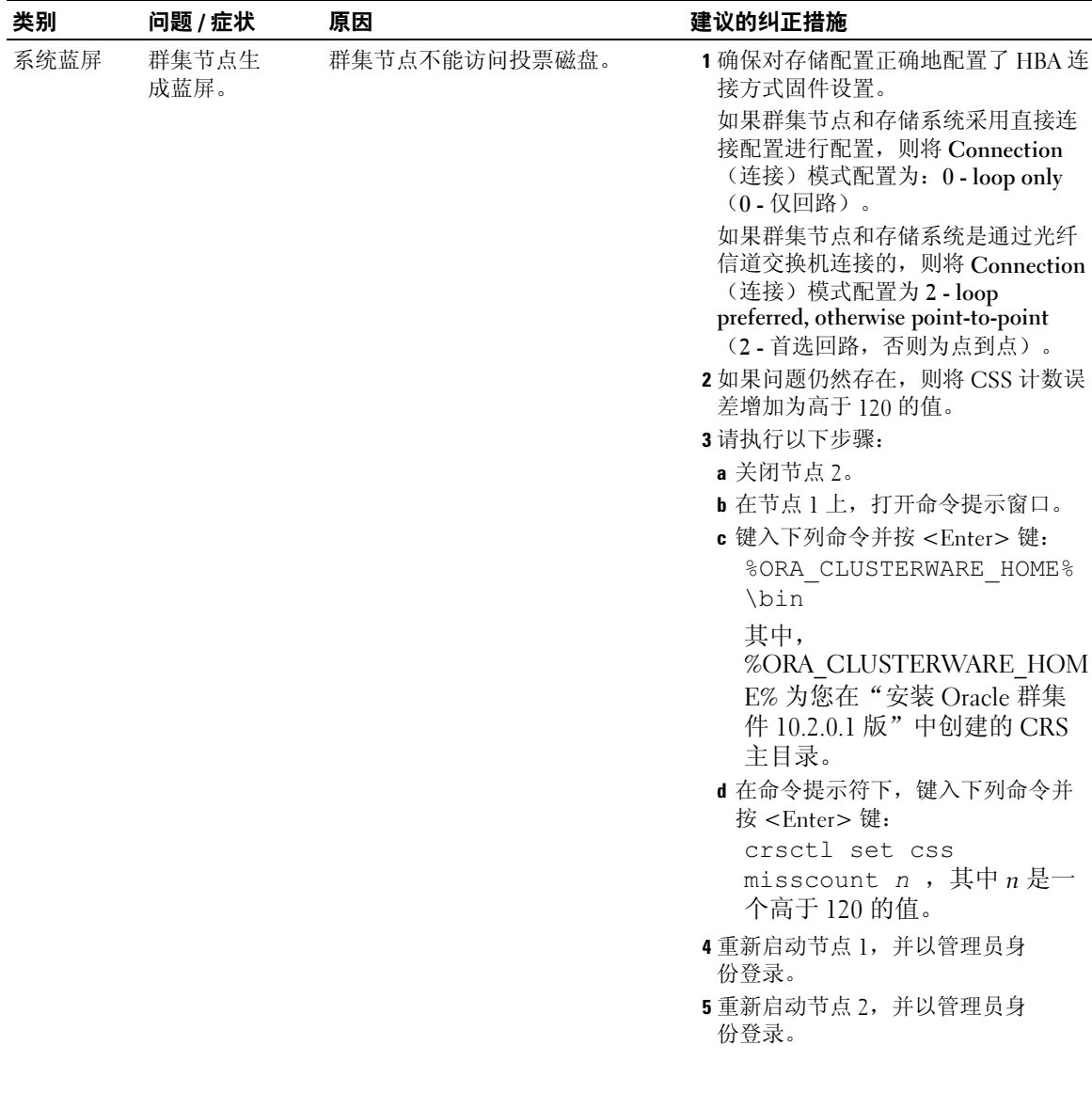

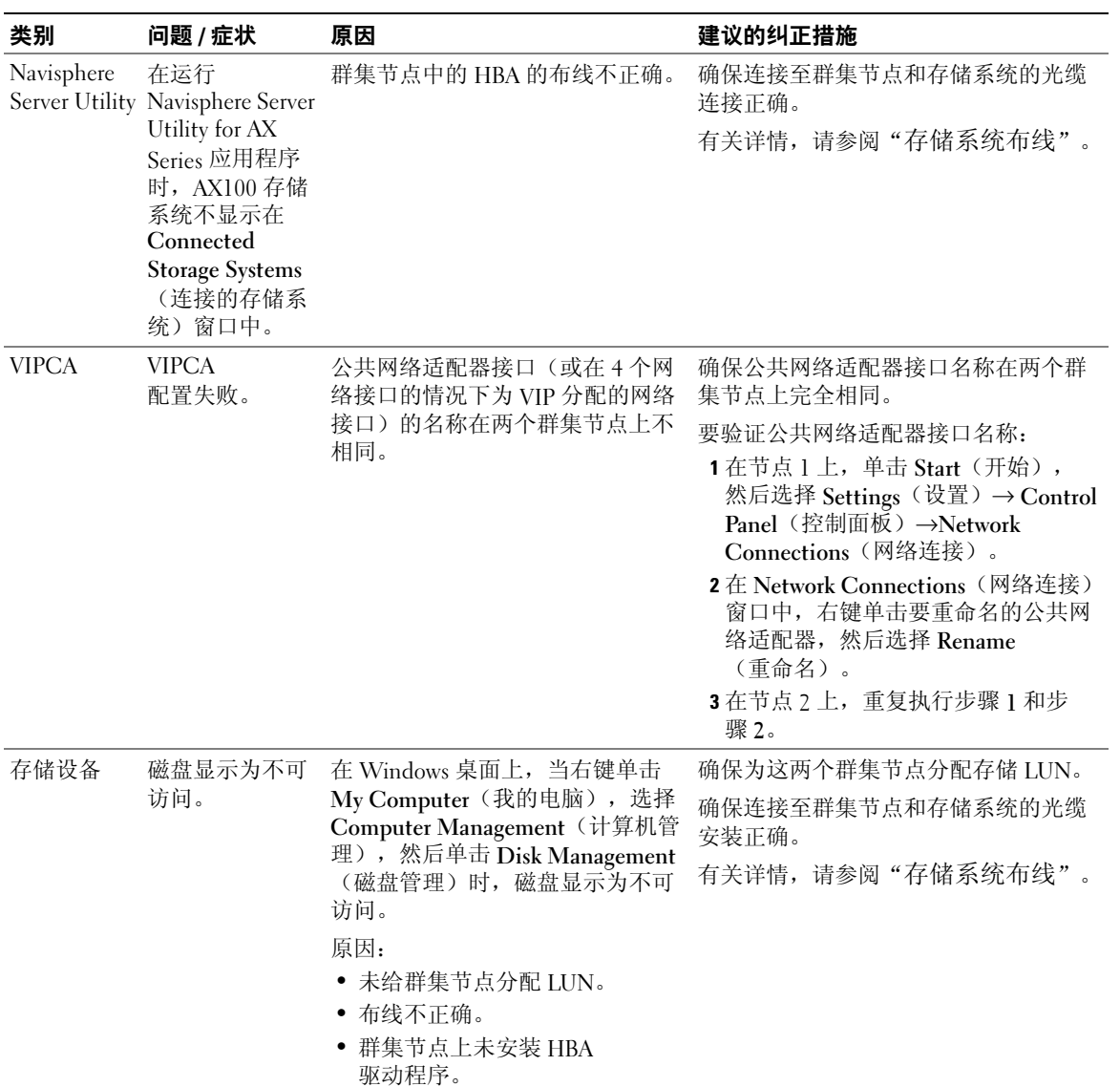

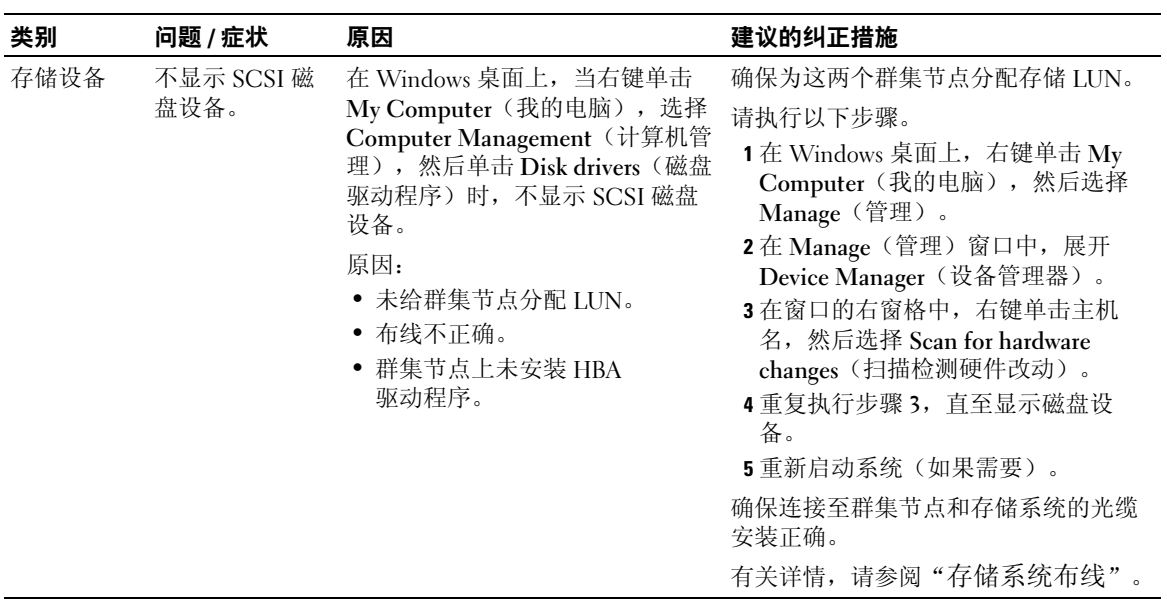

# <span id="page-81-0"></span>获得帮助

### Dell 支持

有关系统使用方面的详情,请参阅随系统组件附带的说明文件。有关白皮书、Dell 支持的配置和一 般信息,请访问 dell.com/10g。要获得硬件和操作系统软件的 Dell 技术支持并下载最新的系统更 新, 请访问 Dell 支持 Web 站点 support.dell.com。与 Dell 联系的有关信息包含在系统 《安装与故障排除指南》中。

我们现在还提供 Dell 企业培训与认证服务,请访问 www.dell.com/training 了解详情。此培训服务可 能不在所有地区提供。

### Oracle 支持

有关 Oracle 软件和应用程序群集件的培训信息,请访问 Oracle 网站 oracle.com 或参阅 Oracle 说明 文件,了解 Oracle 联系信息。

技术支持、下载和其它技术信息可以在 Oracle MetaLink 网站 metalink.oracle.com 上找到。

# 获取和使用开放源代码文件

Deployment CD 中包含的软件是第三方程序与 Dell 程序的集合。使用该软件必须遵循指定的许可<sup>条</sup> 款。"依据 GNU GPL 条款"指定的所有软件均可复制、分发和 / 或修改,但是必须遵循 GNU 一 般公共许可第 2 版(1991 年 6 月)的条款和条件。"依据 GNU LGPL 条款"(或"Lesser GPL")指定的所有软件均可复制、分发和 / 或修改,但是必须遵循 GNU Lesser 一般公共许可 2.1 版(1999年2月)的条款和条件。根据这些 GNU 许可,您还有权通过 1-800-WWW-DELL 与 Dell 联系以便获得相应的源代码文件。提出此类请求时,请查阅 SKU 420-4534。由于传递副本需要实 际的操作,因此我们可能会向您收取极少的费用。

# 索引

### A

安装 Oracle RAC 10[g, 65](#page-64-1) Red Hat Enterprise Linux[, 49](#page-48-0)

# B

绑定 [, 55](#page-54-0)

# F

附加信息 [, 71](#page-70-0)

# G

公共网络 配置 [, 54](#page-53-0) 故障排除 [, 71](#page-70-1) 光纤信道群集设置 [, 50](#page-49-0)

### H

获得帮助 [, 82](#page-81-0)

## O

Oracle RAC 10g 安装 [, 65](#page-64-1) 配置网络和存储 [, 54](#page-53-1)

### P

配置 Oracle 10[g, 50](#page-49-1) 验证硬件与软件配置 [, 50](#page-49-1) 配置专用和公共网络 [, 54](#page-53-0) 配置专用网络 [, 55](#page-54-0)

### $\mathbf{0}$

群集 光纤信道硬件连接, 示例 [, 52](#page-51-0) 群集设置 光纤信道 [, 50](#page-49-0)

# R

Red Hat Enterprise Linux 安装 [, 49](#page-48-0) 软件 要求 [, 48,](#page-47-0) [71](#page-70-2) 软件和硬件要求 [, 48](#page-47-1)

### S

示例 光纤信道群集硬件连接 [, 52](#page-51-0) 说明文件 [, 48](#page-47-2)

# X

许可协议 [, 48](#page-47-3)

### Y

验证 软件配置 [, 50](#page-49-1) 硬件配置 [, 50](#page-49-1) 硬件 光纤信道互连 [, 52](#page-51-1) 光纤信道群集最低要求 [, 48](#page-47-4) 硬件和软件配置 光纤信道 [, 53](#page-52-1)

### Z

支持的存储设备[, 71](#page-70-2) 专用网络 配置 [, 54-](#page-53-0)[55](#page-54-0)

### 84 | 索引

Systèmes Dell™ PowerEdge™

Oracle Database 10*g* Release 2 Standard Edition, Real Application Cluster pour Microsoft® Windows Server<sup>TM</sup> 2003 SP1

Guide de déploiement pour Standard x64 Edition - Version 1.0

# Remarques et avis

 $\mathscr{Q}_A$  REMARQUE : une REMARQUE indique des informations importantes qui peuvent vous aider à mieux utiliser votre ordinateur.

AVIS : un AVIS vous avertit d'un risque de dommage matériel ou de perte de données et vous indique comment éviter le problème.

Février 2006 Rev. A00

\_\_<br>Les informations contenues d<br>© 2006 Dell Inc. Tous droits r<br>La reproduction de ce documer **Les informations contenues dans ce document peuvent être modifiées sans préavis. © 2006 Dell Inc. Tous droits réservés.**

La reproduction de ce document de quelque manière que ce soit sans l'autorisation écrite de Dell Inc. est strictement interdite.

Marques utilisées dans ce document : *Dell*, le logo *DELL* et *PowerEdge* sont des marques de Dell Inc. ; *Intel* et *Xeon* sont des marques déposées de Intel Corporation ; *EMC*, *Navisphere* et *PowerPath* sont des marques déposées de EMC Corporation ; *Microsoft* et *Windows* sont des marques déposées de Microsoft Corporation ; *Windows Server* est une marque de Microsoft Corporation.

Tous les autres noms de marques et marques commerciales utilisés dans ce document se rapportent aux sociétés propriétaires des marques et des noms de ces produits. Dell Inc. décline tout intérêt dans l'utilisation des marques déposées et des noms de marques ne lui appartenant pas.

# **Sommaire**

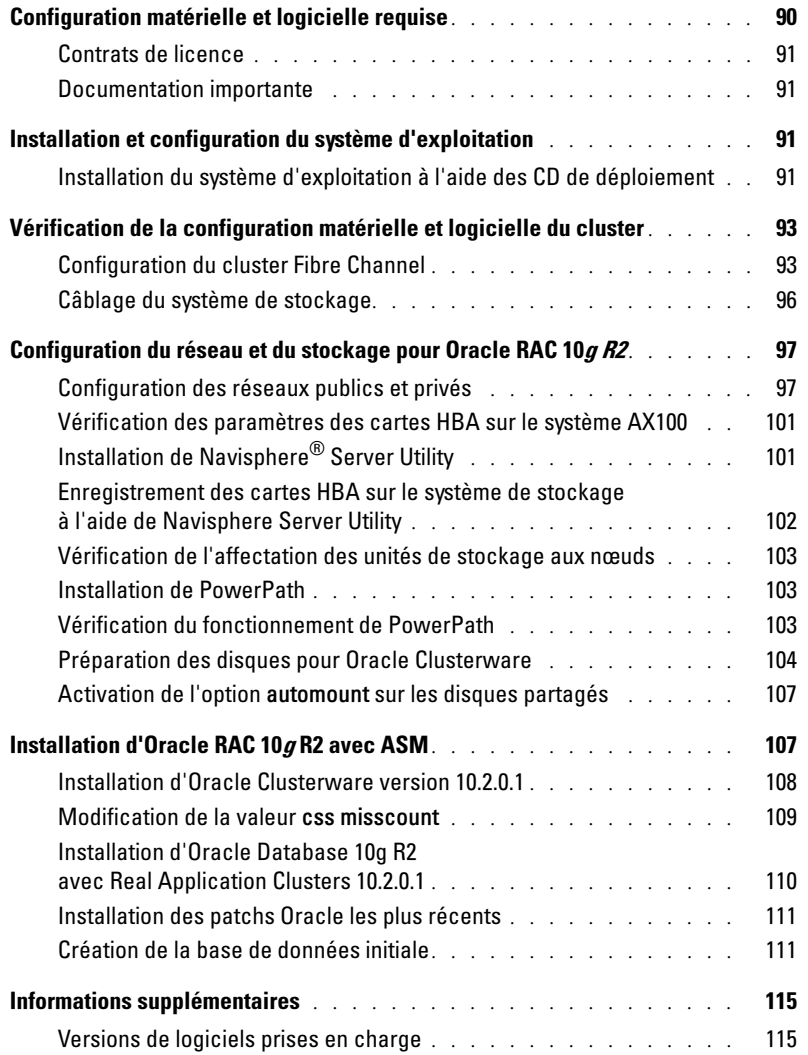

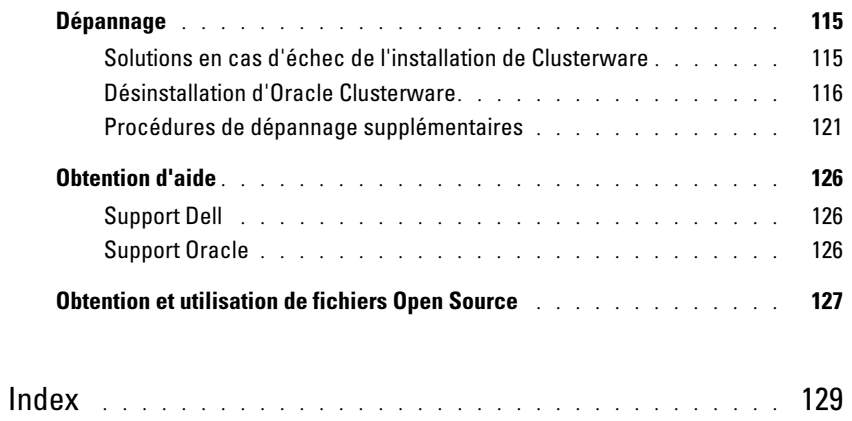

Ce document contient des informations concernant l'installation, la configuration, la réinstallation et l'utilisation du logiciel Oracle Database 10g R2. Il fait partie du support fourni par Dell pour les configurations Oracle.

Pour installer le logiciel, utilisez ce document ainsi que le CD Dell Deployment. Si vous utilisez uniquement les CD du système d'exploitation pour installer ce dernier, les instructions fournies dans ce document peuvent ne pas s'appliquer.

Les thèmes abordés sont les suivants :

- Configuration matérielle et logicielle requise
- Installation et configuration de Microsoft® Windows Server™ 2003 Standard x64 Edition avec Service Pack 1 (SP1)
- Vérification de la configuration matérielle et logicielle du cluster
- Configuration du réseau et du stockage pour Oracle Real Application Clusters (RAC) 10g R2
- Installation d'Oracle Database RAC 10g R2 et des mises à jour
- Informations supplémentaires
- Dépannage
- Obtention d'aide

Pour plus d'informations concernant les configurations Oracle prises en charge par Dell, rendez-vous sur le site dell.com/10g.

Si vous avez acheté le service de déploiement pour Oracle RAC 10g, votre prestataire de services Dell vous guidera lors des opérations suivantes :

- Vérification de la configuration matérielle et logicielle du cluster
- Configuration de la mise en réseau et du stockage
- Installation d'Oracle Database RAC 10g R2

# <span id="page-89-0"></span>Configuration matérielle et logicielle requise

Le [tableau 1-1](#page-89-1) présente la configuration de base requise au niveau logiciel pour la prise en charge des configurations Oracle par Dell. Le [tableau 1-2](#page-89-2) présente la configuration matérielle requise.

Pour obtenir des informations détaillées sur les versions minimales des pilotes et applications à installer, voir ["Versions de logiciels prises en charge", page 115](#page-114-1).

| <b>Composant logiciel</b>                                                      | <b>Configuration</b>                                   |
|--------------------------------------------------------------------------------|--------------------------------------------------------|
| Microsoft® Windows Server<br>2003                                              | Standard x64 Edition avec Service Pack 1 (SP1)         |
| Oracle Database 10g R2                                                         | Version 10.2.0.1                                       |
|                                                                                | Standard Edition, y compris l'option RAC pour clusters |
| EMC <sup>®</sup> PowerPath <sup>®</sup><br>(clusters Fibre Channel uniquement) | Version 4.5                                            |

<span id="page-89-1"></span>Tableau 1-1. Configuration logicielle requise

**EMARQUE** : selon le nombre d'utilisateurs, l'application exécutée, vos processus par lots et d'autres facteurs, il peut être nécessaire d'installer un système plus puissant que cette configuration matérielle minimum pour obtenir les performances souhaitées.

**EMARQUE** : la configuration matérielle de tous les nœuds du cluster doit être identique.

<span id="page-89-2"></span>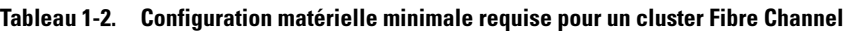

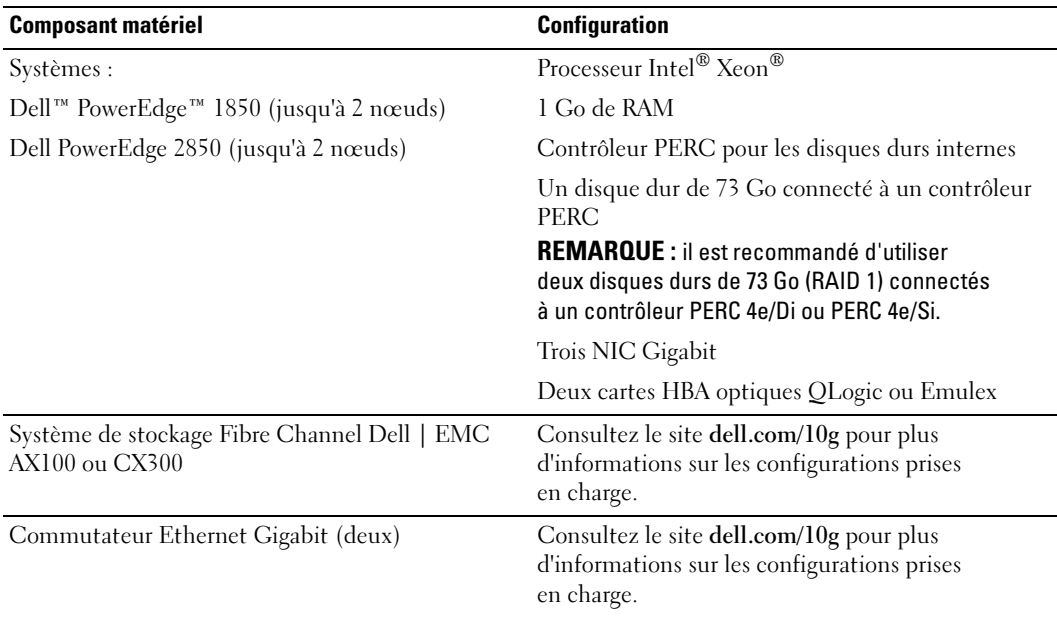

### <span id="page-90-0"></span>Contrats de licence

**CALCOMARQUE** : si vous ne possédez pas de licence Oracle, contactez votre représentant commercial Dell.

### <span id="page-90-1"></span>Documentation importante

Pour plus d'informations sur certains composants matériels spécifiques, consultez la documentation fournie avec le système.

# <span id="page-90-2"></span>Installation et configuration du système d'exploitation

**C** AVIS : déconnectez tous les périphériques de stockage externes *avant* d'installer le système d'exploitation, pour vous assurer que ce dernier sera correctement installé.

Cette section contient des informations concernant l'installation et la configuration du système d'exploitation Windows Server 2003 Standard x64 Edition avec SP1 pour le déploiement d'Oracle.

La procédure utilisée peut varier en fonction des CD d'installation que vous avez achetés avec le système. Voir le [tableau 1-3](#page-90-4) pour savoir quelle procédure s'applique à votre configuration.

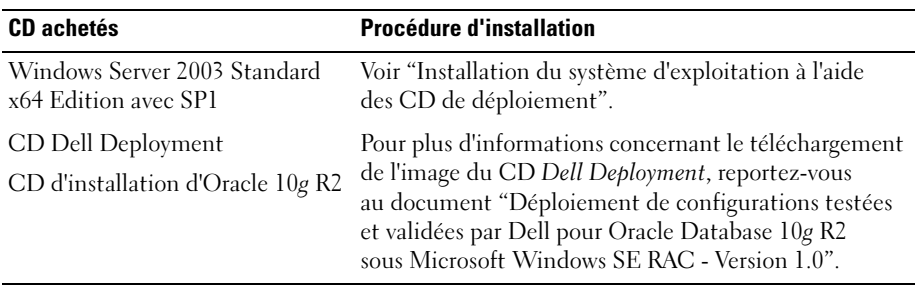

#### <span id="page-90-4"></span>Tableau 1-3. Détermination de la procédure d'installation appropriée

<span id="page-90-3"></span>Installation du système d'exploitation à l'aide des CD de déploiement

**CALCICITY REMARQUE** : rendez-vous sur le site support.dell.com pour obtenir la version la plus récente du BIOS, du micrologiciel et des pilotes.

- 1 Arrêtez le système.
- 2 Déconnectez tous les périphériques de stockage externes du système.
- 3 Munissez-vous des CD Deployment et Microsoft Windows Server 2003 SP1 Standard x64 Edition.
- 4 Mettez le système sous tension.
- 5 Insérez le disque Dell Deployment CD1 dans le lecteur.

Le système démarre à partir du CD. Au démarrage, un écran de texte vous invite à sélectionner une option.

Si le système n'a pas démarré à partir du CD, réinitialisez-le. Lors du redémarrage, appuyez sur F2 et vérifiez que le lecteur de CD apparaît en premier dans la séquence d'amorçage.

- 6 À l'invite de commande, tapez 6 pour sélectionner Windows 2003 Server EE/SE SP1 for Oracle Database (x64) et appuyez sur <Entrée>.
- 7 Lorsque vous y êtes invité, retirez le premier disque du lecteur et remplacez-le par le disque intitulé Dell Deployment CD2.
- 8 Lorsque vous y êtes invité, insérez le CD Microsoft Windows Server 2003 Standard x64 Edition SP1 dans le lecteur.

Le média Windows est copié sur la partition de déploiement, puis le système redémarre et l'installation se poursuit.

- 9 Dans la fenêtre Personnalisez votre logiciel, entrez les informations appropriées dans les champs Nom et Organisation. Cliquez sur Suivant.
- 10 Lorsque vous y êtes invité, entrez la clé de produit de Windows Server 2003 Standard x64 Edition avec SP1 et cliquez sur Suivant.
- <span id="page-91-0"></span>11 Complétez les champs Nom de l'ordinateur et Mot de passe Administrateur, puis cliquez sur Suivant.

**CALCOMARQUE :** pour que le réseau public soit configuré correctement, le nom d'ordinateur et le nom public de l'hôte doivent être identiques.

12 Suivez les instructions qui s'affichent pour terminer l'installation.

**EMARQUE** : cette opération peut prendre plusieurs minutes.

Une fois l'installation terminée, la fenêtre de bienvenue s'affiche.

- 13 Reconnectez tous les périphériques de stockage externes au système.
- 14 Lorsque la fenêtre Bienvenue dans Windows s'affiche, appuyez sur <Ctrl><Alt><Suppr> pour continuer.
- 15 La fenêtre d'ouverture de session s'affiche.
- 16 Dans le champ Mot de passe, saisissez le mot de passe administrateur créé à l'[étape 11](#page-91-0) de cette procédure, puis cliquez sur OK.

### Mise à jour des chemins de répertoires temporaires

Vérifiez que les chemins des répertoires Temp et Tmp ont été définis correctement.

- 1 Cliquez sur Démarrer et sélectionnez Exécuter.
- 2 Dans le champ Ouvrir, tapez cmd et cliquez sur OK.
- 3 À l'invite de commande, tapez echo %Temp% et appuyez sur <Entrée>. Le chemin suivant s'affiche :

%LecteurSystème%\Temp

4 À l'invite de commande, tapez echo  $\frac{1}{2}$ Tmp $\frac{1}{2}$  et appuyez sur <Entrée>. Le chemin suivant s'affiche : %LecteurSystème%\Tmp

# <span id="page-92-0"></span>Vérification de la configuration matérielle et logicielle du cluster

Avant de commencer la configuration du cluster, vérifiez que l'installation matérielle, les interfaces publique et privée et le logiciel sont correctement configurés. Les sections suivantes fournissent des informations sur la configuration du cluster Fibre Channel.

### <span id="page-92-1"></span>Configuration du cluster Fibre Channel

La configuration du cluster Fiber Channel a été effectuée par votre prestataire de services Dell. Vérifiez que les connexions matérielles et logicielles sont conformes aux descriptions de cette section.

La [figure 1-1](#page-92-2) et le [tableau 1-4](#page-93-0) présentent les connexions requises pour un cluster Fibre Channel à connexion directe.

La [figure 1-2](#page-93-1) et le [tableau 1-5](#page-94-0) présentent les connexions requises pour un cluster Fibre Channel connecté à un SAN.

### <span id="page-92-2"></span>Figure 1-1. Connexions matérielles pour un cluster Fibre Channel à connexion directe

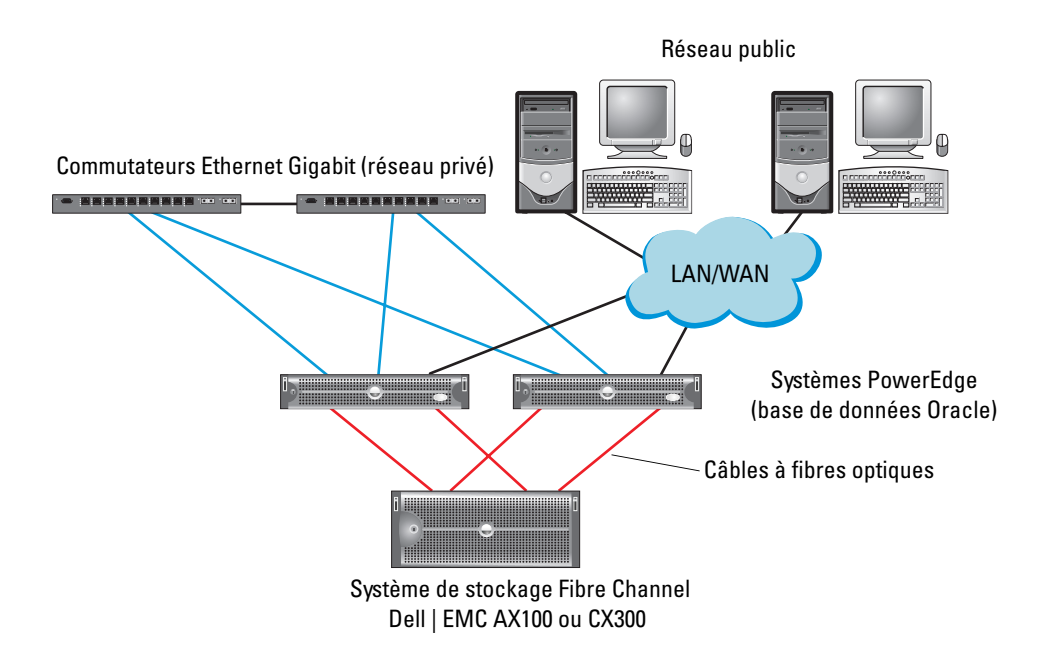

| <b>Composant du cluster</b>                                    | <b>Connexions</b>                                                                                                    |  |
|----------------------------------------------------------------|----------------------------------------------------------------------------------------------------|--|
| Pour chaque nœud du système                                    | Un câble CAT 5e/6 reliant le NIC public au réseau local                                                                                                    |  |
| PowerEdge                                                      | Un câble CAT 5e/6 reliant le NIC Gigabit privé au commutateur Ethernet Gigabit                                                                                 |  |
|                                                                | Un câble CAT 5e/6 reliant le NIC Gigabit privé redondant au commutateur Ethernet<br>Gigabit redondant                                                          |  |
|                                                                | Un câble optique reliant la carte HBA 0 au premier processeur SP du système<br>de stockage, et un câble optique reliant la carte HBA 1 à l'autre processeur SP |  |
| Pour chaque système de<br>stockage Fibre Channel<br>Dell   EMC | Deux câbles CAT 5e/6 connectés au réseau local                                                                                                    |  |
|                                                                | De une à quatre connexions à fibres optiques vers chaque système de stockage<br>Dell   EMC                                                                     |  |
|                                                                | Voir "Câblage du système de stockage" pour obtenir des informations<br>supplémentaires.                                                                        |  |
| Pour chaque commutateur<br>Ethernet Gigabit                    | Une connexion CAT 5e/6 au NIC Gigabit privé sur chaque système PowerEdge                                                                                       |  |

<span id="page-93-0"></span>Tableau 1-4. Connexions matérielles pour un cluster Fibre Channel à connexion directe

#### <span id="page-93-1"></span>Figure 1-2. Connexions matérielles pour un cluster Fibre Channel connecté à un SAN

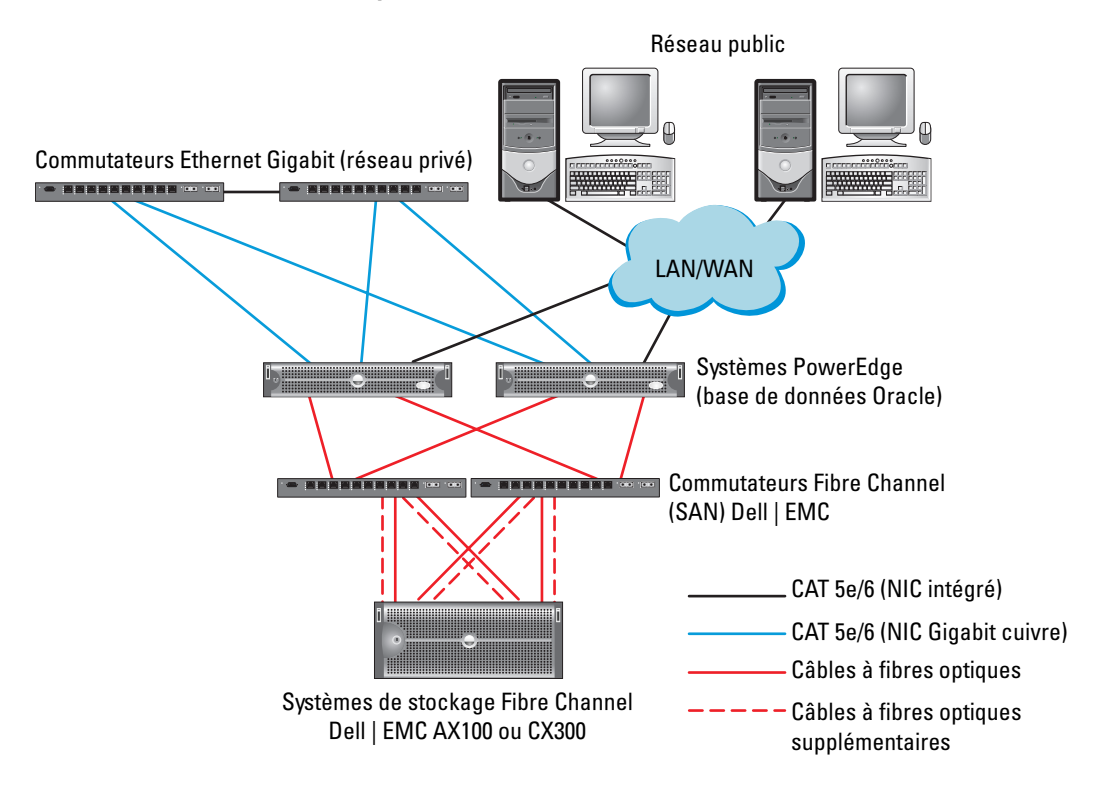

| <b>Composant du cluster</b>                                    | <b>Connexions</b>                                                                                                    |  |
|----------------------------------------------------------------|----------------------------------------------------------------------------------------------------|--|
| Pour chaque nœud du<br>système PowerEdge                       | Un câble CAT 5e/6 reliant le NIC public au réseau local                                                                                            |  |
|                                                                | Un câble CAT 5e/6 reliant le NIC Gigabit privé au commutateur Ethernet<br>Gigabit                                                                  |  |
|                                                                | Un câble CAT 5e/6 reliant le NIC Gigabit privé redondant<br>au commutateur Ethernet Gigabit redondant                                              |  |
|                                                                | Un câble optique reliant la carte optique HBA 0 au commutateur Fibre<br>Channel 0 et un câble optique reliant la carte HBA 1 au commutateur 1      |  |
| Pour chaque système<br>de stockage Fibre Channel<br>Dell   EMC | Deux câbles CAT 5e/6 connectés au réseau local                                                                                                    |  |
|                                                                | De une à quatre connexions optiques à chaque commutateur Fibre<br>Channel dans une configuration à connexion directe ou avec connexion<br>à un SAN |  |
|                                                                | Voir "Câblage du système de stockage" pour obtenir des informations<br>supplémentaires.                                                            |  |
| Pour chaque commutateur<br>Fibre Channel Dell   EMC            | De une à quatre connexions optiques au système de stockage Fibre<br>Channel Dell   EMC                                                             |  |
|                                                                | Une connexion optique à chaque carte HBA du système PowerEdge                                                                                      |  |
| Pour chaque commutateur<br>Ethernet Gigabit                    | Une connexion CAT 5e/6 au NIC Gigabit privé sur chaque système<br>PowerEdge                                                                        |  |
|                                                                | Une connexion CAT 5e/6 à un autre commutateur Ethernet Gigabit                                                                                     |  |

<span id="page-94-0"></span>Tableau 1-5. Interconnexions matérielles pour Fibre Channel

Vérifiez que les tâches suivantes ont bien été effectuées sur le cluster :

- Tout le matériel requis est installé dans le rack.
- Les interconnexions matérielles sont configurées comme indiqué dans la [figure 1-2](#page-93-1)  (voir la liste du [tableau 1-5](#page-94-0)).
- Toutes les unités logiques (LUN), les groupes RAID et les groupes de stockage ont été créés sur le système de stockage Fibre Channel Dell | EMC.
- Les groupes de stockage sont affectés aux nœuds du cluster.

AVIS : avant d'effectuer les procédures décrites dans les sections suivantes, vérifiez que le matériel du système et les câbles sont correctement installés.

#### Configurations matérielle et logicielle pour Fibre Channel

- Chaque nœud doit comporter au minimum le matériel suivant :
	- Un ou deux disques durs (de 73 Go minimum) dans la baie interne
	- Trois ports pour NIC Gi gabit
	- Deux cartes HBA
- Les logiciels suivants doivent être installés sur chacun des nœuds :
	- Windows Server 2003 Standard x64 Edition avec SP1 (voir le [tableau 1-1](#page-89-1))
	- Pilote de carte HBA
- Le système de stockage Fibre Channel doit posséder la configuration suivante :
	- Au minimum trois unités logiques créées et attribuées au cluster
	- Unités logiques d'une taille minimale de 40 Go (une unité logique) et 1 Go (deux unités logiques)

### <span id="page-95-0"></span>Câblage du système de stockage

Le système de stockage du cluster Oracle peut utiliser une connexion directe ou être connecté à un SAN (configuration à 4 ports), selon vos besoins. Reportez-vous aux procédures suivantes pour chaque configuration.

### Configuration à connexion directe

Pour créer une configuration à connexion directe pour les nœuds du cluster, procédez comme suit :

- 1 Installez un câble optique entre la carte HBA0 du nœud 1 et le premier processeur SP du système de stockage.
- 2 Installez un câble optique entre la carte HBA1 du nœud 1 et l'autre processeur SP du système de stockage.
- 3 Installez un câble optique entre la carte HBA0 du nœud 2 et le premier processeur SP du système de stockage.
- 4 Installez un câble optique entre la carte HBA1 du nœud 2 et l'autre processeur SP du système de stockage.

### Configuration avec connexion à un SAN

Pour créer une configuration à 4 ports avec connexion à un SAN, procédez comme suit :

- 1 Installez un câble optique entre le port 0 du SP-A et le commutateur Fibre Channel 0.
- 2 Installez un câble optique entre le port 1 du SP-A et le commutateur Fibre Channel 1.
- 3 Installez un câble optique entre le port 0 du SP-B et le commutateur Fibre Channel 1.
- 4 Installez un câble optique entre le port 1 du SP-B et le commutateur Fibre Channel 0.
- 5 Installez un câble optique entre la carte HBA0 du nœud 1 et le commutateur Fibre Channel 0.
- 6 Installez un câble optique entre la carte HBA1 du nœud 1 et le commutateur Fibre Channel 1.
- 7 Installez un câble optique entre la carte HBA0 du nœud 2 et le commutateur Fibre Channel 0.
- 8 Installez un câble optique entre la carte HBA1 du nœud 2 et le commutateur Fibre Channel 1.

# <span id="page-96-1"></span>Configuration du réseau et du stockage pour Oracle RAC 10*g* R2

Cette section fournit des informations sur la configuration d'un cluster Fibre Channel. Elle présente les procédures suivantes :

- Configuration des réseaux publics et privés
- Vérification de la configuration du stockage
- Configuration du stockage partagé pour Oracle Clusterware et la base de données Oracle

**CALCOREMARQUE** : Oracle RAC 10g R2 nécessite une configuration de base de données complexe incluant une série ordonnée de procédures. Pour configurer la mise en réseau et le stockage en un minimum de temps, effectuez les procédures requises dans l'ordre.

### <span id="page-96-0"></span>Configuration des réseaux publics et privés

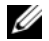

**COMARQUE**: chaque nœud doit être associé à une adresse IP publique et privée unique. Une adresse IP publique supplémentaire doit être utilisée comme adresse IP virtuelle pour les connexions des clients et le basculement en cas de panne. L'adresse IP virtuelle doit appartenir au même sous-réseau que l'adresse IP publique. Toutes les adresses IP publiques, y compris l'adresse virtuelle, doivent être enregistrées sur le DNS (système de noms de domaine).

Selon le nombre de ports pour NIC disponibles, configurez les interfaces publique et privée comme décrit dans le [tableau 1-6](#page-96-2).

| Port pour NIC | <b>Trois ports disponibles</b> | <b>Quatre ports disponibles</b> |
|---------------|--------------------------------|---------------------------------|
|               | IP publique et IP virtuelle    | IP publique                     |
|               | IP privée (team de NIC)        | IP privée (team de NIC)         |
|               | IP privée (team de NIC)        | IP privée (team de NIC)         |
|               | NA                             | IP virtuelle                    |

<span id="page-96-2"></span>Tableau 1-6. Affectation des ports pour NIC

### Configuration du réseau privé et du teaming

Avant de déployer le cluster, affectez une adresse IP privée et un nom d'hôte à chaque nœud. Cela permet aux nœuds de communiquer les uns avec les autres par l'intermédiaire de l'interface privée.

Le [tableau 1-7](#page-96-3) présente un exemple de configuration réseau pour un cluster à deux nœuds.

<span id="page-96-3"></span>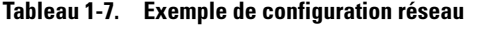

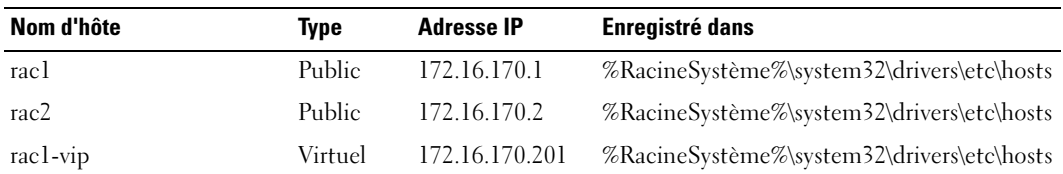

| Nom d'hôte | Type    | <b>Adresse IP</b> | Enregistré dans                            |
|------------|---------|-------------------|--------------------------------------------|
| rac2-vip   | Virtuel | 172.16.170.202    | %RacineSystème%\system32\drivers\etc\hosts |
| racl-priv  | Privé   | 10.10.10.1        | %RacineSystème%\system32\drivers\etc\hosts |
| rac2-priv  | Privé   | 10.10.10.2        | %RacineSystème%\system32\drivers\etc\hosts |

Tableau 1-7. Exemple de configuration réseau (suite)

#### Configuration du teaming des NIC pour le réseau privé

- 1 Sur le nœud 1, identifiez deux cartes réseau devant être utilisées pour le teaming.
- 2 Installez un câble Ethernet entre chaque carte réseau sélectionnée et le commutateur du réseau privé.
- 3 Si le nœud 1 contient des NIC Intel, configurez le teaming de la façon suivante :
	- a Sur le bureau Windows, cliquez sur Démarrer puis sélectionnez :

Programmes→ Intel Network Adapters (Cartes réseau Intel)→ Intel(R) PROSet for Wired Connections (Intel(R) PROSet pour connexions filaires).

La fenêtre correspondante s'affiche.

- b Cliquez sur Action, sélectionnez Add to Team (Ajouter au team) et cliquez sur Create New Team (Créer un nouveau team).
- c Dans la fenêtre Teaming Wizard (Assistant de teaming), sélectionnez Adaptive Load Balancing (Équilibrage de charge adaptatif), puis cliquez sur Next (Suivant).
- d Dans la boîte de dialogue Select the adapters for this team (Sélection des cartes du team), sélectionnez les cartes identifiées précédemment et cliquez sur Next.
- e Dans la boîte de dialogue Team Configuration (Configuration du team), vérifiez que vous avez sélectionné les cartes réseau appropriées et cliquez sur Finish (Terminer).
- f Dans la fenêtre Message, cliquez sur OK.
- g Dans le menu File (Fichier), sélectionnez Exit (Quitter).
- h Cliquez sur Yes pour sauvegarder les paramètres.
- 4 Si le nœud 1 contient des NIC Broadcom, configurez le teaming de la façon suivante :
	- a Sur le bureau Windows, cliquez sur Démarrer puis sélectionnez :

Programmes→ Broadcom→ Broadcom Advanced Control Suite 2.

La fenêtre correspondante s'affiche.

- b Cliquez sur Tools (Outils) puis sélectionnez Create a Team (Créer un team).
- c La fenêtre New Team Configuration (Configuration d'un nouveau team) s'affiche.
- d Dans le champ Enter a name you will use to identify this team (Entrer le nom identifiant ce team), tapez Private.
- e Dans la fenêtre Team Type (Type de team), sélectionnez Smart Load Balance and Fail Over (Équilibrage de charge et basculement intelligents).
- f Cliquez sur Next.
- g La fenêtre New Team Configuration (Configuration du nouveau team) s'affiche. Dans le champ Available Adapters (Cartes disponibles), sélectionnez les cartes réseau identifiées précédemment et ajoutez-les à la zone Load Balance Members (Membres du team pour l'équilibrage de charge).
- h Cliquez sur Apply (Appliquer).
- i Dans la fenêtre Broadcom Advanced Control Suite 2, cliquez sur Yes.
- j Dans la zone de message IP Address Setting Reminder (Rappel des paramètres d'adresses IP), cliquez sur OK.
- k Dans la fenêtre Broadcom Advanced Control Suite 2 principale, vérifiez que vous avez sélectionné les cartes réseau appropriées et cliquez sur OK.
- 5 Recommencez la procédure de l'étape 1 à l'étape 4 sur les autres nœuds.

### Configuration des adresses IP pour les cartes des réseaux public et privé

- <span id="page-98-3"></span><span id="page-98-0"></span>1 Si nécessaire, mettez à jour le nom d'interface réseau de la carte. Sinon, passez à l['étape 3.](#page-99-0)
	- a Sur le nœud 1, cliquez sur Démarrer et pointez sur Paramètres→ Panneau de configuration→ Connexions réseau.
	- b Dans la fenêtre Connexions réseau, cliquez avec le bouton droit sur le NIC public à renommer et sélectionnez Renommer.

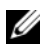

**PEMARQUE** : lorsque vous configurez les connexions de cartes réseau sur les nœuds du cluster, utilisez des noms identiques pour les cartes privées et publiques. Sinon, le programme d'installation d'Oracle génèrera une erreur qui vous empêchera de terminer l'installation.

- c Renommez la carte publique en Public et appuyez sur <Entrée>.
- d Faites un clic droit sur le team de NIC privés à renommer et sélectionnez Renommer.
- <span id="page-98-1"></span>e Renommez le team de NIC privés en Private et appuyez sur <Entrée>.
- f Recommencez la procédure de l'[étape a](#page-98-0) à l'[étape e](#page-98-1) sur l'autre nœud.
- 2 Configurez les adresses IP.

**CALCOMARQUE :** vous devez définir une passerelle par défaut pour l'interface publique. Dans le cas contraire, l'installation de Clusterware risque d'échouer.

- <span id="page-98-2"></span>a Sur le nœud 1, procédez comme suit : Cliquez sur Démarrer→ Paramètres→ Panneau de configuration→ Connexions réseau→ Public→ Propriétés.
- b Double-cliquez sur Protocole Internet (TCP/IP).
- c Cliquez sur Utiliser l'adresse IP suivante, entrez les éléments requis pour l'adresse IP et celle du serveur DNS, puis cliquez sur OK.

d Dans la fenêtre qui s'affiche, sélectionnez Afficher une icône dans la zone de notification une fois la connexion établie.

L'état de la carte réseau s'affichera dans la zone de notification une fois les procédures de cette section terminées.

- e Cliquez sur OK.
- <span id="page-99-1"></span>f Dans la fenêtre Propriétés, cliquez sur Fermer.
- <span id="page-99-2"></span>g Recommencez la procédure de l'[étape a](#page-98-2) à l'[étape f](#page-99-1) pour le team de NIC privés.
- h Recommencez la procédure de l'[étape a](#page-98-2) à l'[étape g](#page-99-2) sur les autres nœuds.
- <span id="page-99-0"></span>3 Vérifiez que les cartes des réseaux public et privé apparaissent dans l'ordre approprié pour l'accès des services réseau.
	- a Sur le bureau Windows, cliquez sur Démarrer et pointez sur Paramètres→ Panneau de configuration→ Connexions réseau.
	- b Dans la fenêtre Connexions réseau, cliquez sur Avancé et sélectionnez Paramètres avancés.
	- c Sélectionnez l'onglet Cartes et liaisons.
	- d Vérifiez que les cartes réseau sont répertoriées dans l'ordre suivant :
	- **REMARQUE :** cliquez sur les flèches vers le haut et vers le bas si vous devez modifier l'ordre des cartes. Public

Privé

<Autres cartes réseau>

- e Cliquez sur OK.
- f Fermez la fenêtre Connexions réseau.
- 4 Sur chaque nœud, ajoutez les adresses IP privée, publique et virtuelle au fichier %RacineSystème%\system32\drivers\etc\hosts.

Par exemple, les entrées suivantes utilisent l'adresse IP et le nom hôte de la carte figurant dans le [tableau 1-7](#page-96-3) :

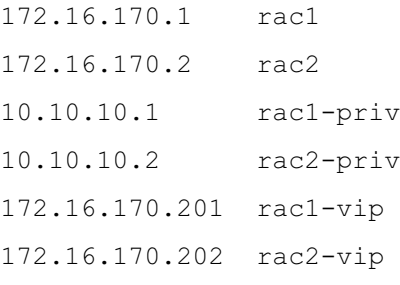

**PEMARQUE** : étant donné que les adresses IP du réseau privé ne sont pas accessibles à partir du réseau public, leur enregistrement sur le serveur DNS n'est pas nécessaire.

- <span id="page-100-2"></span><span id="page-100-1"></span>5 Vérifiez que les nœuds du cluster peuvent communiquer avec les réseaux public et privé.
	- a Sur le nœud 1, ouvrez une fenêtre d'invite de commande.
	- b À l'invite de commande, tapez :

ping <nom hôte public>

ping <nom hôte privé>

où  $\leq$ nom hôte public $\geq$  et  $\leq$ nom hôte privé $\geq$  sont les noms d'hôte des cartes publiques et privées de l'autre nœud.

Si les cartes réseau de ce nœud ne répondent pas aux commandes ping, vérifiez la configuration du réseau et recommencez cette étape.

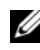

**PEMARQUE** : les adresses IP virtuelles sont configurées ultérieurement et ne peuvent pas encore faire l'objet d'une commande ping.

6 Recommencez la procédure de l'[étape 1](#page-98-3) à l'[étape 5](#page-100-2) sur le nœud 2.

### <span id="page-100-0"></span>Vérification des paramètres des cartes HBA sur le système AX100

Vérifiez que les paramètres définissant le mode de connexion des cartes HBA dans le micrologiciel sont corrects par rapport à la configuration du stockage.

- Si les nœuds du cluster et le système de stockage sont configurés en connexion directe, définissez le paramètre approprié du micrologiciel pour Connection mode (Mode de connexion) sur  $0$  - loop only  $(0 - B$ oucle uniquement).
- Si les nœuds du cluster et le système de stockage sont connectés par l'intermédiaire d'un commutateur Fibre Channel, définissez le paramètre approprié du micrologiciel pour Connection mode (Mode de connexion) sur 2 - loop preferred, otherwise point-to-point (2 – Boucle uniquement si possible, sinon point à point).

## Installation de Navisphere® Server Utility

Cette procédure concerne uniquement les nœuds connectés au système de stockage Dell | EMC AX100.

- <span id="page-100-3"></span>1 Insérez le CD AX-Series Support dans le lecteur. La fenêtre AX-Series Server Support CD (CD de prise en charge d'AX-Series Server) s'affiche.
- 2 Cliquez sur Install Products on Server (Installer des produits sur le serveur).
- 3 Dans l'écran Install Products (Installation de produits), cliquez sur Navisphere Server Utility.
- 4 Dans la fenêtre de bienvenue, cliquez sur Next.
- 5 Dans la fenêtre Installation Folder (Dossier d'installation), cliquez sur Continue.
- **6** Cliquez sur Yes pour créer le dossier indiqué.
- **7** Dans la fenêtre Navisphere Server Utility (AX) Setup (Installation de Navisphere Server Utility  $[AX]$ ), cliquez sur Next.

8 Dans la fenêtre Choose Destination Location (Sélection de l'emplacement de destination), cliquez sur Next.

Le message suivant s'affiche pour indiquer que les disques virtuels et les données vont être supprimés :

Are you installing this utility on a server that is using the Microsoft iSCSI initiator to connect to the CLARiiON storage system?

- **9** Cliquez sur No.
- 10 Dans la fenêtre Navisphere Server Utility (AX), cliquez sur Yes.
- 11 Dans la fenêtre Navisphere Server Utility (AX) Setup (Installation de Navisphere Server Utility [AX]), cliquez sur Finish.
- 12 Dans l'écran Install Products (Installation de produits), cliquez sur Main Menu (Menu principal).
- <span id="page-101-1"></span>13 Dans la fenêtre AX-Series Server Support CD (CD de prise en charge d'AX-Series Server), cliquez sur Exit (Quitter).
- 14 Recommencez la procédure de l'[étape 1](#page-100-3) à l'[étape 13](#page-101-1) sur l'autre nœud.

### <span id="page-101-0"></span>Enregistrement des cartes HBA sur le système de stockage à l'aide de Navisphere Server Utility

Suivez les procédures ci-après uniquement si le cluster est connecté à un système de stockage Dell | EMC AX100.

- <span id="page-101-2"></span>1 Cliquez sur Démarrer et sélectionnez Programmes→ EMC→ Navisphere→ Navisphere Server Utility (AX).
- 2 Dans la fenêtre Navisphere Server Utility for AX Series (Navisphere Server Utility pour AX), recherchez le champ Server Tasks (Tâches du serveur), sélectionnez View/Update Server to SP Connections (Voir/Afficher les connexions entre le serveur et les processeurs SP), puis cliquez sur Next.

L'utilitaire analyse les connexions de cartes HBA et affiche le système de stockage connecté.

<span id="page-101-3"></span>3 Dans le champ Connected Storage Systems (Systèmes de stockage connectés), vérifiez que toutes les cartes HBA connectées au système de stockage sont affichées.

Si tel *n'est pas* le cas :

- a Vérifiez que les connexions des câbles optiques reliant les nœuds du cluster au système de stockage sont correctes. Voir le [tableau 1-5.](#page-94-0)
- b Recommencez la procédure, de l'[étape 1](#page-101-2) à l'[étape 3](#page-101-3).
- 4 Cliquez sur Next.

L'enregistrement des cartes HBA est terminé.

- <span id="page-101-4"></span>**5** Cliquez sur Finish.
- 6 Recommencez la procédure de l'[étape 1](#page-101-2) à l'[étape 5](#page-101-4) sur l'autre nœud.

### <span id="page-102-0"></span>Vérification de l'affectation des unités de stockage aux nœuds

- <span id="page-102-4"></span>1 Sur le bureau Windows, cliquez avec le bouton droit sur Poste de travail et sélectionnez Gérer.
- 2 Dans la fenêtre Gestion de l'ordinateur, cliquez sur Gestionnaire de périphériques.
- 3 Développez la section Lecteurs de disque.
- 4 Sous Lecteurs de disque, vérifiez que l'un des éléments suivants apparaît pour chaque unité logique affectée au stockage :
	- Deux lecteurs de disque SCSI (connexion non commutée)
	- Quatre lecteurs de disque SCSI (connexion commutée)
- 5 Cliquez sur Stockage et sélectionnez Gestion des disques.

Si la fenêtre Bienvenue dans l'Assistant Initialisation et conversion de disque s'affiche, suivez les étapes a à d. Sinon, passez à l'[étape 6](#page-102-3).

- a Dans la fenêtre Bienvenue dans l'Assistant Initialisation et conversion de disque, cliquez sur Suivant.
- b Dans la fenêtre Sélectionnez les disques à initialiser de l'écran Disques, sélectionnez les disques associés aux unités logiques de stockage et cliquez sur Suivant.
- c Dans la fenêtre Sélectionnez les disques à convertir, désélectionnez le ou les disques choisis à l'étape b et cliquez sur Suivant.

**REMARQUE** : cette procédure permet de s'assurer que les disques seront configurés en tant que disques de base.

- d Cliquez sur Terminer.
- <span id="page-102-3"></span>6 Dans la fenêtre Gestion des disques, vérifiez que deux disques (connexion non commutée) ou quatre disques (connexion commutée) apparaissent. Ces disques et les unités logiques affectées aux nœuds du système de stockage doivent tous être de la même taille.

7 Recommencez la procédure de l'[étape 1](#page-102-4) à l'[étape 6](#page-102-3) sur l'autre nœud.

### <span id="page-102-1"></span>Installation de PowerPath

<span id="page-102-5"></span>1 Installez EMC PowerPath sur le nœud 1.

U REMARQUE : pour plus d'informations, consultez la documentation Dell | EMC PowerPath fournie avec le système de stockage Dell | EMC.

- <span id="page-102-6"></span>2 Une fois l'installation terminée, redémarrez l'ordinateur.
- 3 Recommencez l'[étape 1](#page-102-5) et l'[étape 2](#page-102-6) sur l'autre nœud.

### <span id="page-102-2"></span>Vérification du fonctionnement de PowerPath

- 1 Sur le bureau Windows, cliquez avec le bouton droit sur l'icône triangulaire de PowerPath affichée dans la zone de notification. Sélectionnez PowerPath Administrator (Administrateur PowerPath).
- 2 Dans la console qui s'affiche, développez l'élément EMC PowerPathAdmin.
- 3 Dans le volet de gauche, cliquez sur Path Management (Gestion des chemins d'accès).
- 4 Dans le volet de gauche, cliquez sur Storage Arrays (Matrices de stockage).
- 5 Cliquez sur l'identificateur du système de stockage.

Les processeurs de stockage (SP) du système de stockage apparaissent dans le volet droit de la fenêtre.

- <span id="page-103-1"></span>6 Cliquez sur le premier processeur SP.
- <span id="page-103-2"></span>7 Dans la fenêtre SP Configuration (Configuration du processeur SP), vérifiez que tous les chemins sont configurés comme suit :
	- La colonne State (État) doit contenir l'état Alive (Opérationnel).
	- La colonne Mode doit contenir le mode Active (Actif).
- 8 Recommencez l'[étape 6](#page-103-1) et l'[étape 7](#page-103-2) pour l'autre processeur SP.
- 9 Fermez la console PowerPathAdmin.

Un message vous invite à sauvegarder les paramètres de la console.

- 10 Cliquez sur No.
- 11 Sur le bureau Windows, cliquez avec le bouton droit sur Poste de travail et sélectionnez Gérer.
- 12 Cliquez sur Stockage et sélectionnez Gestion des disques. Un disque apparaît pour chaque unité logique affectée au stockage.
- 13 Vérifiez que chaque unité logique est configurée en tant que disque de base.
- 14 Recommencez la procédure de l'étape 1 à l'étape 13 sur les autres nœuds.

### <span id="page-103-0"></span>Préparation des disques pour Oracle Clusterware

Cette section contient des informations sur la création de lecteurs logiques pour les disques suivants :

- Disque OCR (registre du cluster Oracle) : contient les informations de configuration du cluster.
- Disque de vote : assure l'arbitrage entre les nœuds du cluster lorsque le réseau privé ou le stockage connecté n'est pas disponible pour un ou plusieurs nœuds.
- Disques de données et de sauvegarde : le disque de données fournit des zones de stockage pour la création de la base de données. Le disque de sauvegarde contient les données de sauvegarde et de consignation.

Au cours des opérations de configuration du cluster décrites dans ce document, vous allez créer des partitions sur le système de stockage Fibre Channel. Lorsque vous créez les partitions, vérifiez que les nœuds du cluster peuvent détecter les unités de stockage ou les disques logiques affectés au système de stockage.

Afin de préparer les disques pour Oracle Clusterware, identifiez le disque OCR (registre du cluster Oracle) ainsi que les disques de vote, de données et de sauvegarde. Effectuez ensuite les opérations suivantes sur l'un des nœuds.

### Préparation du disque OCR et du disque de vote pour Clusterware

- 1 Sur le bureau Windows, cliquez avec le bouton droit sur Poste de travail et sélectionnez Gérer.
- 2 Cliquez sur Stockage et sélectionnez Gestion des disques.
- 3 Le disque de stockage initialisé à la section ["Vérification du fonctionnement de PowerPath"](#page-102-2) apparaît comme étant Non alloué.
- <span id="page-104-0"></span>4 Cliquez avec le bouton droit sur la zone de partition du disque et sélectionnez Nouvelle partition. La fenêtre Bienvenue dans l'Assistant Création d'une nouvelle partition s'affiche.
- **5** Cliquez sur Suivant.
- 6 Dans la fenêtre Type de la partition, sélectionnez Partition étendue et cliquez sur Suivant.
- 7 Dans la fenêtre Spécifier la taille de la partition, acceptez la taille de partition par défaut et cliquez sur Suivant.
- <span id="page-104-1"></span>**8** Cliquez sur Terminer.

La zone de partition du disque sélectionnée à l'[étape 4](#page-104-0) est configurée en tant que partition étendue.

- 9 Recommencez la procédure de l'[étape 4](#page-104-0) à l'[étape 8](#page-104-1) sur tous les disques partagés affectés aux nœuds du cluster.
- 10 Créez des lecteurs logiques pour le disque OCR.
	- a Dans la zone de partition du disque, cliquez avec le bouton droit sur l'espace disponible et sélectionnez Créer un nouveau lecteur logique.

La fenêtre Bienvenue dans l'Assistant Création d'une nouvelle partition s'affiche.

- **b** Cliquez sur Suivant.
- c Dans la fenêtre Sélection du type de partition, sélectionnez Lecteur logique et cliquez sur Suivant.
- d Dans la fenêtre Spécifier la taille de la partition, tapez 100 dans le champ Taille de la partition en Mo et cliquez sur Suivant.
- e Dans la fenêtre Attribuer une lettre de lecteur ou de chemin d'accès, sélectionnez Ne pas attribuer une lettre ou un chemin d'accès de lecteur et cliquez sur Suivant.
- f Dans la fenêtre Formater une partition, sélectionnez Ne pas formater cette partition et cliquez sur Suivant.
- g Cliquez sur Terminer.
- 11 Créez un lecteur logique pour le disque de vote.
	- a Dans la zone de partition du disque, cliquez avec le bouton droit sur l'espace disponible et sélectionnez Créer un nouveau lecteur logique.

La fenêtre Bienvenue dans l'Assistant Création d'une nouvelle partition s'affiche.

**b** Cliquez sur Suivant.

- c Dans la fenêtre Sélection du type de partition, sélectionnez Lecteur logique et cliquez sur Suivant.
- d Dans la fenêtre Spécifier la taille de la partition, tapez 50 dans le champ Taille de la partition en Mo et cliquez sur Suivant.
- e Dans la fenêtre Attribuer une lettre de lecteur ou de chemin d'accès, sélectionnez Ne pas attribuer une lettre ou un chemin d'accès de lecteur et cliquez sur Suivant.
- f Dans la fenêtre Formater une partition, sélectionnez Ne pas formater cette partition et cliquez sur Suivant.
- g Cliquez sur Terminer.

### Préparation des disques de données et de sauvegarde pour le stockage de la base de données

Cette section contient des informations sur la création des lecteurs logiques devant être utilisés pour créer une configuration de stockage ASM (Automatic Storage Management). Cette configuration comprend un ou plusieurs groupes de disques pouvant être répartis sur plusieurs disques.

- 1 Créez deux lecteurs logiques pour les disques de données.
	- a Identifiez le disque affecté à la base de données Oracle et aux opérations de récupération flash.
	- b Dans la zone de partition du disque, cliquez avec le bouton droit sur l'espace disponible et sélectionnez Créer un nouveau lecteur logique.

La fenêtre Bienvenue dans l'Assistant Création d'une nouvelle partition s'affiche.

- c Cliquez sur Suivant.
- d Dans la fenêtre Sélection du type de partition, sélectionnez Lecteur logique et cliquez sur Suivant.
- e Dans la fenêtre Spécifier la taille de la partition, tapez 5000 dans le champ Taille de la partition en Mo et cliquez sur Suivant.
- f Dans la fenêtre Attribuer une lettre de lecteur ou de chemin d'accès, sélectionnez Ne pas attribuer une lettre ou un chemin d'accès de lecteur et cliquez sur Suivant.
- g Dans la fenêtre Formater une partition, sélectionnez Ne pas formater cette partition et cliquez sur Suivant.
- <span id="page-105-0"></span>h Cliquez sur Terminer.
- i Recommencez les étapes a à h pour créer le deuxième lecteur logique du disque de données.
- 2 Créez quatre lecteurs logiques pour le disque de récupération flashback.
	- a Effectuez la procédure de l'étape a à l'[étape h](#page-105-0) (procédure 1).
	- b Recommencez la procédure de l'étape a à l'étape c (procédure 1) trois fois pour créer les autres lecteurs logiques du disque de récupération flashback.
- 3 Redémarrez le nœud 2.
- <span id="page-106-0"></span>4 Sur le bureau Windows du nœud 2, cliquez avec le bouton droit sur Poste de travail et sélectionnez Gérer.
- 5 Dans la fenêtre Gestion de l'ordinateur, développez l'élément Stockage et cliquez sur Gestion des disques.
- 6 Supprimez les lettres affectées aux lecteurs de stockage créés aux étapes 1 et 2 et à la section ["Préparation des disques pour Oracle Clusterware"](#page-103-0).
	- a Cliquez avec le bouton droit sur le lecteur logique et sélectionnez Modifier la lettre de lecteur et les chemins d'accès.
	- b Dans la fenêtre Modifier la lettre de lecteur et les chemins d'accès, sélectionnez la lettre appropriée et cliquez sur Supprimer.
	- c Dans la fenêtre de confirmation, cliquez sur Oui.
	- d Recommencez la procédure de l'étape a à l'étape c pour les autres lecteurs logiques de la partition de stockage.

### Activation de l'option automount sur les disques partagés

- <span id="page-106-1"></span>1 Sur le nœud 1, cliquez sur Démarrer puis sur Exécuter.
- 2 Dans le champ Exécuter, tapez cmd et cliquez sur OK.
- 3 Lorsque l'invite de commande s'affiche, tapez diskpart et appuyez sur <Entrée>.
- 4 À l'invite DISKPART, tapez la commande suivante et appuyez sur <Entrée> :

automount enable

Le message suivant s'affiche pour indiquer que les disques virtuels et les données vont être supprimés :

Automatic mounting of new volumes enabled (Montage automatique de nouveaux volumes activé)

- 5 À l'invite DISKPART, tapez exit et appuyez sur <Entrée>.
- <span id="page-106-2"></span>6 Fermez l'invite de commande.
- 7 Recommencez la procédure de l'[étape 1](#page-106-1) à l'[étape 6](#page-106-2) sur le nœud 2.
- 8 Redémarrez d'abord le nœud 1, puis le nœud 2.

# Installation d'Oracle RAC 10g R2 avec ASM

Cette section fournit des informations sur l'installation du logiciel Oracle RAC 10g R2. Les thèmes abordés sont les suivants :

- Installation d'Oracle Clusterware
- Modification de la valeur css misscount
- Installation du logiciel Oracle Database 10g R2 et des mises à jour
- Création de la base de données initiale

### <span id="page-107-0"></span>Installation d'Oracle Clusterware version 10.2.0.1

1 Sur le nœud 1, insérez le CD Oracle Clusterware dans le lecteur.

Oracle Universal Installer (OUI) démarre et l'écran de bienvenue s'affiche.

Si l'écran de bienvenue ne s'affiche pas, procédez comme suit :

- a Cliquez sur Démarrer et sélectionnez Exécuter.
- b Dans le champ Exécuter, tapez la commande suivante et cliquez sur OK :

%Lettre lecteur CD%\autorun\autorun.exe

où %Lettre\_lecteur\_CD% correspond à la lettre du lecteur du CD.

- 2 Dans la fenêtre Oracle Clusterware, cliquez sur Install/Deinstall Products (Installer/Désinstaller les produits)
- 3 Dans la fenêtre de bienvenue, cliquez sur Next.
- 4 Dans la fenêtre Specify Home Details (Indiquer l'emplacement racine), acceptez les paramètres par défaut et cliquez sur Next.

**COMARQUE** : notez le chemin d'OraCR10g\_home (racine des services CRS). Il vous servira ultérieurement.

- 5 Dans la fenêtre Product-Specific Prerequisite Checks (Vérification des conditions prérequises), cliquez sur Next.
- 6 Dans la fenêtre Specify Cluster Configuration (Définir la configuration du cluster), vous pouvez entrer un autre nom de cluster :
	- a Vérifiez les noms public et privé du nœud principal, ainsi que son nom d'hôte virtuel.
	- b Pour modifier ces valeurs, cliquez sur Edit (Modifier) et entrez les valeurs souhaitées. Cliquez sur OK.
	- c Cliquez sur Add (Ajouter).
	- d Entrez les noms public et privé du nœud secondaire, ainsi que son nom d'hôte virtuel. Cliquez sur OK.

**PEMARQUE :** les noms d'hôte indiqués ne doivent pas contenir d'extension de nom de domaine.

**7** Cliquez sur Next.

La fenêtre Specify Network Interface Usage (Définir l'utilisation des interfaces réseau) affiche la liste des interfaces réseau du cluster.

- 8 Dans le menu déroulant Interface Type (Type d'interface), sélectionnez Public pour le type d'interface publique et Private pour le type d'interface privée (si nécessaire). Pour ce faire, sélectionnez Interface Name (Nom d'interface) et cliquez sur Edit (Modifier). Sélectionnez le type d'interface approprié et cliquez sur OK.
- **9** Cliquez sur Next.
- 10 Dans la fenêtre Cluster Configuration Storage (Stockage de la configuration du cluster), effectuez les procédures suivantes pour le disque OCR :
	- a Identifiez la partition de 100 Mo créée à la section ["Préparation du disque OCR et du disque](#page-104-0)  [de vote pour Clusterware"](#page-104-0).
	- **b** Sélectionnez-la et cliquez sur Edit (Modifier).
	- c Dans la fenêtre Specify Disk Configuration (Définir la configuration du disque), sélectionnez Place OCR (Primary) on this partition (Placer le disque OCR (principal) sur cette partition), puis cliquez sur OK.
- 11 Dans la fenêtre Cluster Configuration Storage (Stockage de la configuration du cluster), effectuez les procédures suivantes pour le disque de vote :
	- a Identifiez la partition de 50 Mo créée à la section ["Préparation du disque OCR et du disque](#page-104-0)  [de vote pour Clusterware"](#page-104-0).
	- **b** Sélectionnez-la et cliquez sur Edit (Modifier).
	- c Dans la fenêtre Specify Disk Configuration (Définir la configuration du disque), sélectionnez Place Voting Disk on this partition (Placer le disque de vote sur cette partition), puis cliquez sur OK.
- 12 Cliquez sur Next.
- 13 Ne tenez pas compte des messages d'avertissement et cliquez sur OK.
- 14 Dans la fenêtre Summary (Récapitulatif), cliquez sur Install (Installer) pour démarrer l'installation.

Ø REMARQUE : si des erreurs surviennent pendant l'exécution de l'assistant de configuration, voir la section Dépannage de ce document et la rubrique ["Solutions en cas d'échec de l'installation de Clusterware"](#page-114-0).

La fenêtre d'installation présente une barre de progression.

Ensuite, la fenêtre Configuration Assistant (Assistant de configuration) s'affiche. Oracle Universal Installer exécute une série d'outils de configuration.

La fenêtre de fin d'installation s'affiche.

- 15 Cliquez sur Exit (Quitter) pour fermer la session OUI.
- 16 Dans la fenêtre de fermeture, cliquez sur Yes.

### Modification de la valeur css misscount

- 1 Arrêtez le nœud 2.
- 2 Sur le nœud 1, ouvrez une fenêtre d'invite de commande.
- 3 Tapez la commande suivante et appuyez sur <Entrée> :

cd %RACINE ORA CLUSTERWARE%\bin\

où %RACINE\_ORA\_CLUSTERWARE% correspond au répertoire racine créé à l'[étape 4](#page-107-0) de la section ["Installation d'Oracle Clusterware version 10.2.0.1"](#page-107-1).

- 4 À l'invite, tapez la commande suivante et appuyez sur <Entrée> : crsctl set css misscount 120
- 5 Redémarrez le nœud 1 et connectez-vous en tant qu'administrateur.
- 6 Démarrez le nœud 2.

## Installation d'Oracle Database 10*g* R2 avec Real Application Clusters 10.2.0.1

1 Insérez le CD Oracle Database 10g Release 2 dans le lecteur. Oracle Universal Installer (OUI) démarre et l'écran de bienvenue s'affiche.

Si l'écran de bienvenue ne s'affiche pas, procédez comme suit :

- a Cliquez sur Démarrer et sélectionnez Exécuter.
- b Dans le champ Exécuter, tapez la commande suivante : %Lettre lecteur CD%\autorun\autorun.exe où %Lettre\_lecteur\_CD% correspond à la lettre du lecteur du CD.
- **2** Cliquez sur **OK** pour continuer.

Oracle Universal Installer (OUI) démarre et l'écran de bienvenue s'affiche.

- **3** Cliquez sur Next.
- 4 Dans la fenêtre Select Installation Type (Sélection du type d'installation), cliquez sur Standard Edition, puis sur Next.
- 5 Dans la fenêtre Specify Home Details (Indiquer l'emplacement racine), vérifiez les éléments suivants de la section Destination :
	- Le répertoire racine d'Oracle Database, affiché dans le champ Name (Nom) est OraDb10g\_home1.
	- Le champ Path (Chemin) contient le chemin complet du répertoire racine d'Oracle, à savoir : %LecteurSystème%\oracle\product\10.2.0\db 1

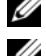

**EMARQUE**: notez ce chemin. Il vous servira ultérieurement.

REMARQUE : le répertoire racine d'Oracle doit être différent de celui sélectionné lors de l'installation d'Oracle Clusterware. Vous ne pouvez pas installer Oracle  $10q$  R2 Standard Edition avec RAC dans le même répertoire home que celui utilisé pour les services CRS.

- **6** Cliquez sur Next.
- 7 Dans la fenêtre Specify Hardware Cluster Installation Mode (Définition du mode d'installation du cluster), cliquez sur Select All (Sélectionner tout), puis sur Next.
- 8 Dans la fenêtre Product-Specific Prerequisite Checks (Vérification des conditions prérequises), cliquez sur Next.
- 9 Dans la fenêtre Select Configuration Option (Sélectionner une option de configuration), sélectionnez Install database Software only (Installer uniquement le logiciel de base de données) puis cliquez sur Next.
- 10 Dans la fenêtre Summary (Récapitulatif), cliquez sur Install (Installer).
- 11 Dans la fenêtre End of Installation (Fin de l'installation), cliquez sur Exit (Quitter).
- 12 Dans la fenêtre de fermeture, cliquez sur Yes.

### Installation des patchs Oracle les plus récents

- 1 Ouvrez un navigateur Web.
- 2 Accédez au site Web d'Oracle Metalink (metalink.oracle.com).
- **3** Appliquez tous les patchs appropriés pour votre installation.

## Création de la base de données initiale

Cette section indique comment créer et vérifier la base de données initiale à l'aide d'ASM.

Pour créer une base de données initiale à l'aide d'Oracle ASM, procédez comme suit :

- 1 Vérifiez qu'Oracle Clusterware est en cours d'exécution.
	- a Cliquez sur Démarrer et sélectionnez Exécuter.
	- b Dans le champ Exécuter, tapez cmd et appuyez sur <Entrée>.
	- c Entrez crsctl check crs.
	- d Le résultat suivant doit s'afficher pour indiquer que CSS, les services CRS et EVM sont opérationnels :
		- CSS appears healthy
		- CRS appears healthy

EVM appears healthy

- e Si ces lignes ne s'affichent pas, tapez crsctl start crs.
- f Fermez l'invite de commande.
- 2 Sur le nœud 1, cliquez sur Démarrer puis sur Exécuter.
- 3 Dans le champ Exécuter, tapez la commande suivante et cliquez sur OK : dbca

L'assistant de configuration de base de données démarre.

- 4 Dans la fenêtre de bienvenue, sélectionnez Oracle Real Application Cluster Database (Base de données Oracle RAC), puis cliquez sur Next.
- 5 Dans la fenêtre Operations (Opérations), cliquez sur Create a Database (Créer une base de données), puis sur Next.
- 6 Dans la page Node Selection (Sélection des nœuds), cliquez sur Select All (Sélectionner tout), puis cliquez sur Next.
- 7 Dans la fenêtre Database Templates (Modèles de base de données), cliquez sur Custom Database (Base de données personnalisée), puis cliquez sur Next.
- 8 Dans la fenêtre Database Identification (Identification de la base de données), complétez le champ Global Database Name (Nom global de la base de données) en indiquant un nom tel que racdb, puis cliquez sur Next.
- 9 Dans la fenêtre Management Options (Options de gestion), sélectionnez Enable Daily Backup (Activer la sauvegarde quotidienne), entrez le nom d'utilisateur et le mot de passe requis pour ces sauvegardes, puis cliquez sur Next.
- 10 Dans la fenêtre Database Credentials (Autorisations de la base de données), cliquez sur Use Same Password for All Accounts (Utiliser le même mot de passe pour tous les comptes), tapez un nouveau mot de passe et confirmez-le, puis cliquez sur Next.

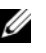

 $\mathscr{U}_A$  **REMARQUE** : notez le nouveau mot de passe. Il vous servira ultérieurement pour l'administration de la base de données.

- 11 Dans la fenêtre Storage Options (Options de stockage), cliquez sur Automatic Storage Management (ASM) et cliquez sur Next.
- 12 Dans la fenêtre Create ASM Instance (Création d'une instance ASM), procédez comme suit :
	- a Dans le champ SYS password (Mot de passe SYS), entrez le nouveau mot de passe et confirmez-le.
	- b Sélectionnez Create initialization parameter file (IFILE) (Créer un fichier de paramètres d'initialisation [IFILE]).
	- c Cliquez sur Next.
- 13 Dans la fenêtre Database Configuration Assistant (Assistant de configuration de base de données), cliquez sur OK.

La fenêtre ASM Creation (Création ASM) s'affiche et l'instance ASM est créée.

**Z REMARQUE:** sile message d'avertissement Failed to retrieve network listener resources (Impossible d'obtenir les ressources de l'écouteur réseau) s'affiche, cliquez sur Yes pour permettre à l'assistant DBCA de créer les ressources d'écouteur réseau appropriées.

- 14 Dans la fenêtre ASM Disk Groups (Groupes de disques ASM), cliquez sur Create New (Créer).
- <span id="page-111-0"></span>15 Dans la fenêtre Create Disk Group (Création d'un groupe de disques), entrez les informations relatives aux fichiers de la base de données.
	- a Entrez un nom dans le champ Disk Group Name (Nom du groupe de disques). Exemple : DATABASE.
	- b Dans la zone Redundancy (Redondance), sélectionnez External (Externe).
	- c Cliquez sur Stamp Disks (Marquage des disques).
- d Sélectionnez Add or change label (Ajouter ou modifier un label) et cliquez sur Next.
- e Dans la fenêtre Select disks (Sélection des disques), appuyez sur <Ctrl> et sélectionnez les deux premiers disques dont la colonne Status (État) contient la description Candidate device (Périphérique candidat).
- f Conservez les paramètres par défaut du champ Generate stamps with this prefix (Générer les marques avec ce préfixe).
- g Cliquez sur Next.
- h Dans la fenêtre Stamp disks (Marquage des disques), cliquez sur Next.
- i Cliquez sur Finish pour sauvegarder les paramètres.
- j Cochez les cases situées en regard des disques disponibles et cliquez sur  $\overline{OK}$ .
- 16 Dans la fenêtre ASM Disk Groups (Groupes de disques ASM), cliquez sur Create New (Créer).
- <span id="page-112-0"></span>17 Dans la fenêtre Create Disk Group (Création d'un groupe de disques), entrez les informations relatives aux fichiers de récupération.
	- a Entrez un nom dans le champ Disk Group Name (Nom du groupe de disques). Exemple : FLASH.
	- b Dans la zone Redundancy (Redondance), sélectionnez External (Externe).
	- c Cliquez sur Stamp Disks (Marquage des disques).
	- d Sélectionnez Add or change label (Ajouter ou modifier un label) et cliquez sur Next.
	- e Dans la fenêtre Select disks (Sélection des disques), appuyez sur <Ctrl> et sélectionnez les autres disques dont la colonne Status (État) contient la description Candidate device (Périphérique candidat).
	- f Dans le champ Generate stamps with this prefix (Générer les marques avec ce préfixe), tapez FLASH.
	- **g** Cliquez sur Next.
	- h Dans la fenêtre Stamp disks (Marquage des disques), cliquez sur Next.
	- i Cliquez sur Finish pour sauvegarder les paramètres.
	- Cochez les cases situées en regard des disques disponibles et cliquez sur OK.

La fenêtre ASM Disk Group (Groupe de disques ASM) s'affiche et indique que le groupe est en cours de création.

Le groupe de disques FLASH s'affiche ensuite dans la colonne Disk Group Name (Nom du groupe de disques).

- <sup>18</sup> Sélectionnez uniquement le nom du groupe de disques que vous avez affecté à DATABASE à l'[étape 15](#page-111-0), puis cliquez sur Next.
- 19 Dans la fenêtre Database File Locations (Emplacement des fichiers de base de données), sélectionnez Use Oracle-Managed Files (Utiliser des fichiers gérés par Oracle), puis cliquez sur Next.
- 20 Dans la fenêtre Recovery Configuration (Configuration de la récupération), effectuez les opérations suivantes :
	- a Sélectionnez la zone Specify Flash Recovery Area (Définir la zone de récupération flash).
	- **b** Cliquez sur **Browse** (Parcourir).
	- c Sélectionnez le groupe de disques FLASH créé à l'[étape 17](#page-112-0) et cliquez sur OK.<br>d Cliquez sur Enable Archiving (Activer l'archivage)
	- Cliquez sur Enable Archiving (Activer l'archivage).
	- e Cliquez sur Next.
- 21 Dans la fenêtre Database Content (Contenu de la base de données), cliquez sur Next.
- 22 Dans la fenêtre Database Services (Services de base de données), cliquez sur Next.
- 23 Dans la fenêtre Initialization Parameters (Paramètres d'initialisation), cliquez sur Next.
- 24 Dans la fenêtre Database Storage (Stockage de la base de données), cliquez sur Next.
- 25 Dans la fenêtre Creation Options (Options de création), cliquez sur Finish.
- 26 Dans la fenêtre Summary (Récapitulatif), cliquez sur OK.

La fenêtre Database Configuration Assistant (Assistant de configuration de base de données) s'affiche et le logiciel Oracle crée la base.

### $\mathscr{U}$  **REMARQUE** : cette opération peut prendre plusieurs minutes.

Une fois l'opération terminée, la fenêtre Database Configuration Assistant (Assistant de configuration de base de données) affiche des informations de configuration.

- 27 Notez ces informations. Elles vous serviront ultérieurement pour l'administration de la base de données.
- 28 Cliquez sur Exit (Quitter).

La fenêtre Start Cluster Database (Démarrage de la base de données du cluster) s'affiche et la base de données du cluster démarre.

# <span id="page-114-3"></span>Informations supplémentaires

#### <span id="page-114-4"></span>Versions de logiciels prises en charge

**CALCOREMARQUE** : les contrôleurs PCI Express ne sont pas pris en charge par cette configuration Dell pour Oracle.

Le [tableau 1-8](#page-114-1) répertorie les logiciels pris en charge au moment de la publication du présent document. Pour obtenir la liste la plus récente des éléments matériels et logiciels pris en charge, rendez-vous à l'adresse dell.com/10g et téléchargez le document "Solution Deliverable List" (Liste des éléments pris en charge), version 1.1.

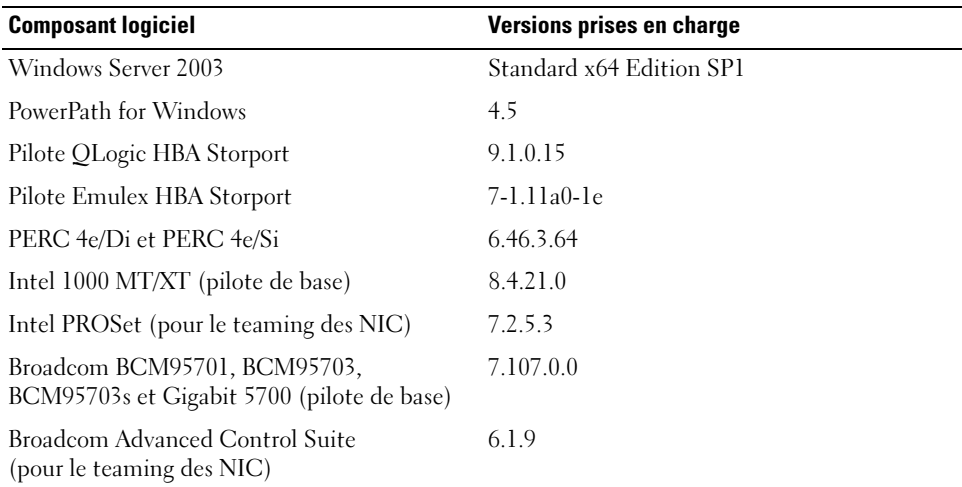

#### <span id="page-114-1"></span>Tableau 1-8. Versions de logiciels prises en charge

# <span id="page-114-2"></span>Dépannage

### <span id="page-114-0"></span>Solutions en cas d'échec de l'installation de Clusterware

#### Échec de l'assistant de configuration d'Oracle Clusterware

Si l'installation échoue lorsque l'assistant de configuration d'Oracle Clusterware démarre dans la fenêtre Configuration Assistants (Assistants de configuration), procédez comme suit :

- 1 Ouvrez le fichier suivant : %RACINE\_ORA\_CLUSTERWARE%\cfgtoollogs\configToolFailedCommands où %RACINE\_ORA\_CLUSTERWARE% est le répertoire racine des services CRS créé à la section ["Installation d'Oracle Clusterware version 10.2.0.1"](#page-107-1).
- 2 Copiez les trois premières commandes indiquées dans le fichier (avec leurs paramètres), puis exécutez-les dans une invite DOS.

3 Suivez les instructions de la section ["Échec de l'assistant de configuration des adresses IP virtuelles"](#page-115-0)  (ci-dessous) pour exécuter l'assistant VIPCA ayant échoué.

#### <span id="page-115-0"></span>Échec de l'assistant de configuration des adresses IP virtuelles

Si cet assistant échoue lors de l'installation d'Oracle Clusterware, le message suivant peut s'afficher :

Virtual Private IP Configuration Assistant failed (Échec de l'assistant de configuration des adresses IP virtuelles)

Dans ce cas, procédez comme suit pour contourner l'erreur. Cette procédure est décrite en détail dans l'article Metalink 338924.1. Cet incident se produit généralement lorsque l'interface publique est configurée avec une adresse IP faisant partie des réseaux 10.0.0.0/8, 172.16.0.0/16 ou 192.168.1.0/24.

- 1 Cliquez sur Démarrer et sélectionnez Exécuter.
- 2 Dans le champ Exécuter, tapez la commande suivante et cliquez sur OK :

%LecteurSystème%\Oracle\product\10.2.0\crs\bin\vipca

- 3 Suivez les étapes de l'assistant VIPCA en sélectionnant l'interface appropriée pour l'interface publique, puis en indiquant l'adresse IP virtuelle correcte à utiliser.
- 4 Cliquez ensuite sur Terminer.

## <span id="page-115-1"></span>Désinstallation d'Oracle Clusterware

La désinstallation d'Oracle Clusterware peut s'avérer nécessaire dans les cas suivants :

- L'installation d'Oracle Clusterware a échoué.
- L'installation de l'assistant de configuration n'a pas abouti.

Pour désinstaller Oracle Clusterware, exécutez le programme d'installation OUI sur le nœud du cluster, supprimez tous les services Oracle restants, le cas échéant, et nettoyez les périphériques de stockage.

#### Exécution d'Oracle Universal Installer

- 1 Sur le nœud 1, ouvrez l'Explorateur Windows et accédez au répertoire suivant : %LecteurSystème%\oracle\product\10.2.0\crs\oui\bin
- 2 Double-cliquez sur setup.exe pour démarrer Oracle Universal Installer.
- 3 Dans la fenêtre de bienvenue, cliquez sur Deinstall Products (Désinstaller les produits).
- 4 Dans la fenêtre Inventory (Inventaire), sélectionnez OraCr10g\_home puis cliquez sur Remove (Supprimer).
- 5 Dans la fenêtre de confirmation, cliquez sur Yes. Si un message d'erreur apparaît, cliquez sur Cancel (Annuler).
- 6 Dans la fenêtre de bienvenue, cliquez sur Cancel.
- 7 À l'invite, cliquez sur Cancel, puis sur Yes.

#### Suppression des services Oracle

- 1 Sur le nœud 1, démarrez la console Services.
	- a Cliquez sur Démarrer et sélectionnez Exécuter.
	- **b** Dans le champ Exécuter, tapez la commande suivante et cliquez sur  $\overline{OK}$ : services.msc

La fenêtre Services s'affiche.

2 Identifiez et supprimez tous les services Oracles restants.

Pour ce faire :

- a Cliquez sur Démarrer et sélectionnez Exécuter.
- **b** Dans le champ Exécuter, tapez cmd et cliquez sur OK.
- c Ouvrez une invite de commande, tapez la commande suivante et appuyez sur <Entrée> : sc delete <nom\_service\_oracle>
- d Recommencez l'étape c pour chaque service à supprimer.
- **3** Redémarrez le nœud 1 et connectez-vous en tant qu'administrateur.
- 4 Redémarrez le nœud 2 et connectez-vous en tant qu'administrateur.

#### Nettoyage des périphériques de stockage

- 1 Nettoyez les partitions destinées à contenir le disque registre du cluster Oracle (ocrcfg) et le disque de vote.
	- a Cliquez sur Démarrer et sélectionnez Exécuter.
	- **b** Dans le champ Exécuter, tapez cmd et cliquez sur OK.
	- c À l'invite, tapez la commande suivante et appuyez sur <Entrée> :

%LecteurSystème%\oracle\product\10.2.0\crs\bin\ExportSYMLink

L'exportateur de liens symboliques Oracle (ExportSYMLink) exporte les liens symboliques vers le fichier SYMMAP.TBL du répertoire en cours.

- d À l'invite, tapez la commande suivante et appuyez sur <Entrée> :
- notepad SYMMAP.TBL
- 2 Vérifiez que OCRCFG et VOTEDSK apparaissent dans le fichier.

Si tel n'est pas le cas, associez ces deux éléments au disque approprié et enregistrez le fichier.

À l'aide de l'importateur de liens symboliques Oracle (ImportSYMLinks), importez les liens symboliques sur les disques de stockage OCRCFG et VOTEDSK.

À l'invite, tapez la commande suivante et appuyez sur <Entrée> :

%LecteurSystème%\oracle\product\10.2.0\crs\bin\ImportSYMLinks

3 À l'aide de l'utilitaire de formatage de partitions logiques d'Oracle (LogPartFormat), formatez les partitions OCRCFG et VOTEDSK sur les deux nœuds.

À l'invite, tapez les commandes suivantes et appuyez sur <Entrée> après chaque commande :

```
%LecteurSystème%\oracle\product\10.2.0\crs\bin\LogPartFormat 
\\.\OCRCFG
```

```
%LecteurSystème%\oracle\product\10.2.0\crs\bin\LogPartFormat 
\\.\VOTEDSK
```
Le message suivant s'affiche pour indiquer que les disques virtuels et les données vont être supprimés :

Are you sure you want to continue... (Y/N)?

- 4 Tapez y et appuyez sur <Entrée>.
- **5** Démarrez Oracle GUI Object Manager.

À l'invite, tapez la commande suivante et appuyez sur <Entrée> :

%LecteurSystème%\ora\_bin\_utils\GUIOracleOBJManager.exe

La fenêtre Oracle Object Manager s'affiche.

- 6 Supprimez les liens symboliques pour le disque OCR (OCRCFG) et le disque de vote (VOTEDSK).
	- a Sélectionnez ocrcfg et votesdk.
	- b Cliquez sur Options et sélectionnez Commit (Valider). Si l'opération réussit, les entrées ocrcfg et votedsk sont supprimées.
	- c Cliquez sur Options et sélectionnez Exit (Quitter) pour fermer Oracle Object Manager.
- 7 Démarrez la console de gestion de l'ordinateur.
	- a Sur le bureau Windows, cliquez sur Démarrer puis sélectionnez Exécuter.
	- b Dans le champ Exécuter, tapez la commande suivante et appuyez sur <Entrée> : compmgmt.msc

La console de gestion de l'ordinateur s'affiche.

- 8 Supprimez les partitions ASM.
	- a Dans la fenêtre Console de gestion de l'ordinateur, développez l'élément Stockage et cliquez sur Gestion des disques.
	- b Cliquez avec le bouton droit sur la première partition et sélectionnez Supprimer un lecteur logique.
	- c À l'invite, cliquez sur Oui.
	- d Recommencez la procédure (étapes b et c) de manière à supprimer toutes les partitions, y compris la partition étendue d'origine.
- 9 Redémarrez le nœud 1 et connectez-vous en tant qu'administrateur.
- 10 Redémarrez ensuite le nœud 2 et connectez-vous en tant qu'administrateur.
- 11 Sur le nœud 1, démarrez la console de gestion de l'ordinateur et recréez les partitions ASM.
	- a Sur le bureau Windows, cliquez sur Démarrer puis sélectionnez Exécuter.
	- **b** Dans le champ Exécuter, tapez la commande suivante et appuyez sur  $\leq$ Entrée $\geq$ : compmgmt.msc

La console de gestion de l'ordinateur s'affiche.

- c Cliquez sur Stockage et sélectionnez Gestion des disques.
- d Dans la fenêtre Gestion des disques, cliquez avec le bouton droit sur l'espace disponible qui contenait auparavant les partitions ASM, puis sélectionnez Nouvelle partition.

L'Assistant Création d'une nouvelle partition s'affiche.

- e Cliquez sur Suivant pour continuer.
- f Dans la fenêtre Type de la partition, sélectionnez Partition étendue et cliquez sur Suivant.
- g Dans la fenêtre Spécifier la taille de la partition, sélectionnez Tout le disque (valeur par défaut), puis cliquez sur Suivant.
- h Lorsque vous y êtes invité, cliquez sur Terminer.
- 12 Dans la fenêtre Console de gestion de l'ordinateur, utilisez les étapes 11c à 11h pour vous aider à créer les partitions suivantes :
	- Registre du cluster (CRSCFG)
	- Disque de vote (VOTEDSK)
	- Disque de données (deux partitions)
	- Disque de sauvegarde (deux partitions)
	- Toute partition supplémentaire requise

Lorsque vous créez de nouvelles partitions, l'Assistant Création de nouvelle partition s'exécute pour chaque instance.

Pour créer les partitions :

a Sélectionnez Créer un nouveau lecteur logique.

L'Assistant Création d'une nouvelle partition s'affiche.

- **b** Cliquez sur Suivant pour continuer.
- c Dans la fenêtre Type de la partition, cliquez sur Suivant.

**REMARQUE**: pour vous assurer que le périphérique de stockage ne reconfigurera pas les partitions existantes, modifiez l'emplacement et la taille de disque des partitions OCRCFG et VOTEDSK. Créez les partitions de données, de sauvegarde et toute partition supplémentaire au début du disque, puis créez les partitions OCRCFG et VOTEDSK à la fin du disque.

d Dans la fenêtre Taille de la partition, effectuez les opérations ci-après et cliquez sur Suivant.

- e Dans la fenêtre Attribuer une lettre de lecteur ou de chemin d'accès, sélectionnez Ne pas attribuer une lettre ou un chemin d'accès de lecteur.
- f Dans la fenêtre Formater une partition, sélectionnez Ne pas formater cette partition.
- g Lorsque vous y êtes invité, cliquez sur Terminer.
- h Recommencez les étapes a à e pour chaque lecteur supplémentaire.
- 13 Redémarrez le nœud 1 et connectez-vous en tant qu'administrateur.
- 14 Redémarrez ensuite le nœud 2 et connectez-vous en tant qu'administrateur.
- 15 Sur le nœud 2, démarrez la console de gestion de l'ordinateur et supprimez les lettres de lecteur correspondant aux nouvelles partitions.

**CALCOMARQUE** : en règle générale, le nœud 2 attribue des lettres aux nouvelles partitions après le redémarrage des deux nœuds. Si ces lettres ne s'affichent pas lors de la procédure suivante, effectuez cette dernière sur le nœud 1 :

- a Cliquez sur Démarrer et sélectionnez Exécuter.
- b Dans le champ Exécuter, tapez la commande suivante et appuyez sur <Entrée> : compmgmt.msc

La console de gestion de l'ordinateur s'affiche.

- c Cliquez sur Naviguer et sélectionnez Gestion des disques.
- d Cliquez avec le bouton droit sur la première partition et sélectionnez Modifier la lettre de lecteur et les chemins d'accès.
- e Cliquez sur Supprimer.
- f À l'invite, cliquez sur Oui pour supprimer la lettre de lecteur.
- Recommencez les étapes d à f pour chaque partition ASM.
- 16 Utilisez asmtoolg pour ajouter un en-tête ASM aux nouvelles partitions ASM.

Sur le nœud 2, ouvrez l'Explorateur Windows et accédez au répertoire suivant :

%LecteurSystème%\oracle\_install\_files\crs\ASM Tool

- 17 Double-cliquez sur asmtool.exe.
- 18 Dans l'écran asmtool, sélectionnez Add or change label (Ajouter ou modifier un label) et cliquez sur Next.
- 19 Dans l'écran Select Disks (Sélection des disques), procédez comme suit :
	- a Appuyez sur <Ctrl> et sélectionnez deux partitions à marquer comme étant des disques de données (DATA).
	- b Dans la fenêtre Stamp disks (Marquage des disques), cliquez sur Next.
	- c Cliquez sur Finish pour enregistrer les paramètres et quitter l'outil.

**EMARQUE** : si un message d'erreur apparaît, cliquez sur OK.

- 20 Recommencez les étapes 17 à 19 pour chaque disque restant.
- 21 Relancez l'installation d'Oracle Clusterware. Voir ["Installation d'Oracle Clusterware version 10.2.0.1".](#page-107-1)

#### Procédures de dépannage supplémentaires

Le [tableau 1-9](#page-120-0) indique les mesures recommandées en cas d'incident lié au déploiement et à l'utilisation de Windows Server 2003 et du logiciel Oracle Database 10g R2.

| <b>Catégorie</b>            | Problème/<br><b>Symptôme</b> | Cause                                                                                                    | Mesure recommandée                                                                                                    |
|-----------------------------|------------------------------|----------------------------------------------------------------------------------------------------|----------------------------------------------------------------------------------------------------|
| Teaming de<br>cartes réseau |                              | Échec du teaming L'association de NIC peut échouer<br>de NIC Broadcom dans les cas de figure suivants :<br>1 Un des NIC Broadcom utilisé<br>dans le team est en panne ou<br>désactivé. Le second NIC étant<br>disponible, le réseau privé reste<br>actif sur le nœud concerné.<br><b>2</b> Le second NIC tombe en panne<br>ou est désactivé alors que<br>le premier n'est toujours pas<br>opérationnel. Cette situation<br>entraîne l'arrêt complet du réseau<br>privé sur le nœud correspondant.<br>L'adresse IP privée de ce nœud<br>ne répond pas à une commande<br>ping.<br>3 Lorsque le second NIC est<br>réactivé, le réseau privé du nœud<br>correspondant reste inactif.<br><b>REMARQUE : la réactivation</b><br>du second NIC ne permet pas<br>de rétablir le fonctionnement<br>du réseau privé. En revanche,<br>le fonctionnement est rétabli<br>si le premier NIC arrêté redevient | Cet incident est généralement dû à l'utilisation<br>du protocole STP (Spanning Tree Protocol) sur<br>le commutateur. Trois solutions permettent<br>d'y remédier :<br>• Désactivation du protocole STP<br>sur le commutateur.<br>• Activation de la fonction d'apprentissage<br>(Port Fast Learning ou équivalent<br>correspondant à votre marque de<br>commutateur) sur les ports du commutateur<br>auxquels les NIC du team sont connectés.<br>• Utilisation de la fonction LiveLink<br>de Broadcom (cliquez sur le team<br>avec le bouton droit, sélectionnezEnable<br>LiveLink (Activer LiveLink) et suivez<br>les instructions affichées).<br><b>REMARQUE</b> : les solutions énumérées<br>ci-dessus peuvent corriger cet incident précis,<br>mais gardez à l'esprit que l'activation de la fonction<br>Port Fast Learning ou la désactivation du protocole<br>STP sur votre commutateur peut avoir une<br>incidence sur le fonctionnement de ce dernier. |
|                             |                              | opérationnel.                                                                                                    |                                                                                                    |

<span id="page-120-0"></span>Tableau 1-9. Dépannage

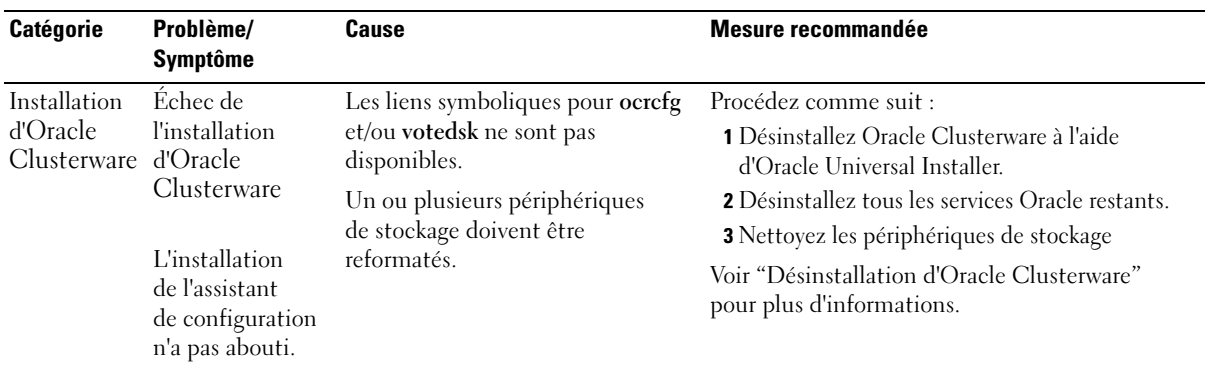

#### Tableau 1-9. Dépannage (suite)

| <b>Catégorie</b> | Problème/<br><b>Symptôme</b>                                                    | Cause                                               | <b>Mesure recommandée</b>                                                                                                    |
|------------------|---------------------------------------------------------------------------------|-----------------------------------------------------|----------------------------------------------------------------------------------------------------|
| Oracle           | Le nœud<br>Clusterware redémarre en<br>affichant un écran de stockage.<br>bleu. | Le nœud ne peut pas<br>communiquer avec les disques | Procédez comme suit :<br><b>1</b> Redémarrez le nœud.<br>2 Pendant l'auto-test de démarrage,<br>appuyez sur <f8>.<br/>3 Dans l'écran Menu d'options avancées<br/>de Windows, sélectionnez Mode sans échec.<br/>4 Sélectionnez le système d'exploitation<br/>approprié.<br/>5 Connectez-vous au système.<br/>6 Dans la fenêtre Bureau, cliquez sur OK.<br/>7 Sur le bureau Windows, cliquez avec le bouton<br/>droit sur Poste de travail et sélectionnez Gérer.<br/>8 Dans la fenêtre Gestion de l'ordinateur,<br/>développez Services et applications.<br/><b>9</b> Cliquez sur Services.<br/>10 Cliquez avec le bouton droit sur le premier<br/>service Oracle et sélectionnez Propriétés.<br/>11 Cliquez sur le menu déroulant Démarrage<br/>et enregistrez le type de démarrage par défaut<br/>pour ce service.<br/>12 Dans le menu déroulant Démarrage,<br/>sélectionnez Désactivé.<br/>13 Recommencez la procédure de l'étape 10<br/>à l'étape 12 pour tous les services Oracle<br/>restants.<br/>14 Vérifiez les points suivants :<br/>• Le système de stockage fonctionne<br/>correctement.</f8> |
|                  |                                                                                 |                                                     | · Tous les câbles à fibres optiques<br>sont correctement connectés.<br>• Le nœud peut accéder aux disques                                                                                                    |
|                  |                                                                                 |                                                     | Voir "Vérification de l'affectation des unités<br>de stockage aux nœuds" et "Vérification<br>du fonctionnement de PowerPath".<br>15 Recommencez les étapes 1 à 14 et rétablissez<br>les paramètres d'origine de chaque service                                                                                                    |
|                  |                                                                                 |                                                     | de stockage partagés.<br>Oracle.                                                                                                    |

Tableau 1-9. Dépannage (suite)

| Ecran<br>Les nœuds<br>Les nœuds ne peuvent pas accéder<br>1 Vérifiez que les paramètres définissant<br>système bleu affichent un écran au disque de vote.<br>le mode de connexion des cartes HBA<br>bleu.<br>dans le micrologiciel sont corrects par rapport<br>à la configuration du stockage.<br>Si les nœuds du cluster et le système<br>de stockage sont configurés en connexion<br>directe, définissez le paramètre Connection<br>mode (Mode de connexion) sur : $0$ - loop only<br>$(0 - Boucle uniquement).$<br>Si les nœuds du cluster et le système<br>de stockage sont connectés par l'intermédiaire<br>d'un commutateur Fibre Channel, définissez<br>le paramètre Connection mode (Mode<br>de connexion) sur 2 - loop only preferred,<br>otherwise point-to-point $(2 - Boucle)$<br>uniquement si possible, sinon point à point).<br>2 Si l'incident persiste, attribuez une valeur<br>supérieure à 120 au paramètre CSS misscount.<br>3 Procédez comme suit :<br>a Arrêtez le nœud 2.<br><b>b</b> Sur le nœud 1, ouvrez une invite<br>de commande.<br>c Tapez la commande suivante et appuyez<br>$sur$ < Entrée > :<br>%RACINE ORA CLUSTERWARE%<br>\bin<br>où %RACINE ORA CLUSTERWARE%<br>correspond au répertoire racine des services<br>CRS créé à la section "Installation d'Oracle<br>Clusterware version 10.2.0.1".<br>d À l'invite, tapez la commande suivante<br>et appuyez sur <entrée> :<br/>crsctl set css misscount<br/>n où n est une valeur supérieure à 120.<br/>4 Redémarrez le nœud 1 et connectez-vous<br/>en tant qu'administrateur.<br/>5 Redémarrez le nœud 2 et connectez-vous<br/>en tant qu'administrateur.</entrée> | <b>Catégorie</b> | Problème/<br><b>Symptôme</b> | <b>Cause</b> | <b>Mesure recommandée</b> |
|----------------------------------------------------------------------------------------------------|------------------|------------------------------|--------------|---------------------------|
|                                                                                                    |                  |                              |              |                           |

Tableau 1-9. Dépannage (suite)

| <b>Catégorie</b>                      | Problème/<br><b>Symptôme</b>                                                                                                    | Cause                                                                                                    | <b>Mesure recommandée</b>                                                                                                    |
|---------------------------------------|----------------------------------------------------------------------------------------------------|----------------------------------------------------------------------------------------------------|----------------------------------------------------------------------------------------------------|
| Navisphere<br>Server Utility exécutez | Lorsque vous<br>Navisphere Server incorrecte.                                                                                                    | Câblage vers les cartes HBA<br>des nœuds effectué de façon                                                                                                    | Vérifiez que les câbles à fibres optiques<br>sont correctement connectés aux nœuds<br>et aux systèmes de stockage.             |
|                                       | Utility for AX<br>Series, les<br>systèmes de<br>stockage AX100<br>ne s'affichent pas<br>dans la fenêtre<br>Connected<br><b>Storage Systems</b><br>(Systèmes de<br>stockage<br>connectés). |                                                                                                    | Voir "Câblage du système de stockage" pour<br>obtenir des informations supplémentaires.                                        |
| <b>VIPCA</b>                          | La configuration<br>de VIPCA<br>a échoué.                                                                                                    | Le nom d'interface de la carte<br>du réseau public (ou, si la<br>configuration comprend<br>4 interfaces réseau, l'interface<br>réseau affectée à l'adresse IP<br>virtuelle) est différent sur<br>les deux nœuds.                                                                                          | Assurez-vous que le nom d'interface de la carte<br>du réseau public est identique sur les<br>deux nœuds.                       |
|                                       |                                                                                                    |                                                                                                    | Pour ce faire :                                                                                                    |
|                                       |                                                                                                    |                                                                                                    | 1 Sur le nœud 1, cliquez sur Démarrer,<br>Paramètres→ Panneau de configuration→<br>Connexions réseau.                          |
|                                       |                                                                                                    |                                                                                                    | 2 Dans la fenêtre Connexions réseau, cliquez<br>avec le bouton droit sur le NIC public à<br>renommer et sélectionnez Renommer. |
|                                       |                                                                                                    |                                                                                                    | 3 Recommencez les étapes 1 et 2 sur le nœud 2.                                                                                 |
| Stockage                              | Lecteurs<br>indisponibles.                                                                                                    | Les disques sont marqués<br>comme étant indisponibles lorsque                                                                                                    | Vérifiez que les unités logiques sont affectées aux<br>deux nœuds.                                                             |
|                                       |                                                                                                    | vous cliquez avec le bouton droit<br>sur Poste de travail, Gestion<br>de l'ordinateur, puis Gestion<br>des disques.<br>Causes:<br>• Les unités logiques ne sont<br>pas affectées aux nœuds.<br>• Câblage incorrect.<br>• Les pilotes des cartes HBA ne<br>sont pas installés sur les nœuds<br>du cluster. | Vérifiez que les câbles à fibres optiques<br>sont correctement connectés aux nœuds<br>et aux systèmes de stockage.             |
|                                       |                                                                                                    |                                                                                                    | Voir "Câblage du système de stockage"<br>pour obtenir des informations supplémentaires.                                        |

Tableau 1-9. Dépannage (suite)

| Catégorie | Problème/<br><b>Symptôme</b> | Cause                                                                                                    | Mesure recommandée                                                                                                    |
|-----------|------------------------------|----------------------------------------------------------------------------------------------------|----------------------------------------------------------------------------------------------------|
| Stockage  |                              | Les disques SCSI Les disques SCSI n'apparaissent<br>ne s'affichent pas. pas lorsque vous cliquez avec le<br>bouton droit sur Poste de travail<br>et que vous sélectionnez Gestion<br>de l'ordinateur, puis Pilotes<br>des disques.<br>Causes:<br>• Les unités logiques ne sont<br>pas affectées aux nœuds.<br>• Câblage incorrect.<br>• Les pilotes des cartes HBA<br>ne sont pas installés sur les<br>nœuds du cluster. | Vérifiez que les unités logiques sont affectées aux<br>deux nœuds.<br>Procédez comme suit :<br>1 Sur le bureau Windows, cliquez avec le bouton<br>droit sur Poste de travail et sélectionnez Gérer.<br>2 Dans la fenêtre Gestion de l'ordinateur,<br>cliquez sur Gestionnaire de périphériques.<br>3 Dans la partie droite de la fenêtre, cliquez avec<br>le bouton droit sur le nom de l'ordinateur hôte<br>et sélectionnez Rechercher les modifications<br>sur le matériel.<br>4 Recommencez l'étape 3 jusqu'à ce que<br>les disques s'affichent.<br><b>5</b> Redémarrez le système, si nécessaire.<br>Vérifiez que les câbles à fibres optiques sont<br>correctement connectés aux nœuds et<br>aux systèmes de stockage.<br>Voir "Câblage du système de stockage" pour<br>obtenir des informations supplémentaires. |

Tableau 1-9. Dépannage (suite)

# <span id="page-125-0"></span>Obtention d'aide

### Support Dell

Pour plus de précisions sur l'utilisation du système, reportez-vous à la documentation fournie avec ses composants. Pour consulter les livres blancs, vous informer sur les configurations Dell prises en charge ou obtenir des informations plus générales, rendez-vous à l'adresse dell.com/10g. Pour obtenir une assistance technique sur votre matériel ou le système d'exploitation et télécharger les dernières mises à jour appropriées pour le système, visitez le site support.dell.com. Vous trouverez des informations indiquant comment contacter Dell dans le Guide d'installation et de dépannage du système.

Des formations et certifications Dell Enterprise sont disponibles. Pour plus d'informations, visitez le site dell.com/training. Ce service n'est disponible que dans certains pays.

# Support Oracle

Pour obtenir des informations sur les formations concernant le logiciel Oracle et les clusters, visitez le site Web oracle.com. Vous pouvez aussi contacter Oracle à l'aide des coordonnées fournies dans la documentation.

Le site Web metalink.oracle.com contient des informations de support technique, des fichiers téléchargeables et d'autres informations diverses.

# Obtention et utilisation de fichiers Open Source

Le CD Dell Deployment comprend à la fois des programmes tiers et des programmes Dell. L'utilisation de ces logiciels est soumise aux conditions des contrats de licence des logiciels respectifs. Tous les logiciels désignés comme étant soumis aux conditions de la licence GPL GNU (GNU General Public License) peuvent être copiés, distribués et/ou modifiés en accord avec les termes et conditions de la licence GPL GNU, version 2 de juin 1991. Tous les logiciels désignés comme étant soumis aux conditions de la licence LGPL ("Lesser GPL") GNU peuvent être copiés, distribués et/ou modifiés en accord avec les termes et conditions de la licence LGPL GNU, version 2.1 de février 1999. Conformément aux dispositions de ces licences, vous pouvez également obtenir les fichiers source correspondants en contactant Dell au 1-800-WWW-DELL (États-Unis). Mentionnez la référence SKU 420-4534 lors de votre demande. Pour couvrir les frais de transfert des copies, une somme modique pourra vous être demandée.

# Index

# C

Cluster [Fibre Channel, exemple de](#page-93-0)  connexion matérielle, 94

[Configuration d'Oracle](#page-92-0)  10g, 93 [vérification des configurations](#page-92-0)  matérielle et logicielle, 93

[Configuration des réseaux](#page-96-0)  publics et privés, 97

Configuration du cluster [Fibre Channel, 93](#page-92-1)

[Configuration du réseau](#page-96-1)  privé, 97

[Configuration matérielle](#page-89-0)  et logicielle requise, 90

Configurations matérielle et logicielle [Fibre Channel, 95](#page-94-0)

[Contrats de licence, 91](#page-90-0)

# D

[Dépannage, 115](#page-114-2) [Documentation, 91](#page-90-1)

# E

Exemples [Fibre Channel, connexions](#page-93-0)  matérielles, 94

# I

Informations [supplémentaires, 115](#page-114-3)

Installation [Oracle RAC 10g, 107](#page-106-0) [Red Hat Enterprise Linux, 91](#page-90-2)

# L

[Liens réseau, 97](#page-96-1) Logiciels [configuration requise, 90,](#page-89-1) [115](#page-114-4)

### M

Matériel configuration minimale, [clusters Fibre Channel, 90](#page-89-2) [interconnexions Fibre](#page-94-1)  Channel, 95

# O

[Obtention d'aide, 126](#page-125-0) Oracle RAC 10g [installation, 107](#page-106-0) [mise en réseau et stockage,](#page-96-2)  configuration, 97

## P

[Périphériques de stockage](#page-114-4)  pris en charge, 115

## R

Red Hat Enterprise Linux [installation, 91](#page-90-2)

Réseau privé [configuration, 97](#page-96-0)

Réseau public [configuration, 97](#page-96-0)

### V

Vérification [configuration logicielle, 93](#page-92-0) [configuration matérielle, 93](#page-92-0) Dell PowerEdge-Systeme

Oracle Database 10*g* Version 2 Standard Edition Real Application Cluster für Microsoft Windows Server 2003 SP1 Standard x64 Edition Einrichtungsanleitung Version 1.0

# Anmerkungen und Hinweise

 $\mathscr{U}$  ANMERKUNG: Eine ANMERKUNG macht auf wichtige Informationen aufmerksam, die die Arbeit mit dem Computer erleichtern.

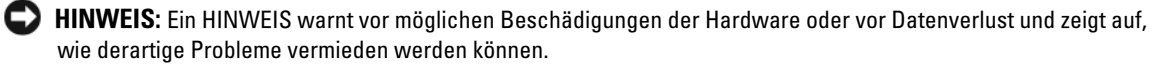

Februar 2006 Rev. A00

\_\_\_\_\_\_\_\_\_\_\_\_\_\_\_\_\_\_\_\_ **Irrtümer und technische Änderungen vorbehalten. © 2006 Dell Inc. Alle Rechte vorbehalten.**

Die Reproduktion dieses Dokuments in jeglicher Form ohne schriftliche Genehmigung von Dell Inc. ist streng untersagt.

Marken in diesem Text: *Dell*, das *DELL* Logo und *PowerEdge* sind Marken von Dell Inc.; *Intel* und *Xeon* sind eingetragene Marken von Intel Corporation; *EMC*, *Navisphere* und *PowerPath* sind eingetragene Marken von EMC Corporation; *Microsoft* und *Windows* sind eingetragene Marken und *Windows Server* ist eine Marke von Microsoft Corporation.

Alle anderen in dieser Dokumentation genannten Marken und Handelsnamen sind Eigentum der jeweiligen Hersteller und Firmen. Dell Inc. erhebt keinen Anspruch auf Marken und Handelsnamen mit Ausnahme der eigenen.

# Inhalt

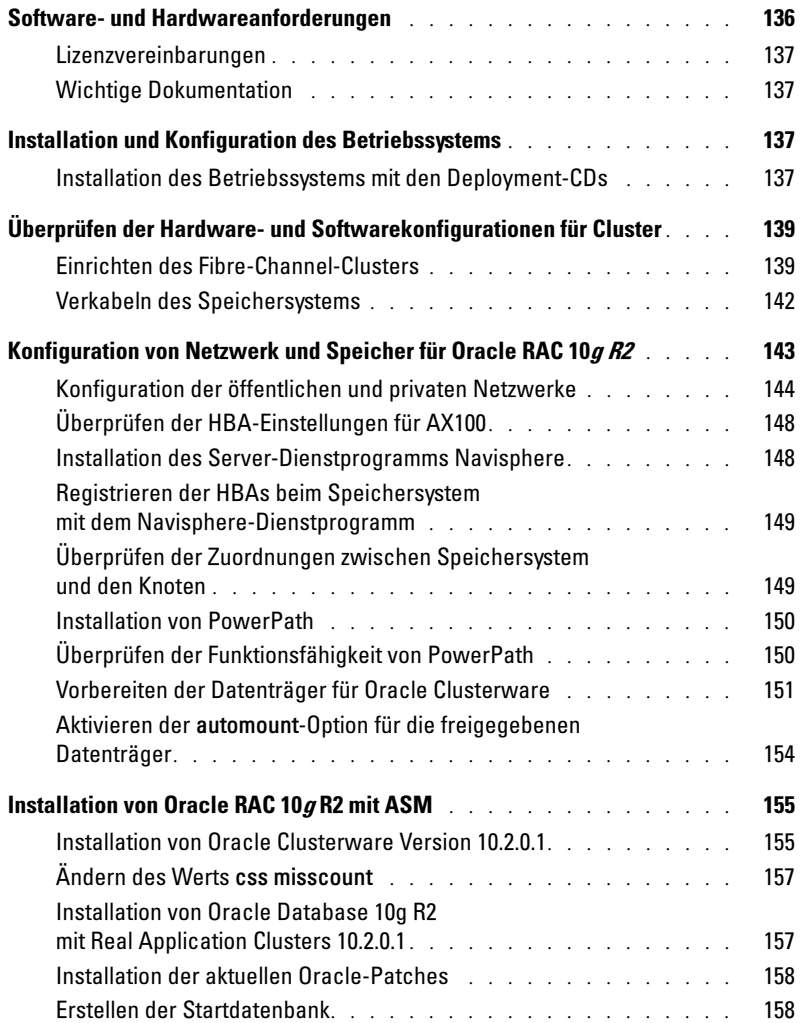

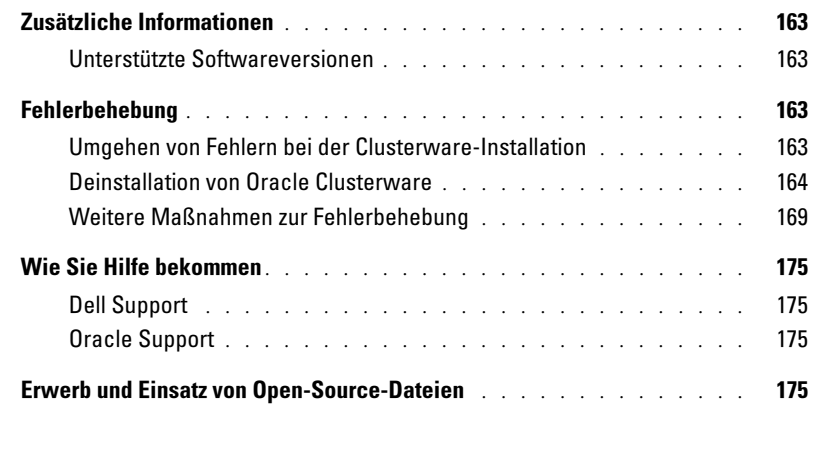

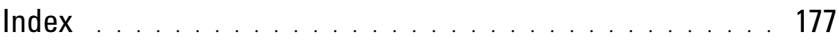

Dieses Dokument enthält Informationen zur Installation, Konfiguration, Neuinstallation und Verwendung der Software Oracle Database 10g R2 gemäß den von Dell für Oracle unterstützten Konfigurationen.

Verwenden Sie dieses Dokument zusammen mit der Dell Deployment-CD, um die Software zu installieren. Wenn Sie das Betriebssystem nur mit den Betriebssystem-CDs installieren, treffen die Vorgehensweisen in diesem Dokument möglicherweise nicht auf Sie zu.

Folgende Themen werden behandelt:

- Software- und Hardwareanforderungen
- Installation und Konfiguration von Microsoft Windows Server 2003 Standard x64 Edition mit Service Pack 1 (SP1)
- Überprüfen der Hardware- und Softwarekonfigurationen für Cluster
- Konfiguration von Netzwerk und Speicher für Oracle Real Application Clusters (RAC) 10g R2
- Installation von Oracle Database RAC 10g R2 und von Software-Updates
- Zusätzliche Informationen
- Fehlerbehebung
- Hilfestellung

Nähere Informationen über die von Dell unterstützten Oracle-Konfigurationen finden Sie auf der Dell/Oracle-Website unter dell.com/10g.

Wenn Sie Oracle RAC 10g mit Einrichtungsdienst erworben haben, führt der Servicetechniker folgende Maßnahmen für Sie durch:

- Überprüfen der Hardware- und Softwarekonfigurationen für Cluster
- Konfiguration von Netzwerk und Speicher
- Installation von Oracle Database RAC 10g R2

# <span id="page-135-0"></span>Software- und Hardwareanforderungen

[Tabelle 1-1](#page-135-1) enthält die grundlegenden Softwareanforderungen für die von Dell für Oracle unterstützten Konfigurationen. In [Tabelle](#page-135-2) sind die Hardwareanforderungen aufgeführt.

Informationen zu den mindestens erforderlichen Treiber- und Anwendungsversionen finden Sie unter ["Unterstützte Softwareversionen" auf Seite 163](#page-162-1).

| Softwarekomponente                                                         | Konfiguration                                 |
|----------------------------------------------------------------------------|-----------------------------------------------|
| $\overline{\text{Microsoft}}^{\circledR}$ Windows Server <sup>™</sup> 2003 | Standard x64 Edition mit Service Pack 1 (SP1) |
| Oracle Database 10g R2                                                     | Version 10.2.0.1                              |
|                                                                            | Standard Edition mit RAC-Option für Cluster   |
| EMC <sup>®</sup> PowerPath <sup>®</sup><br>(nur Fibre-Channel-Cluster)     | Version 4.5                                   |

<span id="page-135-1"></span>Tabelle 1-1. Softwareanforderungen

**ZANMERKUNG:** Je nach Anzahl der Benutzer, der jeweiligen Anwendung, der Batch-Prozesse und anderen Faktoren benötigen Sie möglicherweise ein leistungsfähigeres System als den minimalen Hardwareanforderungen entsprechend, um die gewünschte Leistung zu erzielen.

**ZANMERKUNG:** Die Hardwarekonfiguration sämtlicher Clusterknoten muss identisch sein.

#### <span id="page-135-2"></span>Minimale Hardwareanforderungen – Fibre-Channel-Cluster – Konfiguration

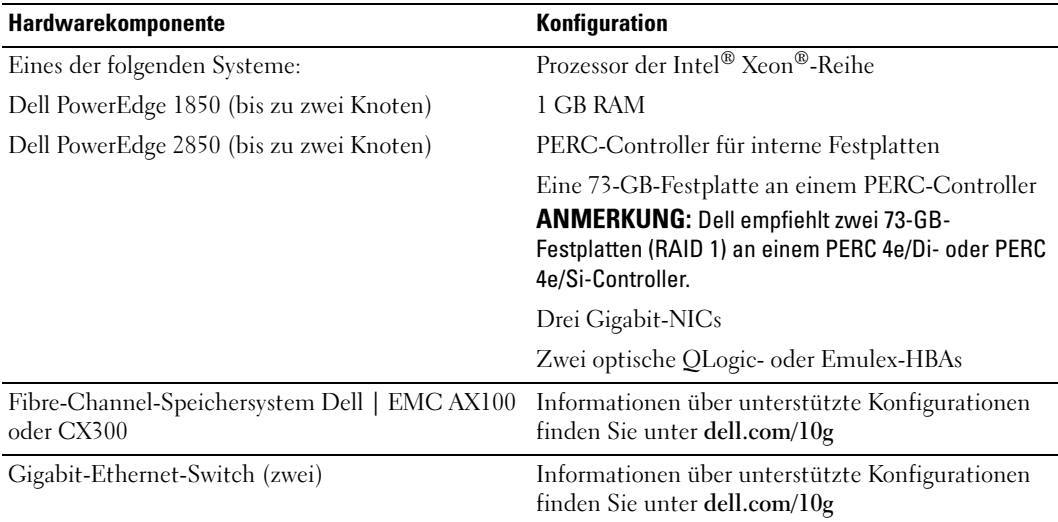

#### <span id="page-136-0"></span>Lizenzvereinbarungen

 $\mathscr O$  **ANMERKUNG:** Wenn Sie über keine Oracle-Softwarelizenz verfügen, wenden Sie sich an den Dell Vertragshändler.

### <span id="page-136-1"></span>Wichtige Dokumentation

Weitere Informationen zu spezifischen Hardwarekomponenten finden Sie in der Dokumentation zum System.

# <span id="page-136-2"></span>Installation und Konfiguration des Betriebssystems

**ED** HINWEIS: Um die korrekte Installation des Betriebssystems zu gewährleisten, trennen Sie *vor* der Installation alle externen Speichergeräte vom System.

Dieser Abschnitt erläutert die Installation von Windows Server 2003 Standard x64 Edition mit SP1 und die Konfiguration des Betriebssystems für die Einrichtung von Oracle.

Die Einzelheiten des Installationsvorgangs sind abhängig von der Installations-CD, die Sie mit dem System erworben haben. Welcher Installationsvorgang für Ihre Konfiguration zutrifft, können Sie [Tabelle 1-2](#page-136-4) entnehmen.

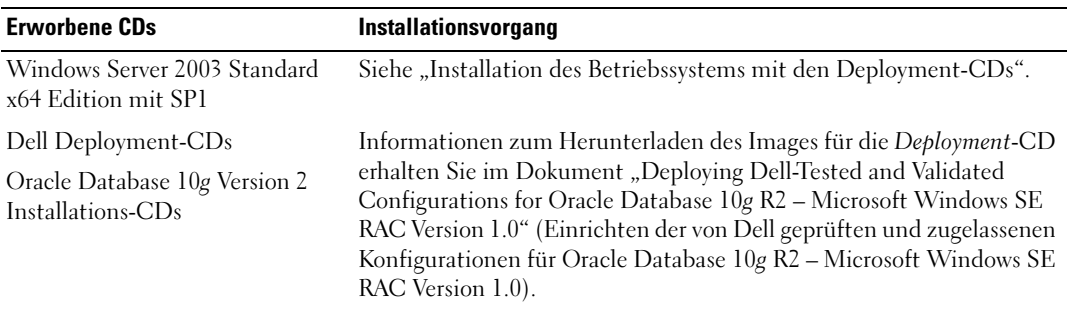

#### <span id="page-136-4"></span>Tabelle 1-2. Bestimmen der Vorgehensweise für die Installation

### <span id="page-136-3"></span>Installation des Betriebssystems mit den Deployment-CDs

ANMERKUNG: Auf der Dell Support-Website unter support.dell.com finden Sie die aktuellen Updates für BIOS, Firmware und Treiber.

- 1 Fahren Sie das System herunter.
- 2 Trennen Sie alle externen Speichergeräte vom System.
- 3 Legen Sie die Deployment-CDs und die Microsoft Windows Server 2003 SP1 Standard x64 Edition-CD bereit.
- 4 Schalten Sie das System ein.
- 5 Legen Sie die CD Dell Deployment CD1 in das CD-Laufwerk ein.

Das System startet von der Deployment CD1. Nach dem Start erscheint ein Textbildschirm mit der Aufforderung, eine Option zu wählen.

Falls das System nicht von der Deployment CD1 gestartet ist, starten Sie es neu. Drücken Sie beim Startvorgang auf F2 und stellen Sie sicher, dass das CD-Laufwerk in der Startreihenfolge an erster Stelle steht.

- 6 Geben Sie an der Eingabeaufforderung 6 für die Option Windows 2003 Server EE/SE SP1 for Oracle Database (x64) ein, und drücken Sie die <Eingabetaste>.
- **7** Nehmen Sie nach entsprechender Aufforderung die CD Deployment CD1 aus dem CD-Laufwerk und legen Sie die CD Deployment CD2 in das CD-Laufwerk ein.
- 8 Legen Sie nach Aufforderung die CD Microsoft Windows Server 2003 Standard x64 Edition SP1 ein.

Die Windows-Medien werden auf die Einrichtungspartition kopiert, das System wird neu gestartet, und die Installation wird fortgesetzt.

- 9 Tragen Sie im Fenster Personalize Your Software (Benutzerinformationen) in den Feldern Name (Name) und Organization (Organisation) die entsprechenden Informationen ein, und klicken Sie auf Weiter.
- 10 Geben Sie nach Aufforderung den Produktschlüssel (Product Key) für Windows Server 2003 Standard x64 Edition mit SP1 ein, und klicken Sie auf Weiter.
- <span id="page-137-0"></span>11 Geben Sie in den Feldern Computer Name (Computername) und Administrator password (Administratorkennwort) die entsprechenden Informationen ein, und klicken Sie auf Weiter.

ANMERKUNG: Für die korrekte Konfiguration des öffentlichen Netzwerks ist es erforderlich, dass die Bezeichnung des Computers mit der Bezeichnung des öffentlichen Hosts übereinstimmt.

12 Folgen Sie den Bildschirmanweisungen, um die Installation zu beenden.

**ZANMERKUNG:** Dieser Vorgang kann mehrere Minuten dauern.

Wenn die Installation abgeschlossen ist, wird das Fenster Willkommen bei Windows angezeigt.

- 13 Verbinden Sie alle externen Speichergeräte wieder mit dem System.
- 14 Wenn das Fenster Willkommen bei Windows angezeigt wird, drücken Sie <Strg><Alt><Entf>, um fortzufahren.
- 15 Das Fenster Anmeldung wird angezeigt.
- 16 Geben Sie im Feld Kennwort das Administratorkennwort ein, das Sie in [Schritt 11](#page-137-0) dieses Vorgangs erstellt haben, und klicken Sie auf OK.

#### Aktualisieren der Pfade für temporäre Verzeichnisse

Stellen Sie sicher, dass die temporären Verzeichnisse Temp und Tmp korrekt gesetzt sind.

- 1 Klicken Sie auf Start und wählen Sie Ausführen.
- 2 Geben Sie im Feld Öffnen den Befehl cmd ein, und klicken Sie auf OK.

3 Geben Sie an der Eingabeaufforderung echo %Temp% ein, und drücken Sie die <Eingabetaste>. Der folgende Pfad wird angezeigt:

%SystemDrive%\Temp

4 Geben Sie an der Eingabeaufforderung echo %Tmp% ein, und drücken Sie die <Eingabetaste>. Der folgende Pfad wird angezeigt:

%SystemDrive%\Tmp

# <span id="page-138-0"></span>Überprüfen der Hardware- und Softwarekonfigurationen für Cluster

Bevor Sie mit der Einrichtung des Clusters beginnen, stellen Sie sicher, dass die Hardware-Installation, die öffentlichen und privaten Schnittstellen sowie die Knoten-Software ordnungsgemäß konfiguriert sind. In den folgenden Abschnitten erhalten Sie Informationen über die Einrichtung des Fibre-Channel-Clusters.

# <span id="page-138-1"></span>Einrichten des Fibre-Channel-Clusters

Die Einrichtung des Fibre-Channel-Clusters wurde von dem für Sie zuständigen Mitarbeiter der Dell Professional Services vorgenommen. Überprüfen Sie die Hardware-Verbindungen sowie die Hardwareund Softwarekonfigurationen nach den Anleitungen in diesem Abschnitt.

[Abbildung 1-1](#page-139-0) und [Tabelle 1-3](#page-139-1) zeigen die erforderlichen Clusterverbindungen für eine direkt verbundene Fibre-Channel-Clusterkonfiguration (Direct-Attach).

[Abbildung 1-2](#page-140-0) und [Tabelle 1-4](#page-140-1) zeigen die erforderlichen Clusterverbindungen für einen SAN-verbundenen Fibre-Channel-Cluster.

#### <span id="page-139-0"></span>Abbildung 1-1. Hardwareverbindungen für einen direkt verbundenen Fibre-Channel-Cluster

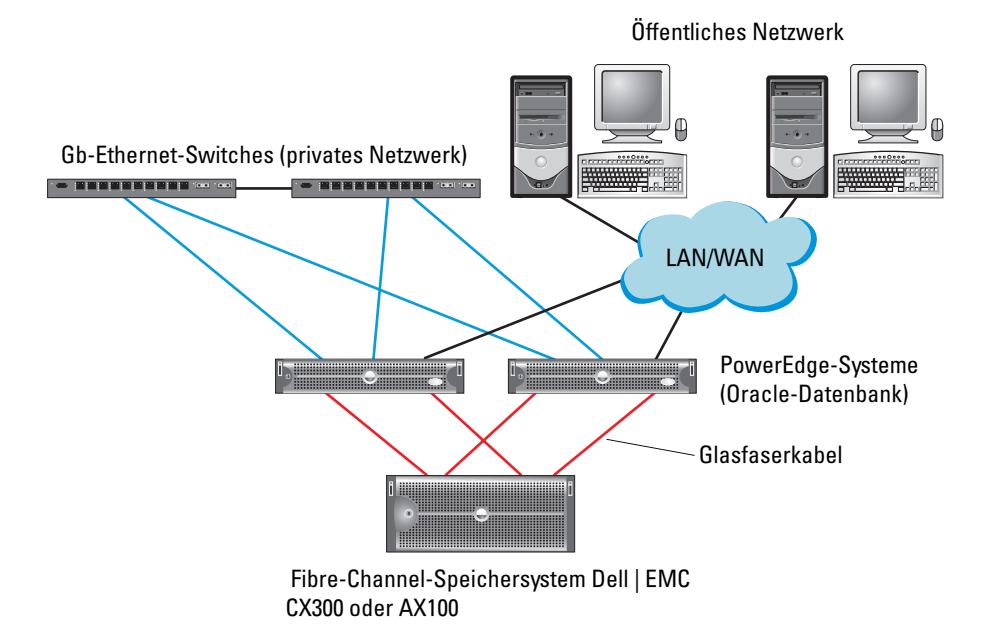

<span id="page-139-1"></span>Tabelle 1-3. Hardwareverbindungen für einen direkt verbundenen Fibre-Channel-Cluster

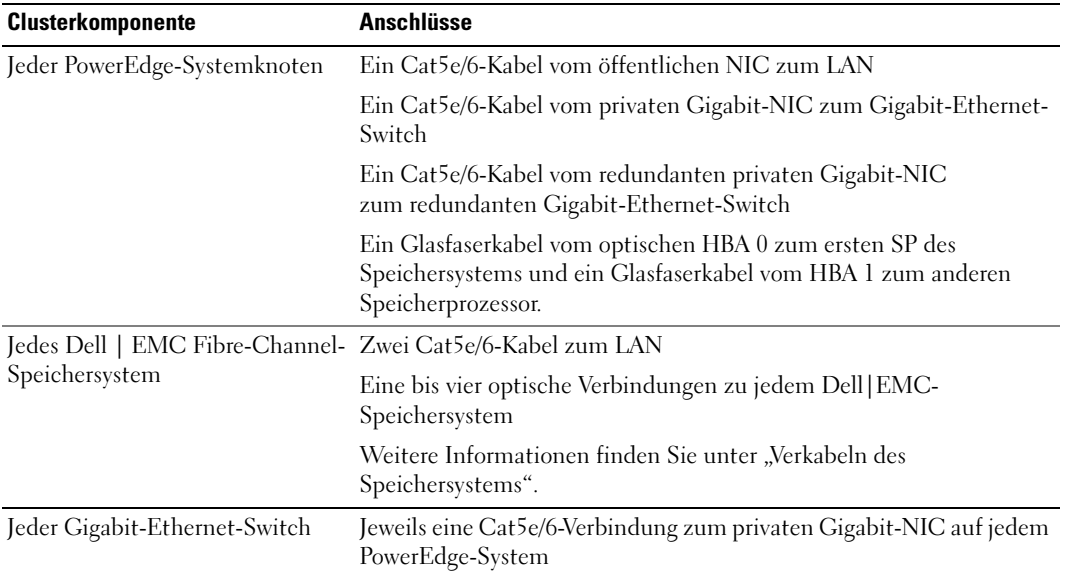

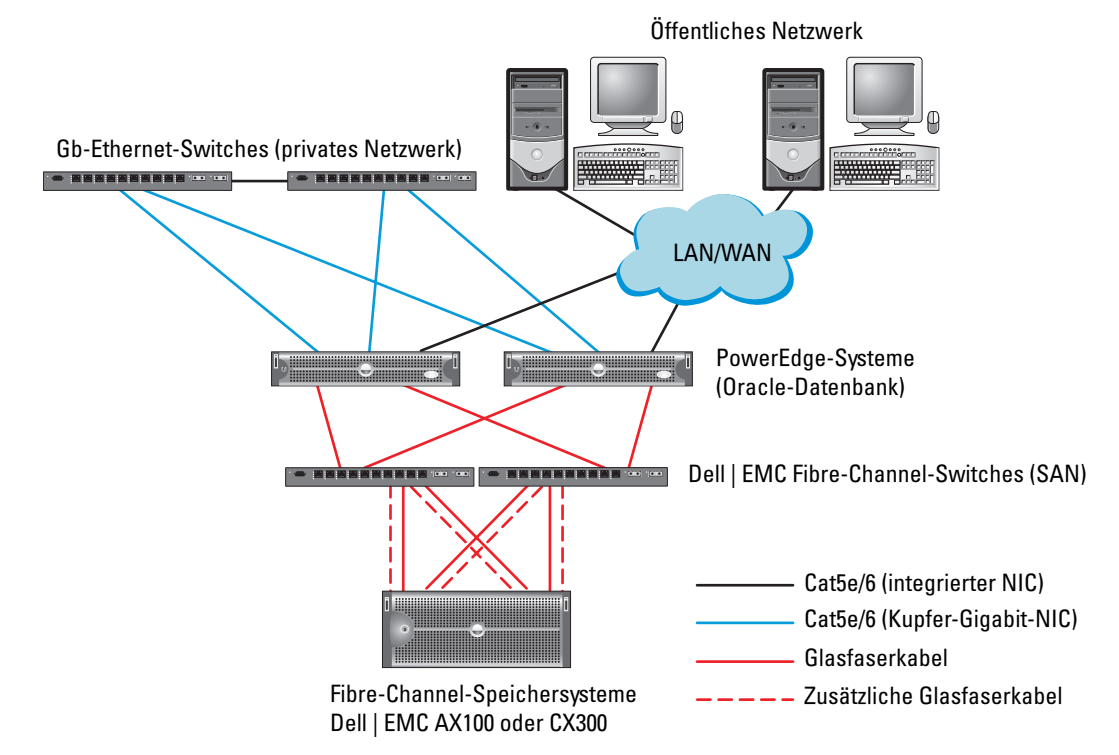

#### <span id="page-140-0"></span>Abbildung 1-2. Hardwareverbindungen für einen SAN-verbundenen Fibre-Channel-Cluster

<span id="page-140-1"></span>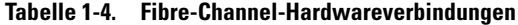

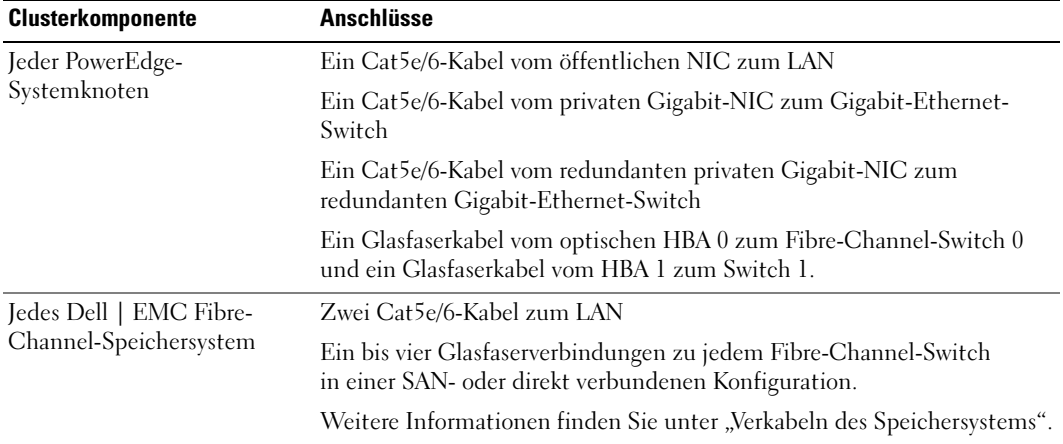

| <b>Clusterkomponente</b>                  | <b>Anschlüsse</b>                                                                      |  |
|-------------------------------------------|----------------------------------------------------------------------------------------|--|
| Jeder Dell   EMC Fibre-<br>Channel-Switch | Eine bis vier Glasfaserverbindungen zum Dell   EMC Fibre-Channel-<br>Speichersystem    |  |
|                                           | Eine Glasfaserverbindung zum HBA der einzelnen PowerEdge-Systeme                       |  |
| Jeder Gigabit-Ethernet-<br>Switch         | Jeweils eine Cat5e/6-Verbindung zum privaten Gigabit-NIC auf jedem<br>PowerEdge-System |  |
|                                           | Eine Cat5e/6-Verbindung zu einem anderen Gigabit-Ethernet-Switch                       |  |

Tabelle 1-4. Fibre-Channel-Hardwareverbindungen (Fortsetzung)

Überprüfen Sie, ob folgende Schritte für den Cluster ausgeführt wurden:

- Die Hardware ist vollständig im Rack installiert.
- Alle Hardwareverbindungen sind entsprechend [Abbildung 1-2](#page-140-0) und [Tabelle 1-4](#page-140-1) konfiguriert.
- Alle logischen Gerätenummern (LUNs), RAID-Gruppen und Speichergruppen sind im Dell | EMC Fibre-Channel-Speichersystem erstellt.
- Den Clusterknoten sind Speichergruppen zugewiesen.

#### Konfigurationen der Fibre-Channel-Hardware und -Software

- Jeder Knoten muss mindestens mit den folgenden Hardwarekomponenten ausgestattet sein:
	- Eine oder zwei Festplatten (mindestens 73 GB) im internen Festplattenschacht
	- Drei Gigabit NIC-Ports
	- Zwei HBAs
- Auf jedem Knoten muss die folgende Software installiert sein:
	- Windows Server 2003 Standard x64 Edition mit SP1 (siehe [Tabelle 1-1\)](#page-135-1)
	- HBA-Treiber
- Der Fibre-Channel-Speicher muss wie folgt konfiguriert sein:
	- Mindestens drei LUNs wurden erstellt und dem Cluster zugewiesen
	- LUN-Mindestkapazität von 40 GB (für ein LUN) und 1 GB (für zwei LUNs)

### <span id="page-141-0"></span>Verkabeln des Speichersystems

Sie können das Oracle-Cluster-Speichersystem je nach Bedarf als direkt verbundene (Direct-Attach) oder als über ein Speichernetzwerk mit vier Anschlüssen verbundene (SAN-Attach) Konfiguration einrichten. Nachstehend sind die Anleitungen für beide Konfigurationstypen aufgeführt.

HINWEIS: Bevor Sie mit den folgenden Abschnitten fortfahren, stellen Sie sicher, dass die System-Hardware und die Kabelverbindungen ordnungsgemäß installiert sind.

#### <span id="page-142-0"></span>Direkt verbundene Konfiguration (Direct-Attach)

So richten Sie eine direkt verbundene Konfiguration für die Clusterknoten ein:

- 1 Installieren Sie ein Glasfaserkabel zwischen HBA0 von Knoten 1 mit dem ersten SP des Speichersystems.
- 2 Installieren Sie ein Glasfaserkabel zwischen HBA1 von Knoten 1 mit dem anderen SP des Speichersystems.
- 3 Installieren Sie ein Glasfaserkabel zwischen HBA0 von Knoten 2 mit dem ersten SP des Speichersystems.
- 4 Installieren Sie ein Glaserfaserkabel zwischen HBA1 von Knoten 2 mit dem anderen SP des Speichersystems.

#### SAN-verbundene Konfiguration

So richten Sie eine SAN-verbundene Konfiguration mit vier Anschlüssen für die Clusterknoten ein:

- 1 Installieren Sie ein Glasfaserkabel zwischen SP-A-Port 0 und Fibre-Channel-Switch 0.
- 2 Installieren Sie ein Glasfaserkabel zwischen SP-A-Port 1 und Fibre-Channel-Switch 1.
- 3 Installieren Sie ein Glaserfaserkabel zwischen SP-B-Port 0 und Fibre-Channel-Switch 1.
- 4 Installieren Sie ein Glaserfaserkabel zwischen SP-B-Port 1 und Fibre-Channel-Switch 0.
- 5 Installieren Sie ein Glaserfaserkabel zwischen HBA0 von Knoten 1 mit Fibre-Channel-Switch 0.
- 6 Installieren Sie ein Glasfaserkabel zwischen HBA1 von Knoten 1 und Fibre-Channel-Switch 1.
- 7 Installieren Sie ein Glasfaserkabel zwischen HBA0 von Knoten 2 mit Fibre-Channel-Switch 0.
- 8 Installieren Sie ein Glasfaserkabel zwischen HBA1 von Knoten 2 mit Fibre-Channel-Switch 1.

# Konfiguration von Netzwerk und Speicher für Oracle RAC 10g R2

Dieser Abschnitt enthält Informationen über das Einrichten eines Fibre-Channel-Clusters und umfasst die folgenden Vorgänge:

- Konfiguration des öffentlichen und privaten Netzwerks
- Überprüfen der Speicherkonfiguration
- Konfiguration des gemeinsamen Speichers für Oracle Clusterware und die Oracle-Datenbank

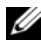

**ANMERKUNG:** Oracle RAC 10g R2 benötigt eine komplexe Datenbankkonfiguration mit einer festgelegten Reihenfolge von Vorgängen. Um die Netzwerk- und Speicherkonfiguration möglichst schnell abzuschließen, gehen Sie bei den nachfolgenden Schritte in der angegebenen Reihenfolge vor.

## <span id="page-143-0"></span>Konfiguration der öffentlichen und privaten Netzwerke

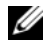

 $\mathscr{U}$  ANMERKUNG: Jeder Knoten benötigt eine eindeutige öffentliche und private IP-Adresse und eine weitere öffentliche IP-Adresse als virtuelle IP-Adresse für die Client-Verbindungen und als Failover-Verbindung. Die virtuelle IP-Adresse muss dem gleichen Subnetz wie die öffentliche IP-Adresse angehören. Alle öffentlichen IP-Adressen einschließlich der virtuellen IP-Adresse sollten über DNS registriert werden.

Konfigurieren Sie die öffentlichen und privaten Schnittstellen je nach Anzahl der verfügbaren NIC-Ports wie in [Tabelle 1-5](#page-143-1) dargestellt.

| <b>NIC-Port</b> | Drei verfügbare Ports                          | <b>Vier verfügbare Ports</b> |
|-----------------|------------------------------------------------|------------------------------|
|                 | Öffentliche IP und virtuelle IP Öffentliche IP |                              |
|                 | Private IP (NIC-Team)                          | Private IP (NIC-Team)        |
|                 | Private IP (NIC-Team)                          | Private IP (NIC-Team)        |
|                 | nicht zutreffend                               | Virtuelle IP                 |

<span id="page-143-1"></span>Tabelle 1-5. NIC-Port-Zuordnungen

#### Konfiguration und Teaming des privaten Netzwerks

Bevor Sie den Cluster einrichten, weisen Sie jedem Clusterknoten eine private IP-Adresse und einen Hostnamen zu. So ist gewährleistet, dass die Knoten über die private Schnittstelle miteinander kommunizieren können.

[Tabelle 1-6](#page-143-2) zeigt ein Beispiel für eine Netzwerkkonfiguration mit einem Zwei-Knoten-Cluster.

| <b>Host-Name</b> | Typ      | <b>IP-Adresse</b>       | <b>Registriert in</b>                   |
|------------------|----------|-------------------------|-----------------------------------------|
| racl             |          | Öffentlich 172.16.170.1 | %SystemRoot%\system32\drivers\etc\hosts |
| rac2             |          | Öffentlich 172.16.170.2 | %SystemRoot%\system32\drivers\etc\hosts |
| racl-vip         | Virtuell | 172.16.170.201          | %SystemRoot%\system32\drivers\etc\hosts |
| rac2-vip         | Virtuell | 172.16.170.202          | %SystemRoot%\system32\drivers\etc\hosts |
| racl-priv        | Privat   | 10.10.10.1              | %SystemRoot%\system32\drivers\etc\hosts |
| rac2-priv        | Privat   | 10.10.10.2              | %SystemRoot%\system32\drivers\etc\hosts |

<span id="page-143-2"></span>Tabelle 1-6. Beispiel für eine Netzwerkkonfiguration

#### Konfiguration von NIC-Teaming für die privaten Netzwerkadapter

- 1 Wählen Sie auf Knoten 1 zwei Netzwerkadapter aus, die für das NIC-Teaming verwendet werden.
- 2 Installieren Sie ein Ethernet-Kabel zwischen jedem der ausgewählten Netzwerkadapter und dem privaten Netzwerk-Switch.
- 3 Falls es sich um Intel-NICs handelt, konfigurieren Sie das NIC-Teaming auf Knoten 1 wie folgt:
	- a Klicken Sie auf dem Windows-Desktop auf Start, und wählen Sie:
		- Programme→ Intel Network Adapters→ Intel(R) PROSet for Wired Connections.

Das Fenster Intel(R) PROSet for Wired Connections (Intel(R) PROSet für Kabelverbindungen) wird angezeigt.

- b Klicken Sie auf Action (Aktion), wählen Sie Add to Team (Dem Team hinzufügen), und wählen Sie dann Create New Team (Neues Team erstellen).
- c Wählen Sie im Fenster Teaming Wizard (Teaming-Assistent) die Option Adaptive Load Balancing (Adaptiver Lastausgleich), und klicken Sie auf Weiter.
- d Wählen Sie im Feld Select the adapters for this team (Adapter für dieses Team auswählen) die für das NIC-Teaming ausgewählten Netzwerkadapter, und klicken Sie auf Weiter.
- e Vergewissern Sie sich im Feld Team Configuration (Team-Konfiguration), dass die richtigen Netzwerkadapter ausgewählt sind, und klicken Sie auf Finish (Fertig stellen).
- f Klicken Sie im Fenster Message (Nachricht) auf OK.
- g Wählen Sie im Menü Datei die Option Exit (Beenden).
- h Klicken Sie auf Yes (Ja), um die Einstellungen zu speichern.
- 4 Falls es sich um Broadcom-NICs handelt, konfigurieren Sie das NIC-Teaming auf Knoten 1 wie folgt:
	- a Klicken Sie auf dem Windows-Desktop auf Start, und wählen Sie:

Programme→ Broadcom→ Broadcom Advanced Control Suite 2

Das Fenster Broadcom Advanced Control Suite 2 wird angezeigt.

- b Klicken Sie auf Tools (Extras) und wählen Sie Create a Team (Team erstellen).
- c Das Fenster New Team Configuration (Neue Team-Konfiguration) wird angezeigt.
- d Geben Sie im Feld Enter a name you will use to identify this team (Geben Sie einen Namen für das Team ein) das Wort Privat ein.
- e Wählen Sie im Feld Team Type (Team-Typ) die Option Smart Load Balance and Fail Over (Intelligenter Lastausgleich und Failover).
- f Klicken Sie auf Weiter.
- g Wählen Sie im Fenster New Team Configuration (Neue Team-Konfiguration) im Feld Available Adapters (Verfügbare Adapter) die für das NIC-Teaming bestimmten Netzwerkadapter aus, und übernehmen Sie sie in das Feld Load Balance Members (Mitglieder für Lastausgleich).
- h Klicken Sie auf Apply (Übernehmen).
- i Klicken Sie im Meldungsfenster von Broadcom Advanced Control Suite 2 auf Yes (Ja).
- j Klicken Sie im Meldungsfeld IP Address Setting Reminder auf OK.
- k Vergewissern Sie sich im Hauptfenster von Broadcom Advanced Control Suite 2, ob die richtigen Netzwerkadapter ausgewählt sind, und klicken Sie auf OK.
- 5 Wiederholen Sie Schritt 1 bis Schritt 4 auf dem anderen Knoten.

#### Konfiguration der IP-Adressen für die öffentlichen und privaten Netzwerkadapter

- <span id="page-145-5"></span><span id="page-145-0"></span>1 Aktualisieren Sie den Netzwerkschnittstellennamen des Adapters, falls erforderlich. Fahren Sie andernfalls mit [Schritt 3](#page-146-0) fort.
	- a Klicken Sie auf Knoten 1 auf Start und wählen Sie Einstellungen→ Systemsteuerung→ Netzwerkverbindungen.
	- b Klicken Sie im Fenster Netzwerkverbindungen mit der rechten Maustaste auf den öffentlichen Netzwerkadapter, der umbenannt werden soll, und wählen Sie Umbenennen.

**ANMERKUNG:** Wenn Sie die Netzwerkadapterverbindungen auf den Clusterknoten konfigurieren, verwenden Sie identische Namen für die öffentlichen und die privaten Adapter. Andernfalls erzeugt das Oracle-Datenbankinstallationsprogramm einen Fehler, und Sie können die Installation nicht abschließen.

- c Ändern Sie die Bezeichnung des öffentlichen Netzwerkadapters in Public, und drücken Sie die <Eingabetaste>.
- d Klicken Sie mit der rechten Maustaste auf das Privat-NIC-Team, das Sie umbenennen möchten, und wählen Sie Umbenennen.
- <span id="page-145-1"></span>e Benennen Sie das Privat-NIC-Team in Private um, und drücken Sie die <Eingabetaste>.
- f Wiederholen Sie [Schritt a](#page-145-0) bis [Schritt e](#page-145-1) für den verbleibenden Knoten.
- <span id="page-145-2"></span>2 Konfigurieren Sie die IP-Adressen.
	- $\mathscr{A}$  ANMERKUNG: Sie müssen für die öffentliche Schnittstelle ein Standard-Gateway festlegen, andernfalls schlägt die Clusterware-Installation möglicherweise fehl.
	- a Wählen Sie auf Knoten 1: Start→ Einstellungen→ Systemsteuerung→ Netzwerkverbindungen→ Öffentlich→ Eigenschaften.
	- b Doppelklicken Sie auf Internetprotokoll (TCP/IP).
	- c Klicken Sie auf Folgende IP-Adresse verwenden, geben Sie die erforderlichen IP-Adresskomponenten und die IP-Adresse des DNS-Servers ein, und klicken Sie auf OK.
	- d Wählen Sie im Fenster Öffentliche Eigenschaften die Option Symbol bei Verbindung im Infobereich anzeigen.

Nachdem Sie die in diesem Abschnitt erläuterten Schritte durchgeführt haben, wird der Status des Netzwerkadapters im Windows-Systembereich angezeigt.

- e Klicken Sie auf OK.
- <span id="page-145-3"></span>f Klicken Sie im Fenster Eigenschaften auf Beenden.
- <span id="page-145-4"></span>g Wiederholen Sie [Schritt a](#page-145-2) bis [Schritt f](#page-145-3) für das Privat-NIC-Team.
- h Wiederholen Sie [Schritt a](#page-145-2) bis [Schritt g](#page-145-4) für die übrigen Knoten.
- <span id="page-146-0"></span>3 Stellen Sie sicher, dass öffentlicher und privater Netzwerkadapter in der korrekten Reihenfolge aufgeführt sind, um den Zugriff durch Netzwerkdienste zu ermöglichen.
	- a Klicken Sie auf dem Windows-Desktop auf Start und wählen Sie Einstellungen→ Systemsteuerung→ Netzwerkverbindungen.
	- b Klicken Sie im Fenster Netzwerkverbindungen auf Erweitert, und wählen Sie Erweiterte Einstellungen.
	- c Wählen Sie die Registerkarte Netzwerkkarten und Bindungen.
	- d Vergewissern Sie sich, dass die Netzwerkadapter in der nachstehenden Reihenfolge aufgeführt sind:

 $\mathscr{U}$  ANMERKUNG: Um die Reihenfolge der Netzwerkadapter zu ändern, klicken Sie auf die Pfeilsymbole (Nach oben / nach unten).

Öffentlich

Privat

<Weitere Netzwerkadapter>

- e Klicken Sie auf OK.
- f Schließen Sie das Fenster Netzwerkverbindungen.
- 4 Tragen Sie auf beiden Knoten in der Datei %SystemRoot%\system32\drivers\etc\hosts die öffentlichen, privaten und virtuellen IP-Adressen und den Host-Namen ein.

So nutzen beispielsweise die folgenden Einträge die Netzwerkadapter-IP und den Hostnamen in [Tabelle 1-6](#page-143-0):

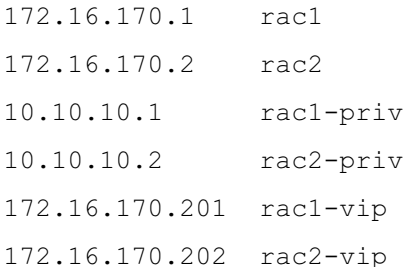

ANMERKUNG: Private Netzwerk-IP-Adressen sind vom öffentlichen Netzwerk aus nicht zugänglich und brauchen deshalb nicht am DNS-Server angemeldet zu werden.

- <span id="page-146-1"></span>5 Stellen Sie sicher, dass die Clusterknoten mit den öffentlichen und privaten Netzwerken kommunizieren können.
	- a Öffnen Sie ein Befehlszeilenfenster auf Knoten 1.
	- b Geben Sie an der Befehlszeile ein:

```
ping <public host name>
```

```
ping <private host name>
```
Ersetzen Sie dabei <*public\_host\_name>* und <*private\_host\_name>* durch die Hostnamen des öffentlichen bzw. des privaten Netzwerkadapters im verbleibenden Knoten.

Wenn der Netzwerkadapter des Knotens auf ping-Befehle nicht reagiert, überprüfen Sie die Netzwerkkonfiguration und führen Sie diesen Schritt danach erneut aus.

**ANMERKUNG:** VIP wird später konfiguriert und lässt sich zu diesem Zeitpunkt nicht über ping abfragen.

6 Wiederholen Sie [Schritt 1](#page-145-5) bis [Schritt 5](#page-146-1) auf Knoten 2.

## Überprüfen der HBA-Einstellungen für AX100

Stellen Sie sicher, dass die Firmwareeinstellungen für den HBA-Verbindungsmodus für die Speicherkonfiguration korrekt konfiguriert sind.

- Wenn die Clusterknoten und das Speichersystem direkt verbunden sind (Direct-Attach), konfigurieren Sie die entsprechende Firmwareeinstellung für den Connection mode (Verbindungsmodus) als 0 – loop only.
- Wenn die Clusterknoten und das Speichersystem über einen Fibre-Channel-Switch verbunden sind, konfigurieren Sie die entsprechende Firmwareeinstellung für den Connection mode (Verbindungsmodus) als 2 – loop preferred, otherwise point-to-point.

#### Installation des Server-Dienstprogramms Navisphere

Dieses Verfahren kann nur bei Knoten angewandt werden, die an das Speichersystem Dell|EMC AX100 angeschlossen sind.

<span id="page-147-0"></span>1 Legen Sie die CD AX-Series Support in das CD-Laufwerk ein.

Das Fenster AX-Series Server Support CD wird angezeigt.

- 2 Klicken Sie auf Install Products on Server (Produkte auf Server installieren).
- 3 Klicken Sie im Bildschirm Install Products (Produkte installieren) auf Navisphere Server Utility (Server-Dienstprogramm Navisphere).
- 4 Klicken Sie im Begrüßungsfenster Navisphere Server Utility (AX) Welcome auf Weiter.
- 5 Klicken Sie im Fenster Installation Folder (Installationsordner) auf Weiter.
- 6 Klicken Sie auf Ja, um den angegebenen Ausgabeordner zu erzeugen.
- 7 Klicken Sie im Fenster Navisphere Server Utility (AX) Setup (Server-Dienstprogramm Navisphere [AX] – Setup) auf Weiter.
- 8 Klicken Sie im Fenster Choose Destination Location (Zielverzeichnis auswählen) auf Weiter. Die folgende Meldung wird angezeigt:

Are you installing this utility on a server that is using the Microsoft iSCSI initiator to connect to the CLARiiON storage system?

9 Klicken Sie auf Nein.

- 10 Klicken Sie im Fenster Navisphere Server Utility (AX) (Server-Dienstprogramm Navisphere [AX])auf Ja.
- 11 Klicken Sie im Fenster Navisphere Server Utility (AX) Setup auf Finish (Fertig stellen).
- 12 Klicken Sie im Bildschirm Install Products (Produkte installieren) auf Main Menu (Hauptmenü).
- <span id="page-148-0"></span>13 Klicken Sie im Fenster AX-Series Server Support CD auf Exit (Beenden).
- 14 Wiederholen Sie [Schritt 1](#page-147-0) bis [Schritt 13](#page-148-0) für den verbleibenden Knoten.

#### Registrieren der HBAs beim Speichersystem mit dem Navisphere-Dienstprogramm

Führen Sie die folgenden Schritte nur dann durch, wenn der Cluster mit einem Dell|EMC AX100- Speichersystem verbunden ist.

- <span id="page-148-1"></span>1 Klicken Sie auf Start und wählen Sie Programme→ EMC→ Navisphere→ Navisphere Server Utility (AX) (Server-Dienstprogramm Navisphere [AX]).
- 2 Machen Sie im Fenster Navisphere Server Utility for AX Series das Feld Server Tasks (Serveraufgaben) ausfindig, wählen Sie die Option View/Update Server to SP Connections (Verbindungen zwischen Server und SP anzeigen/aktualisieren), und klicken Sie auf Weiter.

Das Dienstprogramm fragt die HBA-Verbindungen ab und zeigt das angeschlossene Speichersystem an.

<span id="page-148-2"></span>3 Vergewissern Sie sich, dass im Feld Connected Storage Systems (Angeschlossene Speichersysteme) alle am Speichersystem angeschlossenen HBAs angezeigt werden.

Wenn die an das Speichersystem angeschlossenen HBAs nicht angezeigt werden, gehen Sie wie folgt vor:

- a Überprüfen Sie, ob die Glasfaserkabel zwischen den Clusterknoten und dem Speichersystem korrekt angeschlossen sind. Siehe [Tabelle 1-4.](#page-140-0)
- b Wiederholen Sie [Schritt 1](#page-148-1) bis [Schritt 3](#page-148-2).
- 4 Klicken Sie auf Weiter.

Die HBA-Registrierung ist abgeschlossen.

- <span id="page-148-3"></span>5 Klicken Sie auf Finish (Fertig stellen).
- 6 Wiederholen Sie [Schritt 1](#page-148-1) bis [Schritt 5](#page-148-3) für den verbleibenden Knoten.

#### <span id="page-148-5"></span>Überprüfen der Zuordnungen zwischen Speichersystem und den Knoten

- <span id="page-148-4"></span>1 Klicken Sie auf dem Windows-Desktop mit der rechten Maustaste auf Arbeitsplatz, und wählen Sie Verwalten.
- 2 Klicken Sie im Fenster Computerverwaltung auf Geräte-Manager.
- 3 Blenden Sie Eintrag Laufwerke ein.
- 4 Vergewissern Sie sich, dass unter Laufwerke für jedes LUN im Speichersystem eine der folgenden Angaben aufgeführt ist:
	- Zwei SCSI-Laufwerke (Verbindung ohne Switch)
	- Vier SCSI-Laufwerke (Switch-Verbindung)
- 5 Blenden Sie Storage (Datenspeicher) ein, und klicken Sie anschließend auf Disk Management (Datenträgerverwaltung).

Wenn das Fenster Welcome to the Initialize and Convert Disk Wizard (Assistent zum Initialisieren und Konvertieren von Datenträgern) angezeigt wird, führen Sie die Schritte a - d durch. Fahren Sie andernfalls mit [Schritt 6](#page-149-0) fort.

- a Klicken Sie im Fenster Welcome to Initialize and Convert Disk Wizard auf Weiter.
- b Klicken Sie im Bereich Select Disks to Initialize (Datenträger für Initialisierung auswählen) des Fensters Disks (Datenträger) die zu den LUNs des Speichersystems gehörigen Datenträger aus, und klicken Sie auf Weiter.
- c Heben Sie im Fenster Select Disks to Convert (Datenträger für Konvertierung auswählen) die Auswahl für den/die in Schritt b markierten Datenträger auf, und klicken Sie auf Weiter.

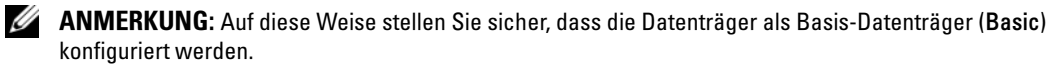

- d Klicken Sie auf Finish (Fertig stellen).
- <span id="page-149-0"></span>6 Vergewissern Sie sich im Fenster Disk Management (Datenträgerverwaltung), dass zwei Datenträger (bei einer Verbindung ohne Switch) bzw. vier Datenträger (bei einer Verbindung mit Switch) angezeigt werden. Die Größe der Datenträger sollte untereinander und im Vergleich zu den LUNs, die den Knoten im Speichersystem zugeordnet sind, möglichst ähnlich sein.
- 7 Wiederholen Sie [Schritt 1](#page-148-4) bis [Schritt 6](#page-149-0) für den verbleibenden Knoten.

#### Installation von PowerPath

- <span id="page-149-1"></span>1 Installieren Sie EMC PowerPath auf Knoten 1.
	- ANMERKUNG: Nähere Informationen erhalten Sie in der Dokumentation zu Dell|EMC PowerPath, die mit dem Dell|EMC-Speichersystem geliefert wurde.
- <span id="page-149-2"></span>2 Starten Sie das System nach der Installation neu.
- 3 Wiederholen Sie [Schritt 1](#page-149-1) und [Schritt 2](#page-149-2) für den verbleibenden Knoten.

#### <span id="page-149-3"></span>Überprüfen der Funktionsfähigkeit von PowerPath

- 1 Klicken Sie im Systembereich des Windows-Desktop mit der rechten Maustaste auf das PowerPath-Symbol, und wählen Sie die Option PowerPath Administrator.
- 2 Blenden Sie in der PowerPathAdmin-Konsole den Eintrag EMC PowerPathAdmin ein.
- 3 Erweitern Sie den Eintrag Path Management (Pfadmanagement) im linken Fensterbereich.
- 4 Erweitern Sie den Eintrag Storage Arrays (Speicher-Arrays) im linken Fensterbereich.

**5** Klicken Sie auf die Kennung des Speichersystems.

Im rechten Fensterbereich werden die Speicherprozessoren (SPs) des Speichersystems angezeigt.

- <span id="page-150-0"></span>6 Klicken Sie auf den ersten SP.
- <span id="page-150-1"></span>7 Vergewissern Sie sich, dass im Fenster SP Configuration (SP-Konfiguration) alle Pfade wie folgt konfiguriert sind:
	- In der Spalte State (Status) wird Alive (Vorhanden) angezeigt.
	- In der Spalte Mode (Modus) wird Active (Aktiv) angezeigt.
- 8 Wiederholen Sie [Schritt 6](#page-150-0) und [Schritt 7](#page-150-1) für den verbleibenden SP.
- 9 Schließen Sie die PowerPathAdmin-Konsole.

Daraufhin erscheint ein Hinweisfenster mit der Aufforderung, die Einstellungen für die Konsole zu speichern.

- 10 Klicken Sie auf Nein.
- 11 Klicken Sie auf dem Windows-Desktop mit der rechten Maustaste auf Arbeitsplatz, und wählen Sie Verwalten.
- 12 Blenden Sie Storage (Datenspeicher) ein, und klicken Sie anschließend auf Disk Management (Datenträgerverwaltung).

Für jede im Speichersystem zugewiesene LUN wird ein Datenträger angezeigt.

- 13 Vergewissern Sie sich, dass jede LUN als Basis-Datenträger (Basic) konfiguriert ist.
- 14 Wiederholen Sie Schritt 1 bis Schritt 13 auf dem anderen Knoten.

#### <span id="page-150-2"></span>Vorbereiten der Datenträger für Oracle Clusterware

Dieser Abschnitt enthält Informationen zum Erstellen der logischen Laufwerke für die folgenden Datenträger:

- OCR-Laufwerk (Oracle Clusterware Registry) Enthält die Clusterkonfigurationsdaten
- Voting-Datenträger Sorgt für Ausgleich zwischen den Clusterknoten, wenn das private Netzwerk oder das verbundene Speichersystem für einen oder mehrere Knoten nicht zugänglich ist
- Daten- und Sicherungsdatenträger Stellen Speicherbereiche zum Erstellen der Datenbank (Datenlaufwerk) und zum Speichern der Datensicherungs- und Protokolldaten (Datensicherungslaufwerk) bereit

Bei der in diesem Dokument beschriebenen Clusterkonfiguration werden Partitionen auf dem Fibre-Channel-Speichersystem erstellt. Achten Sie beim Erstellen der Partitionen darauf, dass die Clusterknoten die dem angeschlossenen Speichersystem zugewiesenen LUNs oder logischen Laufwerke erkennen.

Um die Laufwerke für Oracle Clusterware vorzubereiten, indentifizieren Sie den OCR- und Voting-Datenträger sowie den Daten- und Sicherungsdatenträger. Führen Sie nach Identifikation der erforderlichen Datenträger die folgenden Schritte auf einem Knoten durch.

#### <span id="page-151-2"></span>Vorbereiten des OCR- und Voting-Datenträgers für Clusterware

- 1 Klicken Sie auf dem Windows-Desktop mit der rechten Maustaste auf Arbeitsplatz, und wählen Sie Verwalten.
- 2 Blenden Sie Storage (Datenspeicher) ein, und klicken Sie anschließend auf Disk Management (Datenträgerverwaltung).
- 3 Das Speicherlaufwerk, das Sie in ["Überprüfen der Funktionsfähigkeit von PowerPath"](#page-149-3) initialisiert haben, wird als Unallocated (Nicht zugeordnet) angezeigt.
- <span id="page-151-0"></span>4 Klicken Sie mit der rechten Maustaste in den Laufwerkpartitionsbereich, und wählen Sie New Partition (Neue Partition).

Das Fenster Welcome to the New Partition Wizard (Assistent zum Erstellen von Partitionen) wird angezeigt.

- 5 Klicken Sie auf Weiter.
- 6 Wählen Sie im Fenster Select Partition Type (Partitionstyp festlegen) die Option Extended Partition (Erweiterte Partition), und klicken Sie auf Weiter.
- 7 Akzeptieren Sie im Fenster Specify Partition Size (Partitionsgröße festlegen) die vorgegebene Partitionsgröße, und klicken Sie auf Weiter.
- <span id="page-151-1"></span>8 Klicken Sie auf Finish (Fertig stellen).

Der in [Schritt 4](#page-151-0) ausgewählte Partitionsbereich wird als erweiterte Partition konfiguriert.

- 9 Wiederholen Sie [Schritt 4](#page-151-0) bis [Schritt 8](#page-151-1) für alle freigegebenen Datenträger, die den Clusterknoten zugeordnet sind.
- 10 Erstellen Sie logische Laufwerke für den OCR-Datenträger (Registry).
	- a Klicken Sie mit der rechten Maustaste in den Laufwerkpartitionsbereich, und wählen Sie New Logical Drive (Neues logisches Laufwerk).

Das Fenster Welcome to the New Partition Wizard (Assistent zum Erstellen von Partitionen) wird angezeigt.

- b Klicken Sie auf Weiter.
- c Wählen Sie im Fenster Select Partition Type (Partitionstyp festlegen) die Option Logical drive (Logisches Laufwerk), und klicken Sie auf Weiter.
- d Geben Sie im Fenster Specify Partition Size (Partitionsgröße festlegen) im Feld Partition size in MB (Partitionsgröße in MB) den Wert 100 ein, und klicken Sie auf Weiter.
- e Wählen Sie im Fenster Assign Drive Letter or Path (Laufwerkbuchstabe oder Pfand zuweisen) die Option Do not assign a drive letter or drive path (Keinen Laufwerkbuchstaben/Pfad zuweisen), und klicken Sie auf Weiter.
- f Wählen Sie im Fenster Format Partition (Partition formatieren) die Option Do not format this partition (Diese Partition nicht formatieren), und klicken Sie auf Weiter.
- g Klicken Sie auf Finish (Fertig stellen).
- 11 Erstellen Sie ein logisches Laufwerk für den Voting-Datenträger.
	- a Klicken Sie mit der rechten Maustaste in den Laufwerkpartitionsbereich, und wählen Sie New Logical Drive (Neues logisches Laufwerk).

Das Fenster Welcome to the New Partition Wizard (Assistent zum Erstellen von Partitionen) wird angezeigt.

- b Klicken Sie auf Weiter.
- c Wählen Sie im Fenster Select Partition Type (Partitionstyp festlegen) die Option Logical drive (Logisches Laufwerk), und klicken Sie auf Weiter.
- d Geben Sie im Fenster Specify Partition Size (Partitionsgröße festlegen) im Feld Partition size in MB (Partitionsgröße in MB) den Wert 50 ein, und klicken Sie auf Weiter.
- e Wählen Sie im Fenster Assign Drive Letter or Path (Laufwerkbuchstabe oder Pfand zuweisen) die Option Do not assign a drive letter or drive path (Keinen Laufwerkbuchstaben/Pfad zuweisen), und klicken Sie auf Weiter.
- f Wählen Sie im Fenster Format Partition (Partition formatieren) die Option Do not format this partition, (Diese Partition nicht formatieren), und klicken Sie auf Weiter.
- g Klicken Sie auf Finish (Fertig stellen).

#### Vorbereiten der Datenspeicher- und Sicherungsdatenträger für die Datenbankspeicherung

Dieser Abschnitt enthält Informationen zum Erstellen logischer Laufwerke zum Einrichten eines ASM-Speichersystems (Automatic Storage Management). Ein ASM-Speichersystem besteht aus einer oder mehreren Laufwerkgruppen, die jeweils mehrere Laufwerke umfassen können.

- 1 Erstellen Sie zwei logische Laufwerke für die Datenlaufwerke.
	- a Identifizieren Sie das für die Oracle-Datenbank und die Flash-Wiederherstellung zugewiesene Laufwerk.
	- b Klicken Sie mit der rechten Maustaste in den Laufwerkpartitionsbereich und wählen Sie New Logical Drive (Neues logisches Laufwerk).

Das Fenster Welcome to the New Partition Wizard (Assistent zum Erstellen von Partitionen) wird angezeigt.

- c Klicken Sie auf Weiter.
- d Wählen Sie im Fenster Select Partition Type (Partitionstyp festlegen) die Option Logical drive (Logisches Laufwerk), und klicken Sie auf Weiter.
- e Geben Sie im Fenster Specify Partition Size (Partitionsgröße festlegen) im Feld Partition size in MB (Partitionsgröße in MB) den Wert 5000 ein, und klicken Sie auf Weiter.
- f Wählen Sie im Fenster Assign Drive Letter or Path (Laufwerkbuchstabe oder Pfand zuweisen) die Option Do not assign a drive letter or drive path (Keinen Laufwerkbuchstaben/Pfad zuweisen), und klicken Sie auf Weiter.
- g Wählen Sie im Fenster Format Partition (Partition formatieren) die Option Do not format this partition, (Diese Partition nicht formatieren), und klicken Sie auf Weiter.
- <span id="page-153-0"></span>h Klicken Sie auf Finish (Fertig stellen).
- i Wiederholen Sie Schritt a bis Schritt h, um das zweite logische Laufwerk für den Datenträger zu erstellen.
- 2 Erstellen Sie vier logische Laufwerke für den FlashBack-Wiederherstellungsdatenträger.
	- a Führen Sie Schritt a bis [Schritt h](#page-153-0) von Schritt 1 durch.
	- b Wiederholen Sie Schritt a bis Schritt c von Schritt 1 drei weitere Male, um die verbleibenden logischen Laufwerke für den Flashback-Wiederherstellungsdatenträger zu erstellen.
- 3 Starten Sie Knoten 2 neu.
- 4 Klicken Sie auf dem Windows-Desktop von Knoten 2 mit der rechten Maustaste auf Arbeitsplatz, und wählen Sie Verwalten.
- 5 Erweitern Sie im Fenster Computerverwaltung den Eintrag Datenspeicher, und klicken Sie auf Datenträgerverwaltung.
- 6 Löschen Sie Laufwerkbuchstaben der Speicherlaufwerke, die Sie in Schritt 1 bis Schritt 2 und in ["Vorbereiten der Datenträger für Oracle Clusterware"](#page-150-2) erstellt haben.
	- a Klicken Sie mit der rechten Maustaste auf das logische Laufwerk, und wählen Sie die Option Change Drive Letter and Path (Laufwerkbuchstaben und Pfad ändern).
	- b Wählen Sie im Fenster Change Drive Letter and Paths (Laufwerkbuchstaben und Pfade ändern) den Laufwerkbuchstaben aus, und klicken Sie auf Remove (Entfernen).
	- c Klicken Sie im Fenster Confirm (Bestätigen) auf Ja.
	- d Wiederholen Sie Schritt a bis Schritt c für die verbleibenden logischen Laufwerke der Speicherpartition.

## Aktivieren der automount-Option für die freigegebenen Datenträger

- <span id="page-153-1"></span>1 Klicken Sie auf Knoten 1 auf Start und wählen Sie Ausführen.
- 2 Geben Sie im Feld Ausführen den Befehl cmd ein, und klicken Sie auf OK.
- 3 Geben Sie an der Eingabeaufforderung den Befehl diskpart ein, und drücken Sie die <Eingabetaste>:
- 4 Geben Sie an der DISKPART-Eingabeaufforderung die folgende Zeile ein, und drücken Sie die <Eingabetaste>:

automount enable

Die folgende Meldung wird angezeigt:

Automatic mounting of new volumes enabled.

**5** Geben Sie an der **DISKPART-Eingabeaufforderung den Befehl**  $\epsilon$ xit ein, und drücken Sie die <Eingabetaste>.

- <span id="page-154-0"></span>6 Schließen Sie die Eingabeaufforderung.
- 7 Wiederholen Sie [Schritt 1](#page-153-1) bis [Schritt 6](#page-154-0) auf Knoten 2.
- 8 Führen Sie einen Neustart für Knoten 1 und anschließend einen Neustart für Knoten 2 durch.

## <span id="page-154-3"></span>Installation von Oracle RAC 10g R2 mit ASM

In diesem Abschnitt ist die Installation der Software Oracle RAC 10g R2 beschrieben. Folgende Themen werden behandelt:

- Installation von Oracle Clusterware
- Ändern des Werts css misscount
- Installation von Oracle Database 10g R2 und der Software-Updates
- Erstellen der Startdatenbank

## <span id="page-154-2"></span>Installation von Oracle Clusterware Version 10.2.0.1

1 Legen Sie auf Knoten 1 die CD Oracle Clusterware ein.

Der Oracle Universal Installer (OUI) startet, und das Begrüßungsfenster wird angezeigt.

Wenn das Begrüßungsfenster nicht angezeigt wird:

- a Klicken Sie auf Start und wählen Sie Ausführen.
- b Geben Sie im Feld Ausführen den nachstehenden Befehl ein, und klicken Sie auf OK:

%CD drive%\autorun\autorun.exe

wobei %CD drive% der Laufwerkbuchstabe des CD-Laufwerks ist.

- 2 Klicken Sie im Fenster Oracle Clusterware auf Install/Deinstall Products (Produkte installieren/deinstallieren).
- 3 Klicken Sie im Begrüßungsfenster auf Weiter.
- <span id="page-154-1"></span>4 Akzeptieren Sie im Fenster Specify Home Details (Stamm-Details festlegen) die Vorgaben, und klicken Sie auf Weiter.

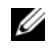

ANMERKUNG: Notieren Sie sich den Pfad OraCR10g\_home (CRS Home), da Sie diese Information später benötigen.

- 5 Klicken Sie im Fenster Product-Specific Prerequisite Checks (Produktspezifische Vorüberprüfungen) auf Weiter.
- 6 Falls Sie einen alternativen Clusternamen eingeben wollen, gehen Sie im Fenster Specify Cluster Configuration (Clusterkonfiguration festlegen) wie folgt vor:
	- a Überprüfen Sie den öffentlichen, privaten und virtuellen Hostnamen für den primären Knoten.
	- b Um diese Werte zu ändern, klicken Sie auf Edit (Bearbeiten), und geben Sie die gewünschten Werte ein. Klicken Sie auf OK.
- c Klicken Sie auf Add (Hinzufügen).
- d Geben Sie den öffentlichen, privaten und virtuellen Hostnamen für den zweiten Knoten ein. Klicken Sie auf OK.

 $\mathscr O$  **ANMERKUNG:** Achten Sie darauf, dass die Netzwerk-Hostnamen keine Domänennamenerweiterung aufweisen.

7 Klicken Sie auf Weiter.

Das Fenster Specify Network Interface Usage (Nutzung der Netzwerkschnittstelle festlegen) wird angezeigt. Es enthält eine Liste clusterweiter Netzwerkschnittstellen.

- 8 Konfigurieren Sie mit den Dropdown-Menüs Interface Type (Schnittstellentyp) den öffentlichen Interface Type (Schnittstellentyp) als Public (Öffentlich) und den privaten Interface Type (Schnittstellentyp) als Private (Privat) (falls erforderlich), indem Sie den Interface Name (Schnittstellennamen) auswählen und auf Edit (Bearbeiten) klicken. Wählen Sie den korrekten Interface Type (Schnittstellentyp), und klicken Sie auf OK.
- 9 Klicken Sie auf Weiter.
- 10 Führen Sie im Fenster Cluster Configuration Storage (Clusterkonfigurationsspeicher) für den OCR-Datenträger die folgenden Schritte durch:
	- a Identifizieren Sie die 100-MB-Partition, die Sie im Unterabschnitt "Vorbereiten des OCR- und [Voting-Datenträgers für Clusterware"](#page-151-2) erstellt haben.
	- b Wählen Sie die Partition aus, und klicken Sie auf Edit (Bearbeiten).
	- c Wählen Sie im Fenster Specify Disk Configuration (Datenträgerkonfiguration festlegen) die Option Place OCR (Primary) on this partition (Verwende Partition für OCR [Primär]), und klicken Sie auf OK.
- 11 Führen Sie im Fenster Cluster Configure Storage (Clusterkonfigurationsspeicher) für den Voting-Datenträger die folgenden Schritte durch:
	- **a** Identifizieren Sie die 50-MB-Partition, die Sie im Unterabschnitt "Vorbereiten des OCR- und [Voting-Datenträgers für Clusterware"](#page-151-2) erstellt haben.
	- b Wählen Sie die Partition aus, und klicken Sie auf Edit (Bearbeiten).
	- c Wählen Sie im Fenster Specify Disk Configuration (Datenträgerkonfiguration festlegen) die Option Place Voting Disk on this partition (Verwende Partition für Voting-Datenträger), und klicken Sie auf OK
- 12 Klicken Sie auf Weiter.
- 13 Übergehen Sie die Warnmeldungen und klicken Sie auf OK.
- 14 Klicken Sie im Fenster Summary (Übersicht) auf Install (Installieren), um den Installationsvorgang zu starten.

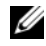

ANMERKUNG: Wenn bei der Ausführung des Konfigurationsassistenten Fehler auftreten, lesen Sie ["Umgehen von Fehlern bei der Clusterware-Installation"](#page-162-0) im Abschnitt über Fehlerbehebung in diesem Dokument.

Im Fenster Install (Installation) wird der Fortschritt der Installation angezeigt.

Anschließend wird das Fenster Configuration Assistant (Konfigurationsassistent) angezeigt, und der Oracle Universal Installer (OUI) startet eine Reihe von Konfigurationsprogrammen.

Danach wird das Fenster End of Installation (Installation abgeschlossen) angezeigt.

- 15 Klicken Sie auf Exit (Beenden), um die OUI-Sitzung zu beenden.
- 16 Klicken Sie im Fenster Exit (Beenden) auf Ja.

#### Ändern des Werts css misscount

- 1 Fahren Sie Knoten 2 herunter.
- 2 Öffnen Sie ein Befehlszeilenfenster auf Knoten 1.
- 3 Geben Sie an der Eingabeaufforderung die folgende Zeile ein, und drücken Sie dann die <Eingabetaste>:

cd %ORA CLUSTERWARE HOME%\bin\

wobei %ORA\_CLUSTERWARE\_HOME% das Stammverzeichnis ist, das Sie in [Schritt 4](#page-154-1)  von ["Installation von Oracle Clusterware Version 10.2.0.1"](#page-154-2) festgelegt haben.

- 4 Geben Sie an der Eingabeaufforderung die folgende Zeile ein, und drücken Sie die <Eingabetaste>: crsctl set css misscount 120
- 5 Führen Sie einen Neustart für Knoten 1 durch und melden Sie sich als Administrator an.
- 6 Starten Sie Knoten 2.

#### Installation von Oracle Database 10*g* R2 mit Real Application Clusters 10.2.0.1

1 Legen Sie die CD Oracle Database 10g Release 2 in das CD-Laufwerk ein.

Der Oracle Universal Installer (OUI) startet, und das Begrüßungsfenster wird angezeigt.

Wenn das Begrüßungsfenster nicht angezeigt wird:

- a Klicken Sie auf Start und wählen Sie Ausführen.
- b Geben Sie im Feld Ausführen Folgendes ein:

%CD drive%\autorun\autorun.exe

wobei %CD drive% der Laufwerkbuchstabe des CD-Laufwerks ist.

2 Klicken Sie auf OK, um fortzufahren.

Der Oracle Universal Installer (OUI) startet, und das Begrüßungsfenster wird angezeigt.

- 3 Klicken Sie auf Weiter.
- 4 Wählen im Fenster Select Installation Type (Installationstyp auswählen) die Option Standard Edition, und klicken Sie auf Weiter.
- 5 Überprüfen Sie im Fenster Specify Home Details (Stamm-Details festlegen) unter Destination (Ziel), dass die folgenden Einstellungen vorhanden sind:
	- Im Feld Name ist als Stammname der Oracle-Datenbank OraDb10g\_home1 eingetragen.
	- Im Feld Pfad ist der folgende vollständige Oracle-Stammpfad eingetragen:

%SystemDrive%\oracle\product\10.2.0\db 1

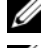

**ANMERKUNG:** Notieren Sie sich den Pfad, da Sie diese Information später benötigen.

**ANMERKUNG:** Der Oracle-Stammpfad muss sich von dem Oracle-Stammpfad unterscheiden, den Sie bei der Installation von Oracle Clusterware festgelegt haben. Sie können Oracle10g Standard Edition mit RAC und CRS nicht im gleichen Stammverzeichnis installieren.

- 6 Klicken Sie auf Weiter.
- 7 Klicken Sie im Fenster Specify Hardware Cluster Installation Mode (Installationsmodus für Hardware-Cluster festlegen) auf Select All (Alle auswählen), und klicken Sie danach auf Weiter.
- 8 Klicken Sie im Fenster Product-Specific Prerequisite Checks (Produktspezifische Vorüberprüfungen) auf Weiter.
- 9 Wählen Sie im Fenster Select Configuration Option (Konfigurationsoption wählen) die Option Install database Software only (Nur Datenbank-Software installieren), und klicken Sie auf Weiter.
- 10 Klicken Sie im Fenster Summary (Übersicht) auf Install (Installieren).
- 11 Klicken Sie im Fenster End of Installation (Installation abgeschlossen) auf Exit (Beenden).
- 12 Klicken Sie im Fenster Exit (Beenden) auf Ja.

#### Installation der aktuellen Oracle-Patches

- 1 Öffnen Sie den Webbrowser.
- 2 Rufen Sie die Oracle Metalink-Website metalink.oracle.com auf.
- 3 Wenden Sie alle für die Installation zutreffenden Patches an.

#### Erstellen der Startdatenbank

In diesem Abschnitt ist die Vorgehensweise zum Erstellen einer Startdatenbank mit ASM sowie zum Überprüfen der Startdatenbank beschrieben.

Führen Sie die folgende Schritte aus, um mit Oracle ASM eine Startdatenbank zu erstellen:

- 1 Stellen Sie sicher, dass Oracle Clusterware aktiv ist.
	- a Klicken Sie auf Start und wählen Sie Ausführen.
	- b Geben Sie im Feld Ausführen den Befehl cmd ein, und drücken Sie die <Eingabetaste>.
	- c Geben Sie crsctl check crs ein.

d Die Antwort sollte lauten:

CSS appears healthy

CRS appears healthy

EVM appears healthy

- e Falls dies nicht angezeigt wird, geben Sie crsctl start crs ein.
- f Schließen Sie die Eingabeaufforderung.
- 2 Klicken Sie auf Knoten 1 auf Start und wählen Sie Ausführen.
- 3 Geben Sie im Feld Ausführen den nachstehenden Befehl ein, und klicken Sie auf OK: dbca

Der Datenbankkonfigurationsassistent wird gestartet.

- 4 Wählen Sie im Begrüßungsfenster die Option Oracle Real Application Clusters Database (Oracle Real Application Clusters-Datenbank), und klicken Sie auf Weiter.
- 5 Wählen Sie im Fenster Operations (Vorgänge) die Option Create a Database (Datenbank erstellen), und klicken Sie auf Weiter.
- 6 Klicken Sie im Fenster Node Selection (Auswahl der Knoten) auf Select All (Alle auswählen) und anschließend auf Weiter.
- 7 Klicken Sie im Fenster Database Templates (Datenbankvorlagen) auf Custom Database (Benutzerdefinierte Datenbank) und anschließend auf Weiter.
- 8 Geben Sie im Fenster Database Identification (Datenbankidentifikation) unter Global Database Name einen globalen Datenbanknamen wie racdb ein, und klicken Sie auf Weiter.
- 9 Wählen Sie im Fenster Management Options (Verwaltungsoptionen) Enable Daily Backup (Tägliche Datensicherung aktivieren), geben Sie den Benutzernamen und das Kennwort für das Betriebssystem zum Durchführen der täglichen Datensicherung ein, und klicken Sie auf Weiter.
- 10 Klicken Sie im Fenster Database Credentials (Datenbank-Zugriffsrechte) auf Use the Same Password for All Accounts (Gleiches Kennwort für alle Benutzer verwenden), geben Sie ein neues Kennwort ein und bestätigen Sie es, und klicken Sie dann auf Weiter.

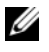

 $\mathscr{U}_\blacktriangle$  ANMERKUNG: Notieren Sie sich das neue Kennwort, da Sie es später zur Verwaltung der Datenbank benötigen.

- 11 Wählen Sie im Fenster Storage Options (Speicheroptionen) die Option Automatic Storage Management (ASM) (Automatische Speicherverwaltung [ASM]), und klicken Sie anschließend auf Weiter.
- 12 Führen Sie im Fenster Create ASM Instance (ASM-Instanz erstellen) die folgenden Schritte durch:
	- a Geben Sie im Feld SYS password (SYS-Kennwort) ein neues Kennwort ein und bestätigen Sie es im dafür vorgesehenen Feld.
- b Wählen Sie die Option Create initialization parameter file (IFILE) (Parameterdatei für Initialisierung [IFILE] erstellen).
- c Klicken Sie auf Weiter.
- 13 Klicken Sie im Fenster Database Configuration Assistant (Datenbank-Konfigurationsassistent) auf OK.

Das Fenster ASM Creation (ASM-Erstellung) wird angezeigt, und die ASM-Instanz wird erstellt.

ANMERKUNG: Wenn die Warnmeldung Failed to retrieve network listener resources angezeigt wird, klicken Sie auf Ja, damit der DBCA die korrekten Listener-Ressourcen erstellen kann.

- 14 Klicken Sie im Fenster ASM Disk Groups (ASM-Datenträgergruppen) auf Create New (Neu erstellen).
- <span id="page-159-0"></span>15 Geben Sie im Fenster Create Disk Group (Datenträgergruppe erstellen) die Informationen für die Datenbankdateien ein.
	- a Geben Sie im Feld Disk Group Name (Name der Datenträgergruppe) einen Namen für die Datenträgergruppe ein.

Beispiel: DATABASE.

- **b** Wählen Sie im Feld Redundancy (Redundanz) den Eintrag External (Extern) aus.
- c Klicken Sie auf Stamp Disks (Datenträger kennzeichnen).
- d Wählen Sie Add or change label (Kennzeichnung hinzufügen/ändern), und klicken Sie auf Weiter.
- e Drücken Sie im Fenster Select disks (Datenträger auswählen) die Taste <Strg>, und wählen Sie die ersten beiden Datenträger mit dem Eintrag Candidate device (Mögliches Gerät) in der Spalte Status aus.
- f Behalten Sie im Feld Generate stamps with this prefix (Kennzeichnungen mit diesem Präfix erzeugen) die vorgegebenen Einstellungen bei.
- g Klicken Sie auf Weiter.
- h Klicken Sie im Fenster Stamp disks (Laufwerke kennzeichnen) auf Weiter.
- i Klicken Sie auf Finish (Fertig stellen), um die Einstellungen zu speichern.
- j Markieren Sie die Kontrollkästchen neben den verfügbaren Datenträgern, und klicken Sie auf OK.
- 16 Klicken Sie im Fenster ASM Disk Groups (ASM-Datenträgergruppen) auf Create New (Neu erstellen).
- <span id="page-159-1"></span>17 Geben Sie im Fenster Create Disk Group (Datenträgergruppe erstellen) die Informationen für die Wiederherstellungsdateien ein.
	- a Geben Sie im Feld Disk Group Name (Name der Datenträgergruppe) einen Namen für die Datenträgergruppe ein.

Beispiel: FLASH.

- **b** Wählen Sie im Feld Redundancy (Redundanz) den Eintrag External (Extern) aus.
- 160 | Einrichtungsanleitung
- c Klicken Sie auf Stamp Disks (Datenträger kennzeichnen).
- d Wählen Sie Add or change label (Kennzeichnung hinzufügen/ändern), und klicken Sie auf Weiter.
- e Drücken Sie im Fenster Select disks (Datenträger auswählen) die Taste <Strg>, und wählen Sie die verbleibenden Datenträger mit dem Eintrag Candidate device (Mögliches Gerät) in der Spalte Status aus.
- f Geben Sie im Feld Generate stamps with this prefix (Kennzeichnungen mit diesem Präfix erzeugen) die Bezeichnung FLASH ein.
- g Klicken Sie auf Weiter.
- h Klicken Sie im Fenster Stamp disks (Laufwerke kennzeichnen) auf Weiter.
- i Klicken Sie auf Finish (Fertig stellen), um die Einstellungen zu speichern.
- j Markieren Sie die Kontrollkästchen neben den verfügbaren Datenträgern, und klicken Sie auf OK.

Das Fenster ASM Disk Group (ASM-Datenträgergruppe) wird angezeigt und informiert darüber, dass die Datenträgergruppe erstellt wird.

Nach Abschluss des Vorgangs wird die Datenträgergruppe FLASH in der Spalte Disk Group Name (Name der Datenträgergruppe) angezeigt.

- <sup>18</sup> Wählen Sie nur den Datenträgergruppennamen, den Sie DATABASE in [Schritt 15](#page-159-0) zugewiesen haben, und klicken Sie auf Weiter.
- 19 Wählen Sie im Fenster Database File Locations (Datenbank-Speicherorte) die Option Use Oracle-Managed Files (Von Oracle verwaltete Dateien verwenden), und klicken Sie auf Weiter.
- 20 Führen Sie im Fenster Recovery Configuration (Konfiguration für Wiederherstellung) folgende Schritte durch:
	- a Wählen Sie Specify Flash Recovery Area (Flash-Wiederherstellungsbereich festlegen).
	- b Klicken Sie auf Browse (Durchsuchen).
	- <sup>c</sup> Wählen Sie die Datenträgergruppe FLASH, die Sie in [Schritt 17](#page-159-1) erstellt haben, und klicken Sie auf OK.
	- d Wählen Sie Enable Archiving (Archivierung aktivieren).
	- e Klicken Sie auf Weiter.
- 21 Klicken Sie im Fenster Database Content (Datenbankinhalt) auf Weiter.
- 22 Klicken Sie im Fenster Database Services (Datenbankdienste) auf Weiter.
- 23 Klicken Sie im Fenster Initialization Parameters (Initialisierungsparameter) auf Weiter.
- 24 Klicken Sie im Fenster Database Storage (Datenbankspeicher) auf Weiter.
- 25 Klicken Sie im Fenster Creation Options (Erstellungsoptionen) auf Finish (Fertig stellen).

26 Klicken Sie im Fenster Summary (Übersicht) auf OK.

Das Fenster Database Configuration Assistant (Datenbank-Konfigurationsassistent) wird angezeigt, und Oracle erstellt die Datenbank.

**ANMERKUNG:** Dieser Vorgang kann mehrere Minuten dauern. Der Datenbank-Konfigurationsassistent zeigt nach Abschluss des Vorgangs die Konfigurationsinformationen für die Datenbank an.

- 27 Notieren Sie sich die im Datenbank-Konfigurationsassistenten angezeigten Informationen. Sie benötigen sie für die Administration der neu erstellten Datenbank.
- 28 Klicken Sie auf Exit (Beenden).

Das Fenster Start Cluster Database (Clusterdatenbank starten) wird angezeigt, und die Clusterdatenbank startet.

## <span id="page-162-4"></span>Zusätzliche Informationen

#### <span id="page-162-3"></span>Unterstützte Softwareversionen

**ZANMERKUNG:** In dieser Version der von Dell für Oracle unterstützten Konfigurationen ("Dell Supported Configurations for Oracle") werden PCI-Express-Controller nicht unterstützt.

In [Tabelle 1-7](#page-162-1) ist die bei Erscheinen des Releases unterstützte Software aufgeführt. Wenn Sie aktuelle Informationen zu unterstützter Hardware und Software benötigen, rufen Sie dell.com/10g auf, und laden Sie die Liste der lieferbaren Lösungen ("Solution Deliverable List") in der Version 1.1 herunter.

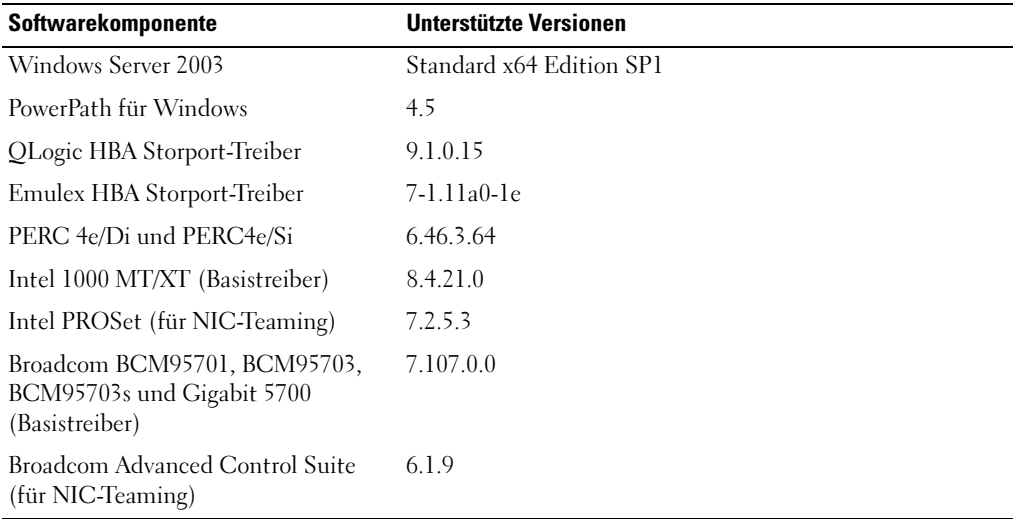

#### <span id="page-162-1"></span>Tabelle 1-7. Unterstützte Softwareversionen

## <span id="page-162-2"></span>Fehlerbehebung

#### <span id="page-162-0"></span>Umgehen von Fehlern bei der Clusterware-Installation

#### Fehler mit Oracle Clusterware-Konfigurationsassistent

Wenn die Installation mit dem Oracle Clusterware Configuration Assistant (Oracle Clusterware-Konfigurationsassistenten) fehlschlägt, führen Sie im Fenster Configuration Assistants (Konfigurationsassistenten) Folgendes durch:

1 Öffnen Sie die Datei:

%ORA\_CLUSTERWARE\_HOME%\cfgtoollogs\configToolFailedCommands. Dabei ist %ORA\_CLUSTERWARE\_HOME% das CRS-Stammverzeichnis, das Sie in ["Installation von Oracle](#page-154-2)  Clusterware Version  $10.\overline{2}0.1$ " erstellt haben.

- 2 Kopieren Sie die ersten drei Befehle (mit Parametern), die in der Datei aufgeführt sind, und führen Sie sie an der DOS-Eingabeaufforderung aus.
- **3** Befolgen Sie die Anweisungen im untenstehenden Abschnitt "Fehler mit Konfigurationsassistent für [virtuelle private IP"](#page-163-0), um den fehlgeschlagenen Konfigurationsassistenten für virtuelle IP auszuführen.

#### <span id="page-163-0"></span>Fehler mit Konfigurationsassistent für virtuelle private IP

Wenn der Virtual Private IP Configuration Assistant (VIPCA) (Konfigurationsassistent für virtuelle private IP) bei der Installation von Oracle Clusterware fehlschlägt, wird eventuell folgende Meldung angezeigt:

Virtual Private IP Configuration Assistant failed

Führen Sie in diesem Fall die folgenden Schritte durch, um den Fehler zu umgehen. Dieser Vorgang ist ausführlich im Metalink-Artikel 338924.1 beschrieben. Dieser Fall tritt normalerweise auf, wenn die öffentliche Schnittstelle mit einer IP-Adresse in den Netzwerken 10.0.0.0/8, 172.16.0.0/16 oder 192.168.1.0/24 konfiguriert ist.

- 1 Klicken Sie auf Start und wählen Sie Ausführen.
- 2 Geben Sie im Feld Ausführen den nachstehenden Befehl ein, und klicken Sie dann auf OK: %SystemDrive%\Oracle\product\10.2.0\crs\bin\vipca
- 3 Befolgen Sie die Anweisungen im VIPCA, indem sie die korrekte öffentliche Schnittstelle auswählen und die entsprechende VIP-Adresse festlegen.
- 4 Klicken Sie danach auf Finish (Fertig stellen).

#### <span id="page-163-1"></span>Deinstallation von Oracle Clusterware

Zum Beheben der nachstehenden Probleme müssen Sie Oracle Clusterware möglicherweise deinstallieren:

- Die Installation von Oracle Clusterware ist fehlgeschlagen.
- Der Konfigurationsassistent wurde nicht erfolgreich installiert.

Um Oracle Clusterware zu deinstallieren, führen Sie das Installationsprogramm OUI auf dem betreffenden Clusterknoten aus, und löschen Sie alle gegebenenfalls vorhandenen Oracle-Dienste sowie alle Daten auf den Speichergeräten.

#### Ausführen von OUI

1 Öffnen Sie auf Knoten 1 ein Windows-Explorer-Fenster und navigieren Sie zum folgenden Verzeichnis:

%SystemDrive%\oracle\product\10.2.0\crs\oui\bin

- 2 Doppelklicken Sie auf setup.exe , um den Oracle Universal Installer (OUI) zu starten.
- 3 Klicken Sie im Begrüßungsfenster auf Deinstall Products (Produkte deinstallieren).
- 4 Wählen Sie im Fenster Inventory (Inventar) die Option OraCr10g home, und klicken Sie auf Remove (Entfernen).
- 5 Klicken Sie im Fenster Confirmation (Bestätigung) auf Ja. Wenn eine Fehlermeldung angezeigt wird, klicken Sie auf Cancel (Abbrechen).
- 6 Klicken Sie im Begrüßungsfenster auf Cancel (Abbrechen).
- 7 Klicken Sie nach Aufforderung auf Cancel (Abbrechen) und anschließend auf Ja.

#### Löschen von Oracle-Diensten

- 1 Starten Sie auf Knoten 1 die Dienste-Konsole.
	- a Klicken Sie auf Start und wählen Sie Ausführen.
	- b Geben Sie im Feld Ausführen den nachstehenden Befehl ein, und klicken Sie auf OK: services.msc

Das Fenster Dienste wird angezeigt.

- 2 Identifizieren und löschen Sie alle gegebenenfalls noch vorhandenen Oracle-Dienste. So löschen Sie einen Dienst:
	- a Klicken Sie auf Start und wählen Sie Ausführen.
	- b Geben Sie im Feld Ausführen den Befehl cmd ein, und klicken Sie auf OK.
	- c Geben Sie an der Eingabeaufforderung die folgende Zeile ein, und drücken Sie die <Eingabetaste>:
		- sc delete <Name des Oracle Dienstes>
	- d Wiederholen Sie Schritt c für jeden weiteren Dienst, den Sie löschen müssen.
- 3 Führen Sie einen Neustart für Knoten 1 durch und melden Sie sich als Administrator an.
- 4 Führen Sie einen Neustart für Knoten 2 durch und melden Sie sich als Administrator an.

#### Löschen der Speicherlaufwerke

- 1 Löschen Sie alle Daten auf den Partitionen, die als OCR-Registry (ocrcfg)- und Voting-Datenträger konfiguriert werden.
	- a Klicken Sie auf Start und wählen Sie Ausführen.
	- b Geben Sie im Feld Ausführen den Befehl cmd ein, und klicken Sie auf OK.
	- c Geben Sie an der Eingabeaufforderung die folgende Zeile ein, und drücken Sie die <Eingabetaste>:

%SystemDrive%\oracle\product\10.2.0\crs\bin\ExportSYMLink

Der Oracle Symbolic Link Exporter (ExportSYMLink) importiert die symbolischen Verknüpfungen zur Datei SYMMAP.TBL in das aktuelle Verzeichnis.

d Geben Sie an der Eingabeaufforderung die folgende Zeile ein, und drücken Sie die <Eingabetaste>:

notepad SYMMAP.TBL

2 Vergewissern Sie sich, dass OCRCFG und VOTEDSK in der Datei aufgeführt sind.

Wenn OCRCFG und VOTEDSK nicht in der Datei aufgeführt sind, ordnen Sie OCRCFG und VOTEDSK den vorgesehenen Laufwerken zu und speichern Sie die Datei.

Importieren Sie die symbolischen Verknüpfungen mit dem Oracle Symbolic Link Importer (ImportSYMLinks) in die zugeordneten Speicherlaufwerke (OCRCFG and VOTEDSK).

Geben Sie an der Eingabeaufforderung die folgende Zeile ein, und drücken Sie die <Eingabetaste>:

%SystemDrive%\oracle\product\10.2.0\crs\bin\ImportSYMLinks

3 Formatieren Sie mit dem Oracle Logical Partition Formatter (LogPartFormat), die Partitionen OCRCFG und VOTEDSK auf beiden Knoten.

Geben Sie an der Eingabeaufforderung die folgenden Befehle ein, und drücken Sie nach jedem Befehl die <Eingabetaste>:

```
%SystemDrive%\oracle\product\10.2.0\crs\bin\LogPartFormat \\.\OCRCFG
%SystemDrive%\oracle\product\10.2.0\crs\bin\LogPartFormat 
\\.\VOTEDSK
```
Die folgende Meldung wird angezeigt:

Are you sure you want to continue... (Y/N)?

- 4 Geben Sie y ein und drücken Sie die <Eingabetaste>.
- 5 Starten Sie den Oracle GUI-Objektmanager.

Geben Sie an der Eingabeaufforderung die folgende Zeile ein, und drücken Sie die <Eingabetaste>:

%SystemDrive%\ora\_bin\_utils\GUIOracleOBJManager.exe

Das Fenster Oracle Object Manager wird angezeigt.

- 6 Löschen Sie die symbolischen Verknüpfungen für den OCR-Datenträger (OCRCFG) und den Voting-Datenträger (VOTEDSK).
	- a Wählen Sie ocrcfg und votesdk aus.
	- b Klicken Sie auf Options (Optionen) und wählen Sie Commit (Überstellen). Bei erfolgreicher Ausführung verschwinden die Einträge ocrcfg und votedsk.
	- c Klicken Sie auf Options (Optionen) und wählen Sie Exit (Beenden), um den Oracle Object Manager zu schließen.
- 7 Starten Sie die Computerverwaltungskonsole.
	- a Klicken Sie auf dem Windows-Desktop auf Start und wählen Sie Ausführen.
	- b Geben Sie im Feld Ausführen den nachstehenden Befehl ein, und drücken Sie die <Eingabetaste>:

compmgmt.msc

Das Fenster Computerverwaltungs wird angezeigt.

- 8 Löschen Sie die ASM-Partitionen.
	- a Klicken Sie im Fenster Computerverwaltung auf Storage (Datenspeicher), und wählen Sie Disk Management (Datenträgerverwaltung).
	- b Klicken Sie mit der rechten Maustaste auf die erste Partition, und wählen Sie Delete Logical Drive (Logisches Laufwerk löschen).
	- c Klicken Sie nach Aufforderung auf Ja.
	- d Wiederholen Sie Schritt b und Schritt c für alle übrigen Partitionen, bis Sie sämtliche Partitionen – einschließlich der ursprünglichen erweiterten Partition – gelöscht haben.
- 9 Führen Sie einen Neustart für Knoten 1 durch und melden Sie sich als Administrator an.
- 10 Nachdem Sie als Administrator an Knoten 1 angemeldet sind, starten Sie Knoten 2 und melden Sie sich als Administrator an.
- 11 Starten Sie auf Knoten 1 die Computerverwaltungskonsole und erstellen Sie die ASM-Partitionen neu.
	- a Klicken Sie auf dem Windows-Desktop auf Start und wählen Sie Ausführen.
	- b Geben Sie im Feld Ausführen den nachstehenden Befehl ein, und drücken Sie die <Eingabetaste>:

compmgmt.msc

Das Fenster Computerverwaltung wird angezeigt.

- c Klicken Sie auf Storage (Datenspeicher), und wählen Sie Disk Management (Datenträgerverwaltung).
- d Klicken Sie im Fenster Disk Management mit der rechten Maustaste auf den freien Bereich, in dem sich die ehemaligen ASM-Partitionen befanden, und wählen Sie New Partition (Neue Partition).

Das Fenster New Partition Wizard (Assistent zum Erstellen neuer Partitionen) wird angezeigt.

- e Klicken Sie auf Weiter, um fortzufahren.
- f Wählen Sie im Fenster Partition Type (Partitionstyp) die Option Extended Partition (Erweiterte Partition), und klicken Sie auf Weiter.
- g Wählen Sie im Fenster Specify Partition Size (Partitionsgröße festlegen) die vorgegebene Option Entire disk (Gesamtes Laufwerk), und klicken Sie auf Weiter.
- h Klicken Sie nach Aufforderung auf Finish (Fertig stellen).
- 12 Erstellen Sie im Fenster Computerverwaltung die nachstehend aufgeführten Partitionen, wobei Sie sich an die Anweisungen in den Schritten 11c bis 11h halten:
	- Cluster-Registry (CRSCFG)
	- Voting-Laufwerk (VOTEDSK)
	- Datenlaufwerk (zwei Partitionen)
	- Datensicherungslaufwerk (zwei Partitionen)
	- Weitere gegebenenfalls benötigte Partitionen

Beim Erstellen der neuen Partitionen wird der New Partition Wizard (Assisten zum Erstellen neuer Partitionen) für jede Instanz einmal gestartet.

So erstellen Sie die neuen Partitionen:

a Wählen Sie New Logical Drive (Neues logisches Laufwerk).

Das Fenster New Partition Wizard (Assistent zum Erstellen neuer Partitionen) wird angezeigt.

- b Klicken Sie auf Weiter.
- c Klicken Sie im Fenster Partition Type (Partitionstyp) auf Weiter.

 $\mathbb Z$  **ANMERKUNG:** Um sicherzustellen, dass das Speicherlaufwerk keine vorhandenen Partitionen neu konfiguriert, ändern Sie Datenträgerposition und Größe der OCRCFG- und VOTEDSK-Partitionen. Erstellen Sie Daten- und Datensicherungspartitionen sowie gegebenenfalls weitere Partitionen am Anfang und OCRCFG- und VOTEDSK-Partition am Ende des Datenträgers.

- d Führen Sie im Fenster Partition Size (Partitionsgröße) die folgenden Schritte durch, und klicken Sie dann auf Weiter.
- e Wählen Sie im Feld Assign Drive Letter or Path (Laufwerkbuchstabe oder Pfand zuweisen) die Option Do not assign a drive letter or drive path (Keinen Laufwerkbuchstaben/Pfad zuweisen).
- f Wählen Sie im Feld Format Partition (Partition formatieren) die Option Do not format this partition, (Diese Partition nicht formatieren).
- g Klicken Sie nach Aufforderung auf Finish (Fertig stellen).
- h Wiederholen Sie Schritt a bis Schritt e für jedes weitere Laufwerk.
- 13 Starten Sie Knoten 1 neu und melden Sie sich als Administrator an.
- 14 Nachdem Sie sich an Knoten 1 angemeldet haben, starten Sie Knoten 2 neu und melden Sie sich als Administrator an.
- 15 Starten Sie auf Knoten 2 die Computerverwaltungskonsole und löschen Sie die Laufwerkbuchstaben der neu erstellten Partitionen.

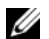

**ANMERKUNG:** Im Regelfall weist Knoten 2 den neuen Partitionen Laufwerkbuchstaben zu, nachdem Sie beide Knoten neu gestartet haben. Falls die Laufwerkbuchstaben für die neuen Partitionen nicht angezeigt werden, nachdem Sie die entsprechenden Schritte durchgeführt haben, führen Sie die folgenden Schritte auf Knoten 1 durch.

- a Klicken Sie auf Start und wählen Sie Ausführen.
- b Geben Sie im Feld Ausführen den nachstehenden Befehl ein, und drücken Sie die <Eingabetaste>:

compmgmt.msc

Das Fenster Computerverwaltung wird angezeigt.

c Klicken Sie auf Navigate (Navigieren) und wählen Sie Disk Management (Datenträgerverwaltung).

- d Klicken Sie mit der rechten Maustaste auf die erste Partition, und wählen Sie die Option Change Drive Letter and Path (Laufwerkbuchstaben und Pfad ändern).
- e Klicken Sie auf Entfernen.
- f Klicken Sie nach Aufforderung auf Ja, um den Laufwerkbuchstaben zu löschen.
- g Wiederholen Sie Schritt d bis Schritt f für jede ASM-Partition.
- 16 Kennzeichnen Sie die neuen ASM-Partitionen mithilfe des Programms asmtoolg mit einem ASM-Header.

Öffnen Sie auf Knoten 2 ein Windows-Explorer-Fenster und navigieren Sie zum folgenden Verzeichnis:

%SystemDrive%\oracle\_install\_files\crs\ASM Tool

- 17 Doppelklicken Sie auf asmtool.exe , um das Programm asmtoolg zu starten.
- 18 Wählen Sie im Fenster asmtool die Option Add or change label (Kennzeichnung hinzufügen/ändern), und klicken Sie auf Weiter.
- 19 Führen Sie im Fenster Select Disks (Datenträger auswählen) die folgenden Schritte durch:
	- a Drücken Sie die Taste <Strg>, und wählen Sie zwei Partitionen aus, um sie als DATA-Datenträger zu kennzeichnen.
	- b Klicken Sie im Fenster Stamp disks (Laufwerke kennzeichnen) auf Weiter.
	- c Klicken Sie auf OK, um die Einstellungen zu speichern und das Programm zu beenden.

**ANMERKUNG:** Wenn eine Fehlermeldung angezeigt wird, klicken Sie auf OK.

- 20 Wiederholen Sie Schritt 17 bis Schritt 19 für jeden weiteren Datenträger.
- 21 Beginnen Sie von Neuem mit der Installation von Oracle Clusterware. Siehe ["Installation von Oracle Clusterware Version 10.2.0.1".](#page-154-2)

## Weitere Maßnahmen zur Fehlerbehebung

[Tabelle 1-8](#page-169-0) enthält empfohlene Maßnahmen für Probleme, die beim Einrichten und beim Einsatz von Windows Server 2003 und Oracle Database 10g R2 auftreten können.

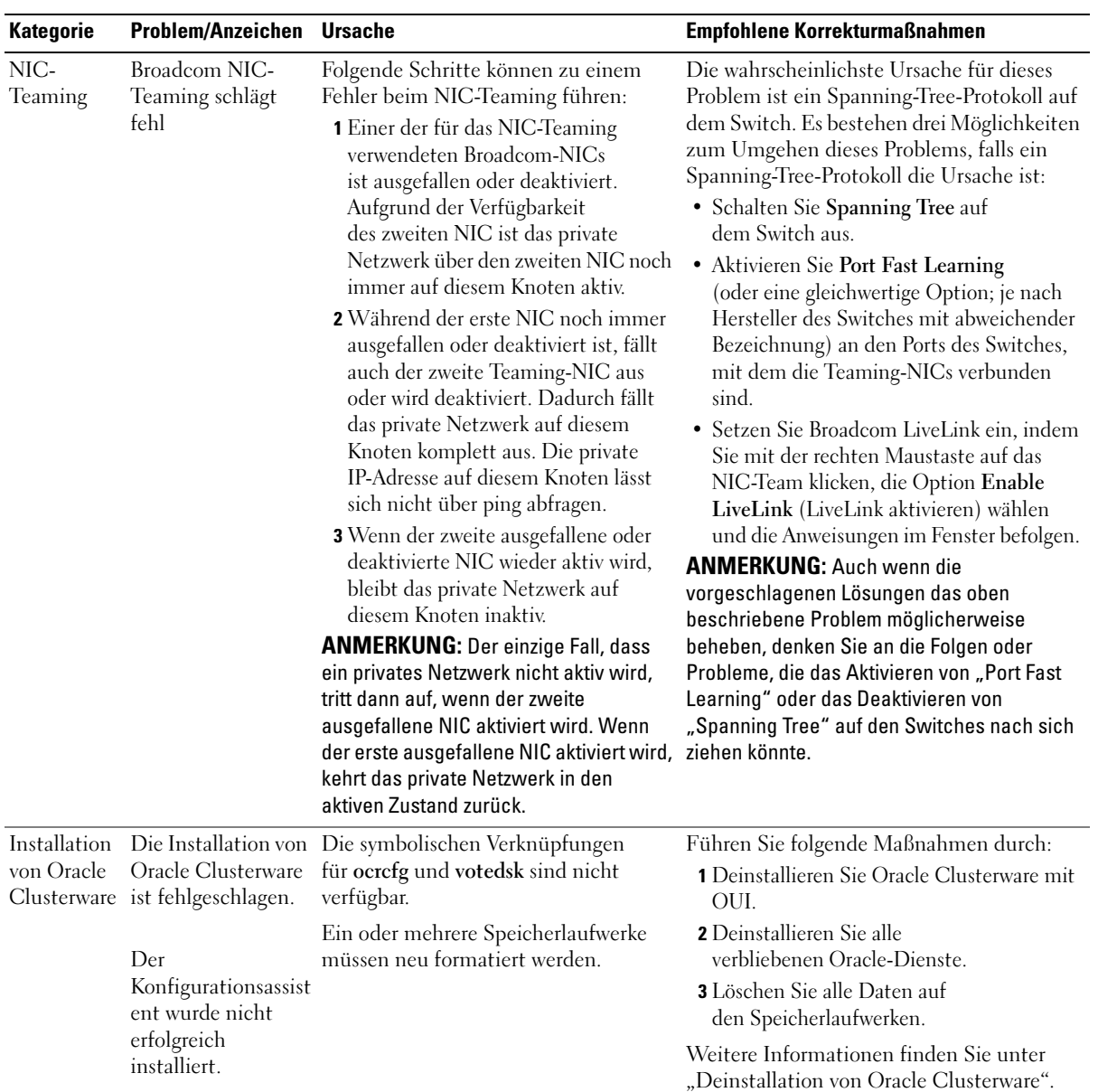

#### <span id="page-169-0"></span>Tabelle 1-8. Fehlerbehebung

| Beim Neustart<br>Oracle<br>Der Clusterknoten kann nicht mit den<br>Gehen Sie wie folgt vor:<br>Clusterware<br>des Clusterknotens<br>Speicherlaufwerken kommunizieren.<br>wird ein blauer<br>Bildschirm<br>angezeigt.<br>$<$ F8 $>$ .<br>Modus.<br>Betriebssystem.<br>und Anwendungen.<br>Eigenschaften.<br>ordnungsgemäß. | Empfohlene Korrekturmaßnahmen                                                                                                    |
|----------------------------------------------------------------------------------------------------|----------------------------------------------------------------------------------------------------|
|                                                                                                    | <b>1</b> Starten Sie den Clusterknoten neu.<br>2 Drücken Sie während des<br>Einschaltselbsttests (POST) die Taste<br>3 Wählen Sie im Menü für erweiterte<br>Windows-Optionen den Abgesicherten<br>4 Wählen Sie das zutreffende<br>5 Melden Sie sich beim System an.<br>6 Klicken Sie im Fenster Desktop auf OK.<br>7 Klicken Sie auf dem Windows-Desktop<br>mit der rechten Maustaste auf<br>Arbeitsplatz, und wählen Sie Verwalten.<br><b>8</b> Erweitern Sie im Fenster<br>Computerverwaltung den Eintrag Dienste<br><b>9</b> Klicken Sie auf Dienste.<br>10 Klicken Sie mit der rechten Maustaste auf<br>den ersten Oracle-Dienst, und wählen Sie<br>11 Klicken Sie auf das Dropdown-Menü<br>Autostart und notieren Sie sich den<br>Standard-Autostarttyp für diesen Dienst.<br>12 Wählen Sie im Dropdown-Menü<br>Autostart die Option Deaktiviert.<br>13 Wiederholen Sie Schritt 10 bis Schritt 12<br>für alle übrigen Oracle-Dienste.<br>14 Überprüfen Sie folgende Punkte:<br>• Das Speichersystem funktioniert<br>· Alle Glasfaserkabel sind korrekt<br>angeschlossen und intakt.<br>· Der Clusterknoten kann auf die<br>gemeinsamen Datenträger zugreifen.<br>Siehe "Überprüfen der Zuordnungen<br>zwischen Speichersystem und den<br>Knoten" und "Überprüfen der<br>Funktionsfähigkeit von PowerPath".<br>15 Wiederholen Sie Schritt 1 bis Schritt 14,<br>und setzen Sie jeden Oracle-Dienst auf die<br>ursprüngliche Einstellung zurück. |

Tabelle 1-8. Fehlerbehebung (Fortsetzung)

| <b>Kategorie</b>                | Problem/Anzeichen Ursache           |                                                                                             | Empfohlene Korrekturmaßnahmen                                                                                                    |
|---------------------------------|-------------------------------------|---------------------------------------------------------------------------------------------|----------------------------------------------------------------------------------------------------|
| Blauer<br>System-<br>Bildschirm | Die Clusterknoten<br>Bildschirm an. | Die Clusterknoten können nicht<br>zeigen einen blauen auf den Voting-Datenträger zugreifen. | 1 Stellen Sie sicher, dass die<br>Firmwareeinstellungen für<br>den HBA-Verbindungsmodus für<br>die Speicherkonfiguration korrekt<br>konfiguriert sind.<br>Wenn die Clusterknoten und das<br>Speichersystem sich in einer direkt<br>verbundenen Konfiguration befinden,<br>konfigurieren Sie den Verbindungsmodus<br>als: $0 - loop$ only.<br>Wenn die Clusterknoten und das<br>Speichersystem über einen Fibre-Channel-<br>Switch verbunden sind, konfigurieren<br>Sie den Verbindungsmodus als 2 - loop<br>preferred, otherwise point-to-point.<br>2 Wenn das Problem weiterhin besteht,<br>erhöhen Sie den CSS-Misscount auf<br>einen Wert, der größer als 120 ist.<br>3 Führen Sie folgende Schritte durch:<br>a Fahren Sie Knoten 2 herunter.<br><b>b</b> Öffnen Sie ein Befehlszeilenfenster<br>auf Knoten 1.<br>c Geben Sie die folgende Zeile ein,<br>und drücken Sie die <eingabetaste>:<br/>%ORA CLUSTERWARE HOME%\<br/>bin<br/>wobei<br/>%ORA CLUSTERWARE HOME%<br/>das CRS-Stammverzeichnis ist, das Sie<br/>in "Installation von Oracle Clusterware<br/>Version 10.2.0.1" erstellt haben.<br/>d Geben Sie an der Eingabeaufforderung<br/>die folgende Zeile ein, und drücken<br/>Sie die <eingabetaste>:<br/>crsctl set css misscount<br/>n, wobei n ein Wert größer als<br/><math>120</math> ist.<br/>4 Führen Sie einen Neustart für Knoten 1<br/>durch und melden Sie sich als<br/>Administrator an.<br/>5 Führen Sie einen Neustart für Knoten 2<br/>durch und melden Sie sich als<br/>Administrator an.</eingabetaste></eingabetaste> |
| 172                             | Einrichtungsanleitung               |                                                                                             |                                                                                                    |

Tabelle 1-8. Fehlerbehebung (Fortsetzung)

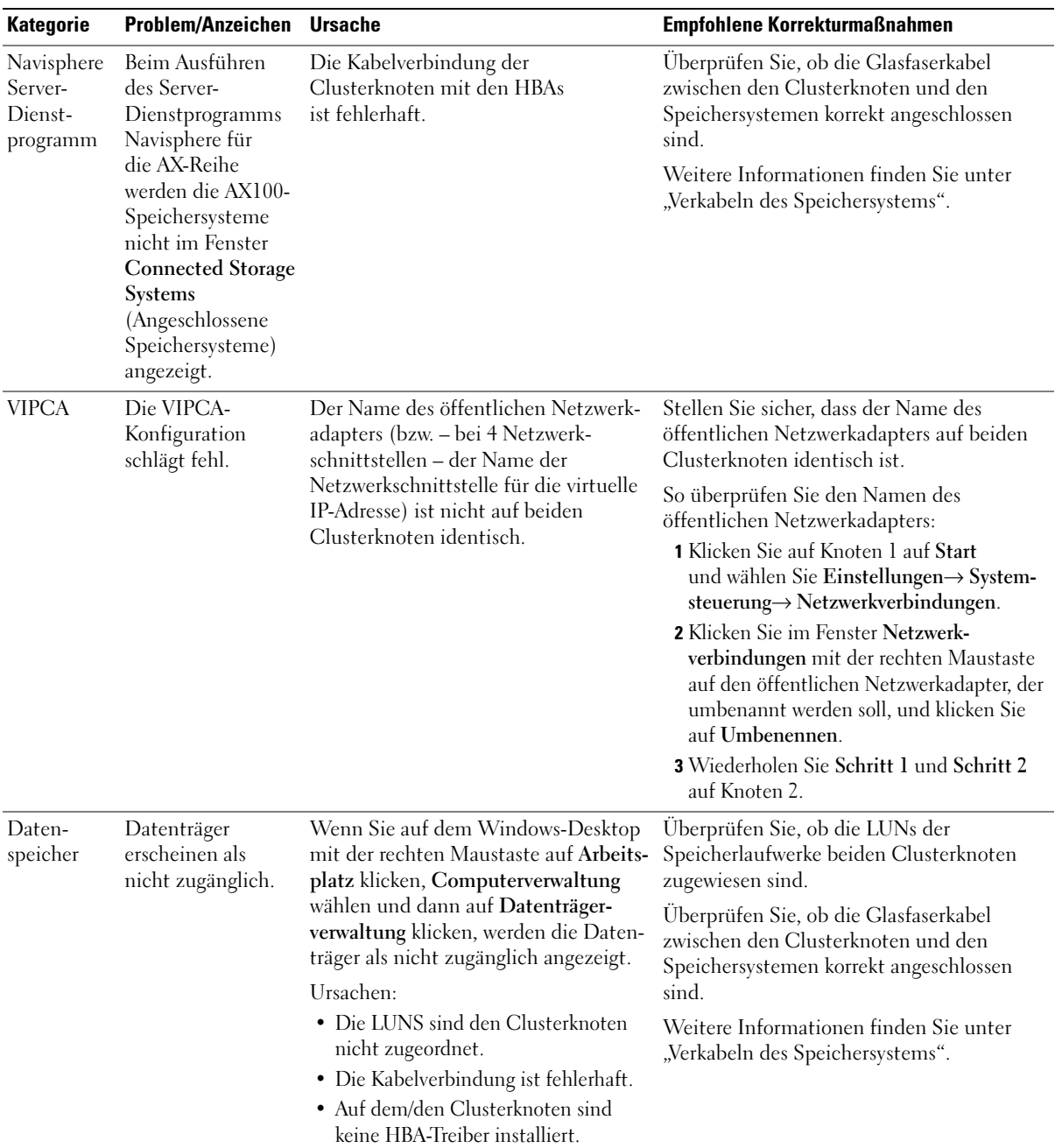

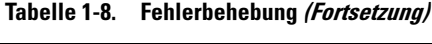

| <b>Kategorie</b>   | <b>Problem/Anzeichen</b>                               | <b>Ursache</b>                                                                                                    | Empfohlene Korrekturmaßnahmen                                                                                                    |
|--------------------|--------------------------------------------------------|----------------------------------------------------------------------------------------------------|----------------------------------------------------------------------------------------------------|
| Daten-<br>speicher | SCSI-<br>Laufwerkdienste<br>werden nicht<br>angezeigt. | Wenn Sie auf dem Windows-Desktop<br>mit der rechten Maustaste auf Arbeits-<br>platz klicken, Computerverwaltung<br>wählen und dann auf Datenträgertrei-<br>ber klicken, werden die SCSI-Lauf-<br>werke nicht angezeigt.<br>Ursachen:<br>• Die LUNS sind den Clusterknoten<br>nicht zugeordnet.<br>• Die Kabelverbindung ist fehlerhaft.<br>• Auf dem/den Clusterknoten sind<br>keine HBA-Treiber installiert. | Überprüfen Sie, ob die LUNs der<br>Speicherlaufwerke beiden Clusterknoten<br>zugewiesen sind.<br>Führen Sie folgende Schritte durch:<br>1 Klicken Sie auf dem Windows-Desktop<br>mit der rechten Maustaste auf<br>Arbeitsplatz, und wählen Sie Verwalten.<br>2 Erweitern Sie im Fenster Verwaltung<br>den Eintrag Geräte-Manager. |
|                    |                                                        |                                                                                                    | 3 Klicken Sie im rechten Teilfenster mit<br>der rechten Maustaste auf den Namen<br>des Host-Computers und wählen Sie Nach<br>geänderter Hardware suchen.                                                                                                    |
|                    |                                                        |                                                                                                    | 4 Wiederholen Sie Schritt 3 so lange,<br>bis die Laufwerke angezeigt werden.                                                                                                    |
|                    |                                                        |                                                                                                    | 5 Starten Sie das System neu<br>(falls erforderlich).                                                                                                    |
|                    |                                                        |                                                                                                    | Überprüfen Sie, ob die Glasfaserkabel<br>zwischen den Clusterknoten und den<br>Speichersystemen korrekt angeschlossen<br>sind.                                                                                                    |
|                    |                                                        |                                                                                                    | Weitere Informationen finden Sie unter<br>"Verkabeln des Speichersystems".                                                                                                    |

Tabelle 1-8. Fehlerbehebung (Fortsetzung)

## <span id="page-174-0"></span>Wie Sie Hilfe bekommen

## Dell Support

Weitere Informationen zum Betrieb des Systems erhalten Sie in der zusammen mit den Systemkomponenten gelieferten Dokumentation. Verschiedene Whitepaper, Informationen zu den von Dell unterstützten Konfigurationen und allgemeine Informationen finden Sie unter dell.com/10g. Technischen Support von Dell für die Hardware und die Betriebssystem-Software sowie aktuelle Updates für das System finden Sie auf der Dell Support-Webseite unter support.dell.com. Anweisungen zur Kontaktaufnahme mit Dell erhalten Sie in der Installation and Troubleshooting Guide (Anleitung zur Installation und Fehlersuche) zum System.

Unternehmensschulungen und Zertifizierungen sind mittlerweile verfügbar (Dell Enterprise Training and Certification). Nähere Informationen finden Sie unter dell.com/training. Diese Schulungen werden eventuell nicht an allen Standorten angeboten.

## Oracle Support

Informationen über Schulungen für Oracle-Software und Anwendungs-Clusterware finden Sie auf der Oracle-Website unter oracle.com, oder wenden Sie sich direkt an Oracle. Die entsprechenden Kontaktdaten können Sie der Oracle-Dokumentation entnehmen.

Technischer Support, Downloads und weitere technische Informationen sind auf der Oracle MetaLink-Website metalink.oracle.com verfügbar.

## Erwerb und Einsatz von Open-Source-Dateien

Die auf der Deployment-CD enthaltene Software umfasst sowohl Programme von Fremdanbietern als auch Programme von Dell. Die Verwendung der Software unterliegt den jeweils angegebenen Lizenzbestimmungen. Alle mit "Under the terms of the GNU GPL" (gemäß den Bedingungen der GNU GPL) gekennzeichneten Softwarekomponenten dürfen gemäß den Bedingungen der GNU General Public License in der Version 2 vom Juni 1991 kopiert, verteilt und/oder modifiziert werden. Alle mit "Under the terms of the GNU LGPL" (gemäß den Bedingungen der GNU LGPL bzw. "Lesser GPL") gekennzeichneten Softwarekomponenten dürfen gemäß den Bedingungen der GNU Lesser General Public License in der Version 2.1 vom Februar 1999 kopiert, verteilt und/oder modifiziert werden. Gemäß diesen GNU-Lizenzen sind Sie außerdem berechtigt, die entsprechenden Quelldateien von Dell anzufordern. Verwenden Sie im Falle einer solchen Anfrage die Referenznummer SKU 420-4534. Möglicherweise wird für die physische Übertragung der Kopien eine Schutzgebühr erhoben.

# Index

## B

Beispiele [Fibre-Channel-Cluster,](#page-140-1)  Hardwareverbindungen, 141 [Bonding \(Bündelung\), 144](#page-143-1)

## C

Cluster [Fibre-Channel-Hardware-](#page-140-1)Verbindungen, Beispiel, 141

Cluster einrichten [Fibre-Channel, 139](#page-138-0)

## D

[Dokumentation, 137](#page-136-0)

## F

[Fehlerbehebung, 163](#page-162-2) [Fibre-Channel-Cluster](#page-138-0)  einrichten, 139

### H

Hardware Fibre-Channel-[Verbindungen, 141](#page-140-2)

Hardware- und Softwarekonfigurationen [Fibre-Channel, 142](#page-141-1)

### I

Installation [Oracle RAC 10g, 155](#page-154-3) [Red Hat Enterprise Linux, 137](#page-136-1)

## K

Konfiguration der [öffentlichen und privaten](#page-143-2)  Netzwerke, 144

[Konfiguration von](#page-138-1)  Oracle 10g, 139 Hardware- und [Softwarekonfigurationen](#page-138-1)  überprüfen, 139

[Konfigurieren des privaten](#page-143-1)  Netzwerks, 144

## L

[Lizenzvereinbarungen, 137](#page-136-2)

### O

Öffentliches Netzwerk [Konfiguration, 144](#page-143-2) Oracle RAC 10g [Installation, 155](#page-154-3)

[Netzwerk und Speicher](#page-142-0)  konfigurieren, 143

### P

Privates Netzwerk [Konfiguration, 144](#page-143-2)

#### R

Red Hat Enterprise Linux [Installation, 137](#page-136-1)

#### S

Software [Anforderungen,](#page-135-0) 136, [163](#page-162-3) [Software- und Hardware](#page-135-1)[anforderungen, 136](#page-135-1)

## U

Überprüfen [Hardwarekonfiguration, 139](#page-138-1) [Softwarekonfiguration, 139](#page-138-1) Unterstützte

[Speichergeräte, 163](#page-162-3)

## W

[Wie Sie Hilfe bekommen, 175](#page-174-0)

## Z

[Zusätzliche](#page-162-4)  [Informationen, 163](#page-162-4) Dell™ PowerEdge™ システム

Oracle Database 10*g* Release 2 Standard Edition Real Application Cluster for Microsoft® Windows Server<sup>TM</sup> 2003 SP1

Standard x64 Edition

導入ガイドバージョン 1.0

## メモおよび注意

■ メモ:コンピュータを使いやすくするための重要な情報を説明しています。

■注意:ハードウェアの損傷やデータの損失の可能性を示し、その危険を回避するための方法を説明してい ます。

### \_<br>本書の内容は予告なく変更<del>。</del><br>© 2006 すべての著作権は I<br><sup>Dell Inc. の書面に E る記回の</sup> 本書の内容は予告なく変更されることがあります。 **© 2006** すべての著作権は **Dell Inc.** にあります。

Dell Inc. の書面による許可のない複製は、いかなる形態においても厳重に禁じられています。

本書で使用されている商標について:Dell、DELL ロゴ、および PowerEdge は Dell Inc. の商標です。Intel および Xeon は Intel Corporation の登録商標です。EMC、Navisphere、および PowerPath は EMC Corporation の登録商標です。Microsoft およ び Windows は Microsoft Corporation の登録商標です。Windows Server は Microsoft Corporation の商標です。

本書では、必要に応じて上記以外の商標や会社名が使用されている場合がありますが、これらの商標や会社名は、 一切 Dell Inc. に帰属するものではありません。

2006年2月 Rev. A00
# 目次

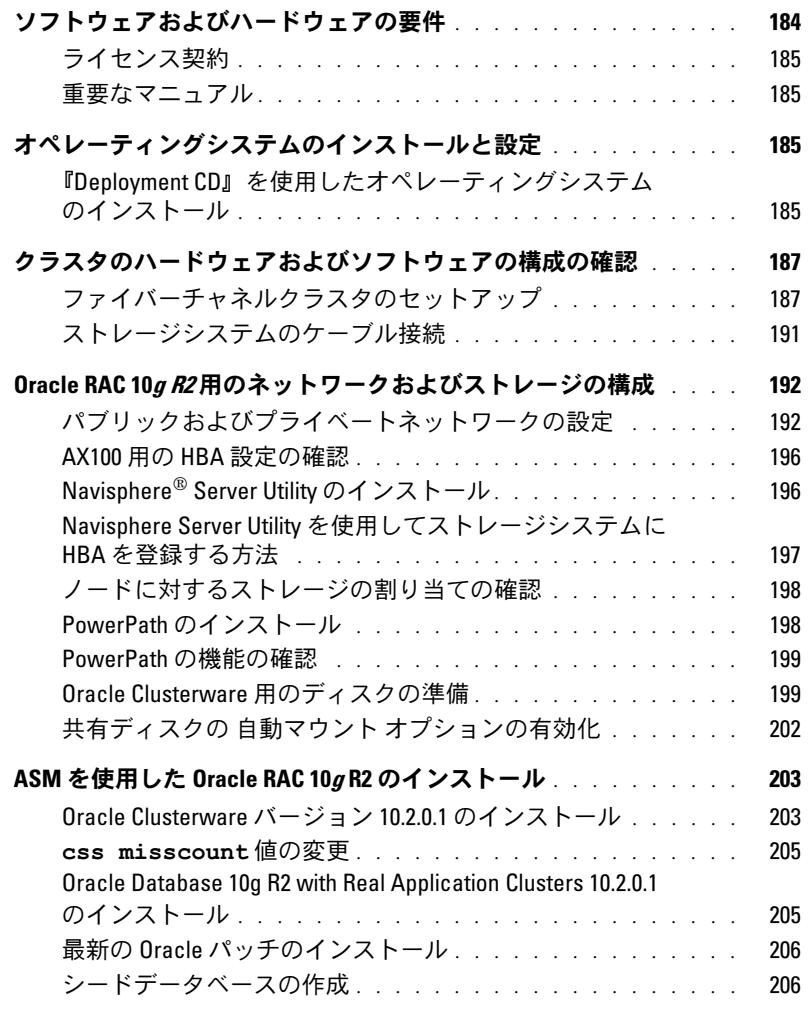

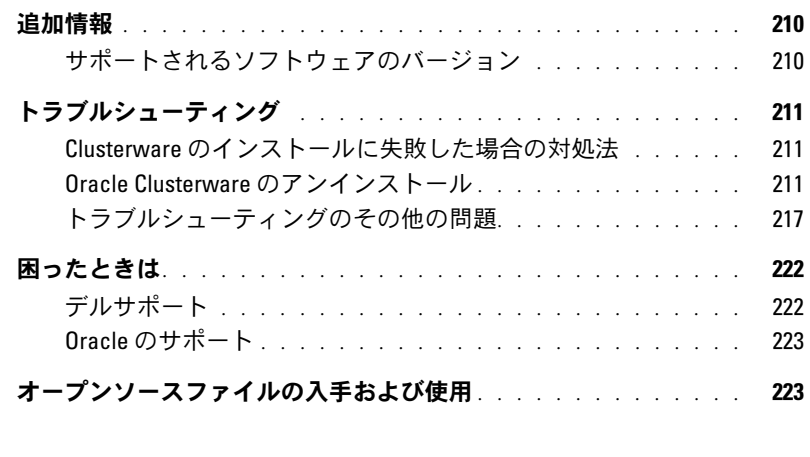

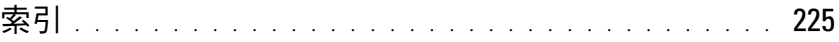

本書では、Oracle をサポートするデルの構成に従って、Oracle Database 10g R2 ソフトウェアをイ ンストール、設定、再インストール、および使用するのに必要な情報について説明します。

本書と『Dell Deployment CD』を併用して、使用するソフトウェアをインストールしてください。 オペレーティングシステムの CD のみを使用してオペレーティングシステムをインストールする場 合、本書の手順は該当しないことがあります。

内容は次のとおりです。 •

- ソフトウェアおよびハードウェアの要件
- Microsoft<sup>®</sup> Windows Server™ 2003, Standard x64 Edition with Service Pack 1 (SP1) のイン ストールと設定
- クラスタのハードウェアおよびソフトウェアの構成の確認 •
- Oracle Real Application Clusters(RAC)10*g* R2 のネットワークおよびストレージの設定
- ・ Oracle Database RAC 10*g* R2 およびソフトウェアアップデートのインストール<br>- - - - - -
- 追加情報
- トラブルシューティング
- 困ったときは

デルがサポートする Oracle の設定の詳細については、デルと Oracle のウェブサイト **dell.com/10g** を参照してください。

Oracle RAC 10g Deployment Service を購入された場合は、以下の作業についてデルの公認技術者 からのサポートを受けることができます。 •

- クラスタのハードウェアおよびソフトウェアの構成の確認
- ネットワークおよびストレージの設定
- Oracle Database RAC 10gR2 のインストール

# <span id="page-183-0"></span>ソフトウェアおよびハードウェアの要件

表 [1-1](#page-183-1) に、デルがサポートする Oracle の設定の基本的なソフトウェア要件の一覧を示します。 表 [1-2](#page-183-2) は、ハードウェアの要件の一覧です。

最低限必要なドライバとアプリケーションのバージョンの詳細については[、「サポートされるソフト](#page-209-1) [ウェアのバージョン」\(](#page-209-1)210 ページ)を参照してください。

#### <span id="page-183-1"></span>表 1-1 ソフトウェア要件

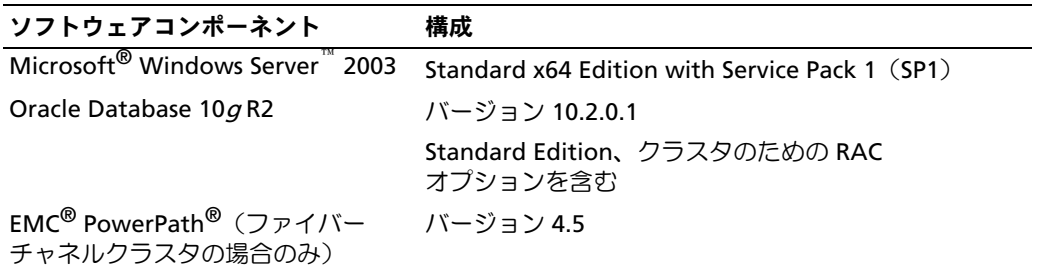

■ メモ:ユーザー数、使用するアプリケーション、バッチプロセスなどの要因によっては、必要なパ フォーマンスを達成するために、ここに示すハードウェアの最小要件を超えるシステムが必要な場合 があります。

■ メモ:すべてのクラスタノードのハードウェア構成は同一でなければなりません。

#### <span id="page-183-2"></span>表 1-2 ハードウェアの最小要件 ― ファイバーチャネルクラスタ の構成

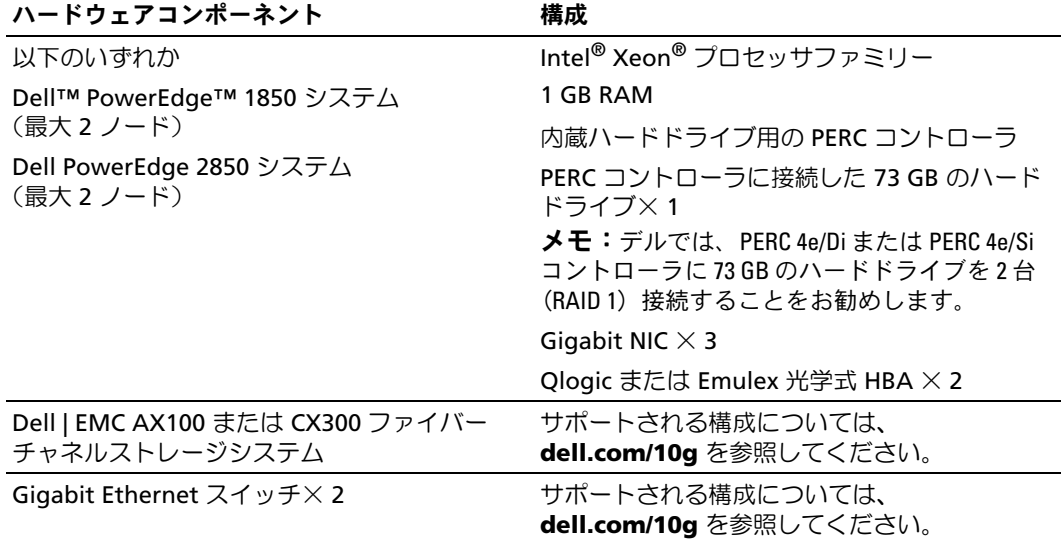

## <span id="page-184-0"></span>ライセンス契約

 $\mathscr{L}$  メモ: Oracle のソフトウェアライセンスをお持ちでない場合は、デルの営業担当にお問い合わせくだ さい。

#### <span id="page-184-1"></span>重要なマニュアル

特定のハードウェアコンポーネントの詳細については、システムに付属のマニュアルを参照してく ださい。

# <span id="page-184-2"></span>オペレーティングシステムのインストールと設定

■ 注意:オペレーティングシステムを正常にインストールするには、インストールを開始する前に外付 けストレージシステムをすべてシステムから取り外してください。

本項では、Oracle の導入に必要な Windows Server 2003, Standard x64 Edition with SP1 オペレー ティングシステムのインストールと設定について説明します。

インストール手順は、システムと共に購入されたインストール CD によって異なる場合があります。 お使いのシステムの構成に該当するインストール手順については[、表](#page-184-4) 1-3 を参照してください。

#### <span id="page-184-4"></span>表 1-3 インストール手順の判断

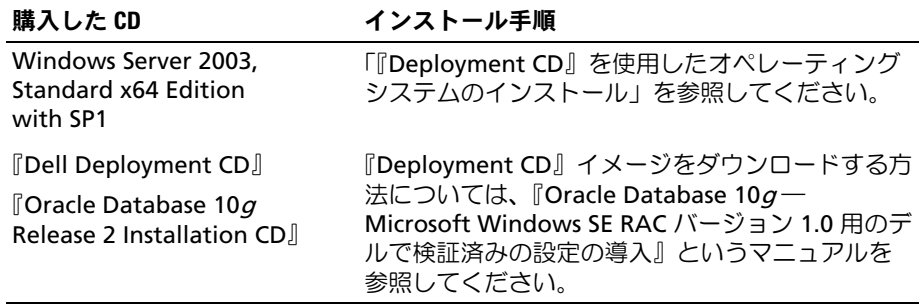

# <span id="page-184-3"></span>『Deployment CD』を使用したオペレーティングシステムのインストール

**《 メモ:BIOS、ファームウェア、およびドライバのアップデート版については、デルサポートサイト** support.dell.com を参照してください。

- 1 システムをシャットダウンします。
- 2 すべての外付けストレージデバイスをシステムから取り外します。
- 3 『Deployment CD』および『Microsoft Windows Server 2003 SP1 Standard x64 Edition CD』 を用意します。
- 4 システムの電源を入れます。

5 CD ドライブに『Deployment CD1』をセットします。

システムが『Deployment CD1』から起動します。起動後に、オプションの選択を求めるテキ スト画面が表示されます。

システムが『Deployment CD1』から起動しなかった場合は、システムを再起動します。 再起動時に F2 を押して、CD ドライブが起動順序の最初に表示されることを確認します。

- 6 コマンドプロンプトで 6 と入力して **Windows 2003 Server EE/SE SP1 for Oracle Database (x64)**を選択し、<Enter> を押します。
- 7 確認のメッセージが表示されたら、『Deployment CD1』を CD ドライブから取り出し、 CD ドライブに『Deployment CD2』をセットします。
- 8 確認のメッセージが表示されたら、『Microsoft Windows Server 2003 Standard x64 Edition SP1 CD』を CD ドライブにセットします。

Windows メディアが導入パーティションにコピーされ、システムが再起動し、インストール が続行します。

- 9 名前 フィールドおよび 会社 フィールドの ソフトウェアの個人設定 ウィンドウに適切な情報を 入力し、次へ をクリックします。
- 10 確認のメッセージが表示されたら、Windows Server 2003 Standard x64 Edition with SP1 のプロダクトキーを入力し、 次へ をクリックします。
- <span id="page-185-0"></span>11 コンピュータ名 と 管理者パスワード フィールドに適切な情報を入力し、次へ をクリック します。

■ メモ:パブリックネットワークを正しく設定するには、コンピュータ名とパブリックホス ト名が同一でなければなりません。

12 画面の指示に従って、インストール作業を完了します。

■ メモ:この処理には数分かかることがあります。

インストール手順が完了すると、**Windows** へようこそ ウィンドウが表示されます。

- 13 取り外した外付けストレージデバイスすべてをシステムに取り付けます。
- 14 **Windows** へようこそ ウィンドウが表示されたら、<Ctrl><Alt><Delete> を押して続行 します。
- 15 ログオン ウィンドウが表示されます。
- 16 パスワード フィールドに、この手順の [手順](#page-185-0) **11** で設定した管理者パスワードを入力して、 **OK** をクリックします。

# 一時ディレクトリパスのアップデート

ディレクトリ **Temp** と **Tmp** へのパスが正しく設定されていることを確認します。

- 1 スタート をクリックし、ファイル名を指定して実行 を選択します。
- 2 名前 フィールドに cmd と入力し、**OK** をクリックします。
- 3 コマンドプロンプトで、echo %Temp% と入力し、<Enter> を押します。次のパスが表示され ます。

%SystemDrive%\Temp

4 コマンドプロンプトで、echo %Tmp% と入力し、<Enter> を押します。次のパスが表示され ます。

%SystemDrive%\Tmp

# <span id="page-186-0"></span>クラスタのハードウェアおよびソフトウェアの構成の確認

クラスタのセットアップを開始する前に、ハードウェアの取り付け、パブリックとプライベートの インタフェース、ノードソフトウェアが正しく設定されていることを確認します。以下の項では、 ファイバーチャネルクラスタのセットアップについて説明します。

# <span id="page-186-1"></span>ファイバーチャネルクラスタのセットアップ

お使いのファイバーチャネルクラスタは、デルの公認技術者によってセットアップが完了して います。本項の説明に従って、ハードウェアの接続、およびハードウェアとソフトウェアの構成を 確認してください。

直接接続のファイバーチャネルクラスタに必要なクラスタ接続を 図 [1-1](#page-187-0) および 表 [1-4](#page-187-1) に示します。 SAN 接続のファイバーチャネルクラスタに必要なクラスタ接続を 図 [1-2](#page-188-0) および 表 [1-5](#page-188-1) に示します。

### <span id="page-187-0"></span>図 1-1 直接接続のファイバーチャネルクラスタのハードウェア接続

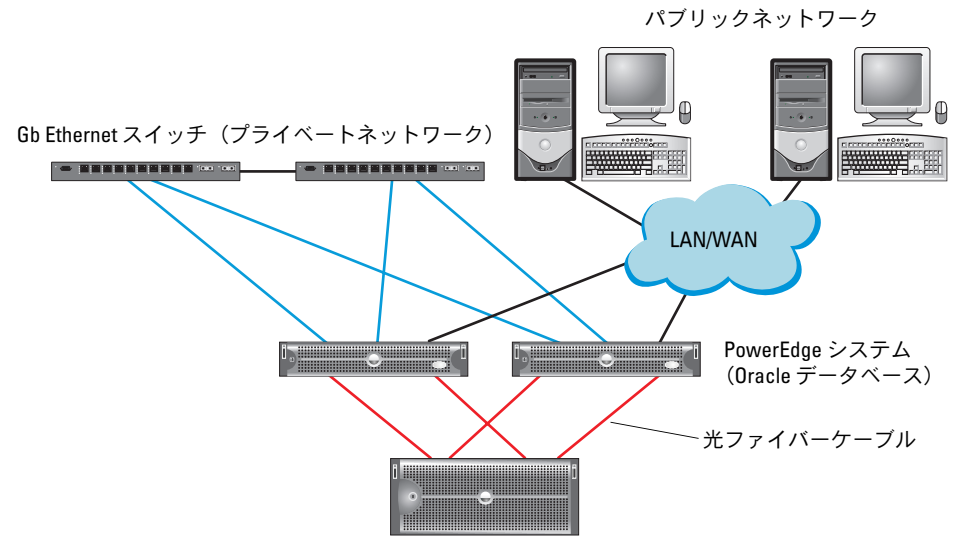

Dell | EMC CX300 または AX100 ファイバーチャネルストレージシステム

<span id="page-187-1"></span>表 1-4 直接接続のファイバーチャネルクラスタのハードウェア相互接続

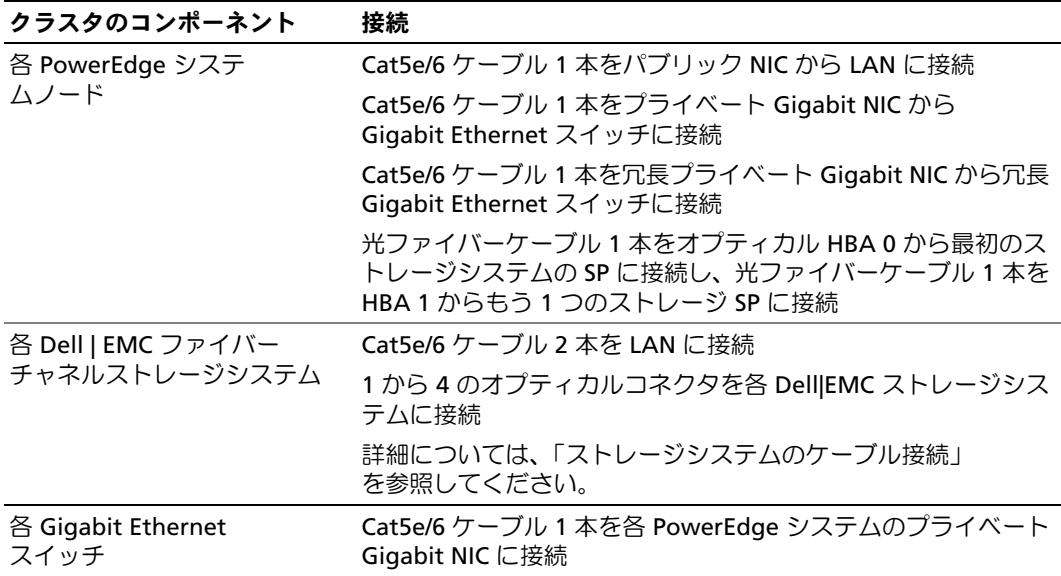

<span id="page-188-0"></span>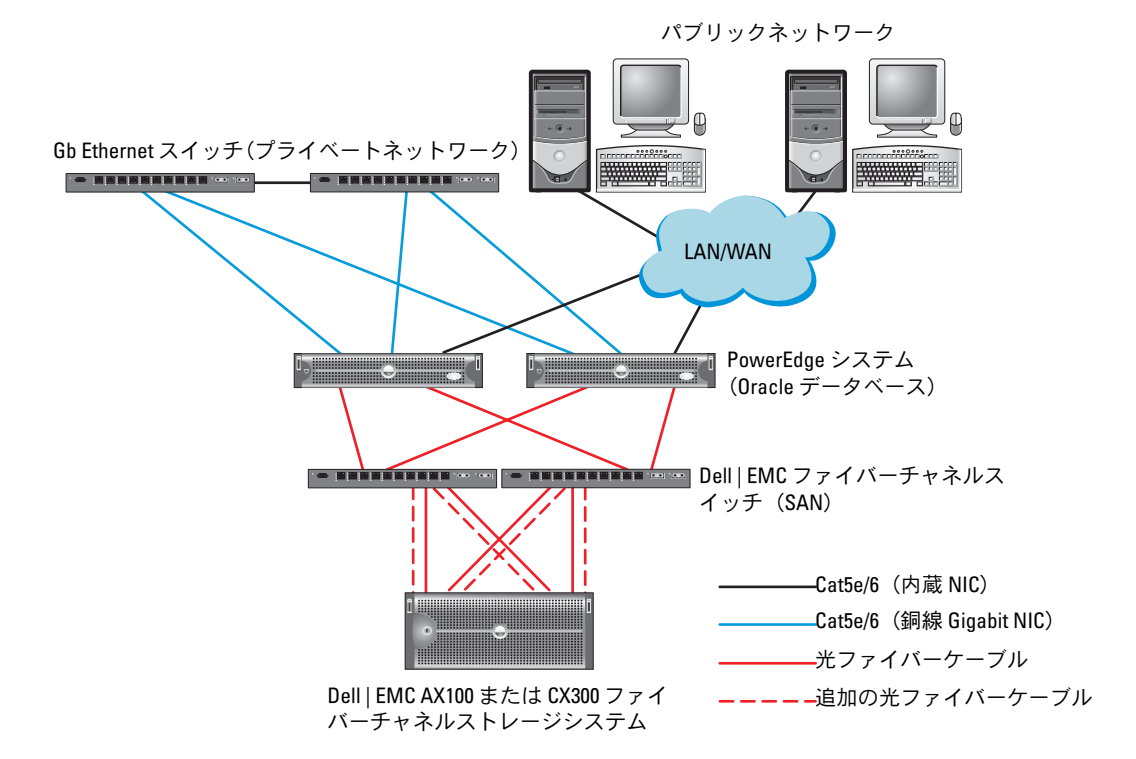

<span id="page-188-1"></span>表 1-5 ファイバーチャネルハードウェアの相互接続

#### クラスタのコンポーネント 接続

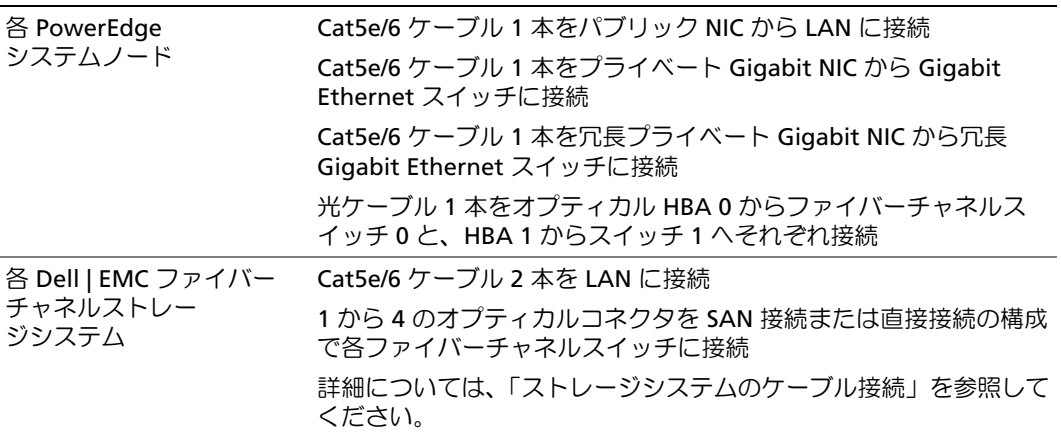

表 1-5 ファイバーチャネルハードウェアの相互接続 (続き)

| クラスタのコンポーネント                   | 接続                                                          |  |
|--------------------------------|-------------------------------------------------------------|--|
| 各 Dell   EMC ファイバー<br>チャネルスイッチ | 1 から 4 のオプティカルコネクタを Dell   EMC ファーバーチャネル<br>ストレージシステムに接続    |  |
|                                | 1 つのオプティカルコネクタを各 PowerEdge システムの HBA<br>に接続                 |  |
| 各 Gigabit Ethernet<br>スイッチ     | Cat5e/6 ケーブル 1 本を各 PowerEdge システムのプライベート<br>Gigabit NIC に接続 |  |
|                                | Cat5e/6 ケーブル 1 本を別の Gigabit Ethernet スイッチに接続                |  |

クラスタについて、以下の各タスクが完了していることを確認します。

- すべてのハードウェアがラックに取り付けてある。
- すべてのハードウェアの相互接続が 図 [1-2](#page-188-0) と 表 [1-5](#page-188-1) に示すとおりに設定されている。
- Dell | EMC ファイバーチャネルストレージシステム上で、すべての LUN(論理ユニット番号)、 RAID グループ、ストレージグループが作成されている。
- 各クラスタノードにストレージグループが割り当ててある。
- 注意: 以下の項で説明する手順を実行する前に、システムのハードウェアとケーブルが正しく接続さ れていることを確認してください。

# ファイバーチャネルのハードウェアとソフトウェアの構成

- 各ノードには、少なくとも以下のハードウェア周辺機器が含まれている必要があります。
	- 内蔵ドライブベイ内にハードドライブ× 1 台または 2 台(最小 73 GB)
	- Gigabit NIC ポート× 3
	- HBA × 2 枚
- 各ノードには、以下のソフトウェアをインストールする必要があります。
	- Windows Server 2003, Standard x64 Edition with SP1(表 [1-1](#page-183-1) を参照)
	- HBA ドライバ<br>- HBA ドライバ
- ファイバーチャネルストレージは、以下の構成が必須です。
	- クラスタに対して少なくとも 3 つの LUN を作成して割り当てる
	- LUN のサイズは、1 つが 40 GB 以上、残りの 2 つが 1 GB 以上

#### <span id="page-190-0"></span>ストレージシステムのケーブル接続

Oracle クラスタのストレージシステムは、必要に応じて直接接続または 4 ポートの SAN 接続構成 が可能です。各構成について、以下の手順を参照してください。

#### 直接接続構成

クラスタノードを直接接続で構成するには、以下の手順を実行します。

- 1 1 本の光ファイバーケーブルをノード 1 の HBA0 から最初のストレージシステムの SP に接続 します。
- 2 1 本の光ファイバーケーブルをノード 1 の HBA1 からもう 1 つのストレージシステムの SP に 接続します。
- 3 1 本の光ファイバーケーブルをノード 2 の HBA0 から最初のストレージシステムの SP に接続 します。
- 4 1 本の光ファイバーケーブルをノード 2 の HBA1 からもう 1 つのストレージシステムの SP に 接続します。

#### SAN 接続構成

クラスタノードを 4 ポートの SAN 接続で構成するには、以下の手順を実行します。

- 1 1 本の光ファイバーケーブルを SP-A ポート 0 からファイバーチャネルスイッチ 0 に接続 します。
- 2 1 本の光ファイバーケーブルを SP-A ポート 1 からファイバーチャネルスイッチ 1 に接続 します。
- 3 1 本の光ファイバーケーブルを SP-B ポート 0 からファイバーチャネルスイッチ 1 に接続 します。
- 4 1 本の光ファイバーケーブルを SP-B ポート 1 からファイバーチャネルスイッチ 0 に接続 します。
- 5 1 本の光ファイバーケーブルをノード 1 の HBA0 からファイバーチャネルスイッチ 0 に接続 します。
- 6 1 本の光ファイバーケーブルをノード 1 の HBA1 からファイバーチャネルスイッチ 1 に接続 します。
- 7 1 本の光ファイバーケーブルをノード 2 の HBA0 からファイバーチャネルスイッチ 0 に接続 します。
- 8 1 本の光ファイバーケーブルをノード 2 の HBA1 からファイバーチャネルスイッチ 1 に接続 します。

# <span id="page-191-1"></span>Oracle RAC 10g R2 用のネットワークおよびストレージの構成

本項では、ファイバーチャネルクラスタのセットアップについて説明します。内容には、以下の手 順が含まれています。

- \*\*\* ニッパ・・・。。。<br>• パブリックおよびプライベートネットワークの設定
- ストレージ構成の確認
- Oracle Clusterware および Oracle データベース向けの共有ストレージの構成
- **シンモ: Oracle RAC 10g R2 は、順序化された一連の手順を必要とする複雑なデータベース設定です。** ネットワークとストレージを最小限の時間で設定するには、以下の手順を順番に実行してください。

# <span id="page-191-0"></span>パブリックおよびプライベートネットワークの設定

■■ メモ:クライアント接続および接続のフェイルオーバーのために、固有のパブリックおよびプライ ベート IP アドレスを 1 つと、仮想 IP アドレスとしての機能を果たす追加のパブリック IP アドレスを 1 つ、各ノードに設定する必要があります。仮想 IP アドレスはパブリック IP アドレスと同じサブネット に属していなければなりません。仮想 IP アドレスを含むすべてのパブリック IP アドレスは DNS に登 録する必要があります。

利用可能な NIC ポートの数に応じて[、表](#page-191-2) 1-6 に示すとおりにパブリックおよびプライベートインタ フェースを設定します。

<span id="page-191-2"></span>表 1-6 NIC のポート割り当て

| NIC ポート | 利用可能なポート3つ         | 利用可能なポート4つ         |
|---------|--------------------|--------------------|
|         | パブリック IP および仮想 IP  | パブリック IP           |
| -2      | プライベート IP(NIC チーム) | プライベート IP(NIC チーム) |
|         | プライベート IP(NIC チーム) | プライベート IP(NIC チーム) |
| 4       | なし                 | 仮想 IP              |

#### プライベートネットワークの設定とチーミング

クラスタを展開する前に、各クラスタノードにプライベート IP アドレスとホスト名を割り当てま す。この手順により、ノードがプライベートインタフェースを通じて確実に通信できるようになり ます。

2 ノードクラスタのネットワーク設定の例を 表 [1-7](#page-191-3) に示します。

| ホスト名     | タイプ | IPアドレス             | 登録                                                     |
|----------|-----|--------------------|--------------------------------------------------------|
| rac1     |     | パブリック 172.16.170.1 | %SystemRoot%\system32\drivers\etc\hosts                |
| rac2     |     | パブリック 172.16.170.2 | %SystemRoot%\system32\drivers\etc\hosts                |
| rac1-vip | 仮想  |                    | 172.16.170.201 %SystemRoot%\system32\drivers\etc\hosts |

<span id="page-191-3"></span>表 1-7 ネットワーク設定の例

表 1-7 ネットワーク設定の例 (続き)

| ホスト名      | タイプ               | IPアドレス | 登録                                                     |
|-----------|-------------------|--------|--------------------------------------------------------|
| rac2-vip  | 仮想                |        | 172.16.170.202 %SystemRoot%\system32\drivers\etc\hosts |
| rac1-priv | プライベート 10.10.10.1 |        | %SystemRoot%\system32\drivers\etc\hosts                |
| rac2-priv | プライベート 10.10.10.2 |        | %SystemRoot%\system32\drivers\etc\hosts                |

#### プライベートネットワークアダプタ用の NIC チーミングの設定

- 1 ノード 1 で、NIC チーミングに使用される 2 つのネットワークアダプタを確認します。
- 2 選択した各ネットワークアダプタとプライベートネットワークスイッチを Ethernet ケーブル で接続します。
- 3 ノード 1 で、Intel NIC を使用している場合は、以下の手順を実行して NIC チーミングを設定 します。
	- **a** Windows デスクトップで **スタート** をクリックし、次の順に選択します。 プログラム → **Intel Network Adapters**→ 有線用 **Intel(R) PROSet** 有線用 **Intel(R) PROSet** ウィンドウが表示されます。
	- b **Action**(操作)をクリックし、チームに追加 を選択し、新規チームを作成 をクリックし ます。
	- c チーム化ウィザード ウィンドウで、アダプティブロードバランシング を選択し、 次へ をクリックします。
	- d **このチームのアダプタを選択してください** のボックスで、NIC チーミング用に特定した ネットワークアダプタを選択し、次へ をクリックします。
	- e チーム設定 ボックスで、正しいネットワークアダプタが選択されていることを確認し、 完了 をクリックします。
	- f メッセージ ウィンドウで、**OK** をクリックします。
	- g **ファイル** メニューの 終了 を選択します。
	- h はい をクリックして設定を保存します。
- 4 ノード 1 で、Broadcom NIC を使用している場合は、以下の手順を実行して NIC チーミングを 設定します。
	- **a** Windows デスクトップで **スタート** をクリックし、次の順に選択します。 プログラム → **Broadcom**→ **Broadcom Advanced Control Suite 2 Broadcom Advanced Control Suite 2** ウィンドウが表示されます。
	- b ツール をクリックし、チームの作成 を選択します。
	- c **New Team Configuration**(新規チームの設定)ウィンドウが表示されます。
	- d このチームを識別する名前 フィールドに Private と入力します。
- e チームのタイプ フィールドで、**Smart Load Balance and Fail Over**(スマートロードバ ランスとフェイルオーバー)を選択します。
- f 次へ をクリックします。
- g **New Team Configuration**(新規チームの設定)ウィンドウの **Available Adapters** (利用可能なアダプタ)ボックスで、NIC チーミング用に特定したネットワークアダプタを 選択し、**Load Balance Members**(ロードバランスメンバー)ボックスに追加します。
- h **Apply**(適用)をクリックします。
- i **Broadcom Advanced Control Suite 2** メッセージウィンドウで、**Yes**(はい)をク リックします。
- j **IP Address Setting Reminder**(IP アドレス設定のリマインダー)メッセージボックス で **OK** をクリックします。
- k **Broadcom Advanced Control Suite 2** メインウィンドウで、正しいネットワークアダ プタが選択されていることを確認し、**OK** をクリックします。
- 5 残りのノードで 手順 **1** ~ 手順 **4** を繰り返します。

#### パブリックおよびプライベートネットワークアダプタ用の IP アドレスの設定

- <span id="page-193-3"></span><span id="page-193-0"></span>1 必要に応じて、アダプタのネットワークインタフェース名をアップデートします。それ以外の 場合は[、手順](#page-194-0) 3 に進みます。
	- a ノード 1 で スタート をクリックし、設定 → コントロールパネル → ネットワーク接続 の順 に選択します。
	- b ネットワーク接続 ウィンドウで、名前を変更するパブリックネットワークアダプタを右ク リックし、名前の変更 を選択します。
	- メモ:クラスタノードでネットワークアダプタの接続を設定する場合は、パブリックアダ プタとプライベートアダプタに同一の名前を使用します。そうしないと、Oracle データ ベースのインストーラがエラーを生成し、インストール手順を完了することができません。
	- c パブリックアダプタ名を **Public** に変更し、<Enter> を押します。
	- d 名前を変更するプライベート NIC チームを右クリックし、**名前の変更** を選択します。
	- e プライベート NIC チームの名前を **Private** に変更し、<Enter> を押します。
	- f もう 1 つのノードで [手順](#page-193-0) **a** ~[手順](#page-193-1) **e** を繰り返します。
- <span id="page-193-2"></span><span id="page-193-1"></span>2 IP アドレスを設定します。
	- メモ:パブリックインタフェースにデフォルトゲートウェイを設定する必要があります。 そうしないと、Clusterware のインストールが失敗する場合があります。
	- a ノード 1 で、次の順に移動します。 スタート → 設定 → コントロールパネル l→ ネットワーク接続 → パブリック → プロパティ
	- b インターネットプロトコル(**TCP/IP**)をダブルクリックします。
- c 次の **IP** アドレスを使う をクリックし、必要な IP アドレスのコンポーネントと DNS サー バーの IP アドレスを入力し、**OK** をクリックします。
- d パブリックプロパティ ウィンドウで、接続時に通知領域にアイコンを表示する を選択 します。 本項の手順を実行すると、システムトレイにネットワークアダプタのステータスが表示さ れます。
- e **OK** をクリックします。
- <span id="page-194-1"></span>f プロパティ ウィンドウで、閉じる をクリックします。
- <span id="page-194-2"></span>g プライベート NIC チームで [手順](#page-193-2) **a** ~[手順](#page-194-1) **f** を繰り返します。
- h 残りのノードで [手順](#page-193-2) **a** ~[手順](#page-194-2) **g** を繰り返します。
- <span id="page-194-0"></span>3 パブリックおよびプライベートネットワークアダプタが、ネットワークサービスによってアク セスできる適切な順序で表示されていることを確認します。
	- a Windows デスクトップで、スタート をクリックし、設定 → コントロールパネル → ネット ワーク接続 の順に選択します。
	- b ネットワーク接続 ウィンドウで 詳細 をクリックし、詳細設定 を選択します。
	- c アダプタとバインド タブを選択します。
	- d ネットワークアダプタが次の順序で表示されていることを確認します。
	- メモ:アダプタの順序を変更するには、上下の矢印をクリックしてください。

# パブリック プライベート

#### **<** その他のネットワークアダプタ **>**

- e **OK** をクリックします。
- f ネットワーク接続 ウィンドウを閉じます。
- 4 両方のノードで、**%SystemRoot%\system32\drivers\etc\hosts** ファイルにパブリック、 プライベート、および仮想 IP アドレスとホスト名を追加します。

たとえば、以下の項目ではアダプタ IP とホスト名を 表 [1-7](#page-191-3) に示すように使用しています。

172.16.170.1 rac1

- 172.16.170.2 rac2 172.16.170.2 rac
- 10.10.10.1 rac1-priv
- 10.10.10.2 rac2-priv<br>172.16.170.201 rac1-vip
- 
- 172.16.170.202 rac2-vip 172.16.170.202 rac2-vip
- メモ:プライベートネットワークの IP アドレスにはパブリックネットワークからアクセ スできないため、DNS サーバーに IP アドレスを登録する必要はありません。
- <span id="page-195-2"></span><span id="page-195-1"></span>5 クラスタノードがパブリックおよびプライベートネットワークと通信できることを確認 します。
	- a ノード 1 で、コマンドプロンプトウィンドウを開きます。
	- b コマンドプロンプトで、次のコマンドを入力します。

ping <public host name>

ping <private host name>

<public\_host\_name> と <private\_host\_name> は、もう 1 つのノードにおけるパブリック およびプライベートネットワークアダプタのホスト名です。

ノードのネットワークアダプタが ping コマンドに反応しない場合は、ネットワーク設定 を確認し、この手順を繰り返します。

 $\mathbb Z$  メモ:VIP の設定は後で行われます。この時点では ping コマンドによる確認ができ ません。

6 ノード 2 で [手順](#page-193-3) **1** ~[手順](#page-195-2) **5** を繰り返します。

### <span id="page-195-0"></span>AX100 用の HBA 設定の確認

HBA 接続モードのファームウェアがストレージ構成に対して適切に設定されていることを確認 します。 •

- クラスタノードとストレージシステムが直接接続構成になっている場合は、**接続モード** に 対して適切なファームウェア設定を **0 - loop only**(0 - ループのみ)に設定します。
- クラスタノードとストレージシステムがファイバーチャネルスイッチを介して接続されて いる場合は、接続モード に対して適切なファームウェア設定を **2 - loop preferred, otherwise point-to-point**(2 - ループ優先、ループが不可の場合はポイントツーポイン ト)に設定します。

# Navisphere*®* Server Utility のインストール

この手順は、Dell|EMC AX100 ストレージシステムに接続されているノードでのみ実行します。

<span id="page-195-3"></span>1 CD ドライブに『AX-Series Support CD』をセットします。

『**AX-Series Server Support CD**』ウィンドウが表示されます。

- 2 **Install Products on Server**(製品をサーバーにインストールする)をクリックします。
- **3 Install Products** (製品のインストール)ウィンドウで、Navisphere Server Utility をク リックします。
- 4 **Navisphere Server Utility (AX)** ようこそ ウィンドウで、次へ をクリックします。
- 5 インストールフォルダ ウィンドウで、続行 をクリックします。
- 6 はい をクリックして、指定されたアウトプットフォルダを作成します。
- 7 **Navisphere Server Utility**(**AX**)のセットアップ ウィンドウで、次へ をクリックして続行 します。

8 インストール先の選択 ウィンドウで、次へ をクリックして続行します。

次のメッセージが表示されます。

Are you installing this utility on a server that is using the<br>Microsoft iSCSI initiator to connect to the CLARiiON storage system?  $M_{\rm{max}}$  is the CLARIN storage system  $\sim$ 

- 9 いいえ をクリックします。
- 10 **Navisphere Server Utility**(**AX**)ウィンドウで、はい をクリックします。
- **11 Navisphere Server Utility (AX) のセットアップ** ウィンドウで、完了 をクリックします。
- 12 **Install Products**(製品のインストール)ウィンドウで、メインメニュー をクリックします。
- <span id="page-196-1"></span>13 『**AX-Series Server Support CD**』ウィンドウで、終了 をクリックします。
- 14 もう 1 つのノードで [手順](#page-195-3) **1** ~[手順](#page-196-1) **13** を繰り返します。

# <span id="page-196-0"></span>Navisphere Server Utility を使用してストレージシステムに HBA を登録する方法

以下の手順は、クラスタが Dell|EMC AX100 ストレージシステムに接続されている場合にのみ実行 してください。

- <span id="page-196-2"></span>1 スタート をクリックし、プログラム → **EMC**→ **Navisphere**→ **Navisphere Server Utility** (AX) の順に選択します。
- 2 **Navisphere Server Utility for AX Series** ウィンドウで、**Server Tasks**(サーバーのタスク) ボックスを確認し、**View/Update Server to SP Connections**(サーバーを表示して SP 接続 にアップデートする) を選択して、次へ をクリックします。

ユーティリティが HBA 接続をスキャンし、接続されているストレージシステムを表示します。

<span id="page-196-3"></span>3 接続されているストレージシステム ボックスで、ストレージシステムに接続されているすべて の HBA が表示されていることを確認します。

ストレージシステムに接続されている HBA が表示されていない場合は、以下の手順を実行し ます。

- a クラスタノードとストレージシステムを接続する光ファイバーケーブルが正しく接続され ていることを確認します[。表](#page-188-1) 1-5 を参照してください。
- b [手順](#page-196-2) **1** ~[手順](#page-196-3) **3** を繰り返します。

4 次へ をクリックします。 HBA の登録手順はこれで完了です。

- <span id="page-196-4"></span>5 完了 をクリックします。
- 6 もう 1 つのノードで [手順](#page-196-2) **1** ~[手順](#page-196-4) **5** を繰り返します。

#### <span id="page-197-0"></span>ノードに対するストレージの割り当ての確認

- <span id="page-197-3"></span>1 Windows デスクトップで マイコンピュータ を右クリックし、管理 を選択します。
- 2 コンピュータの管理 ウィンドウで、デバイスマネージャ をクリックします。
- 3 ディスクドライブ を展開します。
- 4 ディスクドライブ の下で、ストレージに割り当てられている各 LUN について以下の うちの 1 つが表示されていることを確認します。 •
	- 2 台の SCSI ディスクデバイス(非スイッチ接続)
	- 4 台の SCSI ディスクデバイス(スイッチ接続)
- 5 記憶域 を展開し、ディスクの管理 をクリックします。

ディスクの初期化と変換ウィザードへようこそ の画面が表示されたら、手順 **a** ~ **d** を実行し ます。それ以外の場合は、[手順](#page-197-2) **6** に進みます。

- a ディスクの初期化と変換ウィザードへようこそ ウィンドウで、次へ をクリックします。
- b ディスク ウィンドウの 初期化するディスクの選択 ウィンドウで、お使いのストレージ LUN と関連するディスクを選択し、次へ をクリックします。
- c 変換するディスクの選択 ウィンドウで、手順 **b** で選択したディスクの選択を解除し、 次へ をクリックします。
- メモ:この手順により、ディスクは確実に ベーシック ディスクとして設定されます。
- d **完了** をクリックします。
- <span id="page-197-2"></span>6 ディスクの管理 ウィンドウで、非スイッチ接続の場合は 2 台、スイッチ接続の場合は 4 台の ディスクが表示されていることを確認します。ディスクのサイズは互いに、また、ストレージ 内のノードに割り当てられている LUN ともほぼ同一であるはずです。
- 7 もう 1 つのノードで [手順](#page-197-3) **1** ~[手順](#page-197-2) **6** を繰り返します。

### <span id="page-197-1"></span>PowerPath のインストール

- <span id="page-197-4"></span>1 ノード 1 で、EMC PowerPath をインストールします。 **システ:詳細については、Dell|EMC ストレージシステムに同梱の Dell|EMC PowerPath** マニュアルを参照してください。
- <span id="page-197-5"></span>2 インストール手順が完了したら、システムを再起動します。
- 3 もう 1 つのノードで [手順](#page-197-4) **1** と [手順](#page-197-5) **2** を繰り返します。

## <span id="page-198-0"></span>PowerPath の機能の確認

- 1 Windows デスクトップでシステムトレイを探し、PowerPath の三角形のアイコンを右クリッ クし、**PowerPath Administrator** を選択します。
- 2 **PowerPathAdmin** コンソールで、**EMC PowerPathAdmin** を展開します。
- 3 左ウィンドウペインで、**パス管理** を展開します。
- 4 左ウィンドウペインで、ストレージアレイ を展開します。
- 5 ストレージシステムの識別子をクリックします。 ストレージシステムのストレージプロセッサ(SP)が右ウィンドウペインに表示されます。
- <span id="page-198-2"></span>6 1 番目の SP をクリックします。
- <span id="page-198-3"></span>7 **SP Configuration**(SP の設定)ウィンドウで、すべてのパスが以下のように設定されている ことを確認します。 •
	- 状態 行で、状態が **Alive** になっている。
	- モード 行で、モードが **Active** になっている。
- 8 もう 1 つの SP に対して [手順](#page-198-2) **6** と [手順](#page-198-3) **7** を繰り返します。
- 9 **PowerPathAdmin** コンソールを閉じます。 コンソールの設定を保存するように求めるメッセージウィンドウが表示されます。
- 10 いいえ をクリックします。
- 11 Windows デスクトップで、マイコンピュータ を右クリックし、管理 を選択します。
- 12 記憶域 を展開し、ディスクの管理 をクリックします。 ストレージ内に割り当てられた LUN ごとに 1 台のディスクが表示されます。
- 13 各 LUN が ベーシック ディスクとして設定されていることを確認します。
- 14 残りのノードで 手順 **1** ~ 手順 **13** を繰り返します。

# <span id="page-198-1"></span>Oracle Clusterware 用のディスクの準備

本項では、以下のディスク用に論理ドライブを作成するための情報を提供します。 •

- Oracle Clusterware Registry(OCR)ディスク ― クラスタ設定情報が格納されています。 •
- 投票ディスク(Voting Disk)Ø 1 つまたは複数のノードでプライベートネットワークまたは接 続ストレージが使用できない場合に、クラスタノード間にアービトレーションを提供します。
- データディスクとバックアップディスク ― データベースを作成し(データディスク)、バック アップとログデータを保存する(バックアップディスク)ためのストレージ領域を提供 します。

本書で説明されているクラスタ設定を行う際に、ファイバーチャネルストレージ上にパーティショ ンを作成します。パーティションの作成時には、接続されているストレージシステムに割り当てら れた LUN または論理ディスクをクラスタノードが検出できることを確認します。

Oracle Clusterware 用のディスクを準備するには、OCR ディスク、投票ディスク、およびデータ ディスクとバックアップディスクを確認します。適切なディスクが確認できたら、1 つのノードで 以下の手順を実行します。

#### <span id="page-199-2"></span>Clusterware 用の OCR と投票ディスクの準備

- 1 Windows デスクトップで、マイコンピュータ を右クリックし、管理 を選択します。
- 2 記憶域 を展開し、ディスクの管理 をクリックします。
- 3 「PowerPath [の機能の確認](#page-198-0)」で初期化したストレージディスクが 未割り当て として表示さ れます。
- <span id="page-199-0"></span>4 ディスクパーティション領域を右クリックし、新しいパーティション を選択します。 新しいパーティションウィザードへようこそ が表示されます。
- 5 次へ をクリックします。
- 6 パーティションの種類を選択 ウィンドウで、拡張パーティション を選択し、次へ をクリック します。
- 7 パーティションサイズの指定 ウィンドウで、デフォルトのパーティションサイズをそのまま使 用し、次へ をクリックします。
- <span id="page-199-1"></span>8 完了 をクリックします。 [手順](#page-199-0) **4** で選択したディスクパーティション領域が、拡張パーティションとして設定されます。
- 9 クラスタノードに割り当てられているすべての共有ディスクで、[手順](#page-199-0) **4** ~[手順](#page-199-1) **8** を繰り返 します。
- 10 Registry(OCR)ディスク用に論理ドライブを作成します。
	- a ディスクパーティション領域で空き領域を右クリックし、新しい論理ドライブ を選択 します。

# 新しいパーティションウィザードへようこそ が表示されます。

- **b 次へ** をクリックします。
- c パーティションの種類を選択 ウィンドウで 論理ドライブ を選択し、次へ をクリック します。
- d パーティションサイズの指定 ウィンドウの パーティションサイズ(**MB**)フィールドに 100 と入力し、次へ をクリックします。
- e ドライブ文字またはパスの割り当て ウィンドウで、ドライブ文字またはドライブパスを割 り当てない を選択し、次へ をクリックします。
- f パーティションのフォーマット ウィンドウで、このパーティションをフォーマットしない を選択し、次へ をクリックします。
- **g 完了** をクリックします。
- 11 投票ディスク用に論理ドライブを作成します。
	- a ディスクパーティション領域で空き領域を右クリックし、新しい論理ドライブ を選択 します。

# 新しいパーティションウィザードへようこそ が表示されます。

- **b 次へ** をクリックします。
- c パーティションの種類を選択 ウィンドウで 論理ドライブ を選択し、次へ をクリック します。
- d パーティションサイズの指定 ウィンドウの パーティションサイズ(**MB**) フィールドに 50 と入力し、次へ をクリックします。
- e ドライブ文字またはパスの割り当て ウィンドウで、ドライブ文字またはドライブパスを割 り当てない を選択し、次へ をクリックします。
- f パーティションのフォーマット ウィンドウで、このパーティションをフォーマットしない を選択し、次へ をクリックします。
- **g 完了** をクリックします。

#### データベースストレージ用のデータディスクとバックアップディスクの準備

本項では、自動ストレージ管理(ASM)によるディスクストレージの作成に使用する論理ドライブ の作成方法について説明します。ASM によるディスクストレージは、複数のディスクへのスパニン グが可能な 1 つまたは複数のディスクグループで構成されています。

- 1 データディスク用に 2 つの論理ドライブを作成します。
	- a Oracle データベースとフラッシュリカバリに割り当てられたディスクを確認します。
	- b ディスクパーティション領域で空き領域を右クリックし、新しい論理ドライブ を選択 します。

#### 新しいパーティションウィザードへようこそ が表示されます。

- c **次へ** をクリックします。
- d ・パーティションの種類を選択 ウィンドウで 論理ドライブ を選択し、次へ をクリック します。
- e パーティションサイズの指定 ウィンドウの パーティションサイズ(**MB**) フィールドに 5000 と入力し、次へ をクリックします。
- f ドライブ文字またはパスの割り当て ウィンドウで、ドライブ文字またはドライブパスを割 り当てない を選択し、次へ をクリックします。
- g パーティションのフォーマット ウィンドウで、このパーティションをフォーマットしない を選択し、次へ をクリックします。
- <span id="page-200-0"></span>h **完了** をクリックします。
- i 手順 **a** ~ **h** を繰り返して、データディスク用に 2 つ目の論理ドライブを作成します。
- <span id="page-201-0"></span>2 フラッシュバックリカバリディスク用に 4 つの論理ドライブを作成します。
	- a 手順 **1** の 手順 **a** ~ [手順](#page-200-0) **h** を実行します。
	- b 手順 **1** の手順 **a** ~ **c** をさらに 3 回繰り返して、フラッシュバックリカバリディスク用の残 りの論理ドライブを作成します。
- 3 ノード 2 を再起動します。
- 4 ノード 2 の Windows デスクトップで **マイコンピュータ** を右クリックし、**管理** を選択します。
- 5 コンピュータの管理 ウィンドウで、記憶域 を展開し、ディスクの管理 をクリックします。
- 6 手順 1 ~ 2 と「[Oracle Clusterware](#page-198-1) 用のディスクの準備」で作成したストレージドライブか ら、割り当てられたドライブ文字を削除します。
	- a 論理ドライブを右クリックし**、ドライブ文字とパスの変更** を選択します。
	- b ドライブ文字とパスの変更 ウィンドウで、ドライブ文字を選択し、削除 をクリック します。
	- **c 確認** ウィンドウで、**はい** をクリックします。
	- d ストレージパーティション上の残りの論理ドライブに対して、手順 **a** ~ **c** を繰り返します。

#### 共有ディスクの 自動マウント オプションの有効化

- <span id="page-201-1"></span>1 ノード 1 で **スタート** をクリックし、**ファイル名を指定して実行** を選択します。
- 2 ファイル名を指定して実行 フィールドに cmd と入力し、**OK** をクリックします。
- 3 コマンドプロンプトで diskpart と入力し、<Enter> を押します。
- 4 **DISKPART** コマンドプロンプトで次のテキストを入力し、<Enter> を押します。 automount enable

次のメッセージが表示されます。

Automatic mounting of new volumes enabled.

- 5 **DISKPART** コマンドプロンプトで exit と入力し、<Enter> を押します。
- <span id="page-201-2"></span>6 コマンドプロンプトを閉じます。
- 7 ノード 2 で [手順](#page-201-1) **1** ~[手順](#page-201-2) **6** を繰り返します。
- 8 ノード 1 を再起動し、続いてノード 2 を再起動します。

# <span id="page-202-1"></span>ASM を使用した Oracle RAC 10g R2 のインストール

本項では、Oracle RAC 10g R2 ソフトウェアのインストール手順について説明します。内容は次の とおりです。 •

- Oracle Clusterware のインストール
- css misscount 値の変更 •
- Oracle Database 10*g* R2 ソフトウェアとソフトウェアアップデートのインストール
- シードデータベースの作成

### <span id="page-202-0"></span>Oracle Clusterware バージョン 10.2.0.1 のインストール

1 ノード 1 で、CD ドライブに『Oracle Clusterware CD』をセットします。 Oracle Universal Installer (OUI) が起動し、ようこそ ウィンドウが表示されます。 ようこそ ウィンドウが表示されない場合は、以下の手順を実行します。

- a スタート をクリックし、ファイル名を指定して実行 を選択します。
- b ファイル名を指定して実行 フィールドに次のテキストを入力し、**OK** をクリックします。 %CD drive%\autorun\autorun.exe

%*CD drive*% は CD ドライブのドライブ文字です。

- 2 **Oracle Clusterware** ウィンドウで、**Install/Deinstall Products** (製品のインストール/削除)をクリックします。
- 3 ようこそ ウィンドウで 次へ をクリックします。
- <span id="page-202-2"></span>4 **Specify Home Details**(ホームの詳細を指定)ウィンドウで、デフォルト設定をそのまま使 用し、次へ をクリックします。

■ メモ:OraCR10g\_home(CRS のホーム)パスをメモしておきます。後でこの情報が必要 になります。

- 5 **Product-Specific Prerequisite Checks**(製品固有の要件チェック)ウィンドウで、 次へ をクリックします。
- 6 **Specify Cluster Configuration**(クラスタ構成の指定)ウィンドウで、代替クラスタ名を入 力する場合は、以下の手順を実行します。
	- a プライマリノードのパブリック名、プライベート名、および仮想ホスト名を確認します。
	- b これらの値を変更する場合は、編集 をクリックして新しい値を入力し、**OK** をクリックし ます。
	- c 追加 をクリックします。
	- d 2 番目のノードのパブリック名、プライベート名、および仮想ホスト名を入力します。 **OK** をクリックします。
	- メモ:ネットワークホスト名にドメイン名の拡張子が含まれていないことを確認してくだ さい。

7 次へ をクリックします。

**Specify Network Interface Usage**(ネットワークインタフェースの用途を指定する) ウィンドウが表示され、クラスタ全体のネットワークインタフェースの一覧が表示されます。

- 8 インタフェースタイプ ドロップダウンメニューで、(必要に応じて)**Interface Name** (インタフェース名)を選択し、編集 をクリックすることで、パブリックの インタフェースタ イプ を **Public**、プライベートの インタフェースタイプ を **Private** に設定します。正しいイ ンタフェースタイプ を選択し、**OK** をクリックします。
- 9 次へ をクリックします。
- 10 **Cluster Configuration Storage** (クラスタ構成ストレージ)ウィンドウで、OCR ディスク について以下の手順を実行します。
	- a 「[Clusterware](#page-199-2) 用の OCR と投票ディスクの準備」で作成した 100 MB パーティションの位 置を確認します。
	- b パーティションを選択し、編集 をクリックします。
	- c **Specify Disk Configuration**(ディスク構成の指定)ウィンドウで、**Place OCR (Primary) on this partition**(このパーティションに OCR(プライマリ)を置く) を選択し、**OK** をクリックします。
- 11 **Cluster Configure Storage**(クラスタ構成ストレージ)ウィンドウ で、投票ディスクにつ いて以下の手順を実行します。
	- a 「[Clusterware](#page-199-2) 用の OCR と投票ディスクの準備」で作成した 50 MB パーティションの位置 を確認します。
	- b パーティションを選択し、編集 をクリックします。
	- c **Specify Disk Configuration**(ディスク構成の指定)ウィンドウで、**Place Voting Disk on this partition**(このパーティションに投票ディスクを置く)を選択し、 **OK** をクリックします。
- 12 次へ をクリックします。
- 13 警告メッセージを無視して **OK** をクリックします。
- 14 サマリー ウィンドウで インストール をクリックしてインストール手順を開始します。
	- 24 メモ: Configuration Assistant の実行中にエラーが発生した場合は、本書のトラブル シューティング および「Clusterware [のインストールに](#page-210-1)失敗した場合の対処法」を参照し てください。

インストール ウィンドウにインストールの進行状況が表示されます。

次に、**Configuration Assistants** ウィンドウが表示され、Oracle Universal Installer(OUI) が一連の設定ツールを実行します。

次に、インストールの終了 ウィンドウが表示されます。

- 15 終了 をクリックして OUI セッションを終了します。
- 16 終了 ウィンドウで、はい をクリックします。

#### <span id="page-204-1"></span>css misscount 値の変更

- 1 ノード 2 をシャットダウンします。
- 2 ノード 1 で、コマンドプロンプトウィンドウを開きます。
- 3 コマンドプロンプトで次のテキストを入力し、<Enter> を押します。 cd %ORA\_CLUSTERWARE\_HOME%\bin\ %*ORA\_CLUSTERWARE\_HOME*% は、「[Oracle Clusterware](#page-202-0) バージョン 10.2.0.1 のインストール」 の [手順](#page-202-2) 4 で作成したホームディレクトリです。
- 4 コマンドプロンプトで次のテキストを入力し、<Enter> を押します。 crsctl set css misscount 120
- 5 ノード 1 を再起動し、管理者としてログインします。
- 6 ノード 2 を起動します。

#### <span id="page-204-0"></span>Oracle Database 10*g* R2 with Real Application Clusters 10.2.0.1 のインストール

1 CD ドライブに『Oracle Database 10g Release 2 CD』をセットします。 Oracle Universal Installer(OUI)が起動し、ようこそ ウィンドウが表示されます。

ようこそ ウィンドウが表示されない場合は、以下の手順を実行します。

- a スタート をクリックし、ファイル名を指定して実行 を選択します。
- b ファイル名を指定して実行 フィールドで、次のテキストを入力します。 %CD drive%\autorun\autorun.exe %*CD drive*% は CD ドライブのドライブ文字です。
- 2 **OK** をクリックして続行します。

Oracle Universal Installer (OUI) が起動し、ようこそ ウィンドウが表示されます。

- 3 次へ をクリックします。
- 4 インストールタイプの選択 ウィンドウで **Standard Edition** をクリックしてから、 次へ をクリックします。
- 5 **Specify Home Details**(ホームの詳細を指定)ウィンドウの インストール先 で、以下のこ とを確認します。 •
	- 名前 フィールドで、Oracle データベースのホーム名が oraDb10g\_home1 であること。<br>-
	- パス フィールドで、Oracle ホームの完全なパスが次のようになっていること。 %SystemDrive%\oracle\product\10.2.0\db 1

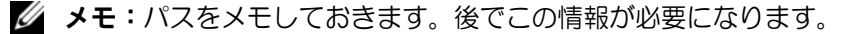

■ メモ:Oracle ホームのパスは、Oracle Clusterware インストール中に選択した Oracle ホームのパスとは異なっている必要があります。Oracle10g R2 Standard Edition with RAC と CRS を同じホームディレクトリにインストールすることはできません。

- 6 次へ をクリックします。
- 7 ハードウェアのクラスタインストールモードの指定 ウィンドウで すべて選択 をクリックし、 次へ をクリックします。
- 8 **Product-Specific Prerequisite Checks**(製品固有の要件チェック)ウィンドウで、 次へ をクリックします。
- 9 **Select Configuration Option**(設定オプションの選択)ウィンドウで **Install database Software only**(データベースソフトウェアのみをインストールする)を選択し**、次へ** をク リックします。
- 10 サマリー ウィンドウで インストール をクリックします。
- 11 インストールの終了 ウィンドウで、終了 をクリックします。
- 12 終了 ウィンドウで、はい をクリックします。

# <span id="page-205-0"></span>最新の Oracle パッチのインストール

- 1 ウェブブラウザを開きます。
- 2 Oracle Metalink のウェブサイト **metalink.oracle.com** に移動します。
- 3 実行するインストールに適切なパッチを適用します。

### <span id="page-205-1"></span>シードデータベースの作成

本項では、ASM を使用してシードデータベースを作成する手順とシードデータベースを確認する手 順について説明します。

Oracle ASM を使用してシードデータベースを作成するには、次の手順を実行します。

- 1 Oracle Clusterware が実行中であることを確認します。
	- a スタート をクリックし、ファイル名を指定して実行 を選択します。
	- b ファイル名を指定して実行 フィールドに cmd と入力し、<Enter> を押します。
	- c crsctl check crs と入力します。
	- d 画面に次の情報が出力されます。
		- CSS appears healthy
		- CRS appears healthy
		- EVM appears healthy
	- e 上記のメッセージが表示されない場合は、crsctl start crs と入力します。
	- f コマンドプロンプトを閉じます。
- **2 ノード 1 で スタート をクリックし、ファイル名を指定して実行** を選択します。

3 ファイル名を指定して実行 フィールドに次のテキストを入力し、**OK** をクリックします。 dbca

Database Configuration Assistant が起動します。

- 4 ようこそ ウィンドウで **Oracle Real Application Cluster** データベース を選択し、 次へ をクリックします。
- 5 操作 ウィンドウで **データベースの作成** をクリックし、**次へ** をクリックします。
- 6 ノードの選択 ウィンドウで すべて選択 をクリックし、次へ をクリックします。
- 7 データベーステンプレート ウィンドウで カスタムデータベース をクリックし、 次へ をクリックします。
- 8 データベース識別情報 ウィンドウの グローバルデータベース名 フィールドに、racdb などの 名前を入力し、次へ をクリックします。
- **9 管理オプション** ウィンドウで、Enable Daily Backup (毎日のバックアップを有効にする) を選択し、毎日のバックアップを実行するのに必要な OS のユーザー名とパスワードを入力 し、次へ をクリックします。
- 10 データベース資格証明 ウィンドウで すべてのアカウントに対して同じパスワードを使用 をク リックし、それぞれ適切なフィールドに新しいパスワードの入力と確認の入力を行い、次へ を クリックします。

■ メモ:新しいパスワードをメモしておきます。後でデータベース管理のためにこの情報が 必要になります。

- 11 記憶域オプション ウィンドウで、**Automatic Storage Management**(**ASM**)を選択し、 次へ をクリックします。
- 12 **Create ASM Instance**(ASM インスタンスの作成)ウィンドウで、以下の手順を実行 します。
	- a **SYS** パスワード フィールドで、新しいそれぞれ適切なフィールドに新しいパスワードの入 力と確認の入力を行います。
	- b 初期化パラメータファイル(**IFILE**)の作成 を選択します。
	- c 次へ をクリックします。
- 13 **Database Configuration Assistant** ウィンドウで、**OK** をクリックします。

**ASM Creation**(ASM の作成)ウィンドウが表示され、ASM インスタンスが作成されます。

<mark>■ メモ</mark>: Failed to retrieve network listener resources (ネットワークリス ナーリソースの読み出しに失敗しました)という警告メッセージが表示された場合は、 はい をクリックして DBCA に適切なリスナーリソースの作成を許可します。

14 **ASM** ディスクグループ ウィンドウで、新規作成 をクリックします。

- <span id="page-207-0"></span>15 ディスクグループの作成 ウィンドウで、データベースファイルの情報を入力します。
	- a ティスクグループ名 フィールドに、新しいディスクグループの名前を入力します。 たとえば、DATABASE です。
	- b **Redundancy**(冗長)ボックスで、**External**(外付け)を選択します。
	- c **Stamp Disks**(ディスクにスタンプする)をクリックします。
	- d **Add or change label**(ラベルの追加または変更)を選択し、次へ をクリックします。
	- e **Select disks**(ディスクの選択)ウィンドウで <Ctrl> を押し、**Status**(ステータス) 行で Candidate device(候補デバイス)を割り当てた最初の 2 つのディスクを選択 します。
	- f **Generate stamps with this prefix**(この接頭辞を持つスタンプを生成する)フィール ドで、デフォルト設定をそのまま使用します。
	- g 次へ をクリックします。
	- h **Stamp disks**(ディスクにスタンプする)ウィンドウで、次へ をクリックします。
	- i 完了 をクリックして設定を保存します。
	- j 利用可能なディスクの隣にあるチェックボックスを選択し、**OK** をクリックします。
- 16 **ASM** ディスクグループ ウィンドウで、新規作成 をクリックします。
- <span id="page-207-1"></span>17 ディスクグループの作成 ウィンドウで、リカバリファイルの情報を入力します。
	- a ディスクグループ名 フィールドに、新しいディスクグループの名前を入力します。 たとえば、FLASH です。
	- b **Redundancy**(冗長)ボックスで、**External**(外付け)を選択します。
	- c **Stamp Disks**(ディスクにスタンプする)をクリックします。
	- d **Add or change label**(ラベルの追加または変更)を選択し、次へ をクリックします。
	- e **Select disks**(ディスクの選択)ウィンドウで <Ctrl> を押し、**Status**(ステータス)行 で Candidate device(候補デバイス)を割り当てた残りのディスクを選択します。
	- f **Generate stamps with this prefix**(この接頭辞を持つスタンプを生成する)フィール ドで、FLASH と入力します。
	- g 次へ をクリックします。
	- h **Stamp disks**(ディスクにスタンプする)ウィンドウで、次へ をクリックします。
	- i **完了** をクリックして設定を保存します。
	- j 利用可能なディスクの隣にあるチェックボックスを選択し、**OK** をクリックします。

**ASM** ディスクグループ ウィンドウが表示され、ソフトウェアがディスクグループを作成中で あることが示されます。

作成が完了したら、FLASH ディスクグループが ディスクグループ名 行に表示されます。

- 18 [手順](#page-207-0) **15** で DATABASE に割り当てたディスクグループ名のみを選択し、次へ をクリック します。
- 19 データベースファイルの場所 ウィンドウで、**Use Oracle-Managed Files**(Oracle で管理さ れたファイルを使用する)を選択し、 次へ をクリックします。
- 20 Recovery Configuration (リカバリ設定) ウィンドウで、以下の手順を実行します。
	- a **フラッシュリカバリ領域の指定** を選択します。
	- **b 参照** をクリックします。
	- c [手順](#page-207-1) **17** で作成した FLASH ディスクグループを選択し、**OK** をクリックします。
	- d アーカイブの有効化 を選択します。
	- e **次へ** をクリックします。
- 21 データベースコンテンツ ウィンドウで 次へ をクリックします。
- 22 データベースサービス ウィンドウで 次へ をクリックします。
- 23 初期化パラメータ ウィンドウで 次へ をクリックします。
- 24 データベース記憶域 ウィンドウで 次へ をクリックします。
- 25 作成オプション ウィンドウで、完了 をクリックします。
- 26 サマリー ウィンドウで **OK** をクリックします。

**Database Configuration Assistant** ウィンドウが表示され、Oracle ソフトウェアがデータ ベースを作成します。

■ メモ:この処理には数分かかることがあります。

作成が完了すると、**Database Configuration Assistant** ウィンドウにデータベース設定情 報が提供されます。

- 27 **Database Configuration Assistant** ウィンドウ内の情報をメモします。情報は将来のデー タベース管理に使用します。
- 28 終了 をクリックします。
	- クラスタデータベースの起動 ウィンドウが表示され、クラスタデータベースが起動します。

# <span id="page-209-0"></span>追加情報

# <span id="page-209-1"></span>サポートされるソフトウェアのバージョン

**シンモ:**今回のリリースに含まれる Oracle をサポートするデルの設定では、PCI Express コントローラは サポートされていません。

リリース時点でサポートされているソフトウェアの一覧を 表 [1-8](#page-209-2) に示します。サポートされている 最新のハードウェアとソフトウェアについては、**dell.com/10g** からバージョン 1.1 の Solution Deliverable List をダウンロードして参照してください。

#### <span id="page-209-2"></span>表 1-8 サポートされるソフトウェアのバージョン

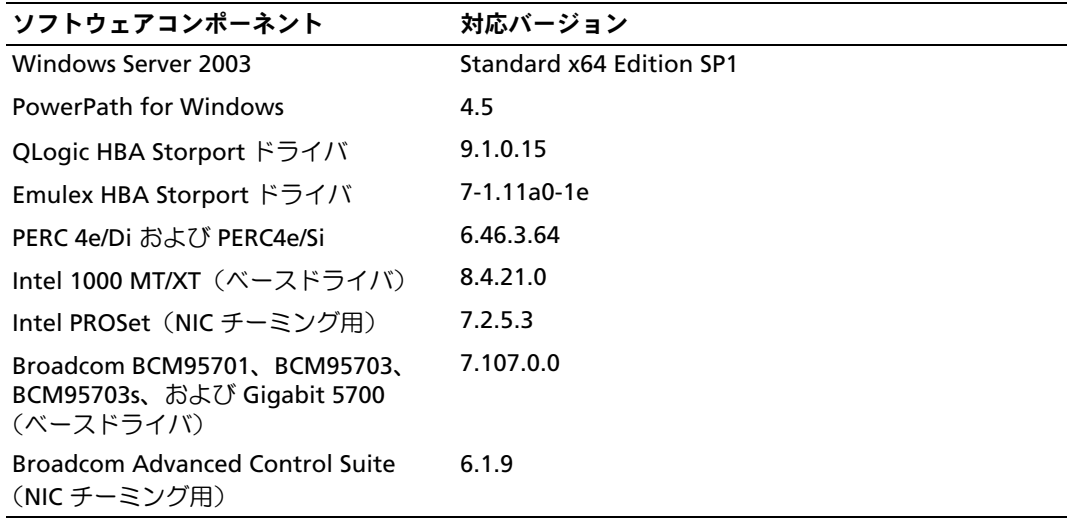

# <span id="page-210-0"></span>トラブルシューティング

# <span id="page-210-1"></span>Clusterware のインストールに失敗した場合の対処法

Oracle Clusterware Configuration Assistant のエラー

**Oracle Clusterware Configuration Assistant** を使用したインストールが失敗した場合は、 **Configuration Assistant** ウィンドウで以下の手順を実行します。

- 1 ファイル %ORA\_CLUSTERWARE\_HOME%\cfgtoollogs\configToolFailedCommands を開きます。%ORA\_CLUSTERWARE\_HOME% は、「[Oracle Clusterware](#page-202-0) バージョン 10.2.0.1 の [インストール」\(](#page-202-0)203 ページ)で作成した CRS ホームディレクトリです。
- 2 ファイルに記載されている最初の 3 つのコマンドを(パラメータといっしょに)コピーして、 DOS コマンドプロンプトから実行します。
- 3 下記の「[Virtual Private IP Configuration Assistant](#page-210-3) のエラー」に従って、エラーの発生した Virtual Private IP Configuration Assistant を実行します。

#### <span id="page-210-3"></span>Virtual Private IP Configuration Assistant のエラー

Oracle Clusterware のインストール中に **Virtual Private IP Configuration Assistant**(VIPCA) にエラーが発生した場合は、次のメッセージが表示されることがあります。

Virtual Private IP Configuration Assistant failed

このエラーが発生した場合は、以下の手順に従ってエラーに対処してください。これらの手順の詳 細については、Metalink Note ID 338924.1 を参照してください。この問題は一般に、パブリック インタフェースがネットワーク 10.0.0.0/8、172.16.0.0/16 または 192.168.1.0/24 の IP アドレスで 設定されている場合に発生します。

- 1 スタート をクリックし、ファイル名を指定して実行 を選択します。
- 2 ファイル名を指定して実行 フィールドに次のテキストを入力し、**OK** をクリックします。 %SystemDrive%\Oracle\product\10.2.0\crs\bin\vipca
- 3 VIPCA の手順に従って、パブリックインタフェースに適切なインタフェースを選択し、 使用すべき正しい VIP アドレスを指定します。
- 4 手順を終えたら**、完了** をクリックします。

# <span id="page-210-2"></span>Oracle Clusterware のアンインストール

以下の問題が発生した場合は、解決のために Oracle Clusterware のアンインストールが必要な場合 があります。 •

- Oracle Clusterware のインストールが失敗した。
- Configuration Assistant が正常にインストールできなかった。

Oracle Clusterware をアンインストールするには、クラスタノードで OUI を実行し、残っている Oracle サービスをすべて削除し、ストレージデバイスをクリーンにします。

#### OUI の実行

- 1 ノード 1 で Explorer のウィンドウを開き、次のディレクトリに移動します。 %SystemDrive%\oracle\product\10.2.0\crs\oui\bin
- 2 **setup.exe** をダブルクリックして Oracle Universal Installer(OUI)を起動します。
- 3 ようこそ ウィンドウで 製品の削除 をクリックします。
- 4 インベントリ ウィンドウで **OraCr10g\_home** を選択し、削除 をクリックします。
- **5 確認** ウィンドウで、**はい** をクリックします。 エラーメッセージが表示されたら、キャンセル をクリックします。
- 6 ようこそ ウィンドウで キャンセル をクリックします。
- 7 確認のメッセージが表示されたら、キャンセル をクリックし、はい をクリックします。

#### Oracle サービスの削除

- 1 ノード 1 で サービス コンソールを起動します。
	- a スタート をクリックし、ファイル名を指定して実行 を選択します。
	- b ファイル名を指定して実行 フィールドに次のテキストを入力し、**OK** をクリックします。 services.msc

サービス ウィンドウが表示されます。

- 2 残りの Oracle サービスをすべて確認し、削除します。 サービスを削除するには、以下の手順を実行します。
	- a スタート をクリックし、ファイル名を指定して実行 を選択します。
	- b ファイル名を指定して実行 フィールドに cmd と入力し、**OK** をクリックします。
	- c コマンドプロンプトを開いて次のテキストを入力し、<Enter> を押します。 sc delete <oracle service name>
	- d 削除する必要がある各追加サービスについて、手順 **c** を繰り返します。
- 3 ノード 1 を再起動し、管理者としてログインします。
- 4 ノード 2 を再起動し、管理者としてログインします。

# ストレージデバイスをクリーンにする方法

- 1 OCR レジストリ(ocrcfg)と投票ディスク用に設定するパーティションをクリーンにします。
	- a スタート をクリックし、ファイル名を指定して実行 を選択します。
	- b ファイル名を指定して実行 フィールドに cmd と入力し、**OK** をクリックします。
	- c コマンドプロンプトで次のテキストを入力し、<Enter> を押します。 %SystemDrive%\oracle\product\10.2.0\crs\bin\ExportSYMLink

Oracle Symbolic Link Exporter(ExportSYMLink)によって、シンボリックリンクが **SYMMAP.TBL** ファイルから現在のディレクトリにインポートされます。

d コマンドプロンプトで次のテキストを入力し、<Enter> を押します。 notepad SYMMAP.TBL

2 OCRCFG および VOTEDSK がファイル内に表示されていることを確認します。 OCRCFG および VOTEDSK がファイル内に表示されない場合は、OCRCFG および VOTEDSK

を適切なディスクに割り当て、ファイルを保存します。

Oracle Symbolic Link Importer (ImportSYMLinks)を使用して、割り当てられたストレージ ディスク(OCRCFG および VOTEDSK)にシンボリックリンクをインポートします。

コマンドプロンプトで次のテキストを入力し、<Enter> を押します。

%SystemDrive%\oracle\product\10.2.0\crs\bin\ImportSYMLinks

3 Oracle Logical Partition Formatter(LogPartFormat)を使用して、両方のノードでパーティ ション OCRCFG および VOTEDSK をフォーマットします。

コマンドプロンプトで以下のコマンドを入力し、各コマンドの後で <Enter> を押します。

%SystemDrive%\oracle\product\10.2.0\crs\bin\LogPartFormat \\.\OCRCFG

%SystemDrive%\oracle\product\10.2.0\crs\bin\LogPartFormat \\.\VOTEDSK

次のメッセージが表示されます。

Are you sure you want to continue... (Y/N)?

- 4 y と入力して <Enter> を押します。
- 5 Oracle GUI Object Manager を起動します。

コマンドプロンプトで次のテキストを入力し、<Enter> を押します。

%SystemDrive%\ora bin utils\GUIOracleOBJManager.exe

**Oracle Object Manager** ウィンドウが表示されます。

- 6 OCR (OCRCFG) および投票ディスク (VOTEDSK) 用のシムリンクを削除します。
	- a **ocrcfg** および **votesdk** を選択します。
	- b オプション をクリックし、**Commit**(反映する)を選択します。 成功すると、**ocrcfg** および **votedsk** のエントリが消えます。
	- c オプション をクリックし、終了 を選択して Oracle Object Manager を閉じます。
- 7 コンピュータの管理コンソールを起動します。
	- a Windows デスクトップで スタート をクリックし、ファイル名を指定して実行 を選択 します。
	- b ファイル名を指定して実行 フィールドに次のテキストを入力し、<Enter> をクリック します。

compmgmt.msc

コンピュータの管理コンソール が表示されます。

- 8 ASM のパーティションを削除します。
	- a コンピュータの管理コンソール ウィンドウで 記憶域 をクリックし、ディスクの管理 を選 択します。
	- b 最初のパーティションを右クリックし、**論理ドライブの削除** を選択します。
	- c プロンプトが表示されたら、はい をクリックします。
	- d 元の拡張パーティションを含め、すべてのパーティションが削除されるまで、 手順 **b** と **c** を繰り返します。
- 9 ノード 1 を再起動し、管理者としてログインします。
- 10 ノード 1 に管理者としてログインした後で、ノード 2 を再起動し、管理者としてログイン します。
- 11 ノード 1 でコンピュータの管理コンソールを起動し、ASM のパーティションの設定をやり直 します。
	- a Windows デスクトップで スタート をクリックし、ファイル名を指定して実行 を選択 します。
	- b ファイル名を指定して実行 フィールドに次のテキストを入力し、<Enter> をクリック します。

compmgmt.msc

コンピュータの管理コンソール ウィンドウが表示されます。

- c 記憶域 をクリックし、ディスクの管理 を選択します。
- d ディスクの管理 ウィンドウで、以前の ASM ディスクパーティションがあった空き領域を 右クリックし、新しいパーティション を選択します。 新しいパーティションウィザード が表示されます。
- e **次へ** をクリックして続行します。
- f パーティションの種類 ウィンドウで、拡張パーティション を選択し、次へ をクリックし ます。
- g パーティションサイズの指定 ウィンドウで、最大ディスク領域(デフォルト)を選択し、 次へ を選択します。
- h 確認のメッセージが表示されたら、**完了** をクリックします。
- 12 コンピュータの管理コンソール ウィンドウで、手順 **11c** ~ **11h** を参考にして以下のパーティ ションを設定します。 •
	- クラスタレジストリ(CRSCFG)
	- 投票ディスク(VOTEDSK)
	- データディスク(パーティション 2 つ)
	- バックアップディスク(パーティション 2 つ)
	- 必要に応じて、追加のパーティション

新しいパーティションを設定する際には、新しいパーティションウィザードが毎回起動し ます。

新しいパーティションを設定するには、以下の手順を実行します。

- a 新**しい論理ドライブ** を選択します。 新しいパーティションウィザード が表示されます。
- **b 次へ** をクリックして続行します。
- c パーティションの種類 ウィンドウで 次へ をクリックします。
- メモ:ストレージデバイスによって既存のパーティションが再構成されることがないよう に、パーティション OCRCFG および VOTEDSK のディスクの位置とサイズを変更します。 ディスクの先頭にデータ、バックアップ、および追加のパーティションを設定し、ディス クの末尾にパーティション OCRCFG および VOTEDSK を設定します。
- d **パーティションサイズ** ウィンドウで以下の手順を実行し、**次へ** をクリックします。
- e ドライブ文字またはパスの割り当て ボックスで ドライブ文字またはドライブパスを割り当 てない を選択します。
- f パーティションのフォーマット ボックスで、このパーティションをフォーマットしない を 選択します。
- **g** 確認のメッセージが表示されたら、**完了** をクリックします。
- h 追加の各ドライブについても手順 **a** ~ **g** を繰り返します。
- 13 ノード 1 を再起動し、管理者としてログインします。
- 14 ノード 1 にログインした後で、ノード 2 を再起動し、管理者としてログインします。
- 15 ノード 2 でコンピュータの管理コンソールを起動し、新しいパーティションからドライブ文字 を削除します。
	- メモ:通常、ノード2 は、両方のノードを再起動した後で新しいパーティションにドライ ブ文字を割り当てます。以下の手順を実行したときに新しいパーティションのドライブ文 字が表示されない場合は、ノード 1 で以下の手順を実行します。
	- a **スタート** をクリックし、**ファイル名を指定して実行** を選択します。
	- b ファイル名を指定して実行 フィールドに次のテキストを入力し、<Enter> をクリック します。

compmgmt.msc

コンピュータの管理コンソール ウィンドウが表示されます。

- c 参照 をクリックし、ディスクの管理 を選択します。
- d 最初のパーティションを右クリックし、ドライブ文字とパスの変更 を選択します。
- **e 削除** をクリックします。
- f 確認のメッセージが表示されたら、はい をクリックしてドライブ文字を削除します。
- g 各 ASM パーティションについて 手順 **d** ~ **f** を繰り返します。
- 16 **asmtoolg** ツールを使用して、新しい ASM パーティションに ASM ヘッダーをスタンプ します。

ノード 2 で Explorer のウィンドウを開き、次のディレクトリに移動します。

%SystemDrive%\oracle\_install\_files\crs\ASM Tool

- 17 **asmtool.exe** をダブルクリックして asmtoolg ツールを起動します。
- 18 **asmtool operation**(asmtool の操作)画面で、**Add or change label**(ラベルの追加また は変更)を選択し、次へ をクリックします。
- 19 **Select Disks**(ディスクの選択)画面で、以下の手順を実行します。
	- a <Ctrl> を押し、**DATA** ディスクとしてスタンプする 2 つのパーティションを選択します。
	- b **Stamp disks**(ディスクにスタンプする)画面で、次へ をクリックします。
	- c 完了 をクリックして設定を保存し、ツールを終了します。

メモ:エラーメッセージが表示されたら、**OK** をクリックします。

- 20 手順 **17** ~ **19** を残りの各ディスクについても繰り返します。
- 21 Oracle Clusterware インストール手順を再起動します。 「[Oracle Clusterware](#page-202-0) バージョン 10.2.0.1 のインストール」(203 ページ)を参照してくださ い。
#### トラブルシューティングのその他の問題

Windows Server 2003 オペレーティングシステムと Oracle 10g R2 ソフトウェアを導入して使用す る際に発生する可能性のある問題について、推奨する対処方法を 表 [1-9](#page-216-0) に示します。

#### <span id="page-216-0"></span>表 1-9 トラブルシューティング

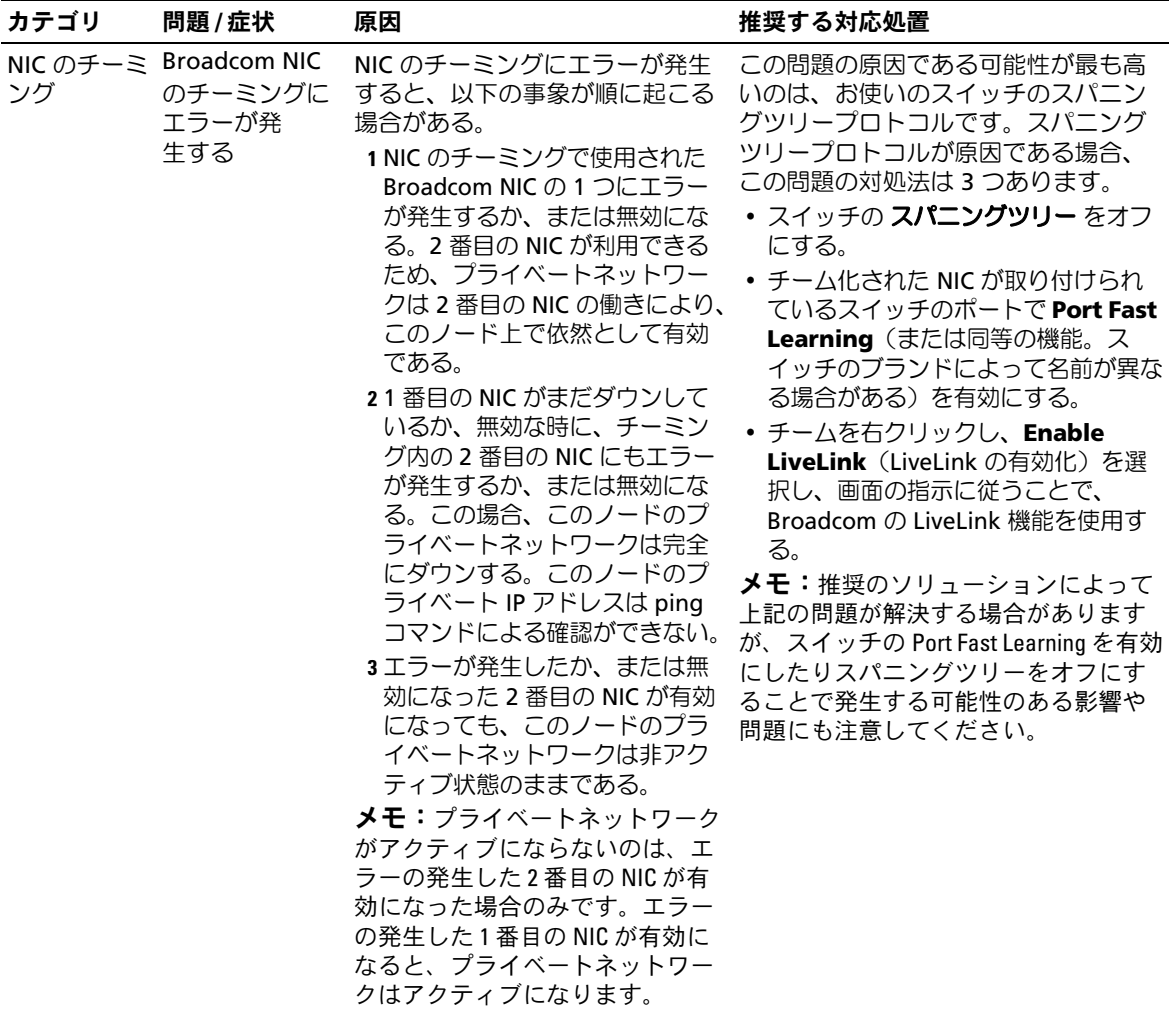

#### 表 1-9 トラブルシューティング (続き)

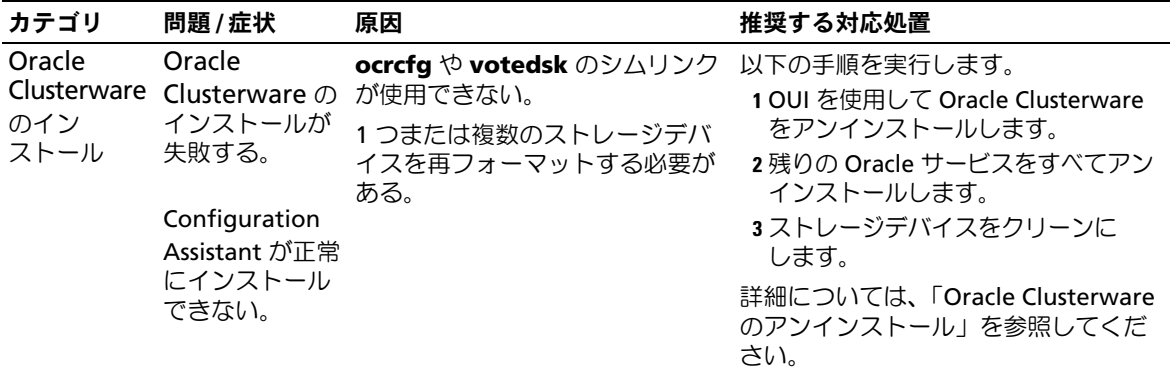

表 1-9 トラブルシューティング (続き)

| カテゴリ   | 問題/症状         | 原因                             | 推奨する対応処置                                              |
|--------|---------------|--------------------------------|-------------------------------------------------------|
| Oracle | クラスタノード       | クラスタノードがストレージディ                | 以下の手順を実行します。                                          |
|        |               | Clusterware が再起動して画 スクと通信できない。 | 1クラスタノードを再起動します。                                      |
|        | 面が青色<br>(ブルース |                                | 2 POST 中に <f8> を押します。</f8>                            |
|        | クリーン)         |                                | 3 Windows 詳細オプションメニュー                                 |
|        | になる。          |                                | 画面で <b>セーフモード</b> を選択します。                             |
|        |               |                                | 4 適切なオペレーティングシステムを選<br>択します。                          |
|        |               |                                | 5 システムにログオンします。                                       |
|        |               |                                | 6 デスクトップ 画面で OK をクリック<br>します。                         |
|        |               |                                | 7 Windows デスクトップで、マイコン<br>ピュータ を右クリックし、管理 を選<br>択します。 |
|        |               |                                | 8コンピュータの管理 ウィンドウで、<br>サービスとアプリケーション を展開<br>します。       |
|        |               |                                | 9サービス をクリックします。                                       |
|        |               |                                | 10 最初の Oracle サービスを右クリック<br>し、プロパティを選択します。            |
|        |               |                                | 11 スタートアップドロップダウンメ<br>ニューをクリックし、このサービスの               |
|        |               |                                | デフォルトのスタートアップの種類を<br>記録します。                           |
|        |               |                                | 12 スタートアップドロップダウンメ<br>ニューで <b>無効</b> を選択します。          |
|        |               |                                | 13 残りのすべての Oracle サービスにつ<br>いて、手順 10 〜 12 を繰り返します。    |
|        |               |                                | 14 次の点を確認します。                                         |
|        |               |                                | ・ストレージシステムが正しく機能し<br>ている。                             |
|        |               |                                | ・すべての光ファイバーケーブルが<br>しっかりと接続されている。                     |
|        |               |                                | ・クラスタノードが共有ストレージ<br>ディスクにアクセスできる。                     |
|        |               |                                | 「ノードに対するストレージの割り当<br>ての確認」および「PowerPath の機            |
|        |               |                                | 能の確認」を参照してください。                                       |
|        |               |                                | 15 手順 1~14 を繰り返し、各 Oracle<br>サービスを元の設定にリセット           |
|        |               |                                | します。                                                  |
|        |               |                                |                                                       |

表 1-9 トラブルシューティング (続き)

| カテゴリ | 問題/症状 | 原因                                                | 推奨する対応処置                                                                                                    |
|------|-------|---------------------------------------------------|----------------------------------------------------------------------------------------------------|
| 色の画面 | なる。   | システムの青クラスタノードクラスタノードが投票ディスクに<br>で画面が青色に アクセスできない。 | 1 HBA 接続モードのファームウェアが<br>ストレージ構成に対して適切に設定さ<br>れていることを確認します。<br>クラスタノードとストレージシステム<br>が直接接続構成になっている場合は、<br>接続モードを0 - loop only<br>(0 - ループのみ)に設定します。<br>クラスタノードとストレージシステム<br>がファイバーチャネルスイッチを介し<br>て相互に接続されている場合は、接続<br>モードを2 - loop preferred,<br>otherwise point-to-point<br>(2 - ループ優先、ループが不可の場合<br>はポイントツーポイント)に設定<br>します。<br>2問題が解決しない場合は、CSS<br>misscount を 120 よりも大きな値にし<br>ます。<br>3 以下の手順を実行します。<br>a ノード 2 をシャットダウンします。<br>b ノード1で、コマンドプロンプトを<br>開きます。<br>c 以下のテキストを入力し、 <enter><br/>を押します。<br/>%ORA CLUSTERWARE HOME%<br/>\bin<br/>%ORA CLUSTERWARE HOME%<br/>は、「Oracle Clusterware バージョ<br/>ン 10.2.0.1 のインストール」で作<br/>成した CRS ホームディレクト<br/>リです。<br/>d コマンドプロンプトで次のテキスト<br/>を入力し、<enter> を押します。<br/>crsctl set css<br/>misscount <math>n</math> (<math>n \mid \mathbf{\ddot{d}}</math> 120 <math>\mathbf{\ddot{d}}</math><br/>りも大きな値)<br/>4 ノード1を再起動し、管理者として<br/>ログインします。<br/>5ノード2を再起動し、管理者として<br/>ログインします。</enter></enter> |
|      |       |                                                   |                                                                                                    |

#### 表 1-9 トラブルシューティング (続き)

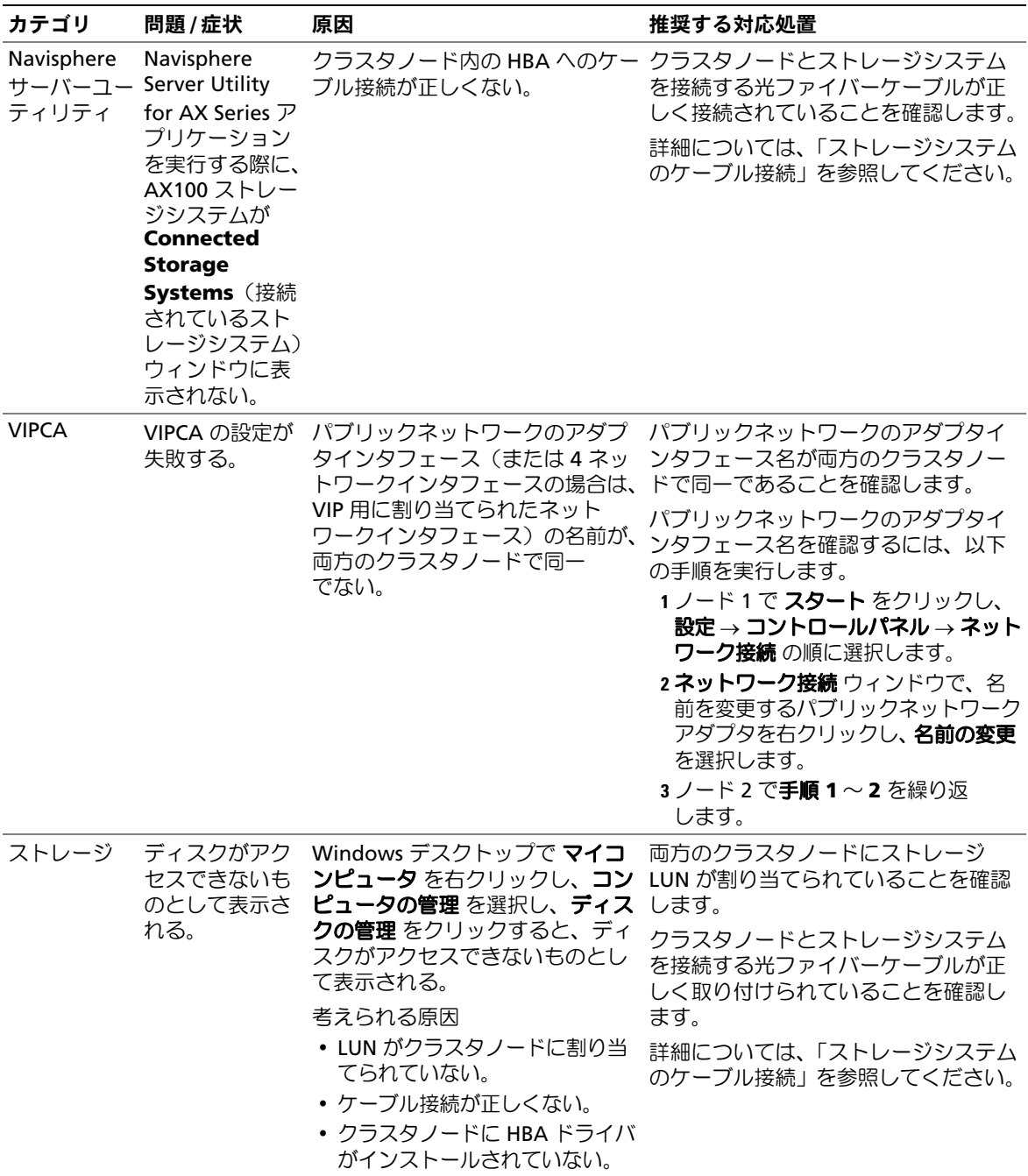

表 1-9 トラブルシューティング (続き)

| カテゴリ  | 問題 / 症状 | 原因                                                                                                    | 推奨する対応処置                                                                                                    |
|-------|---------|----------------------------------------------------------------------------------------------------|----------------------------------------------------------------------------------------------------|
| ストレージ | れない。    | SCSI ディスクデ Windows デスクトップで <b>マイコ</b><br>ピュータの管理 を選択し、ディス します。<br>クドライバ をクリックすると、<br>SCSI ディスクデバイスが表示され<br>ない。<br>考えられる原因<br>• LUN がクラスタノードに割り当<br>てられていない。<br>• ケーブル接続が正しくない。<br>• クラスタノードに HBA ドライバ<br>がインストールされていない。 | 両方のクラスタノードにストレージ<br>バイスが表示さ ンピュータ を右クリックし、コン LUN が割り当てられていることを確認<br>以下の手順を実行します。<br>1 Windows デスクトップで、マイコン<br>ピュータ を右クリックし、管理 を選<br>択します。<br>2コンピュータの管理 ウィンドウで、<br><b>デバイスマネージャ</b> を展開します。<br>3 冇ウィンドウペインでホストコン<br>ピュータ名を右クリックして、ハード<br>ウェアの変更のスキャン を選択<br>します。<br>4ディスクデバイスが表示されるまで、<br>手順3を繰り返します。<br>5必要に応じて、システムを再起動<br>します。<br>クラスタノードとストレージシステム<br>を接続する光ファイバーケーブルが正<br>しく取り付けられていることを確認し<br>ます。<br>詳細については、「ストレージシステム<br>のケーブル接続」を参照してください。 |

# <span id="page-221-0"></span>困ったときは

#### デルサポート

システムの詳しい使い方については、システムコンポーネントに付属のマニュアルを参照してくだ さい。各種の白書、デルがサポートする設定、一般情報については、**dell.com/10g** を参照してく ださい。ハードウェアおよびオペレーティングシステムソフトウェアに対するデルのテクニカルサ ポート、アップデートのダウンロードについては、デルサポートサイト **support.dell.com** を参照 してください。デルへのお問い合わせ先については、システムに付属の『インストール & トラブル シューティング』に記載されています。

デルでは、企業向けのトレーニングと資格認証を実施しております。詳細については、 **dell.com/training** を参照してください。なお、トレーニングサービスを提供していない地域があ りますのでご了承ください。

#### Oracle のサポート

Oracle ソフトウェアおよびアプリケーションクラスタウェアのトレーニングについては、Oracle の ウェブサイト **oracle.com** または Oracle のマニュアルを参照して Oracle までお問い合わせく ださい。

テクニカルサポート、ダウンロード、その他の技術情報については、**metalink.oracle.com** の Oracle MetaLink ウェブサイトを参照してください。

# オープンソースファイルの入手および使用

『Deployment CD』に格納されているソフトウェアには、デルのプログラムのほかに、サードパー ティ製のプログラムもあります。ソフトウェアの使用に際しては、そのソフトウェアを対象とした 使用許諾条件が適用されます。"under the terms of the GNU GPL" と表記されているすべてのソフ トウェアは、GNU General Public License、バージョン 2(1991 年 6 月)の条項および条件に従っ てコピー、配布、およびまたは修正を行うことが認められています。"under the terms of the GNU LGPL" (または "Lesser GPL")と表記されているすべてのソフトウェアは、GNU Lesser General Public License、バージョン 2.1、1999 年 2 月)の条項および条件に従ってコピー、配布、およびま たは修正を行うことが認められています。これらの GNU ライセンスに基づいて、デルから対応す るソースファイルを入手することもできます。1-800-WWW-DELL までお問い合わせください。 お問い合わせの際の参照コードは、SKU 420-4534 です。コピー転送の実費として若干の手数料を 申し受ける場合がございます。

224 | 導入ガイド

# 索引

### O

[Oracle 10g](#page-186-0) の設定 ハードウェアおよびソフト ウェアの構成の確 <sup>認</sup>, [187](#page-186-0) Oracle RAC 10g インストール, [203](#page-202-1) ネットワークおよびスト レージの構成, [192](#page-191-0)

#### R

Red Hat Enterprise Linux インストール, [185](#page-184-0)

#### い

インストール Oracle RAC 10g, [203](#page-202-1) Red Hat Enterprise Linux, [185](#page-184-0)

#### か

確認 ソフトウェアの構成, [187](#page-186-0) ハードウェアの構成, [187](#page-186-0)

# く

クラスタ ファイバーチャネルのハー ドウェア接続例, [189](#page-188-0) クラスタのセットアップ ファイバーチャネル, [187](#page-186-1)

こ

困ったときは, [222](#page-221-0)

さ サポートされるストレージデ

バイス, [210](#page-209-0)

# そ

ソフトウェア 要件, [184](#page-183-0), [210](#page-209-0) ソフトウェアおよびハード ウェアの要件, [184](#page-183-1)

## つ

追加情報, [210](#page-209-1)

### と

トラブルシューティン <sup>グ</sup>, [211](#page-210-1)

#### は

ハードウェア ファイバーチャネルクラス タの最小要件, [184](#page-183-2) ファイバーチャネルの相互 接続, [189](#page-188-1) ハードウェアおよびソフト ウェアの構成 ファイバーチャネル, [190](#page-189-0) パブリックおよびプライベー トネットワークの設 <sup>定</sup>, [192](#page-191-1) パブリックネットワーク 設定, [192](#page-191-1)

# ふ

ファイバーチャネルクラスタ のセットアップ, [187](#page-186-1) プライベートネットワーク 設定, [192](#page-191-1) プライベートネットワークの 設定, [192](#page-191-2)

### ほ

ボンディング, [192](#page-191-2)

### ま

マニュアル, [185](#page-184-1)

### ら

ライセンス契約, [185](#page-184-2)

## れ

例 ファイバーチャネルクラス タ用のハードウェア接

<sup>続</sup>, [189](#page-188-0)

Sistemas Dell™ PowerEdge™

Guía de implantación de la base de datos Oracle 10*g* versión 2 Standard Edition Real Application Cluster para Microsoft® Windows Server<sup>TM</sup> 2003 SP1 Standard x64 Edition versión 1.0

# Notas y avisos

**24 NOTA:** una NOTA proporciona información importante que le ayudará a utilizar mejor el ordenador.

AVISO: un AVISO indica la posibilidad de daños en el hardware o la pérdida de datos, e informa de cómo evitar el problema.

<sup>—&</sup>lt;br>La información contenida en<br>© 2006 Dell Inc. Reservados t<br>Queda estrictamente probibida **La información contenida en este documento puede modificarse sin previo aviso. © 2006 Dell Inc. Reservados todos los derechos.**

Queda estrictamente prohibida la reproducción de este documento en cualquier forma sin la autorización por escrito de Dell Inc.

Marcas comerciales utilizadas en este texto: *Dell*, el logotipo de *DELL* y *PowerEdge* son marcas comerciales de Dell Inc.; *Intel* y *Xeon* son marcas comerciales registradas de Intel Corporation; *EMC*, *Navisphere* y *PowerPath* son marcas comerciales registradas de EMC Corporation; *Microsoft* y *Windows* son marcas comerciales registradas y *Windows Server* es una marca comercial de Microsoft Corporation.

Otras marcas y otros nombres comerciales pueden utilizarse en este documento para hacer referencia a las entidades que los poseen o a sus productos. Dell Inc. renuncia a cualquier interés sobre la propiedad de marcas y nombres comerciales que no sean los suyos.

# Contenido

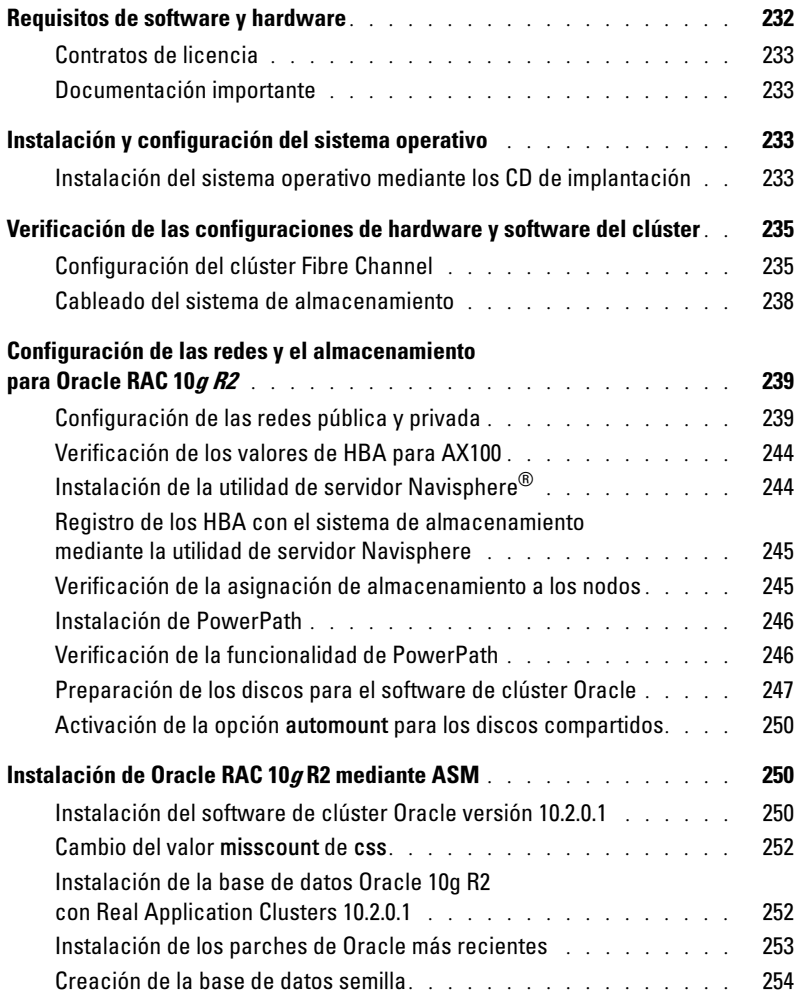

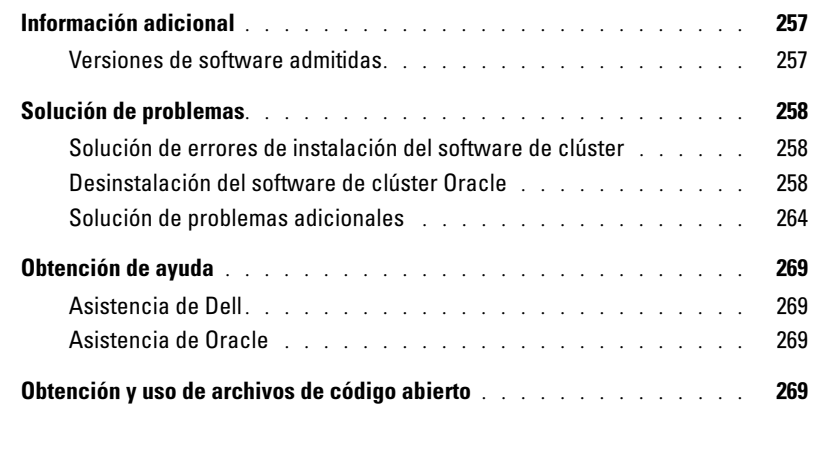

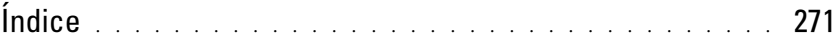

En este documento se proporciona información para instalar, configurar, reinstalar y utilizar el software de base de datos Oracle 10g R2 de acuerdo con las configuraciones de Oracle admitidas por Dell.

Utilice este documento junto con el CD de implantación de Dell para instalar el software. Si instala el sistema operativo utilizando únicamente los CD del sistema operativo, los pasos descritos en este documento pueden no ser aplicables.

Se tratan los temas siguientes:

- Requisitos de software y hardware
- Instalación y configuración de Microsoft® Windows Server™ 2003, Standard x64 Edition con elService Pack 1 (SP1)
- Verificación de las configuraciones de hardware y software del clúster
- Configuración de las redes y el almacenamiento para Oracle Real Application Clusters (RAC) 10g R2
- Instalación de la base de datos Oracle RAC 10g R2 y actualizaciones de software
- Información adicional
- Solución de problemas
- Obtención de ayuda

Para obtener más información sobre las configuraciones de Oracle admitidas por Dell, visite la página web de Dell y Oracle en dell.com/10g.

Si ha adquirido el servicio de implantación de Oracle RAC 10g, el representante de los servicios profesionales de Dell le ayudará en lo siguiente:

- Verificación de las configuraciones de hardware y software del clúster
- Configuración de las redes y el almacenamiento
- Instalación de la base de datos Oracle RAC 10g R2

# <span id="page-231-0"></span>Requisitos de software y hardware

En la [tabla 1-1](#page-231-1) se enumeran los requisitos básicos de software para las configuraciones de Oracle admitidas por Dell, y en la [tabla 1-2](#page-231-2) se enumeran los requisitos de hardware.

Para obtener información detallada sobre las versiones mínimas de software que pueden utilizarse con los controladores y las aplicaciones, consulte ["Versiones de software admitidas" en la página 257](#page-256-1).

<span id="page-231-1"></span>Tabla 1-1. Requisitos de software

| <b>Componente de software</b>                                                | <b>Configuración</b>                                    |
|------------------------------------------------------------------------------|---------------------------------------------------------|
| $\overline{\text{Microsoft}}^{\circledR}$ Windows Server <sup>178</sup> 2003 | Standard x64 Edition con el Service Pack 1 (SP1)        |
| Base de datos Oracle 10g R2                                                  | Versión 10.2.0.1                                        |
|                                                                              | Standard Edition, incluida la opción RAC para clústeres |
| EMC <sup>®</sup> PowerPath <sup>®</sup>                                      | Versión 4.5                                             |
| (sólo para clústeres Fibre Channel)                                          |                                                         |

 $\mathscr O$  **NOTA:** en función del número de usuarios, la aplicación que utilice, los procesos por lotes y otros factores, es posible que necesite un sistema con unos requisitos de hardware superiores a los mínimos establecidos para poder obtener el rendimiento deseado.

**NOTA:** la configuración de hardware de todos los nodos del clúster debe ser idéntica.

<span id="page-231-2"></span>Tabla 1-2. Requisitos mínimos de hardware: Configuración de clúster Fibre Channel

| <b>Componente de hardware</b>                                       | Configuración                                                                                                    |
|---------------------------------------------------------------------|----------------------------------------------------------------------------------------------------|
| Cualquiera de los siguientes:                                       | Familia de procesadores Intel® Xeon®                                                                                                    |
| Sistema Dell™ PowerEdge™ 1850 (hasta dos nodos) 1 GB de RAM         |                                                                                                    |
| Sistema Dell PowerEdge 2850 (hasta dos nodos)                       | Controladora PERC para unidades de disco<br>duro internas                                                                                       |
|                                                                     | Una unidad de disco duro de 73 GB conectada<br>a una controladora PERC                                                                          |
|                                                                     | <b>NOTA:</b> Dell recomienda utilizar dos unidades de disco<br>duro de 73 GB (RAID 1) conectadas a una<br>controladora PERC 4e/Di o PERC 4e/Si. |
|                                                                     | Tres NIC Gigabit                                                                                                    |
|                                                                     | Dos HBA ópticos Qlogic o Emulex                                                                                                    |
| Sistema de almacenamiento Dell   EMC AX100<br>o CX300 Fibre Channel | Para obtener información sobre las configuraciones<br>admitidas, visite dell.com/10g.                                                           |
| Conmutador Ethernet Gigabit (dos)                                   | Para obtener información sobre las configuraciones<br>admitidas, visite dell.com/10g.                                                           |

#### <span id="page-232-0"></span>Contratos de licencia

 $\mathscr{D}$  NOTA: si no dispone de licencia para el software Oracle, póngase en contacto con un representante de ventas de Dell.

#### <span id="page-232-1"></span>Documentación importante

Para obtener más información sobre componentes de hardware específicos, consulte la documentación incluida con el sistema.

# <span id="page-232-2"></span>Instalación y configuración del sistema operativo

AVISO: para asegurarse de que el sistema operativo está instalado correctamente, desconecte todos los dispositivos de almacenamiento externos del sistema *antes* de instalar el sistema operativo.

En esta sección se ofrece información sobre la instalación y la configuración del sistema operativo Windows Server 2003, Standard x64 Edition con SP1 para la implantación de Oracle.

El procedimiento de instalación puede variar en función de los CD de instalación que haya adquirido con el sistema. Vea la [tabla 1-3](#page-232-4) para determinar qué procedimiento de instalación se aplica a su configuración.

| <b>CD</b> adquiridos                                                                        | Procedimiento de instalación                                                                                                    |
|---------------------------------------------------------------------------------------------|----------------------------------------------------------------------------------------------------|
| Windows Server 2003, Standard<br>x64 Edition con SP1                                        | Consulte "Instalación del sistema operativo mediante los CD<br>de implantación".                                                                                                    |
| CD de implantación de Dell<br>CD de instalación de la base<br>de datos Oracle 10g versión 2 | Para obtener información sobre cómo descargar la imagen del<br>CD de implantación, consulte el documento "Implantación de<br>configuraciones probadas y validadas por Dell para la base de<br>datos Oracle 10g R2 - Microsoft Windows SE RAC versión 1.0". |

<span id="page-232-4"></span>Tabla 1-3. Determinación del procedimiento de instalación

#### <span id="page-232-3"></span>Instalación del sistema operativo mediante los CD de implantación

 $\mathscr O$  **NOTA:** para obtener las actualizaciones más recientes del BIOS, el firmware y los controladores, visite la página web de asistencia de Dell (support.dell.com).

- 1 Apague el sistema.
- 2 Desconecte todos los dispositivos de almacenamiento externos del sistema.
- 3 Localice los CD de implantación y el CD Microsoft Windows Server 2003 SP1 Standard x64 Edition.
- 4 Encienda el sistema.
- 5 Inserte el primer CD de implantación en la unidad de CD.

El sistema se iniciará desde el primer CD de implantación. Después del inicio, aparece una pantalla de texto que le solicita que seleccione una opción.

Si el sistema no se ha iniciado desde el primer CD de implantación, reinícielo. Durante el reinicio, pulse F2 y compruebe si la unidad de CD aparece en primer lugar en el orden de inicio.

- 6 En el indicador de comandos, escriba 6 para seleccionar Windows 2003 Server EE/SE SP1 for Oracle Database  $(x64)$  y pulse  $\langle$ Intro $\rangle$ .
- 7 Cuando se le solicite, extraiga el primer CD de implantación de la unidad de CD e inserte el segundo CD de implantación.
- 8 Cuando se le solicite, inserte el CD Microsoft Windows Server 2003 Standard x64 Edition SP1 en la unidad de CD.

Los medios de Windows se copian en la partición de implantación, el sistema se reinicia y la instalación continúa.

- 9 En la ventana Personalice su software, introduzca la información apropiada en los campos Nombre y Organización y haga clic en Siguiente.
- 10 Cuando se le solicite, introduzca la clave del producto de Windows Server 2003 Standard x64 Edition con SP1 y haga clic en Siguiente.
- <span id="page-233-0"></span>11 Introduzca la información apropiada en los campos Nombre de equipo y Contraseña de administrador y haga clic en Siguiente.

 $\mathscr{D}$  NOTA: para configurar la red pública correctamente, el nombre del equipo y el nombre de host público deben coincidir.

12 Siga las instrucciones que aparecen en la pantalla para completar la instalación.

**NOTA:** este procedimiento puede tardar varios minutos.

Al finalizar el proceso de instalación, aparece la ventana de bienvenida a Windows.

- 13 Vuelva a conectar todos los dispositivos de almacenamiento externos al sistema.
- 14 En la ventana de bienvenida a Windows, pulse  $\langle \text{Ctrl}\rangle \langle \text{Alt}\rangle \langle \text{Supp}\rangle$  para continuar.
- 15 Aparece la ventana Iniciar sesión.
- 16 En el campo Contraseña, escriba la contraseña de administrador que ha creado en el [paso 11](#page-233-0) de este procedimiento y haga clic en Aceptar.

#### Actualización de las rutas de directorios temporales

Verifique que las rutas a los directorios Temp y Tmp se hayan establecido correctamente.

- 1 Haga clic en Inicio y seleccione Ejecutar.
- 2 En el campo Abrir, escriba cmd y haga clic en Aceptar.
- 3 En el indicador de comandos, escriba echo %Temp% y pulse <Intro>. Aparece la ruta siguiente: %SystemDrive%\Temp
- 4 En el indicador de comandos, escriba echo  $\pi$ Tmp $\gamma$  y pulse <Intro>. Aparece la ruta siguiente: %SystemDrive%\Tmp

# <span id="page-234-0"></span>Verificación de las configuraciones de hardware y software del clúster

Antes de comenzar la configuración del clúster, asegúrese de que la instalación del hardware, las interfaces públicas y privadas, y el software de nodos están configurados correctamente. En las secciones siguientes se proporciona información sobre la configuración del clúster Fibre Channel.

#### <span id="page-234-1"></span>Configuración del clúster Fibre Channel

El representante de los servicios profesionales de Dell ya ha realizado la configuración del clúster Fibre Channel. Compruebe las conexiones de hardware y las configuraciones de hardware y software como se describe en esta sección.

En la [figura 1-1](#page-234-2) y la [tabla 1-4](#page-235-0) se muestran las conexiones necesarias para un clúster Fibre Channel de conexión directa.

En la [figura 1-2](#page-236-0) y la [tabla 1-5](#page-236-1) se muestran las conexiones necesarias para un clúster Fibre Channel de conexión mediante SAN.

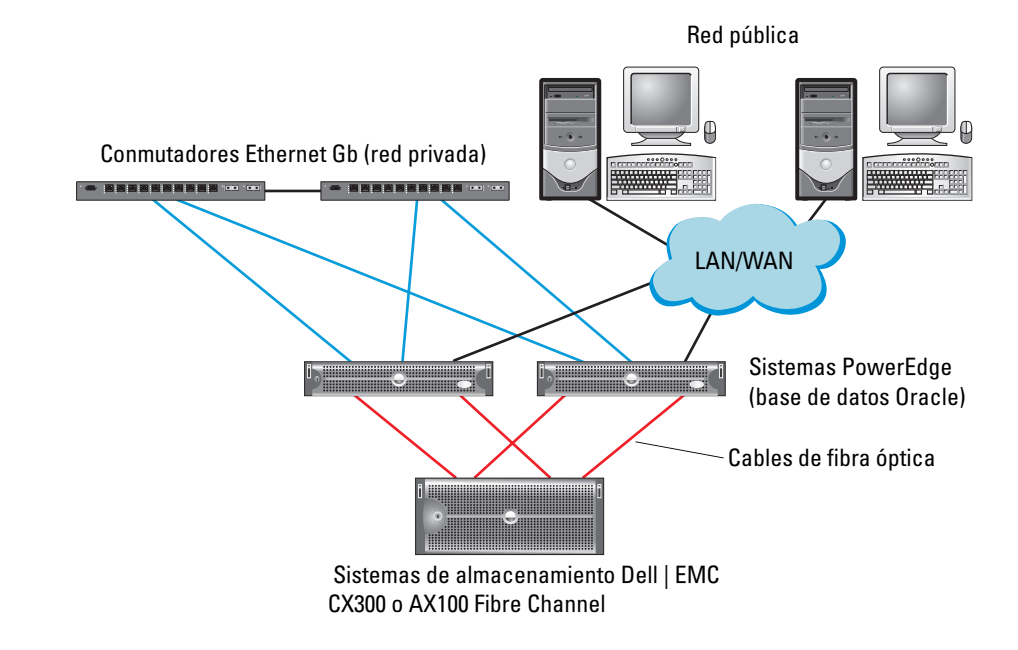

#### <span id="page-234-2"></span>Figura 1-1. Conexiones de hardware para un clúster Fibre Channel de conexión directa

| <b>Componente del clúster</b>       | <b>Conexiones</b>                                                                                                    |  |  |
|-------------------------------------|----------------------------------------------------------------------------------------------------|--|--|
|                                     | Cada nodo del sistema PowerEdge Un cable Cat5e/6 de una NIC pública a una LAN                                                            |  |  |
|                                     | Un cable Cat5e/6 de una NIC Gigabit privada a un conmutador<br>Ethernet Gigabit                                                          |  |  |
|                                     | Un cable Cat5e/6 de una NIC Gigabit privada redundante<br>a un conmutador Ethernet Gigabit redundante                                    |  |  |
|                                     | Un cable óptico del HBA 0 óptico al primer sistema<br>de almacenamiento SP, y un cable óptico del HBA 1 al resto<br>de almacenamiento SP |  |  |
| Cada sistema de almacenamiento      | Dos cables Cat5e/6 conectados a la LAN                                                                                                   |  |  |
| Dell   EMC Fibre Channel            | De una a cuatro conexiones ópticas para cada sistema<br>de almacenamiento Dell   EMC                                                     |  |  |
|                                     | Para obtener más información, consulte "Cableado del sistema"<br>de almacenamiento".                                                     |  |  |
| Cada conmutador Ethernet<br>Gigabit | Una conexión Cat5e/6 a la NIC Gigabit privada de cada sistema<br>PowerEdge                                                               |  |  |

<span id="page-235-0"></span>Tabla 1-4. Interconexiones de hardware para un clúster Fibre Channel de conexión directa

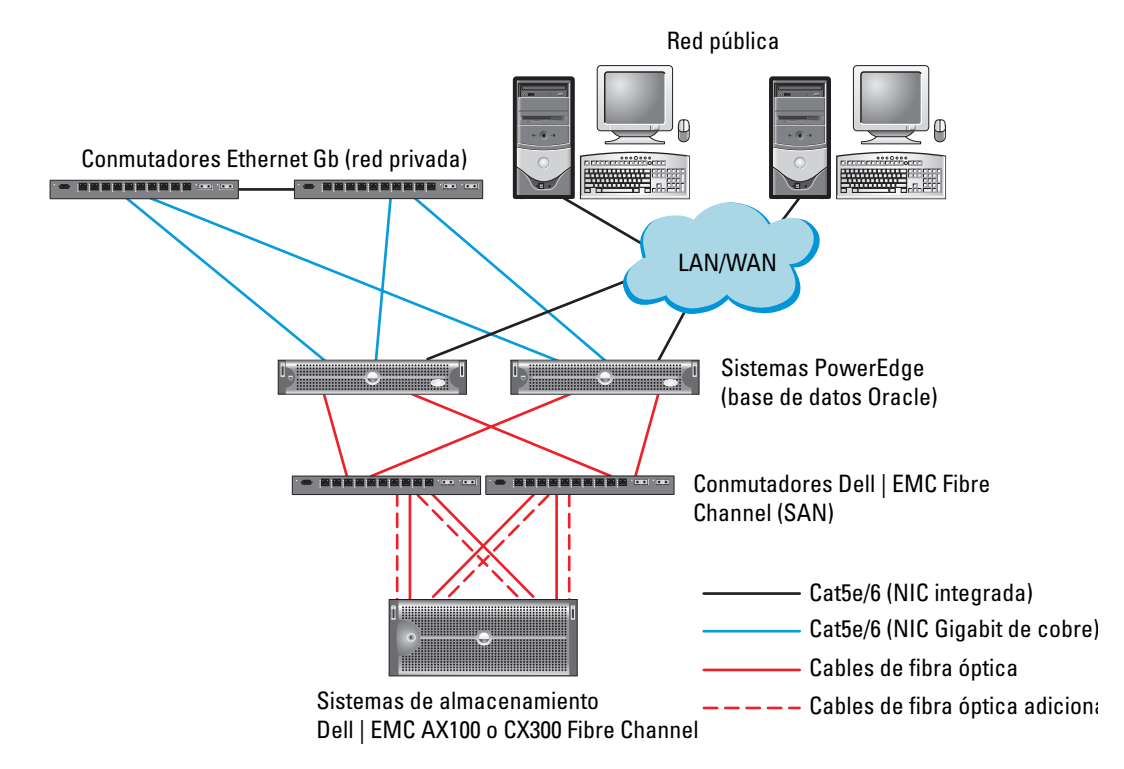

#### <span id="page-236-0"></span>Figura 1-2. Conexiones de hardware para un clúster Fibre Channel de conexión mediante SAN

<span id="page-236-1"></span>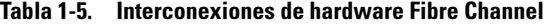

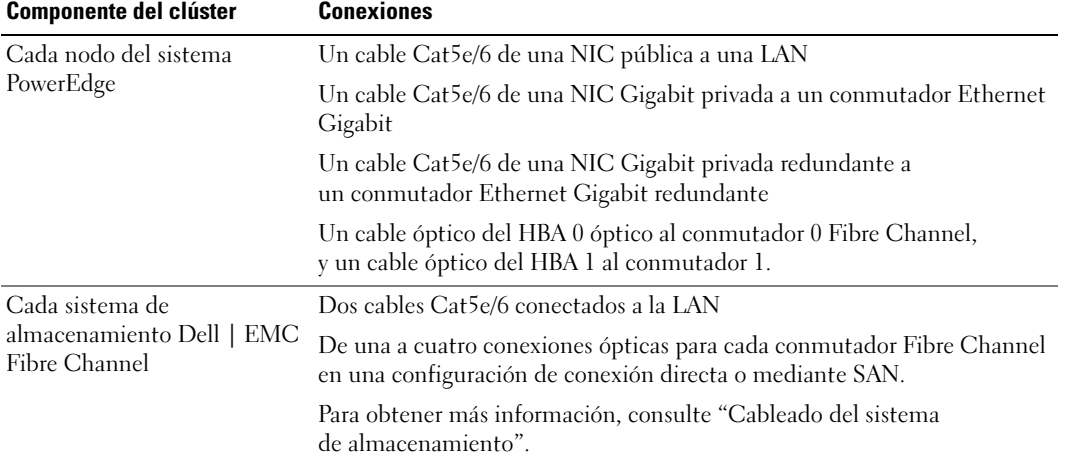

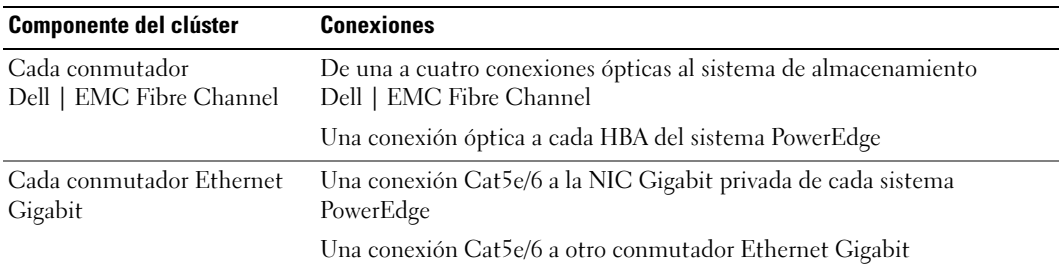

#### Tabla 1-5. Interconexiones de hardware Fibre Channel (continuación)

Compruebe que se hayan realizado las tareas siguientes en el clúster:

- Todo el hardware está instalado en el rack.
- Todas las interconexiones de hardware están configuradas como se indica en la [figura 1-2](#page-236-0)  y en la [tabla 1-5.](#page-236-1)
- Se han creado todos los números de unidad lógica (LUN), grupos de RAID y grupos de almacenamiento en el sistema de almacenamiento Dell | EMC Fibre Channel.
- Se han asignado grupos de almacenamiento a los nodos del clúster.

AVISO: antes de llevar a cabo los procedimientos descritos en las secciones siguientes, asegúrese de que el hardware del sistema y las conexiones de los cables están correctamente instalados.

#### Configuraciones de hardware y software para Fibre Channel

- Cada nodo debe incluir al menos los componentes periféricos de hardware siguientes:
	- Una o dos unidades de disco duro (73 GB como mínimo) en el compartimiento para unidades de disco duro internas
	- Tres puertos NIC Gigabit
	- Dos HBA
- Cada nodo debe tener instalado el software siguiente:
	- Windows Server 2003, Standard x64 Edition con SP1 (vea la [tabla 1-1\)](#page-231-1)
	- Controlador HBA
- El almacenamiento Fibre Channel debe estar configurado con lo siguiente:
	- Un mínimo de tres LUN creados y asignados al clúster
	- Un tamaño mínimo de 40 GB para un LUN y de 1 GB para dos LUN

#### <span id="page-237-0"></span>Cableado del sistema de almacenamiento

Puede configurar el sistema de almacenamiento del clúster Oracle con una conexión directa o con una conexión mediante SAN de cuatro puertos, según sus necesidades. A continuación se describen los procedimientos relativos a ambas configuraciones.

#### <span id="page-238-1"></span>Configuración de conexión directa

Para configurar los nodos del clúster con una conexión directa, realice los pasos siguientes:

- 1 Conecte un cable óptico del HBA0 del nodo 1 al primer sistema de almacenamiento SP.
- 2 Conecte un cable óptico del HBA1 del nodo 1 al otro sistema de almacenamiento SP.
- 3 Conecte un cable óptico del HBA0 del nodo 2 al primer sistema de almacenamiento SP.
- 4 Conecte un cable óptico del HBA1 del nodo 2 al otro sistema de almacenamiento SP.

#### Configuración de conexión mediante SAN

Para configurar los nodos del clúster con una conexión mediante SAN de cuatro puertos, realice los pasos siguientes:

- 1 Conecte un cable óptico del puerto 0 SP-A al conmutador 0 Fibre Channel.
- 2 Conecte un cable óptico del puerto 1 SP-A al conmutador 1 Fibre Channel.
- 3 Conecte un cable óptico del puerto 0 SP-B al conmutador 1 Fibre Channel.
- 4 Conecte un cable óptico del puerto 1 SP-B al conmutador 0 Fibre Channel.
- 5 Conecte un cable óptico del HBA0 del nodo 1 al conmutador 0 Fibre Channel.
- 6 Conecte un cable óptico del HBA1 del nodo 1 al conmutador 1 Fibre Channel.
- 7 Conecte un cable óptico del HBA0 del nodo 2 al conmutador 0 Fibre Channel.
- 8 Conecte un cable óptico del HBA1 del nodo 2 al conmutador 1 Fibre Channel.

# Configuración de las redes y el almacenamiento para Oracle RAC  $10g$  R<sub>2</sub>

En esta sección se proporciona información para configurar un clúster Fibre Channel y se describen los procedimientos siguientes:

- Configuración de las redes pública y privada
- Verificación de la configuración de almacenamiento
- Configuración del almacenamiento compartido para el software de clúster Oracle y la base de datos Oracle
- **NOTA:** Oracle RAC 10q R2 es una configuración de base de datos compleja que requiere una lista ordenada de los procedimientos. Para configurar las redes y el almacenamiento en el menor tiempo posible, lleve a cabo los procedimientos siguientes en el orden en el que aparecen.

#### <span id="page-238-0"></span>Configuración de las redes pública y privada

 $\mathscr{U}$  NOTA: cada nodo requiere una dirección IP pública y una dirección IP privada exclusivas y otra dirección IP pública que se utilizará como dirección IP virtual en las conexiones de cliente y en la sustitución tras error de las conexiones. La dirección IP virtual debe pertenecer a la misma subred que la dirección IP pública. Todas las direcciones IP públicas, incluida la dirección IP virtual, deben estar registradas con DNS.

En función del número de puertos NIC disponibles, configure las interfaces pública y privada tal como se muestra en la [tabla 1-6](#page-239-0).

<span id="page-239-0"></span>Tabla 1-6. Asignaciones de puertos NIC

| <b>Puerto NIC</b> | <b>Tres puertos disponibles</b> | <b>Cuatro puertos disponibles</b> |
|-------------------|---------------------------------|-----------------------------------|
|                   | IP pública e IP virtual         | IP pública                        |
|                   | IP privada (grupo de NIC)       | IP privada (grupo de NIC)         |
|                   | IP privada (grupo de NIC)       | IP privada (grupo de NIC)         |
|                   | $\overline{\phantom{0}}$        | IP virtual                        |

Configuración y agrupación de la red privada

Antes de implantar el clúster, asigne una dirección IP y un nombre de host privados a cada nodo del clúster. Este procedimiento garantiza que los nodos puedan comunicarse entre sí a través de la interfaz privada.

En la [tabla 1-7](#page-239-1) se ofrece un ejemplo de una configuración de red para un clúster de dos nodos.

| Nombre de host | Tipo    | Dirección IP   | Registrado en                           |
|----------------|---------|----------------|-----------------------------------------|
| racl           | Público | 172.16.170.1   | %SystemRoot%\system32\drivers\etc\hosts |
| rac2           | Público | 172.16.170.2   | %SystemRoot%\system32\drivers\etc\hosts |
| racl-vip       | Virtual | 172.16.170.201 | %SystemRoot%\system32\drivers\etc\hosts |
| rac2-vip       | Virtual | 172.16.170.202 | %SystemRoot%\system32\drivers\etc\hosts |
| racl-priv      | Privado | 10.10.10.1     | %SystemRoot%\system32\drivers\etc\hosts |
| rac2-priv      | Privado | 10.10.10.2     | %SystemRoot%\system32\drivers\etc\hosts |

<span id="page-239-1"></span>Tabla 1-7. Ejemplo de configuración de red

#### Configuración de la agrupación de NIC para los adaptadores de red privada

- 1 Identifique en el nodo 1 los dos adaptadores de red que se utilizarán para la agrupación de NIC.
- 2 Conecte un cable Ethernet de cada adaptador de red seleccionado al conmutador de la red privada.
- 3 En el nodo 1, si dispone de controladoras NIC Intel, configure la agrupación de NIC realizando lo siguiente:
	- a En el escritorio de Windows, haga clic en Inicio y seleccione:

Programas→ Intel Network Adapters (Adaptadores de red Intel)→ Intel(R) PROSet for Wired Connections.

Aparece la ventana de Intel(R) PROSet for Wired Connections.

b Haga clic en Action (Acción), seleccione Add to Team (Agregar a grupo) y seleccione Create New Team (Crear grupo nuevo).

- c En la ventana del asistente para grupos, seleccione Adaptive Load Balancing (Equilibrio de carga adaptable) y haga clic en Next (Siguiente).
- d En la casilla Select the adapters for this team (Seleccione los adaptadores para este grupo), seleccione los adaptadores de red que ha identificado para la agrupación de NIC y haga clic en Next (Siguiente).
- e En la casilla Team Configuration (Configuración de grupo), asegúrese de que ha seleccionado los adaptadores de red correctos y haga clic en Finish (Finalizar).
- f En la ventana Message (Mensaje), haga clic en OK (Aceptar).
- g En el menú File (Archivo), seleccione Exit (Salir).
- h Haga clic en Yes (Sí) para guardar los cambios.
- 4 En el nodo 1, si dispone de controladoras NIC Broadcom, configure la agrupación de NIC realizando lo siguiente:
	- a En el escritorio de Windows, haga clic en Inicio y seleccione:

#### Programas→ Broadcom→ Broadcom Advanced Control Suite 2

Aparece la ventana de Broadcom Advanced Control Suite 2.

- b Haga clic en Tools (Herramientas) y seleccione Create a Team (Crear un grupo).
- c Aparece la ventana New Team Configuration (Nueva configuración de grupo).
- d En el campo Enter a name you will use to identify this team (Introduzca un nombre para identificar este grupo), escriba Privado.
- e En el campo Team Type (Tipo de grupo), seleccione Smart Load Balance and Fail Over (Equilibrio de carga y sustitución tras error inteligentes).
- f Haga clic en Next (Siguiente).
- g En la casilla Available Adapters (Adaptadores disponibles) de la ventana New Team Configuration (Nueva configuración de grupo), seleccione los adaptadores de red que ha identificado para la agrupación de NIC y añádalos a la casilla Load Balance Members (Miembros del equilibrio de carga).
- h Haga clic en Apply (Aplicar).
- i En la ventana de mensaje Broadcom Advanced Control Suite 2, haga clic en Yes (Sí).
- j En el cuadro de mensaje IP Address Setting Reminder (Aviso de configuración de dirección IP), haga clic en OK (Aceptar).
- k En la ventana principal de Broadcom Advanced Control Suite 2, asegúrese de que ha seleccionado los adaptadores de red correctos y haga clic en OK (Aceptar).
- 5 Repita del paso 1 al paso 4 en el nodo restante.

#### Configuración de las direcciones IP para los adaptadores de red pública y privada

- <span id="page-241-6"></span><span id="page-241-1"></span>1 Actualice el nombre de interfaz de red del adaptador, si es necesario. De lo contrario, vaya al [paso 3](#page-241-0).
	- a En el nodo 1, haga clic en Inicio y seleccione Configuración→ Panel de control→ Conexiones de red.

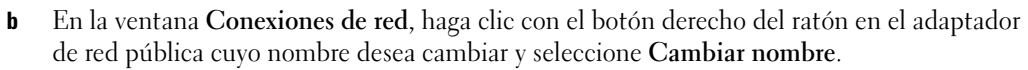

 $\mathscr{U}$  NOTA: cuando configure las conexiones del adaptador de red en los nodos del clúster, utilice nombres idénticos para los adaptadores públicos y los privados. De lo contrario, el instalador de la base de datos Oracle generará un error y no será posible completar el procedimiento de instalación.

- c Cambie el nombre del adaptador público a Público y pulse <Intro>.
- d Haga clic con el botón derecho del ratón en el grupo de NIC privado cuyo nombre desea cambiar y seleccione Cambiar nombre.
- <span id="page-241-2"></span>e Cambie el nombre del grupo de NIC privado a Privado y pulse <Intro>.
- f Repita del [paso a](#page-241-1) al [paso e](#page-241-2) en el nodo restante.
- <span id="page-241-3"></span>2 Configure las direcciones IP.
	- $\mathscr{U}$  NOTA: debe establecer una puerta de enlace predeterminada para su interfaz pública; de lo contrario, el software de clúster no podrá instalarse.
	- a En el nodo 1, seleccione: Inicio→ Configuración→ Panel de control→ Conexiones de red→ Público→ Propiedades.
	- b Haga doble clic en Protocolo Internet (TCP/IP).
	- c Haga clic en Usar la siguiente dirección IP, especifique los componentes de dirección IP necesarios y la dirección IP del servidor DNS, y haga clic en Aceptar.
	- d En la ventana de propiedades de Público, seleccione Mostrar icono en el área de notificación al conectar.

Una vez realizados los procedimientos descritos en esta sección, se mostrará el estado del adaptador de red en la bandeja del sistema.

- e Haga clic en Aceptar.
- <span id="page-241-4"></span>f En la ventana Propiedades, haga clic en Cerrar.
- <span id="page-241-5"></span>g Repita del [paso a](#page-241-3) al [paso f](#page-241-4) en el grupo de NIC privado.
- h Repita del [paso a](#page-241-3) al [paso g](#page-241-5) en los nodos restantes.
- <span id="page-241-0"></span>3 Asegúrese de que los adaptadores de red pública y privada aparecen en el orden adecuado para el acceso mediante los servicios de red.
	- a En el escritorio de Windows, haga clic en Inicio y seleccione Configuración→ Panel de control→ Conexiones de red.
	- b En la ventana Conexiones de red, haga clic en Avanzadas y seleccione Configuración avanzada.
- c Seleccione la ficha Adaptadores y enlaces.
- d Asegúrese de que los adaptadores de red aparecen listados en el orden siguiente:

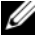

 $\mathscr{D}$  **NOTA:** haga clic en las flechas hacia arriba y hacia abajo para cambiar el orden de los adaptadores.

Público

Privado

<Cualquier otro adaptador de red>

- e Haga clic en Aceptar.
- f Cierre la ventana Conexiones de red.
- 4 En los dos nodos, añada las direcciones IP pública, privada y virtual y el nombre de host al archivo %SystemRoot%\system32\drivers\etc\hosts.

Por ejemplo, las entradas siguientes utilizan la dirección IP del adaptador y el nombre de host que se muestran en la [tabla 1-7:](#page-239-1)

172.16.170.1 rac1 172.16.170.2 rac2 10.10.10.1 rac1-priv 10.10.10.2 rac2-priv 172.16.170.201 rac1-vip

172.16.170.202 rac2-vip

 $\mathscr{U}$  NOTA: debido a que las direcciones IP de la red privada no son accesibles desde la red pública, no hace falta registrar estas direcciones IP con el servidor DNS.

- <span id="page-242-0"></span>5 Asegúrese de que los nodos del clúster pueden comunicarse con las redes pública y privada.
	- a En el nodo 1, abra una ventana de indicador de comandos.
	- **b** En el indicador de comandos, escriba lo siguiente:

ping <nombre host público>

ping <nombre host privado>

donde  $\leq$ nombre host público $\geq$  y  $\leq$ nombre host privado $\geq$  son los nombres de host de los adaptadores de red pública y privada del nodo restante.

Si los adaptadores de red del nodo no responden a comandos ping, revise la configuración de la red y luego repita este paso.

 $\mathscr O$  **NOTA:** la VIP se configura más adelante, y no es posible ejecutar el comando ping en este momento.

6 Repita del [paso 1](#page-241-6) al [paso 5](#page-242-0) en el nodo 2.

#### <span id="page-243-1"></span><span id="page-243-0"></span>Verificación de los valores de HBA para AX100

Asegúrese de que los valores del firmware para el modo de conexión de HBA estén configurados correctamente para su configuración de almacenamiento.

- Si los nodos del clúster y el sistema de almacenamiento están configurados como conexión directa, establezca el valor de firmware apropiado para Connection mode (Modo de conexión) en 0 - loop only (0: sólo bucle).
- Si los nodos del clúster y el sistema de almacenamiento están conectados a través de un conmutador Fibre Channel, establezca el valor de firmware apropiado para Connection mode (Modo de conexión) en 2 - loop preferred, otherwise point-to-point (2: primero bucle, después punto a punto).

#### Instalación de la utilidad de servidor Navisphere®

Este procedimiento sólo se aplica a los nodos conectados al sistema de almacenamiento Dell | EMC AX100.

<span id="page-243-2"></span>1 Inserte el CD AX-Series Support (Soporte para la serie AX) en la unidad de CD.

Aparece la ventana AX-Series Server Support CD (CD de soporte para el servidor de la serie AX).

- 2 Haga clic en Install Products on Server (Instalar productos en el servidor).
- 3 En la ventana Install Products (Instalar productos), haga clic en Navisphere Server Utility (Utilidad de servidor Navisphere).
- 4 En la ventana Navisphere Server Utility (AX) Welcome (Bienvenido a la utilidad de servidor Navisphere AX), haga clic en Next (Siguiente).
- 5 En la ventana Installation Folder (Carpeta de instalación), haga clic en Continue (Continuar).
- 6 Haga clic en Yes (Sí) para crear la carpeta de salida especificada.
- 7 En la ventana Navisphere Server Utility (AX) Setup (Instalación de la utilidad de servidor Navisphere AX), haga clic en Next (Siguiente) para continuar.
- 8 En la ventana Choose Destination Location (Seleccionar ubicación de destino), haga clic en Next (Siguiente) para continuar.

Aparece el mensaje siguiente:

Are you installing this utility on a server that is using the Microsoft iSCSI initiator to connect to the CLARiiON storage system? (¿Va a instalar esta utilidad en un servidor que utiliza el iniciador iSCSI de Microsoft para conectarse al sistema de almacenamiento CLARiiON?)

- 9 Haga clic en No.
- 10 En la ventana Navisphere Server Utility (AX) (Utilidad de servidor Navisphere AX), haga clic en Yes (Sí).
- 11 En la ventana Navisphere Server Utility (AX) Setup (Instalación de la utilidad de servidor Navisphere AX), haga clic en Finish (Finalizar).
- <span id="page-244-1"></span>12 En la ventana Install Products (Instalar productos), haga clic en Main Menu (Menú principal).
- <span id="page-244-2"></span>13 En la ventana AX-Series Server Support CD (CD de soporte para el servidor de la serie AX), haga clic en Exit (Salir).
- 14 Repita del [paso 1](#page-243-2) al [paso 13](#page-244-2) en el nodo restante.

#### Registro de los HBA con el sistema de almacenamiento mediante la utilidad de servidor **Navisphere**

Realice los pasos siguientes sólo si el clúster está conectado a un sistema de almacenamiento Dell | EMC AX100.

- <span id="page-244-3"></span>1 Haga clic en Inicio y seleccione Programas $\rightarrow$  EMC $\rightarrow$  Navisphere $\rightarrow$  Navisphere Server Utility (AX) (Utilidad de servidor Navisphere AX).
- 2 En la ventana Navisphere Server Utility for AX Series (Utilidad de servidor Navisphere para la serie AX), localice la casilla Server Tasks (Tareas de servidor), seleccione View/Update Server to SP Connections (Ver/actualizar conexiones de servidor a SP) y haga clic en Next (Siguiente).

La utilidad examina las conexiones de HBA y muestra el sistema de almacenamiento conectado.

<span id="page-244-4"></span>3 En la casilla Connected Storage Systems (Sistemas de almacenamiento conectados), asegúrese de que se muestran todos los HBA conectados al sistema de almacenamiento.

Si no se muestran los HBA conectados al sistema de almacenamiento:

- a Asegúrese de que los cables ópticos que van de los nodos del clúster al sistema de almacenamiento están bien conectados. Vea la [tabla 1-5](#page-236-1).
- **b** Repita del [paso 1](#page-244-3) al [paso 3](#page-244-4).
- 4 Haga clic en Next (Siguiente).

El procedimiento de registro de HBA ha finalizado.

- <span id="page-244-5"></span>5 Haga clic en Finish (Finalizar).
- 6 Repita del [paso 1](#page-244-3) al [paso 5](#page-244-5) en el nodo restante.

#### <span id="page-244-0"></span>Verificación de la asignación de almacenamiento a los nodos

- <span id="page-244-6"></span>1 En el escritorio de Windows, haga clic con el botón derecho del ratón en Mi PC y seleccione Administrar.
- 2 En la ventana Administración de equipos, haga clic en Administrador de dispositivos.
- 3 Expanda Unidades de disco.
- 4 En Unidades de disco, asegúrese de que aparece uno de los elementos siguientes para cada LUN asignado en el almacenamiento:
	- Dos dispositivos de disco SCSI (conexión no conmutada)
	- Cuatro dispositivos de disco SCSI (conexión conmutada)

5 Expanda Almacenamiento y haga clic en Administración de discos.

Si aparece Éste es el Asistente para inicializar y convertir discos, realice los pasos del a al d. De lo contrario, vaya al [paso 6](#page-245-2).

- a En la ventana Éste es el Asistente para inicializar y convertir discos, haga clic en Siguiente.
- b En la ventana Seleccione los discos que desee inicializar de la ventana Discos, seleccione los discos que están asociados a los LUN de almacenamiento y haga clic en Siguiente.
- c En la ventana Seleccione los discos que desea convertir, deseleccione los discos que ha seleccionado en el paso b y haga clic en Siguiente.

**NOTA:** este procedimiento asegura que los discos estén configurados como Básico.

- d Haga clic en Finalizar.
- <span id="page-245-2"></span>6 En la ventana Administración de discos, asegúrese de que aparecen dos discos (para una conexión no conmutada) o cuatro discos (para una conexión conmutada). Los discos deben ser de tamaño similar entre ellos y respecto a los LUN que están asignados a los nodos en el almacenamiento.
- 7 Repita del [paso 1](#page-244-6) al [paso 6](#page-245-2) en el nodo restante.

#### <span id="page-245-0"></span>Instalación de PowerPath

<span id="page-245-3"></span>1 Instale EMC PowerPath en el nodo 1.

**20 NOTA:** para obtener más información, consulte la documentación de Dell | EMC PowerPath incluida con el sistema de almacenamiento Dell | EMC.

- <span id="page-245-4"></span>2 Cuando el procedimiento de instalación finalice, reinicie el sistema.
- 3 Repita el [paso 1](#page-245-3) y el [paso 2](#page-245-4) en el nodo restante.

#### <span id="page-245-1"></span>Verificación de la funcionalidad de PowerPath

- 1 En el escritorio de Windows, localice la Bandeja del sistema, haga clic con el botón derecho del ratón en el icono triangular de PowerPath y seleccione PowerPath Administrator (Administrador de PowerPath).
- 2 En la consola PowerPathAdmin, expanda EMC PowerPathAdmin.
- 3 En el panel izquierdo de la ventana, expanda Path Management (Administración de rutas).
- 4 En el panel izquierdo de la ventana, expanda Storage Arrays (Matrices de almacenamiento).
- 5 Haga clic en el identificador del sistema de almacenamiento.

Los procesadores de almacenamiento (SP) del sistema aparecen en el panel derecho de la ventana.

- <span id="page-245-5"></span>6 Haga clic en el primer SP.
- <span id="page-245-6"></span>**7** En la ventana SP Configuration (Configuración de SP), asegúrese de que todas las rutas están configuradas de la manera siguiente:
	- La columna State (Estado) tiene el valor Alive (Activo).
	- La columna Mode (Modo) tiene el valor Active (Activo).
- 8 Repita el [paso 6](#page-245-5) y el [paso 7](#page-245-6) para los SP restantes.
- 9 Cierre la consola PowerPathAdmin.

Aparece una ventana de mensaje en la que se le solicita que guarde la configuración de la consola.

- 10 Haga clic en No.
- 11 En el escritorio de Windows, haga clic con el botón derecho del ratón en Mi PC y seleccione Administrar.
- 12 Expanda Almacenamiento y haga clic en Administración de discos. Aparece un disco por cada LUN asignado en el almacenamiento.
- 13 Asegúrese de que todos los LUN están configurados como disco Básico.
- 14 Repita del paso 1 al paso 13 en el nodo restante.

#### <span id="page-246-0"></span>Preparación de los discos para el software de clúster Oracle

En esta sección se proporciona información para crear unidades lógicas para los discos siguientes:

- Disco de registro del software de clúster Oracle (OCR): contiene información de configuración del clúster.
- Disco de votación: ofrece arbitraje entre los nodos del clúster cuando la red privada o el almacenamiento conectado no están disponibles para uno o más nodos.
- Discos de datos y de copia de seguridad: ofrecen áreas de almacenamiento para crear la base de datos (disco de datos) y para guardar los datos de copia de seguridad y de registro (disco de copia de seguridad).

Durante la configuración del clúster que se describe en este documento, creará particiones en el almacenamiento Fibre Channel. Cuando cree las particiones, asegúrese de que los nodos del clúster pueden detectar los LUN o discos lógicos asignados al sistema de almacenamiento conectado.

Para preparar los discos para el software de clúster Oracle, identifique los discos OCR, de votación y de datos y copia de seguridad. Una vez que haya identificado los discos apropiados, realice los pasos siguientes en un nodo.

#### <span id="page-246-2"></span>Preparación de los discos OCR y de votación para el software de clúster

- 1 En el escritorio de Windows, haga clic con el botón derecho del ratón en Mi PC y seleccione Administrar.
- 2 Expanda Almacenamiento y haga clic en Administración de discos.
- 3 El disco de almacenamiento que ha inicializado en ["Verificación de la funcionalidad de PowerPath"](#page-245-1)  aparece como No asignado.
- <span id="page-246-1"></span>4 Haga clic con el botón derecho del ratón en el área de partición de disco y seleccione Partición nueva. Aparece la ventana Éste es el Asistente para partición nueva.
- **5** Haga clic en Siguiente.
- 6 En la ventana Seleccionar el tipo de partición, seleccione Partición extendida y haga clic en Siguiente.
- 7 En la ventana Especificar el tamaño de la partición, acepte el tamaño predeterminado y haga clic en Siguiente.
- <span id="page-247-0"></span>8 Haga clic en Finalizar.

El área de partición de disco que ha seleccionado en el [paso 4](#page-246-1) se configura como partición extendida.

- 9 Repita del [paso 4](#page-246-1) al [paso 8](#page-247-0) en todos los discos compartidos que están asignados a los nodos del clúster.
- 10 Cree unidades lógicas para el disco de registro (OCR).
	- a En el área de partición de disco, haga clic con el botón derecho del ratón en el espacio libre y seleccione Unidad lógica nueva.

Aparece la ventana Éste es el Asistente para partición nueva.

- **b** Haga clic en **Siguiente**.
- c En la ventana Seleccionar el tipo de partición, seleccione Unidad lógica y haga clic en Siguiente.
- d En el campo Tamaño de partición en MB de la ventana Especificar el tamaño de la partición, escriba 100 y haga clic en Siguiente.
- e En la ventana Asignar letra de unidad o ruta de acceso, seleccione No asignar una letra o ruta de acceso de unidad y haga clic en Siguiente.
- f En la ventana Formatear la partición, seleccione No formatear esta partición y haga clic en Siguiente.
- g Haga clic en Finalizar.
- 11 Cree una unidad lógica para el disco de votación.
	- a En el área de partición de disco, haga clic con el botón derecho del ratón en el espacio libre y seleccione Unidad lógica nueva.

Aparece la ventana Éste es el Asistente para partición nueva.

- **b** Haga clic en **Siguiente**.
- c En la ventana Seleccionar el tipo de partición, seleccione Unidad lógica y haga clic en Siguiente.
- d En el campo Tamaño de partición en MB de la ventana Especificar el tamaño de la partición, escriba 50 y haga clic en Siguiente.
- e En la ventana Asignar letra de unidad o ruta de acceso, seleccione No asignar una letra o ruta de acceso de unidad y haga clic en Siguiente.
- f En la ventana Formatear la partición, seleccione No formatear esta partición y haga clic en Siguiente.
- g Haga clic en Finalizar.

#### Preparación de los discos de datos y de copia de seguridad para el almacenamiento de base de datos

En esta sección se proporciona información para crear las unidades lógicas que se utilizarán para la creación del almacenamiento en disco ASM (administración automática del almacenamiento). El almacenamiento en disco ASM se compone de uno o más grupos de discos que pueden abarcar varios discos.

- 1 Cree dos unidades lógicas para los discos de datos.
	- a Localice el disco asignado para la base de datos Oracle y la recuperación flash.
	- b En el área de partición de disco, haga clic con el botón derecho del ratón en el espacio libre y seleccione Unidad lógica nueva.

Aparece la ventana Éste es el Asistente para partición nueva.

- c Haga clic en Siguiente.
- d En la ventana Seleccionar el tipo de partición, seleccione Unidad lógica y haga clic en Siguiente.
- e En el campo Tamaño de partición en MB de la ventana Especificar el tamaño de la partición, escriba 5000 y haga clic en Siguiente.
- f En la ventana Asignar letra de unidad o ruta de acceso, seleccione No asignar una letra o ruta de acceso de unidad y haga clic en Siguiente.
- g En la ventana Formatear la partición, seleccione No formatear esta partición y haga clic en Siguiente.
- <span id="page-248-0"></span>h Haga clic en Finalizar.
- i Repita del paso a al paso h para crear la segunda unidad lógica para el disco de datos.
- 2 Cree cuatro unidades lógicas para el disco de recuperación flashback.
	- a Realice del paso a al [paso h](#page-248-0) dentro del paso 1.
	- b Repita del paso a al paso c dentro del paso 1 tres veces más para crear el resto de las unidades lógicas para el disco de recuperación flashback.
- 3 Reinicie el nodo 2.
- 4 En el escritorio de Windows del nodo 2, haga clic con el botón derecho del ratón en Mi PC y seleccione Administrar.
- 5 En la ventana Administración de equipos, expanda Almacenamiento y haga clic en Administración de discos.
- 6 Elimine las letras de unidad asignadas de las unidades de almacenamiento que ha creado en el paso 1 y el paso 2 y en ["Preparación de los discos para el software de clúster Oracle".](#page-246-0)
	- a Haga clic con el botón derecho del ratón en la unidad lógica y seleccione Cambiar la letra y rutas de acceso de unidad.
	- b En la ventana Cambiar la letra y rutas de acceso de unidad, seleccione la letra de la unidad y haga clic en Quitar.
	- c En la ventana Confirmar, haga clic en Sí.
	- d Repita del paso a al paso c para el resto de las unidades lógicas de la partición de almacenamiento.

#### <span id="page-249-1"></span>Activación de la opción automount para los discos compartidos

- <span id="page-249-2"></span>1 En el nodo 1, haga clic en Inicio y seleccione Ejecutar.
- 2 En el campo Ejecutar, escriba cmd y haga clic en Aceptar.
- 3 En el indicador de comandos, escriba diskpart y pulse <Intro>.
- 4 En el indicador de comandos de DISKPART, escriba lo siguiente y pulse <Intro>: automount enable

Aparece el mensaje siguiente:

Montaje automático de nuevos volúmenes habilitado.

- 5 En el indicador de comandos de DISKPART, escriba exit y pulse <Intro>.
- <span id="page-249-3"></span>**6** Cierre el indicador de comandos.
- 7 Repita del [paso 1](#page-249-2) al [paso 6](#page-249-3) en el nodo 2.
- 8 Reinicie el nodo 1 y, después, el nodo 2.

# Instalación de Oracle RAC 10g R2 mediante ASM

En esta sección se proporciona información sobre cómo instalar el software Oracle RAC 10g R2. Se tratan los temas siguientes:

- Instalación del software de clúster Oracle
- Cambio del valor misscount de css
- Instalación del software de base de datos Oracle 10g R2 y actualizaciones de software
- Creación de la base de datos semilla

#### <span id="page-249-0"></span>Instalación del software de clúster Oracle versión 10.2.0.1

1 En el nodo 1, inserte el CD Oracle Clusterware (Software de clúster Oracle) en la unidad de CD. Se inicia Oracle Universal Installer (OUI) y aparece la ventana de bienvenida.

Si la ventana de bienvenida no aparece:

- a Haga clic en Inicio y seleccione Ejecutar.
- **b** En el campo Ejecutar, escriba lo siguiente y haga clic en Aceptar: %Unidad CD%\autorun\autorun.exe

donde %Unidad\_CD% es la letra de la unidad de CD.

- 2 En la ventana Oracle Clusterware (Software de clúster Oracle), haga clic en Install/Deinstall Products (Instalar/desinstalar productos).
- 3 En la ventana de bienvenida, haga clic en Next (Siguiente).

<span id="page-250-0"></span>4 En la ventana Specify Home Details (Especificar detalles de la ubicación principal), acepte los valores predeterminados y haga clic en Next (Siguiente).

 $\mathscr{Q}_\blacksquare$  NOTA: anote la ruta OraCR10g\_home (ubicación principal de CRS), ya que necesitará esta información más adelante.

- 5 En la ventana Product-Specific Prerequisite Checks (Comprobaciones de requisitos previos específicos del producto), haga clic en Next (Siguiente).
- 6 En la ventana Specify Cluster Configuration (Especificar configuración de clúster), si desea especificar un nombre de clúster alternativo, realice lo siguiente:
	- a Compruebe los nombres de host público, privado y virtual del nodo principal.
	- b Para cambiar estos valores, haga clic en Edit (Editar) e introduzca los valores que desee. Haga clic en OK (Aceptar).
	- c Haga clic en Add (Agregar).
	- d Escriba los nombres de host público, privado y virtual para el segundo nodo. Haga clic en OK (Aceptar).

 $\mathscr{D}$  NOTA: asegúrese de que los nombres de host de la red no incluyen extensiones de nombre de dominio.

**7** Haga clic en Next (Siguiente).

Aparece la ventana Specify Network Interface Usage (Especificar uso de interfaz de red) con una lista de las interfaces de red de todo el clúster.

- 8 En los menús desplegables de Interface Type (Tipo de interfaz), configure el tipo de interfaz público como Público y el tipo de interfaz privado como Privado, si es necesario. Para ello, seleccione Interface Name (Nombre de interfaz) y haga clic en Edit (Editar). Seleccione el tipo de interfaz correcto y haga clic en OK (Aceptar).
- 9 Haga clic en Next (Siguiente).
- 10 En la ventana Cluster Configuration Storage (Almacenamiento de configuración de clúster), realice los pasos siguientes para el disco OCR:
	- a Localice la partición de 100 MB que ha creado en el apartado ["Preparación de los discos](#page-246-2)  [OCR y de votación para el software de clúster"](#page-246-2).
	- **b** Seleccione la partición y haga clic en Edit (Editar).
	- c En la ventana Specify Disk Configuration (Especificar configuración de disco), seleccione Place OCR (Primary) on this partition (Colocar OCR [principal] en esta partición) y haga clic en OK (Aceptar).
- 11 En la ventana Cluster Configure Storage (Almacenamiento de configuración de clúster), realice los pasos siguientes para el disco de votación:
	- a Localice la partición de 50 MB que ha creado en el apartado ["Preparación de los discos](#page-246-2)  [OCR y de votación para el software de clúster"](#page-246-2).
	- **b** Seleccione la partición y haga clic en **Edit** (Editar).
- <span id="page-251-0"></span>c En la ventana Specify Disk Configuration (Especificar configuración de disco), seleccione Place Voting Disk on this partition (Colocar disco de votación en esta partición) y haga clic en OK (Aceptar).
- 12 Haga clic en Next (Siguiente).
- 13 Ignore el mensaje de advertencia y haga clic en OK (Aceptar).
- 14 En la ventana Summary (Resumen), haga clic en Install (Instalar) para iniciar el procedimiento de instalación.

 $\mathscr{Q}_\blacksquare$  NOTA: si se producen errores durante la ejecución del asistente de configuración, consulte "Solución de [errores de instalación del software de clúster"](#page-257-1) en la sección "Solución de problemas" de este documento.

Aparece la ventana de instalación, donde se muestra una barra de progreso de la instalación.

A continuación, se abre la ventana Configuration Assistants (Asistentes de configuración) y Oracle Universal Installer (OUI) ejecuta una serie de herramientas de configuración.

Finalmente, aparece la ventana End of Installation (Fin de la instalación).

- 15 Haga clic en Exit (Salir) para finalizar la sesión de OUI.
- 16 En la ventana Exit (Salir), haga clic en Yes (Sí).

#### Cambio del valor misscount de css

- 1 Apague el nodo 2.
- 2 En el nodo 1, abra una ventana de indicador de comandos.
- 3 En el indicador de comandos, escriba lo siguiente y pulse <Intro>:

```
cd %ORA CLUSTERWARE HOME%\bin\
```
donde %ORA\_CLUSTERWARE\_HOME% es el directorio principal que ha creado en el [paso 4](#page-250-0) de ["Instalación del software de clúster Oracle versión 10.2.0.1".](#page-249-0)

- 4 En el indicador de comandos, escriba lo siguiente y pulse <Intro>: crsctl set css misscount 120
- 5 Reinicie el nodo 1 e inicie sesión como administrador.
- 6 Inicie el nodo 2.

#### Instalación de la base de datos Oracle 10*g* R2 con Real Application Clusters 10.2.0.1

- 1 Inserte el CD Oracle Database 10g Release 2 en la unidad de CD. Se inicia Oracle Universal Installer (OUI) y aparece la ventana de bienvenida. Si la ventana de bienvenida no aparece:
	- a Haga clic en Inicio y seleccione Ejecutar.
b En el campo Ejecutar, escriba:

%Unidad CD%\autorun\autorun.exe

donde %Unidad\_CD% es la letra de la unidad de CD.

- 2 Haga clic en Aceptar para continuar. Se inicia Oracle Universal Installer (OUI) y aparece la ventana de bienvenida.
- 3 Haga clic en Next (Siguiente).
- 4 En la ventana Select Installation Type (Seleccionar tipo de instalación), haga clic en Standard Edition y, a continuación, en Next (Siguiente).
- 5 En la ventana Specify Home Details (Especificar detalles de la ubicación principal) bajo Destination (Destino), verifique lo siguiente:
	- En el campo Name (Nombre), el nombre de la base de datos Oracle principal es OraDb10g\_home1.
	- En el campo Path (Ruta), la ruta principal completa de Oracle es:

%SystemDrive%\oracle\product\10.2.0\db 1

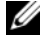

**20 NOTA:** anote esta ruta, ya que necesitará esta información más adelante.

**NOTA:** la ruta principal de Oracle seleccionada aquí debe ser distinta de la seleccionada en el procedimiento de instalación del software de clúster Oracle. No puede instalar Oracle10g R2 Standard Edition con RAC y CRS en el mismo directorio principal.

- 6 Haga clic en Next (Siguiente).
- 7 En la ventana Specify Hardware Cluster Installation Mode (Especificar el modo de instalación del clúster de hardware), haga clic en Select All (Seleccionar todos) y, a continuación, en Next (Siguiente).
- 8 En la ventana Product-Specific Prerequisite Checks (Comprobaciones de requisitos previos específicos del producto), haga clic en Next (Siguiente).
- 9 En la ventana Select Configuration Option (Seleccionar opción de configuración), seleccione Install database Software only (Instalar sólo software de base de datos) y haga clic en Next (Siguiente).
- 10 En la ventana Summary (Resumen), haga clic en Install (Instalar).
- 11 En la ventana End of Installation (Fin de la instalación), haga clic en Exit (Salir).
- 12 En la ventana Exit (Salir), haga clic en Yes (Sí).

# Instalación de los parches de Oracle más recientes

- 1 Abra un explorador web.
- 2 Vaya a la página web de Oracle Metalink (metalink.oracle.com).
- 3 Aplique los parches apropiados para su instalación.

## Creación de la base de datos semilla

En esta sección se describen los procedimientos necesarios para crear la base de datos semilla mediante ASM y verificarla.

Para crear la base de datos semilla mediante Oracle ASM, realice los pasos siguientes:

- 1 Compruebe que el software de clúster Oracle se esté ejecutando.
	- a Haga clic en Inicio y seleccione Ejecutar.
	- **b** En el campo Ejecutar, escriba cmd y pulse <Intro>.
	- c Escriba crsctl check crs.
	- d Deberá ver lo siguiente:

CSS appears healthy (CSS parece correcto)

CRS appears healthy (CRS parece correcto)

EVM appears healthy (EVM parece correcto)

- e De lo contrario, escriba crsctl start crs.
- f Cierre el indicador de comandos.
- 2 En el nodo 1, haga clic en Inicio y seleccione Ejecutar.
- 3 En el campo Ejecutar, escriba lo siguiente y haga clic en Aceptar: dbca

Se inicia el asistente para la configuración de bases de datos.

- 4 En la ventana de bienvenida, seleccione Oracle Real Application Cluster database (Base de datos Oracle Real Application Cluster) y haga clic en Next (Siguiente).
- 5 En la ventana Operations (Operaciones), haga clic en Create a Database (Crear una base de datos) y, a continuación, en Next (Siguiente).
- 6 En la ventana Node Selection (Selección de nodos), haga clic en Select All (Seleccionar todos) y, a continuación, en Next (Siguiente).
- 7 En la ventana Database Templates (Plantillas de base de datos), haga clic en Custom Database (Base de datos personalizada) y, a continuación, en Next (Siguiente).
- 8 En el campo Global Database Name (Nombre global de la base de datos) de la ventana Database Identification (Identificación de la base de datos), introduzca un nombre del tipo racdb y haga clic en Next (Siguiente).
- 9 En la ventana Management Options (Opciones de administración), seleccione Enable Daily Backup (Activar copia de seguridad diaria), introduzca el nombre de usuario y la contraseña del sistema operativo necesarios para realizar copias de seguridad diarias y, a continuación, haga clic en Next (Siguiente).

10 En la ventana Database Credentials (Credenciales de la base de datos), haga clic en Use the Same Password for All Accounts (Utilizar la misma contraseña para todas las cuentas), escriba y confirme una contraseña nueva en los campos pertinentes y haga clic en Next (Siguiente).

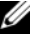

 $\mathscr{D}$  NOTA: anote la contraseña nueva, ya que la necesitará posteriormente para la administración de la base de datos.

- 11 En la ventana Storage Options (Opciones de almacenamiento), seleccione Automatic Storage Management (ASM) (Administración automática del almacenamiento [ASM]) y haga clic en Next (Siguiente).
- 12 En la ventana Create ASM Instance (Crear instancia ASM), realice los pasos siguientes:
	- a En el campo SYS password (Contraseña SYS), escriba y confirme una contraseña nueva en los campos pertinentes.
	- b Seleccione Create initialization parameter file (IFILE) (Crear archivo de parámetros de inicialización [IFILE]).
	- c Haga clic en Next (Siguiente).
- 13 En la ventana del asistente para la configuración de bases de datos, haga clic en OK (Aceptar). Aparece la ventana ASM Creation (Creación de ASM) y se crea la instancia ASM.

 $\mathscr{C}$  **NOTA:** si se muestra el mensaje de advertencia Failed to retrieve network listener resources (No se han podido recuperar los recursos de proceso de escucha de la red), haga clic en Yes (Sí) para permitir que DBCA cree los recursos de proceso de escucha apropiados.

- 14 En la ventana ASM Disk Groups (Grupos de discos ASM), haga clic en Create New (Crear nuevo).
- <span id="page-254-0"></span>15 En la ventana Create Disk Group (Crear grupo de discos), introduzca la información para los archivos de base de datos.
	- a En el campo Disk Group Name (Nombre del grupo de discos), introduzca un nombre para el grupo de discos nuevo. Por ejemplo, BASEDEDATOS.
	- b En la casilla Redundancy (Redundancia), seleccione External (Externa).
	- c Haga clic en Stamp Disks (Marcar discos).
	- d Seleccione Add or change label (Agregar o cambiar etiqueta) y haga clic en Next (Siguiente).
	- e En la ventana Select disks (Seleccionar discos), pulse <Ctrl> y seleccione los dos primeros discos que tengan asignado el valor Candidate device (Dispositivo candidato) en la columna Status (Estado).
	- f En el campo Generate stamps with this prefix (Generar marcas con este prefijo), conserve el valor predeterminado.
	- g Haga clic en Next (Siguiente).
	- h En la ventana Stamp disks (Marcar discos), haga clic en Next (Siguiente).
	- i Haga clic en Finish (Finalizar) para guardar la configuración.
	- j Seleccione las casillas de verificación que aparecen junto a los discos disponibles y haga clic en OK (Aceptar).
- 16 En la ventana ASM Disk Groups (Grupos de discos ASM), haga clic en Create New (Crear nuevo).
- <span id="page-255-0"></span>17 En la ventana Create Disk Group (Crear grupo de discos), introduzca la información para los archivos de recuperación.
	- a En el campo Disk Group Name (Nombre del grupo de discos), introduzca un nombre para el grupo de discos nuevo.
		- Por ejemplo, FLASH.
	- b En la casilla Redundancy (Redundancia), seleccione External (Externa).
	- c Haga clic en Stamp Disks (Marcar discos).
	- d Seleccione Add or change label (Agregar o cambiar etiqueta) y haga clic en Next (Siguiente).
	- e En la ventana Select disks (Seleccionar discos), pulse <Ctrl> y seleccione los demás discos que tengan asignado el valor Candidate device (Dispositivo candidato) en la columna Status (Estado).
	- f En el campo Generate stamps with this prefix (Generar marcas con este prefijo), escriba FLASH.
	- g Haga clic en Next (Siguiente).
	- h En la ventana Stamp disks (Marcar discos), haga clic en Next (Siguiente).
	- i Haga clic en Finish (Finalizar) para guardar la configuración.
	- j Seleccione las casillas de verificación que aparecen junto a los discos disponibles y haga clic en OK (Aceptar).

Aparece la ventana ASM Disk Group (Grupo de discos ASM), donde se indica que el software está creando el grupo de discos.

Una vez finalizado el proceso, el grupo de discos FLASH aparecerá en la columna Disk Group Name (Nombre de grupo de discos).

- <sup>18</sup> Seleccione únicamente el nombre de grupo de discos que ha asignado a BASEDEDATOS en el [paso 15](#page-254-0) y haga clic en Next (Siguiente).
- 19 En la ventana Database File Locations (Ubicaciones de archivos de base de datos), seleccione Use Oracle-Managed Files (Utilizar archivos administrados por Oracle) y haga clic en Next (Siguiente).
- 20 En la ventana Recovery Configuration (Configuración de recuperación), realice los pasos siguientes:
	- a Seleccione Specify Flash Recovery Area (Especificar área de recuperación flash).
	- **b** Haga clic en **Browse** (Examinar).
	- c Seleccione el grupo de discos FLASH que ha creado en el [paso 17](#page-255-0) y haga clic en OK (Aceptar).<br>d Seleccione Enable Archiving (Activar archivado).
	- Seleccione Enable Archiving (Activar archivado).
	- e Haga clic en Next (Siguiente).
- 21 En la ventana Database Content (Contenido de la base de datos), haga clic en Next (Siguiente).
- 22 En la ventana Database Services (Servicios de la base de datos), haga clic en Next (Siguiente).
- 23 En la ventana Initialization Parameters (Parámetros de inicialización), haga clic en Next (Siguiente).
- 24 En la ventana Database Storage (Almacenamiento de base de datos), haga clic en Next (Siguiente).
- 25 En la ventana Creation Options (Opciones de creación), haga clic en Finish (Finalizar).
- 26 En la ventana Summary (Resumen), haga clic en OK (Aceptar).

Aparece la ventana del asistente para la configuración de bases de datos, y el software Oracle crea la base de datos.

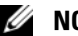

#### $\mathscr{D}$  NOTA: este procedimiento puede tardar varios minutos.

Una vez finalizado el proceso, la ventana del asistente para la configuración de bases de datos proporciona información sobre la configuración de la base de datos.

- 27 Anote la información incluida en la ventana del asistente para la configuración de bases de datos a fin de utilizarla posteriormente para administrar la base de datos.
- 28 Haga clic en Exit (Salir).

Aparece la ventana Start Cluster Database (Iniciar base de datos del clúster), y se inicia la base de datos del clúster.

# <span id="page-256-2"></span>Información adicional

## <span id="page-256-1"></span>Versiones de software admitidas

 $\mathscr{D}$  NOTA: en esta versión de las configuraciones de Oracle admitidas por Dell, no se admiten las controladoras PCI Express.

En la [tabla 1-8](#page-256-0) se indica el software admitido en el momento de la publicación. Para obtener el hardware y el software más recientes disponibles, vaya a dell.com/10g y descargue la versión 1.1 de Solution Deliverable List (Lista de soluciones disponibles).

<span id="page-256-0"></span>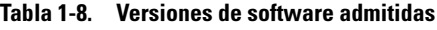

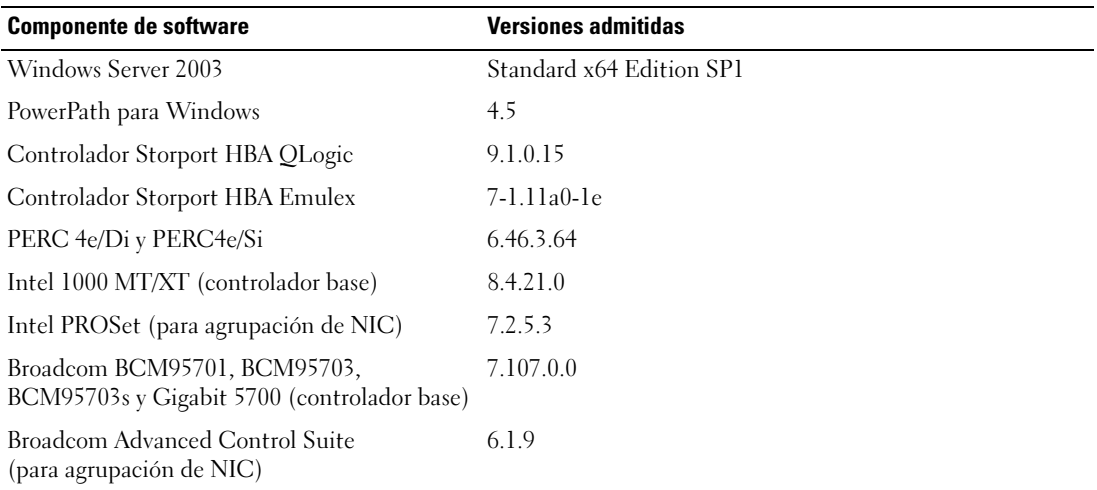

# <span id="page-257-2"></span>Solución de problemas

### Solución de errores de instalación del software de clúster

#### El asistente para la configuración del software de clúster Oracle falla

En la ventana Configuration Assistants (Asistentes de configuración), si la instalación no puede ejecutarse con el asistente para la configuración del software de clúster Oracle, realice lo siguiente:

- 1 Abra el archivo: %ORA\_CLUSTERWARE\_HOME%\cfgtoollogs\configToolFailedCommands, donde %ORA\_CLUSTERWARE\_HOME% es el directorio principal de CRS que ha creado en ["Instalación del software de clúster Oracle versión 10.2.0.1".](#page-249-0)
- 2 Copie y ejecute los tres primeros comandos (con los parámetros) listados en el archivo desde el indicador de comandos de DOS.
- 3 Para ejecutar el asistente para la configuración de IP privada virtual que ha fallado, siga las instrucciones de la sección siguiente, ["El asistente para la configuración de IP privada virtual falla"](#page-257-0).

#### <span id="page-257-0"></span>El asistente para la configuración de IP privada virtual falla

Si el asistente para la configuración de IP privada virtual (VIPCA) falla durante la instalación del software de clúster Oracle, puede aparecer el mensaje siguiente:

Virtual Private IP Configuration Assistant failed (El asistente para la configuración de IP privada virtual ha fallado)

En este caso, realice los pasos que se describen a continuación para solucionar el error. Estos pasos se detallan en la nota 338924.1 de Metalink. Este problema suele producirse cuando se configura la interfaz pública con una dirección IP en las redes 10.0.0.0/8, 172.16.0.0/16 o 192.168.1.0/24.

- 1 Haga clic en Inicio y seleccione Ejecutar.
- 2 En el campo Ejecutar, escriba lo siguiente y haga clic en Aceptar:

```
%SystemDrive%\Oracle\product\10.2.0\crs\bin\vipca
```
- 3 Siga los pasos del VIPCA seleccionando la interfaz adecuada para la interfaz pública y especificando la dirección VIP correcta que debe utilizarse.
- 4 Cuando haya terminado, haga clic en Finish (Finalizar).

## <span id="page-257-1"></span>Desinstalación del software de clúster Oracle

Es posible que deba desinstalar el software de clúster Oracle para solucionar los problemas siguientes:

- El procedimiento de instalación del software de clúster Oracle ha fallado.
- El asistente de configuración no se ha instalado correctamente.

Para desinstalar el software de clúster Oracle, ejecute OUI en el nodo del clúster, elimine los servicios de Oracle restantes y limpie los dispositivos de almacenamiento.

#### Ejecución de OUI

- 1 En el nodo 1, abra una ventana del Explorador y vaya al directorio siguiente: %SystemDrive%\oracle\product\10.2.0\crs\oui\bin
- 2 Haga doble clic en setup.exe para iniciar Oracle Universal Installer (OUI).
- 3 En la ventana de bienvenida, haga clic en Deinstall Products (Desinstalar productos).
- 4 En la ventana Inventory (Inventario), seleccione OraCr10g home y haga clic en Remove (Quitar).
- 5 En la ventana de confirmación, haga clic en Yes (Sí). Si aparece un mensaje de error, haga clic en Cancel (Cancelar).
- 6 En la ventana de bienvenida, haga clic en Cancel (Cancelar).
- 7 Cuando se le solicite, haga clic en Cancel (Cancelar) y, a continuación, en Yes (Sí).

#### Eliminación de los servicios de Oracle

- 1 En el nodo 1, inicie la consola de servicios.
	- a Haga clic en Inicio y seleccione Ejecutar.
	- b En el campo Ejecutar, escriba lo siguiente y haga clic en Aceptar: services.msc

Aparece la ventana Services (Servicios).

2 Identifique y elimine todos los servicios de Oracle que queden.

Para eliminar un servicio:

- a Haga clic en Inicio y seleccione Ejecutar.
- b En el campo Ejecutar, escriba cmd y haga clic en Aceptar.
- c Abra un indicador de comandos, escriba lo siguiente y pulse <Intro>: sc delete <nombre servicio oracle>
- d Repita el paso c para cada servicio que deba eliminar.
- 3 Reinicie el nodo 1 e inicie sesión como administrador.
- 4 Reinicie el nodo 2 e inicie sesión como administrador.

#### Limpieza de los dispositivos de almacenamiento

- 1 Limpie las particiones que se configurarán para los discos de registro OCR (ocrcfg) y de votación.
	- a Haga clic en Inicio y seleccione Ejecutar.
	- **b** En el campo Ejecutar, escriba cmd y haga clic en Aceptar.
	- c En el indicador de comandos, escriba lo siguiente y pulse <Intro>:

%SystemDrive%\oracle\product\10.2.0\crs\bin\ExportSYMLink

El exportador de enlaces simbólicos de Oracle (ExportSYMLink) importa los enlaces simbólicos al archivo SYMMAP.TBL del directorio actual.

d En el indicador de comandos, escriba lo siguiente y pulse <Intro>:

notepad SYMMAP.TBL

2 Asegúrese de que OCRCFG y VOTEDSK aparecen en el archivo.

Si OCRCFG y VOTEDSK no aparecen en el archivo, asígnelos al disco apropiado y guarde al archivo.

Utilice el importador de enlaces dinámicos de Oracle (ImportSYMLinks) para importar los enlaces simbólicos en los discos de almacenamiento asignados (OCRCFG y VOTEDSK).

En el indicador de comandos, escriba lo siguiente y pulse <Intro>:

%SystemDrive%\oracle\product\10.2.0\crs\bin\ImportSYMLinks

3 Utilice el formateador de particiones lógicas de Oracle (LogPartFormat) para formatear las particiones de OCRCFG y VOTEDSK en los dos nodos.

En el indicador de comandos, escriba los comandos siguientes y pulse <Intro> después de cada uno:

```
%SystemDrive%\oracle\product\10.2.0\crs\bin\LogPartFormat \\.\OCRCFG
```

```
%SystemDrive%\oracle\product\10.2.0\crs\bin\LogPartFormat 
\\.\VOTEDSK
```
Aparece el mensaje siguiente:

Are you sure you want to continue...(Y/N)? (¿Está seguro de que desea continuar (S/N)?)

- 4 Escriba y y pulse  $\leq$ Intro $\geq$ .
- **5** Inicie Oracle GUI Object Manager.

En el indicador de comandos, escriba lo siguiente y pulse <Intro>:

%SystemDrive%\ora\_bin\_utils\GUIOracleOBJManager.exe

Aparece la ventana de Oracle Object Manager.

- 6 Elimine los enlaces simbólicos de los discos de OCR (OCRCFG) y de votación (VOTEDSK).
	- a Seleccione ocrcfg y votesdk.
	- b Haga clic en Options (Opciones) y seleccione Commit (Confirmar). Si la operación es correcta, las entradas ocrcfg y votedsk desaparecen.
	- c Haga clic en Options (Opciones) y seleccione Exit (Salir) para cerrar Oracle Object Manager.
- 7 Inicie la consola de administración de equipos.
	- a En el escritorio de Windows, haga clic en Inicio y seleccione Ejecutar.
	- b En el campo Ejecutar, escriba lo siguiente y pulse <Intro>: compmgmt.msc

Aparece la consola de administración de equipos.

- 8 Elimine las particiones ASM.
	- a En la ventana de la consola de administración de equipos, haga clic en Almacenamiento y seleccione Administración de discos.
	- b Haga clic con el botón derecho del ratón en la primera partición y seleccione Eliminar unidad lógica.
	- c Cuando se le solicite, haga clic en Sí.
	- d Repita el paso b y el paso c para cada partición restante hasta que haya eliminado todas las particiones, incluida la partición extendida original.
- 9 Reinicie el nodo 1 e inicie sesión como administrador.
- 10 Una vez que haya iniciado sesión como administrador en el nodo 1, reinicie el nodo 2 e inicie sesión como administrador.
- 11 En el nodo 1, inicie la consola de administración de equipos y vuelva a crear las particiones ASM.
	- a En el escritorio de Windows, haga clic en Inicio y seleccione Ejecutar.
	- b En el campo Ejecutar, escriba lo siguiente y pulse <Intro>:

compmgmt.msc

Aparece la ventana de la consola de administración de equipos.

- c Haga clic en Almacenamiento y seleccione Administración de discos.
- d En la ventana Administración de discos, haga clic con el botón derecho del ratón en el espacio libre donde estaban situadas las particiones de disco ASM anteriores y seleccione Partición nueva.

Aparece el Asistente para partición nueva.

- e Haga clic en Siguiente para continuar.
- f En la ventana Tipo de partición, seleccione Partición extendida y haga clic en Siguiente.
- g En la ventana Especificar el tamaño de la partición, seleccione Disco entero (valor predeterminado) y haga clic en Siguiente.
- h Cuando se le solicite, haga clic en Finalizar.
- 12 En la ventana de la consola de administración de equipos, utilice del paso 11c al paso 11h como referencia para crear las particiones siguientes:
	- Registro del clúster (CRSCFG)
	- Disco de votación (VOTEDSK)
	- Disco de datos (dos particiones)
	- Disco de copia de seguridad (dos particiones)
	- Todas las particiones adicionales que sean necesarias

Cuando cree las particiones nuevas, el Asistente para partición nueva se inicia para cada instancia.

Para crear las particiones nuevas:

a Seleccione Unidad lógica nueva.

Aparece el Asistente para partición nueva.

- **b** Haga clic en **Siguiente** para continuar.
- c En la ventana Tipo de partición, haga clic en Siguiente.
- $\mathscr{D}$  NOTA: para asegurarse de que el dispositivo de almacenamiento no reconfigure las particiones existentes, cambie la ubicación del disco y el tamaño de las particiones de OCRCFG y VOTEDSK. Cree las particiones de datos, de copia de seguridad y de otro tipo en la parte inicial del disco, y las particiones de OCRCFG y VOTEDSK en la parte final del disco.
- d En la ventana Tamaño de la partición, realice los pasos siguientes y luego haga clic en Siguiente.
- e En la casilla Asignar letra de unidad o ruta de acceso, seleccione No asignar una letra o ruta de acceso de unidad.
- f En la casilla Formatear la partición, seleccione No formatear esta partición.
- g Cuando se le solicite, haga clic en Finalizar.
- h Repita del paso a al paso g para cada unidad adicional.
- 13 Reinicie el nodo 1 e inicie sesión como administrador.
- 14 Una vez que haya iniciado sesión en el nodo 1, reinicie el nodo 2 e inicie sesión como administrador.

15 En el nodo 2, inicie la consola de administración de equipos y elimine las letras de unidad de las particiones nuevas.

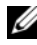

 $\mathscr{D}$  NOTA: normalmente, el nodo 2 asigna letras de unidad a las particiones nuevas una vez reiniciados los dos nodos. Si las letras de unidad de las particiones nuevas no aparecen al realizar los pasos siguientes, lleve a cabo estos pasos en el nodo 1.

- a Haga clic en Inicio y seleccione Ejecutar.
- b En el campo Ejecutar, escriba lo siguiente y pulse <Intro>:

compmgmt.msc

Aparece la ventana de la consola de administración de equipos.

- c Haga clic en Explorar y seleccione Administración de discos.
- d Haga clic con el botón derecho del ratón en la primera partición y seleccione Cambiar la letra y rutas de acceso de unidad.
- e Haga clic en Quitar.
- f Cuando se le solicite, haga clic en Sí para eliminar la letra de unidad.
- g Repita del paso d al paso f para cada partición ASM.
- 16 Utilice la herramienta asmtoolg para marcar las particiones ASM nuevas con una cabecera ASM. En el nodo 2, abra una ventana del Explorador y vaya al directorio siguiente:

%SystemDrive%\oracle\_install\_files\crs\ASM Tool

- 17 Haga doble clic en asmtool.exe para iniciar la herramienta asmtoolg.
- 18 En la pantalla asmtool, seleccione Add or Change Label (Agregar o cambiar etiqueta) y haga clic en Next (Siguiente).
- 19 En la pantalla Select Disks (Seleccionar discos), realice lo siguiente:
	- a Pulse <Ctrl> y seleccione dos particiones para marcarlas como discos de DATOS.
	- b En la pantalla Stamp disks (Marcar discos), haga clic en Next (Siguiente).
	- c Haga clic en Finish (Finalizar) para guardar la configuración y salir de la herramienta.

**NOTA:** si aparece un mensaje de error, haga clic en OK (Aceptar).

- 20 Repita del paso 17 al paso 19 para cada disco restante.
- 21 Reinicie el procedimiento de instalación del software de clúster Oracle. Consulte ["Instalación del software de clúster Oracle versión 10.2.0.1"](#page-249-0).

### Solución de problemas adicionales

En la [tabla 1-9](#page-263-0) se indican las acciones recomendadas para los problemas que pueden surgir al implantar y utilizar el sistema operativo Windows Server 2003 y el software de base de datos Oracle 10g R2.

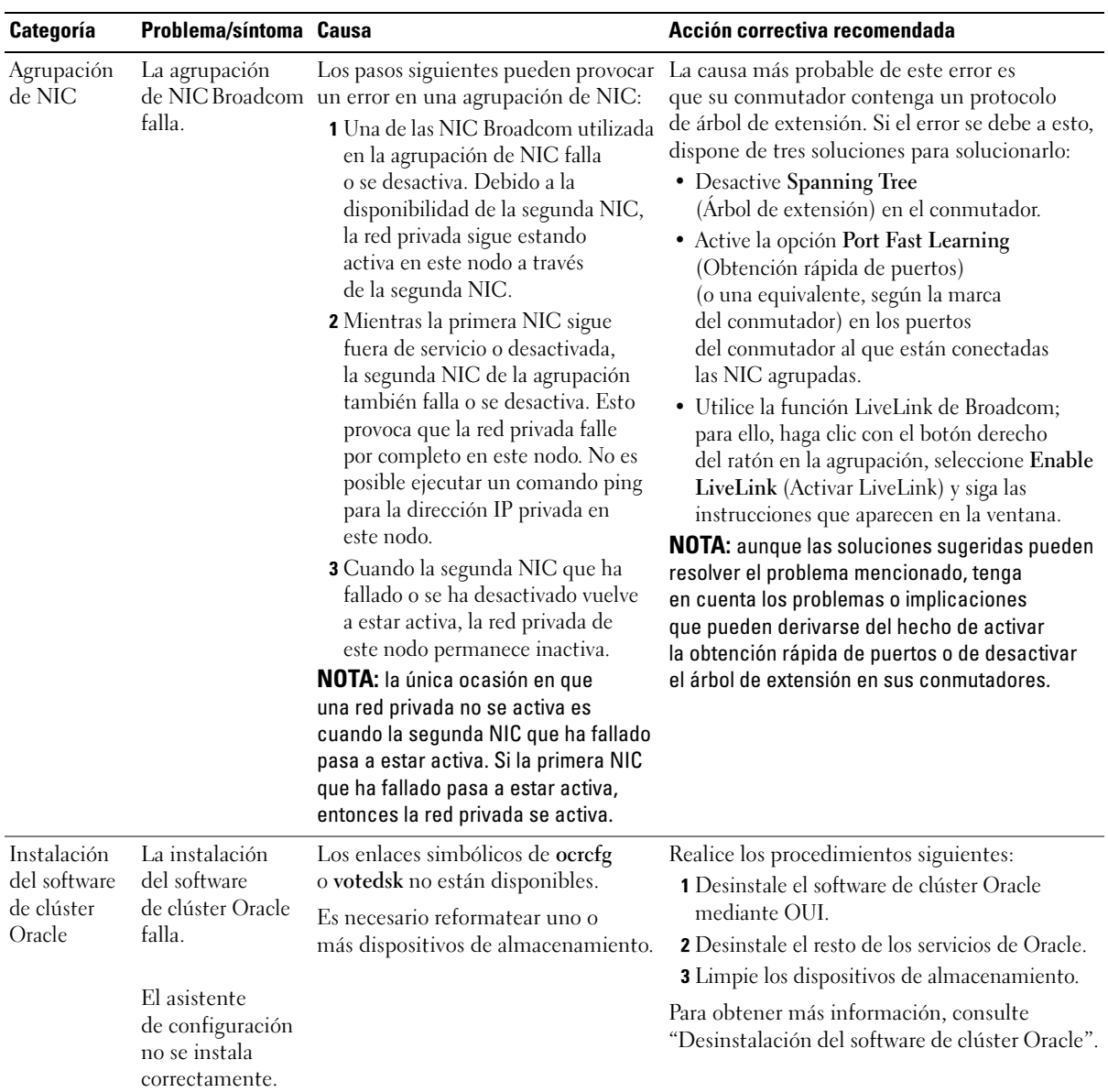

#### <span id="page-263-0"></span>Tabla 1-9. Solución de problemas

| Categoría   | Problema/síntoma Causa    |                                                  | Acción correctiva recomendada                                                                                    |
|-------------|---------------------------|--------------------------------------------------|----------------------------------------------------------------------------------------------------|
| Software de | El nodo del               | El nodo del clúster no puede                     | Realice los pasos siguientes:                                                                                    |
| clúster     | clúster se reinicia       | comunicarse con los discos<br>de almacenamiento. | 1 Reinicie el nodo del clúster.                                                                                  |
| Oracle      | con una pantalla<br>azul. |                                                  | 2 Durante la POST, pulse <f8>.</f8>                                                                              |
|             |                           |                                                  | 3 En la pantalla Menú de opciones avanzadas<br>de Windows, seleccione Modo seguro.                               |
|             |                           |                                                  | 4 Seleccione el sistema operativo adecuado.                                                                      |
|             |                           |                                                  | <b>5</b> Inicie sesión en el sistema.                                                                            |
|             |                           |                                                  | 6 En la pantalla Escritorio, haga clic<br>en <b>Aceptar</b> .                                                    |
|             |                           |                                                  | 7 En el escritorio de Windows, haga clic<br>con el botón derecho del ratón en Mi PC<br>y seleccione Administrar. |
|             |                           |                                                  | 8 En la ventana Administración de equipos,<br>expanda Servicios y Aplicaciones.                                  |
|             |                           |                                                  | 9 Haga clic en Servicios.                                                                                        |
|             |                           |                                                  | 10 Haga clic con el botón derecho<br>del ratón en el primer servicio de Oracle<br>y seleccione Propiedades.      |
|             |                           |                                                  | 11 Haga clic en el menú desplegable Inicio<br>y anote el tipo de inicio predeterminado<br>para este servicio.    |
|             |                           |                                                  | 12 En el menú desplegable Inicio, seleccione<br>Deshabilitado.                                                   |
|             |                           |                                                  | 13 Repita del paso 10 al paso 12 para el resto<br>de los servicios de Oracle.                                    |
|             |                           |                                                  | <b>14</b> Verifique lo siguiente:                                                                                |
|             |                           |                                                  | · El sistema de almacenamiento funciona<br>correctamente.                                                        |
|             |                           |                                                  | · Todos los cables de fibra óptica están<br>conectados y de forma segura.                                        |
|             |                           |                                                  | · El nodo del clúster puede acceder a los<br>discos de almacenamiento compartido.                                |
|             |                           |                                                  | Consulte "Verificación de la asignación                                                                          |
|             |                           |                                                  | de almacenamiento a los nodos"<br>y "Verificación de la funcionalidad<br>de PowerPath".                          |
|             |                           |                                                  | 15 Repita del paso 1 al paso 14 y restablezca<br>todos los servicios de Oracle a su<br>configuración original.   |
|             |                           |                                                  |                                                                                                    |

Tabla 1-9. Solución de problemas (continuación)

| Categoría   | Problema/síntoma Causa                                               |                                                                  | Acción correctiva recomendada                                                                                                    |
|-------------|----------------------------------------------------------------------|------------------------------------------------------------------|----------------------------------------------------------------------------------------------------|
| del sistema | Pantalla azul Los nodos del<br>clúster generan<br>una pantalla azul. | Los nodos del clúster no pueden<br>acceder al disco de votación. | 1 Asegúrese de que los valores del firmware<br>para el modo de conexión de HBA estén<br>configurados correctamente para su<br>configuración de almacenamiento.                                                                                                    |
|             |                                                                      |                                                                  | Si los nodos del clúster y el sistema<br>de almacenamiento están configurados como<br>conexión directa, establezca Connection<br>mode (Modo de conexión) en 0 - loop only<br>(0: sólo bucle).                                                                                 |
|             |                                                                      |                                                                  | Si los nodos del clúster y el sistema<br>de almacenamiento están conectados a través<br>de un conmutador Fibre Channel, establezca<br>Connection mode (Modo de conexión)<br>en 2 - loop preferred, otherwise point-to-<br>point (2: primero bucle, después punto<br>a punto). |
|             |                                                                      |                                                                  | 2 Si el problema persiste, aumente el valor<br>misscount de CSS por encima de 120.                                                                                                    |
|             |                                                                      |                                                                  | 3 Realice lo siguiente:                                                                                                    |
|             |                                                                      |                                                                  | a Apague el nodo 2.                                                                                                    |
|             |                                                                      |                                                                  | <b>b</b> En el nodo 1, abra un indicador<br>de comandos.                                                                                                    |
|             |                                                                      |                                                                  | <b>c</b> Escriba lo siguiente y luego pulse <intro>.<br/>%ORA CLUSTERWARE HOME%\<br/>bin</intro>                                                                                                    |
|             |                                                                      |                                                                  | donde<br>%ORA CLUSTERWARE HOME%<br>es el directorio principal de CRS que<br>ha creado en "Instalación del software<br>de clúster Oracle versión 10.2.0.1".                                                                                                    |
|             |                                                                      |                                                                  | d En el indicador de comandos, escriba lo<br>siguiente y pulse <intro>:</intro>                                                                                                    |
|             |                                                                      |                                                                  | crsctl set css misscount<br>$n$ , donde $n$ es un valor superior<br>a 120.                                                                                                    |
|             |                                                                      |                                                                  | 4 Reinicie el nodo 1 e inicie sesión como<br>administrador.                                                                                                    |
|             |                                                                      |                                                                  | 5 Reinicie el nodo 2 e inicie sesión como<br>administrador.                                                                                                    |
|             |                                                                      |                                                                  |                                                                                                    |

Tabla 1-9. Solución de problemas (continuación)

| <b>Categoría</b>                      | Problema/síntoma Causa                                                                                                    |                                                                                                    | Acción correctiva recomendada                                                                                                    |
|---------------------------------------|----------------------------------------------------------------------------------------------------|----------------------------------------------------------------------------------------------------|----------------------------------------------------------------------------------------------------|
| Utilidad<br>de servidor<br>Navisphere | Cuando se<br>de servidor<br>Navisphere para<br>la serie AX,<br>los sistemas de<br>almacenamiento<br>AX100no<br>se muestran<br>en la ventana<br>Connected<br><b>Storage Systems</b><br>(Sistemas de<br>almacenamiento<br>conectados). | El cableado a los HBA de los nodos<br>ejecuta la utilidad del clúster es incorrecto.                                                                  | Compruebe que los cables de fibra óptica<br>estén bien conectados a los nodos del clúster<br>y a los sistemas de almacenamiento.                                                                                           |
|                                       |                                                                                                    |                                                                                                    | Para obtener más información, consulte<br>"Cableado del sistema de almacenamiento".                                                                                                    |
| <b>VIPCA</b>                          | La configuración<br>de VIPCA falla.                                                                                                    | de red pública (o la interfaz de red<br>asignada para VIP, en el caso de<br>cuatro interfaces de red) no es el<br>mismo en los dos nodos del clúster. | El nombre de la interfaz de adaptador Asegúrese de que el nombre de la interfaz<br>de adaptador de red pública es el mismo<br>en los dos nodos del clúster.                                                                |
|                                       |                                                                                                    |                                                                                                    | Para verificar el nombre de la interfaz<br>de adaptador de red pública:                                                                                                    |
|                                       |                                                                                                    |                                                                                                    | 1 En el nodo 1, haga clic en Inicio y seleccione<br>Configuración→ Panel de control→<br>Conexiones de red.                                                                                                    |
|                                       |                                                                                                    |                                                                                                    | 2 En la ventana Conexiones de red, haga clic<br>con el botón derecho del ratón en el<br>adaptador de red pública cuyo nombre desea<br>cambiar y seleccione Cambiar nombre.<br>3 Repita el paso 1 y el paso 2 en el nodo 2. |

Tabla 1-9. Solución de problemas (continuación)

| Categoría           | Problema/síntoma Causa                            |                                                                                                    | Acción correctiva recomendada                                                                                                    |
|---------------------|---------------------------------------------------|----------------------------------------------------------------------------------------------------|----------------------------------------------------------------------------------------------------|
| Almacena-<br>miento | No se puede<br>acceder a<br>los discos.           | En el escritorio de Windows, cuando<br>hace clic con el botón derecho<br>del ratón en Mi PC, selecciona<br>Administración de equipos<br>y hace clic en Administración<br>de discos, los discos aparecen como<br>inaccesibles.<br>Causas:<br>• No se han asignado los LUN<br>a los nodos del clúster.<br>• El cableado es incorrecto.<br>• No se han instalado los<br>controladores HBA en los nodos<br>del clúster. | Compruebe que se hayan asignado LUN de<br>almacenamiento a los dos nodos del clúster.                                                                                                    |
|                     |                                                   |                                                                                                    | Compruebe que los cables de fibra óptica<br>conectados a los nodos del clúster y a<br>los sistemas de almacenamiento estén<br>instalados correctamente.                                                                                                    |
|                     |                                                   |                                                                                                    | Para obtener más información, consulte<br>"Cableado del sistema de almacenamiento".                                                                                                    |
| Almacena-<br>miento | Los dispositivos<br>de disco SCSI<br>no aparecen. | hace clic con el botón derecho<br>del ratón en Mi PC, selecciona<br>Administración de equipos y hace<br>clic en Controladores de disco,<br>los dispositivos de disco SCSI<br>no aparecen.<br>Causas:<br>• No se han asignado los LUN<br>a los nodos del clúster.<br>• El cableado es incorrecto.<br>• No se han instalado los<br>controladores HBA en los nodos<br>del clúster.                                     | En el escritorio de Windows, cuando Compruebe que se hayan asignado LUN<br>de almacenamiento a los dos nodos del clúster.<br>Realice los pasos siguientes:<br>1 En el escritorio de Windows, haga clic<br>con el botón derecho del ratón en Mi PC<br>y seleccione Administrar.<br><b>2</b> En la ventana Administrar, expanda<br>el Administrador de dispositivos.<br>3 En el panel derecho de la ventana, haga clic<br>con el botón derecho del ratón en el nombre<br>del ordenador host y seleccione Buscar<br>cambios de hardware.<br>4 Repita el paso 3 hasta que aparezcan<br>los dispositivos de disco.<br><b>5</b> Reinicie el sistema (si es preciso).<br>Compruebe que los cables de fibra óptica<br>conectados a los nodos del clúster y a<br>los sistemas de almacenamiento estén<br>instalados correctamente.<br>Para obtener más información, consulte<br>"Cableado del sistema de almacenamiento". |

Tabla 1-9. Solución de problemas (continuación)

# <span id="page-268-0"></span>Obtención de ayuda

# Asistencia de Dell

Para obtener información detallada sobre el uso del sistema, consulte la documentación incluida con los componentes del sistema. En dell.com/10g encontrará documentos técnicos, información sobre las configuraciones admitidas por Dell e información general. Para obtener asistencia técnica de Dell para el hardware y el software del sistema operativo, y para descargar las últimas actualizaciones del sistema, visite la página web de asistencia de Dell (support.dell.com). La información sobre la forma de contactar con Dell se proporciona en la Guía de instalación y solución de problemas del sistema.

Ahora tiene a su disposición el servicio de formación y certificación Dell para empresas. Para obtener más información, visite dell.com/training. Es posible que este servicio de formación no se ofrezca en todas las regiones.

# Asistencia de Oracle

Para obtener información sobre el software Oracle y el software de clúster de aplicaciones, visite la página web de Oracle (oracle.com) o consulte la documentación de Oracle para determinar cómo ponerse en contacto con Oracle.

En la página web de Oracle MetaLink (metalink.oracle.com) encontrará información sobre la asistencia técnica, descargas y otras cuestiones técnicas.

# Obtención y uso de archivos de código abierto

El software que se incluye en el CD de implantación es un complemento de programas de terceros, así como programas de Dell. El uso del software está sujeto a las condiciones definidas en la licencia. Todo el software designado como "bajo las condiciones de la GPL de GNU" se puede copiar, distribuir y/o modificar según las condiciones de la Licencia pública general GNU, versión 2 de junio de 1991. Todo el software designado como "bajo las condiciones de la LGPL de GNU" (o "GPL menor") se puede copiar, distribuir y/o modificar según las condiciones de la Licencia pública general menor de GNU, versión 2.1 de febrero de 1999. Según estas licencias GNU, también tiene derecho a solicitar los archivos fuente correspondientes, llamando a Dell al número 1-800-WWW-DELL. Indique SKU 420-4534 al realizar dicha solicitud. Es posible que se le cobre una cantidad en concepto de transporte físico de la copia.

# Índice

# B

[bonding, 240](#page-239-0)

# C

clúster [ejemplo de conexiones de](#page-236-0)  hardware Fibre Channel, 237 configuración del clúster [Fibre Channel, 235](#page-234-0) configuraciones de hardware y software [Fibre Channel, 238](#page-237-1) [configurar la red privada, 240](#page-239-0) [configurar las redes pública y](#page-238-0)  privada, 239 [configurar Oracle 10g, 235](#page-234-1) [verificar las configuraciones de](#page-234-1)  hardware y software, 235 [contratos de licencia, 233](#page-232-0)

# D

dispositivos de [almacenamiento](#page-256-1)  admitidos, 257 [documentación, 233](#page-232-1)

## E

ejemplos [conexiones de hardware](#page-236-0)  para un clúster Fibre Channel, 237

#### F

[Fibre Channel, configuración](#page-234-0)  del clúster, 235

# H

hardware [interconexiones Fibre](#page-236-1)  Channel, 237 requisitos mínimos para clústeres [Fibre Channel, 232](#page-231-0)

#### I

[información adicional, 257](#page-256-2) instalar [Oracle RAC 10g, 250](#page-249-1) [Red Hat Enterprise Linux, 233](#page-232-2)

#### O

[obtener ayuda, 269](#page-268-0)

Oracle RAC 10g configurar redes y [almacenamiento, 239](#page-238-1) [instalar, 250](#page-249-1)

# R

Red Hat Enterprise Linux [instalar, 233](#page-232-2) red privada [configurar, 239-](#page-238-0)[240](#page-239-0) red pública [configurar, 239](#page-238-0) [requisitos de software](#page-231-1)  y hardware, 232

# S

software [requisitos, 232,](#page-231-2) [257](#page-256-1) [solución de problemas, 258](#page-257-2)

#### V

verificar [configuración de](#page-234-1)  hardware, 235 [configuración de software, 235](#page-234-1)